### Agilent OmniBER OTN Family

**OmniBER OTN** communications performance analyzer

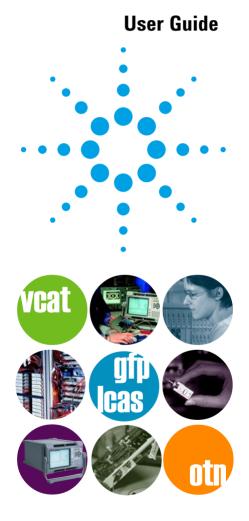

Agilent Technologies

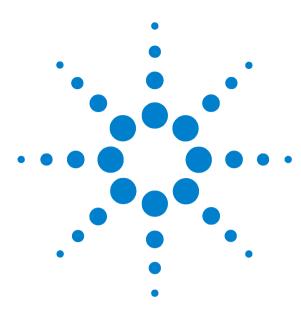

# Agilent OmniBER Family OmniBER OTN

# **User Guide**

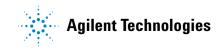

### Notices

© 2003 Agilent Technologies UK Limited

No part of this manual may be reproduced in any form or by any means (including electronic storage and retrieval or translation into a foreign language) without prior agreement and written consent from Agilent Technologies UK Limited as governed by international copyright laws.

#### **Sales and Service Offices**

An up-to-date list of Agilent Offices is available through the Agilent Website at URL:

http://www.agilent.com

#### **Manual Part Number**

J7230-90062

#### Edition

First edition, December 2003

Printed in UK

Agilent Technologies UK Limited Data Networks Division South Queensferry, West Lothian, Scotland EH30 9TG

#### Warranty

The material contained in this document is provided "as is," and is subject to being changed without notice in future editions. Further, to the maximum extent permitted by applicable law, Agilent Technologies disclaims all warranties of merchantability and fitness for a particular purpose. Agilent Technologies shall not be liable for errors or for incidental or consequential damages in connection with the furnishing, use, or performance of this document or of any of the products to which it pertains. Should Agilent Technologies have a written contract with the user and should any of the contract terms conflict with these terms the contract terms shall control.

#### **Technology Licenses**

The hardware and/or software described in this document are furnished under a license and may be used or copied only in accordance with the terms of such license.

#### **Restricted Rights Legend**

If software is for use in the performance of a U.S. Government prime contract or subcontract, Software is delivered and licensed as "Commercial computer software" as defined in DFAR 252.227-7014 (June 1995), or as a "commercial item" as defined in FAR 2.101(a) or as "Restricted computer software" as defined in FAR 52.227-19 (June 1987) or any equivalent agency regulation or contract clause. Use, duplication or disclosure of Software is subject to Agilent Technologies' standard commercial license terms, and non-DOD Departments and Agencies of the U.S. Government will receive no greater than Restricted Rights as defined in FAR 52.227-19(c)(1-2) (June 1987). U.S. Government users will receive no greater than Limited Rights as defined in FAR 52.227-14 (June 1987) or DFAR 252.227-7015 (b)(2) (November 1995), as applicable in any technical data.

#### **Safety Notices**

### CAUTION

A **CAUTION** notice denotes a hazard. It calls attention to an operating procedure, practice, or the like that, if not correctly performed or adhered to, could result in damage to the product or loss of important data. Do not proceed beyond a **CAUTION** notice until the indicated conditions are fully understood and met.

### WARNING

A WARNING notice denotes a hazard. It calls attention to an operating procedure, practice, or the like that, if not correctly performed or adhered to, could result in personal injury or death. Do not proceed beyond a WARNING notice until the indicated conditions are fully understood and met.

### In This Guide...

This User Guide provides information in the following chapters on how to use your instrument.

- **1 Getting Started**
- 2 Instrument Setup and Use SDH
- 3 Instrument Setup and Use SONET
- 4 Instrument Setup and Use OTN
- 5 Instrument Setup and Use PDH
- 6 Instrument Setup and Use DSn
- 7 Instrument Details
- 8 Telecoms Concepts

### **Conventions Used in this Manual**

The conventions used in this manual to illustrate instrument keys and display information are as follows:

menu item, it appears as **Test Functions > Errors and Alarms**.

| <menu></menu> | This is an example of a hardkey. Hardkeys (located to the right<br>of the display) are used to give access to different sets of<br>instrument settings, or select dedicated instrument functions. |
|---------------|----------------------------------------------------------------------------------------------------|
| Menu Items    | Menu items appear in text as <b>bold</b> face with the greater than (>) symbol separating each menu level. For example, if you are instructed to choose Errors and Alarms from the Test Functions |

- Field ItemsField items you are instructed to select in a window will appear<br/>in bold face, for example select Signal Rate field.
- Drop Down<br/>ListsThe item you must select from a drop down list is also shown in<br/>bold. For example, select Signal Rate field and choose STM-1 or<br/>OC-3 from the drop down list.

## Contents

Conventions Used in this Manual 4

### **1 Getting Started**

| Product Description 20                                                                                                    |
|----------------------------------------------------------------------------------------------------|
| Option Guide 23                                                                                                    |
| Front Panel Tour 27                                                                                                    |
| Function Controls 28<br>Navigation Controls 28<br>Keypad 29<br>Status and Alarm LEDs 33<br>Print Control Key 35                                                                                                    |
| Side Panel Tour 36                                                                                                    |
| Optical In/Out Ports and Electrical Test Ports36OTN/SONET/SDH Optical Out Ports36OTN/SDH/SONET Optical In Ports37Clock Ports/Eye Clock Ports38DCC/GCC Port and Trigger Ports39SONET/SDH Electrical Test Ports40PDH/DSn Ports40Connectors at Base of Side Panel40 |
| Rear Panel Tour 42                                                                                                    |
| Using the Graphical User Interface 43<br>Display Windows 43<br>Menus 46<br>Basic User Interface Operations 48                                                                                                    |
| Using Online Help 54                                                                                                    |
| Conventions Used in the Online Help 54<br>Context-Sensitive Help 55<br>Accessing the Index 55                                                                                                    |

Using Online Help - Which Keys Do I Press? 56 Using a Mouse and Keyboard with the Instrument 58 Safety Information 59 **Optical Connector Safety Information** 60 **Avoiding Problems When Making Measurements** 62 **Using Smart Test Features** 63 Using SignalWizard 66 Understanding the SignalWizard Overview Window 68 Monitoring Path Trace Messages 71 **In-Service Testing** 73 **Out-of-Service Testing** 74 SDH Setup and Jitter Measurement Tutorial 76 **Step 1: Connect Optical Ports** 76 Step 2: Set Up the Transmitter 77 Step 3: Set Up the SDH Mapping 77 78 Step 4: Set the Payload Pattern Step 5: Couple the Tx and Rx Settings 79 80 **Step 6: Check Receiver Input Power** Step 7: Check Setup 80 Step 8: Set Measurement Gating 81 Step 9: Start Measurement 81 Step 10: View Results 82 Step 11: Add Jitter to the Signal 82 Step 12: Set Up the Jitter Receiver 82 Step 13: View Jitter Results 83 SONET Setup and Jitter Measurement Tutorial 84 **Step 1: Connect Optical Ports** 84 Step 2: Set Up Transmitter 85 Step 3: Set Up the SONET Mapping 86 Step 4: Set the Payload Pattern 86 Step 5: Couple Tx and Rx Settings 87 Step 6: Check Receiver Input Power 88 Step 7: Check Setup 88 Step 8: Set Measurement Gating 89 Step 9: Start Measurement 89

Step 10: View Results 90 Step 11: Add Jitter to the Signal 90 Step 12: Set Up the Jitter Receiver 90 Step 13: View Jitter Results 91 **OTN Setup and Jitter Measurement Tutorial** 92 Step 1: Connect Optical Ports 92 Step 2: Set Up the Transmitter 93 Step 3: Set Up the OTN Signal 93 Step 4: Set the OTN Payload Mapping 94 Step 5: Set the Pavload Pattern 95 95 Step 6: Couple the Tx and Rx Settings **Step 7: Check Receiver Input Power** 95 Step 8: Check Setup 96 Step 9: Set Measurement Gating 96 Step 10: Start Measurement 97 Step 11: View Error Results 97 Step 12: Add Jitter to the Signal 98 Step 13: Set Up the Jitter Receiver 98 Step 14: View Jitter Results 99

#### 2 Instrument Setup and Use - SDH

Setting up the SDH Transmitter 103 105 Setting Up the SDH Transmit Interface Transmitting an Unframed Signal 107 Coupling the Receiver to the Transmitter Settings 109 Selecting the SDH Transmit Clock Source 110 Adding Frequency Offset to the SDH Signal 111 Enabling Tandem Connection Monitoring (TCM) Signals 112 Generating Jitter on an SDH Signal 113 Generating Wander on an SDH Signal 114 **Generating SDH Overhead Signals** 115 Generating Trace Messages 116 **Generating High Order Tandem Path Trace Identifiers** 118 **Generating Synchronization Status Messages** 120 **Generating Path Signal Labels** 121 Generating Automatic Protection Switching (APS) Messages 122 **Editing SDH Overhead Bytes** 124

Generating Active Automatic Protection Switching (APS) Messages 128 Inserting Messages into the Data Communications Channel (DCC) 130 Setting Up SDH Overhead Sequences 131 Setting Up Mixed Mappings 134 Setting Up Virtual Concatenation 135 Setting Up Virtual Concatenation delays 137 Generating VC-3/4 and Concatenated Payloads 139 Generating VC-3/4 Tributary Payloads 146 Setting Up GFP/LAPS Transmit Interface 148 Generating Payloads for Ethernet over SDH (EOS) 152 Transmitting DSn Payloads in an SDH Signal 154 Inserting an External DSn Payload in an SDH Signal 155 Transmitting PDH Payloads in an SDH Signal 156 Inserting an External PDH Payload into an SDH Signal 157 Adjusting AU or TU Pointer Values 158 Adding SDH Errors and Alarms 162 Adding GFP, LAPS and Ethernet Errors and Alarms 163 164 Adding Runt and Jumbo Frames Adding Alarm Stress 165 Selecting SDH Transmitter Trigger Output 166 Switching Off All Test Function Features 167 Setting up the SDH Receiver 169 Setting Up the SDH Receive Interface 171 Enabling Tandem Connection Monitoring (TCM) Signals 174 Monitoring Unframed Signals 175 Coupling the Transmitter to the Receiver Settings 175 Monitoring Jitter on an SDH Signal 176 Monitoring Wander on an SDH Signal 177 Monitoring SDH Overhead Signals 178 Monitoring Trace Messages 179 Monitoring High Order Tandem Path Trace Identifiers 179 Monitoring Synchronization Status Messages 180 **Monitoring Path Signal Labels** 180 Monitoring Automatic Protection Switching (APS) Messages Monitoring SDH Overhead Bytes 182 Capturing SDH Overhead Sequences 183

181

Capturing SDH Overhead Data 186 Dropping Messages from the Data Communications Channel (DCC) 187 **Receiving Virtual Concatenation signals** 188 Measuring Virtual Concatenation delays 190 Monitoring VC-3/4 and Concatenated Pavloads 191 Monitoring VC-3/4 Tributary Payloads 197 Setting Up GFP/LAPS Receive Interface 199 203 Monitoring Ethernet over SDH Pavloads (EOS) Monitoring DSn Payloads in an SDH Signal 204 Dropping a DSn Payload from an SDH Signal 205 Monitoring PDH Payloads in an SDH Signal 206 Dropping a PDH Payload from an SDH Signal 207 Dropping a Voice Channel to the Internal Speaker 208 Selecting SDH Receiver Trigger Outputs 209 Setting Up Thru Mode Operation 211 Transparent Thru Mode 211 Overhead Overwrite Thru Mode 212 Storing and Recalling Instrument Settings 213 Measurements and Results 215 **Viewing SDH Errors** 216 Monitoring SDH Alarms 219 Monitoring AU or TU Pointer Values 220 Viewing Errors and Alarms Using Trouble Scan 221 Viewing GFP, LAPS and Ethernet over SDH Errors and Alarms 224 **Measuring Jitter Tolerance** 226 **Defining a User Mask** 232 Measuring Wander Tolerance 235 Measuring Jitter Transfer 237 Viewing Jitter/Wander Measurement Results 241 Measuring Optical Power 243 Measuring Frequency 244 Viewing the ITU Analysis of SDH Errors and Alarms 245 Measuring Service Disruption Time in an SDH Network 246 Service Disruption Test Results 247 Measuring GFP, LAPS and Ethernet over SDH 248

#### **3 Instrument Setup and Use - SONET**

Setting up the SONET Transmitter 251 Setting Up the SONET Transmit Interface 253 Transmitting an Unframed Signal 255 Coupling the Receiver to the Transmitter Settings 257 Selecting the SONET Transmit Clock Source 258 Adding Frequency Offset to the SONET Signal 259 Generating Jitter on a SONET Signal 260 Generating Wander on a SONET Signal 261 **Generating SONET Overhead Signals** 262 **Generating Trace Messages** 263 Generating Synchronization Status Messages 264 **Generating Path Signal Labels** 265 Generating Automatic Protection Switching (APS) Messages 266 Editing SONET Overhead Bytes 268 Generating Active Automatic Protection Switching (APS) Messages 271 Setting Up SONET Overhead Sequences 273 Inserting Messages into the Data Communications Channel (DCC) 276 Adjusting SPE or VT Pointer Values 277 Setting Up GFP/LAPS Transmit Interface 281 Generating STS-1 SPE and Concatenated Payloads 285 292 Setting Up Mixed Mappings Setting Up Virtual Concatenation 293 294 Setting Up Virtual Concatenation delays Transmitting SONET Tributary Payloads 296 Generating Payloads for Ethernet over SONET (EOS) 298 Inserting an External DSn Payload into a SONET Signal 300 Transmitting a DSn Payload into a SONET Signal 301 Inserting an External PDH Payload into a SONET Signal 302 Transmitting PDH Payloads in a SONET Signal 303 Adding SONET Errors and Alarms 304 Adding GFP, LAPS and Ethernet Errors and Alarms 305 Adding Runt and Jumbo Frames 306 Adding Alarm Stress 307 308 Selecting SONET Transmitter Trigger Output

| Switching Off All Test Function Features 309                                                       |            |
|----------------------------------------------------------------------------------------------------|------------|
| Setting up the SONET Receiver 311                                                                  |            |
| Setting Up the SONET Receive Interface 313                                                         |            |
| Monitoring Unframed Signals 316                                                                    |            |
| Coupling the Transmitter to the Receiver Settings 316                                              |            |
| Monitoring Jitter on a SONET Signal 317                                                            |            |
| Monitoring Wander on a SONET Signal 318                                                            |            |
| Monitoring SONET Overhead Signals 319                                                              |            |
| Monitoring Trace Messages 320                                                                      |            |
| Monitoring Synchronization Status Messages 320                                                     |            |
| Monitoring Path Signal Labels 321<br>Monitoring Automatic Protection Switching (APS) Messages 32   | <b>י</b> ז |
| Monitoring Automatic Protection Switching (APS) Messages 32<br>Monitoring SONET Overhead Bytes 323 | . 2        |
| Capturing SONET Overhead Sequences 324                                                             |            |
| Capturing SONET Overhead Data 327                                                                  |            |
| Dropping Messages from the Data Communications Channel                                             |            |
| (DCC) 328                                                                                          |            |
| Receiving Virtual Concatenation signals 329                                                        |            |
| Measuring Virtual Concatenation delays 331                                                         |            |
| Monitoring STS-1 SPE and Concatenated Payloads 332                                                 |            |
| Monitoring SONET Tributary Payloads 339                                                            |            |
| Monitoring GFP/LAPS Receive Interface 341                                                          |            |
| Monitoring Ethernet over SONET Payloads (EOS) 345                                                  |            |
| Monitoring a DSn Payload in a SONET Signal 346                                                     |            |
| Dropping a DSn Payload from a SONET Signal 347                                                     |            |
| Monitoring PDH Payloads in a SONET Signal 348                                                      |            |
| Dropping a 2 Mb/s Payload from a SONET Signal 349                                                  |            |
| Dropping a Voice Channel to the Internal Speaker 350                                               |            |
| Selecting SONET Receiver Trigger Output 351                                                        |            |
| Setting Up Thru Mode Operation 353                                                                 |            |
| Transparent Thru Mode 353                                                                          |            |
| Overhead Overwrite Thru Mode 354                                                                   |            |
| Storing and Recalling Instrument Settings 355                                                      |            |
|                                                                                                    |            |
| Measurements and Results 357                                                                       |            |
| Viewing SONET Errors 358                                                                           |            |

Viewing SONET Alarms 361 Monitoring SPE and VT Pointer Values 362 Viewing Errors and Alarms Using Trouble Scan 363 Viewing GFP, LAPS and Ethernet over SONET Errors and Alarms 365 Measuring Jitter Tolerance 367 Measuring Wander Tolerance 373 Defining a User Mask 375 Measuring Jitter Transfer 378 Viewing Jitter/Wander Measurement Results 382 Measuring Optical Power 385 Measuring Frequency 386 Viewing the ITU Analysis of SONET Errors and Alarms 387 Measuring Service Disruption Time in a SONET Network 388 Service Disruption Test Results 389 Measuring GFP, LAPS and Ethernet over SONET 390

#### 4 Instrument Setup and Use - OTN

Setting up the OTN Transmitter 393 Setting Up the Transmit Optical Interface 394 Transmitting an Unframed Signal 395 396 Coupling the Receiver to the Transmitter Settings Transmitting a Framed OTN Signal 397 Selecting the OTN Transmit Clock Source 398 399 Adding Frequency Offset Adding OPU Frequency Offset 400 Generating Jitter on an OTN Signal 401 Generating Trace Messages 402 **Editing Path Signal Labels** 402 Editing OTN Overhead bytes 403 407 Setting Up an OTN Overhead Sequence Inserting Messages into the General Communication Channel (GCC) 409 410 Adding Errors and Alarms to the OTN Signal Adding Alarm Stress 411 Adding Errors to the OTN Signal Payload 412 Selecting OTN Transmitter Trigger Output 413

Switching Off All Test Function Features 414 Setting up the OTN Receiver 415 Setting Up the OTN Receive Optical Interface 416 Receiving a Framed OTU2 Signal 417 **Receiving an Unframed Signal** 418 Coupling the Transmitter to the Receiver Settings 419 Monitoring Jitter on an OTN Signal 420 Monitoring Trace Messages 421 **Monitoring Path Signal Labels** 421 Monitoring OTN Overhead Bytes 422 Capturing an OTN Overhead Sequence 423 Monitoring FEC Errors 426 Dropping Messages from the General Communication Channel (GCC) 428 Capturing an OTN Frame 429 Selecting OTN Receiver Trigger Output 431 Setting Up Thru Mode Operation 433 Storing and Recalling Instrument Settings 434 Measurements and Results 435 **Viewing OTN Errors** 436 Viewing OTN Alarms 437 Viewing Errors and Alarms Using Trouble Scan 438 **Measuring Jitter Tolerance** 440 Defining a User Mask 446 Measuring Jitter Transfer 449 Viewing Jitter Measurement Results 453 **Viewing Optical Power** 455 Viewing the Signal Frequency 456 Viewing the OPU Frequency Offset 457

#### 5 Instrument Setup and Use - PDH

Setting up the PDH Transmitter461Setting Up the PDH Transmit Interface462Coupling the Receiver to the Transmitter463Selecting the PDH Transmit Clock Source464Adding Frequency Offset to the PDH Signal465

Transmitting a Framed PDH Signal 466 Transmitting an Unframed PDH Signal 472 Inserting an External 2 Mb/s Payload into a PDH Signal 473 Adding Errors to a PDH Signal 474 Adding Alarms to a PDH Signal 475 Switching Off All Test Function Features 476 Setting up the PDH Receiver 477 Setting Up the PDH Receive Interface 478 Coupling the Transmitter to the Receiver Settings 479 Monitoring a Framed PDH Signal 480 Monitoring an Unframed PDH Signal 486 Dropping a Voice Channel from a PDH Signal to the Internal Speaker 487 Dropping a 2 Mb/s Payload from a PDH Signal 488 Monitoring Si and Sa Spare Bits of a 2 Mb/s signal in a PDH Signal 489 Monitoring Signaling Bits in Structured 2 Mb/s Signal 490 Setting Up Thru Mode Operation 491 Storing and Recalling Instrument Settings 492 Measurements and Results 493 Measuring the Frequency of a PDH Signal 494 Viewing PDH Errors 495 Viewing Alarms in a PDH Signal 499 Viewing Errors and Alarms Using Trouble Scan 500 Measuring Service Disruption Time in a PDH Network 501 Service Disruption Test Results 502

Viewing the ITU Analysis of PDH Errors and Alarms

#### 6 Instrument Setup and Use - DSn

Setting up the DSn Transmitter 507 Setting Up the DSn Transmit Interface 508 Coupling the Receiver to the Transmitter 509 Selecting the DSn Transmit Clock Source 510 Adding Frequency Offset to the DSn Signal 511 Transmitting a Framed DSn Signal 512 Transmitting an Unframed DSn Signal 518 503

Inserting an External 2 Mb/s or DS1 Payload into a DS3 Signal 519 Adding Errors to a DSn Signal 520 Adding Alarms to a DSn Signal 521 Transmitting FEAC Messages in a DS3 Signal 522 Transmitting DS1 Loop Codes 523 Switching Off All Test Function Features 526 Setting up the DSn Receiver 527 Setting Up the DSn Receive Interface 528 Coupling the Transmitter to the Receiver Settings 529 Monitoring a Framed DSn Signal 530 Monitoring an Unframed DSn Signal 536 Dropping a DS1 Payload from a DS3 Signal 537 Dropping a Voice Channel from a DSn Signal to the Internal Speaker 538 Monitoring FEAC Messages in a DS3 Signal 539 Monitoring Spare Bits of a 2 Mb/s signal in a DS3 Signal 540 Monitoring Signaling Bits in Structured DS1 or 2 Mb/s Signal 541 Monitoring DS1 Loop Codes 542 Setting Up Thru Mode Operation 543 544 Storing and Recalling Instrument Settings Measurements and Results 545 Measuring the Frequency of a DSn Signal 546 Viewing DSn Errors 547 Viewing Alarms in a DSn Signal 551 Viewing Errors and Alarms Using Trouble Scan 552 Measuring Service Disruption Time in a DSn Network 553 Service Disruption Test Results 554 Viewing the ITU Analysis of DSn Errors and Alarms 556

#### 7 Instrument Details

Logging, Instrument Control and File Management Tools 558 Measurement Logging 559 Setting the Measurement Timing 560 Setting Time and Date 562 Viewing Results Graphically 563 System Options 570 System Preferences 571 Manufacturing Data 573 Keyboard Lock 573 Self Test 574 Remote Control 579 User's Own Help Files 583 File Management 587 Print Control Key (Printer Setup and Capturing Screendumps) 592 Saving and Printing Screendumps 593 **Recommended Printers** 593

Technical Support 594

Operators Maintenance595Instrument Reboot (Cold Start)598CD-ROM Resources599Frequently Asked Questions599

#### 8 Telecoms Concepts

Introducing ITU Performance Analysis 604 ITU G.821 (08/96) 605 ITU G.826 (02/99)/G.828 (02/00) 606 ITU M.2101 (06/00)/M.2101.1(04/97) 608 ITU M.2100 609 ITU M.2110 610 ITU M.2120 612

Signal Rates 615

Summary of Errors and Alarms 616

SDH Concepts 618

SDH Frame Structure619SDH Payload Structure620SDH Overhead Bytes621Regenerator Section Overhead (RSOH)622Multiplex Section Overhead (MSOH)623Higher Order Path Overhead (HO POH)629

Lower Order VC-n Path Overhead (LO POH for VC-11, VC-12 or VC-2) 635 **SONET Concepts** 641 SONET STS-1 Frame Structure 642 SONET Pavload Structure 643 SONET Overhead Bytes 644 Section Overhead (SOH) 645 Line Overhead (LOH) 646 STS Path Overhead (STS POH) 653 VT Path Overhead (VT POH for VT-1.5, VT-2 or VT-6) 657 **OTN Concepts** 661 **OTN Overhead Bytes** 661 Frame Alignment 662 **Optical Transport Unit (OTU) Overhead** 663 Optical Data Unit (ODU) Overhead 665 Optical Payload Unit (OPU) Overhead 668 **OTN Alarm Description** 670 **Equipment Response to OTN Alarms** 671 **Equipment Response to OTN Errors** 672 **Trigger Conditions for Capturing Data** 673 What is a Tandem Connection? 679 Generic Framing Procedure (GFP) Concepts 680 680 Introduction **GFP Mapping Modes** 680 **GFP Frame Types** 681 Structure of a GFP frame 683 685 **GFP Encapulastion Techniques** Advantages of GFP 686 Conclusion 687 Service Disruption 688 689 Test Configuration for Measuring Service Disruption Time **Contributors to Protection Switching Time** 690 **Protection Switching Time Test Methods** 692 Understanding Service Disruption Test Results 699 Glossary 702

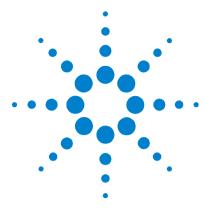

# **Getting Started**

1

Product Description 112 Option Guide 14 Front Panel Tour 11 Side Panel Tour 23 Rear Panel Tour 32 Using the Graphical User Interface 30 Using Online Help 43 Using a Mouse and Keyboard with the Instrument 48 Safety Information 49 Optical Connector Safety Information 50 Avoiding Problems When Making Measurements 52 Using Smart Test Features 53 Using SignalWizard 61 SDH Setup and Jitter Measurement Tutorial 68 SONET Setup and Jitter Measurement Tutorial 80 OTN Setup and Jitter Measurement Tutorial 93

This chapter provides general information on how to install and configure the instrument. It includes a brief description of the product and safety requirements for the user to follow. Also, it includes tutorials on how to use the instrument to carry out a simple BER measurement.

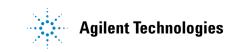

### **Product Description**

The Agilent OmniBER OTN provides all the test capability you need to test the performance of today's high-capacity transmission systems and networks, in one portable package.

#### **OmniBER OTN J7231B**

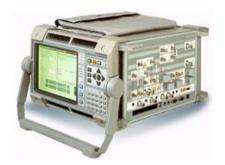

- Global test coverage (SONET, SDH) and optical transport network (OTN) G.709 testing at 10.71 Gb/s, including the availability of a range of standard and concatenated mappings
- Jitter testing at all optical rates up to 10.7 Gb/s, including Jitter Tolerance and Jitter Transfer
- Wander testing at all optical rates up to 10 Gb/s, including Wander Tolerance
- All standard error and alarm measurements, plus optical power, frequency, service disruption time, pointer movements and performance analysis
- Simultaneous all-channel testing
- Thru-mode monitoring
- Comprehensive OTN/SONET/SDH overhead testing
- Broad range of graphical results tools
- Comprehensive online help facilities including Online Help, context-sensitive help for each control field and facility for adding your own help documents

See "Option Guide" on page 23, for more product details.

#### **OmniBER OTN J7232A**

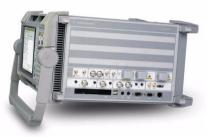

- Global test coverage (SONET, SDH), testing up to 2.5 Gb/s, including the availability of a full range of standard and concatenated mappings, GFP/LAPS/Ethernet/VT/TU payload testing and DS1/3 and 2/34/140 Mb/s service mappings
- Virtual concatenation (VCAT) signals for low and high order SONET and SDH
- Link Capacity Adjustment Scheme (LCAS) signals transmitted and received
- All standard error and alarm measurements, plus optical power, frequency, service disruption time, pointer movements and performance analysis
- Simultaneous all-channel testing (up to 192 STSs/AUs)
- Thru-mode monitoring
- Comprehensive SONET/SDH overhead testing
- · Broad range of graphical results tools
- Comprehensive online help facilities including Online Help, context-sensitive help for each control field and facility for adding your own help documents

See "Option Guide" on page 23, for more product details.

#### **OmniBER OTN J7230B**

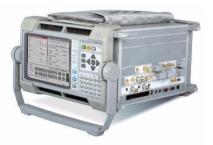

- Global test coverage (SONET, SDH), testing up to 10 Gb/s, including the availability of a full range of standard and concatenated mappings, GFP/LAPS/Ethernet/VT/TU payload testing and DS1/3 and 2/34/140 Mb/s service mappings
- Virtual concatenation (VCAT) signals for low and high order SONET and SDH
- Link Capacity Adjustment Scheme (LCAS) signals transmitted and received
- All standard error and alarm measurements, plus optical power, frequency, service disruption time, pointer movements and performance analysis
- Simultaneous all-channel testing (up to 192 STSs/AUs)
- Thru-mode monitoring
- Comprehensive SONET/SDH overhead testing
- Broad range of graphical results tools
- Comprehensive online help facilities including Online Help, context-sensitive help for each control field and facility for adding your own help documents

See "Option Guide" on page 23, for more product details.

### **Option Guide**

This guide explains the features offered with the instrument mainframe and its associated options.

For more information, see:

- "Mainframe Test Rate Capability" on page 24
- "Optical Interfaces" on page 24
- "Optical Transport Network Testing" on page 25
- "Next Generation SONET/SDH Testing" on page 25
- "PDH/DSn Testing/Electrical Interfaces" on page 25
- "Optical Connectors (Product Options)" on page 25
- "Recommended Accessories" on page 26
- "Accessories" on page 26

#### Mainframe Test Rate Capability

| Mainframe                                 | Optical Test Interfaces                                                 |
|-------------------------------------------|-------------------------------------------------------------------------|
| J7231B BER and Jitter Tester<br>(10 Gb/s) | OC-1, OC-3, OC-12, OC-48, OC-192<br>STM-0, STM-1, STM-4, STM-16, STM-64 |
| J7232A BER Tester<br>(2.5 Gb/s)           | OC-1, OC-3, OC-12, OC-48<br>STM-0, STM-1, STM-4, STM-16                 |
| J7230B BER Tester (10 Gb/s)               | OC-1, OC-3, OC-12, OC-48<br>STM-0, STM-1, STM-4, STM-16, STM-64         |
| J7231B-004/J7232A-004/<br>J7230B-004      | Side mounted connectors                                                 |
| J7231B-005/J7232A-005/<br>J7230-005       | Rear mounted connectors                                                 |

### **Optical Interfaces**

|                                                              | Wavelength                                   | Option |
|--------------------------------------------------------------|----------------------------------------------|--------|
| Optical Interfaces operating<br>at 2.5 Gb/s. Includes 52 and | 52-2488 Mb/s test<br>interfaces not required | 100*   |
| 155 Mb/s electrical interfaces.                              | 1310 nm optical transmitter                  | 104    |
|                                                              | 1310/1550 nm optical<br>transmitter          | 106    |
| Optical Interfaces operating<br>at 10 Gb/s                   | 1550 nm optical transmitter                  | 108*   |

\* Not available for J7232A instrument.

#### **Optical Transport Network Testing**

Option for OTN G.709 testing. Not available for J7232A instrument.

|                           | Option |
|---------------------------|--------|
| OTU2 testing at 10.71Gb/s | 112    |

#### **Next Generation SONET/SDH Testing**

Not available for J7231B instrument.

|                                                                           | Option |
|---------------------------------------------------------------------------|--------|
| Virtual Concatenation & Ethernet-over-SONET/SDH via<br>GFP (T&F) and LAPS | 325    |

#### PDH/DSn Testing/Electrical Interfaces

|                                                                    | Option |
|--------------------------------------------------------------------|--------|
| DSn/PDH framed/unframed testing plus DSn/PDH electrical interfaces | 012    |

#### **Optical Connectors (Product Options)**

| Connector                                       | Option |
|-------------------------------------------------|--------|
| FC/PC Adapters fitted on all optical interfaces | 609    |
| SC Adapters fitted on all optical interfaces    | 610    |
| ST Adapters fitted on all optical interfaces    | 611    |

#### **Recommended Accessories**

**Connectors** Alternative optical connectors are available for your product; order the appropriate J7283A (FC/PC), J7284A (SC) or J7285A (ST) accessory (connector). The number of connectors required for your product is shown below.

|                               | J7283A<br>(FC/PC) | J7284A<br>(SC) | J7285A<br>(ST) |
|-------------------------------|-------------------|----------------|----------------|
| J7231B/J7232A with option 104 | 4                 | 4              | 4              |
| J7231B/J7232A with option 106 | 5                 | 5              | 5              |
| J7231B with option 100        | 2                 | 2              | 2              |

#### Warranty and Service Plans

Terms and conditions of the applicable warranty for this product are contained in the sales and related documentation supplied separately.

Please contact your nearest Agilent Technologies Sales Office for further information on warranty and extended warranty options.

For access to Agilent Product information and sales/service contacts, please visit http://www.agilent.com.

#### Accessories

J7821A: Hard transit case (for J7231B/J7232A option 004)

#### **Optical Adapters and Cables**

J7281A: DCC port converter cable: 9-pin miniature D-type to 37-pin D-type (RS-449, female)
J7283A: FC/PC optical connector (exchangeable)
J7284A: SC optical connector (exchangeable)
J7285A: ST optical connector (exchangeable)

### **Front Panel Tour**

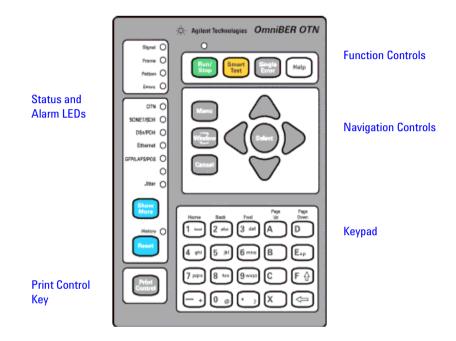

### **Function Controls**

| Run/<br>Stop    | Press this key to start a new test period or terminate the current test period. The LED indicator above the button is on when a test period is in progress.                                                                                                    |
|-----------------|----------------------------------------------------------------------------------------------------|
| Smart<br>Test   | Press this key to access the Agilent Smart Test menu.                                                                                                    |
| Single<br>Error | Press this key to add a single error to the transmitted<br>signal. Select the error type using the Errors and Alarms<br>Test Functions page. Press <b><menu></menu></b> , choose <b>Test</b><br><b>Functions &gt; Errors and Alarms</b> then press <b><select></select></b> . |
| Help            | Press this when you need to refer to the online help. Press it again to take you back to the instrument display.                                                                                                    |

### **Navigation Controls**

|        | The <b><arrow navigation=""></arrow></b> keys move the focus<br>up/down/left/right through menus, drop-down lists and<br>the instrument display.<br>Press <b><select></select></b> to enter any selected menu item or value<br>you have entered into a field. |
|--------|----------------------------------------------------------------------------------------------------|
| Menu   | Press <b><menu></menu></b> to display the main menu for the current<br>application.<br>Press <b><menu></menu></b> again, or press <b><cancel></cancel></b> , to close the<br>menu.                                                                            |
| Window | Press <b><window></window></b> to change the focus between the left and right windows.                                                                                                    |
| Cancel | <cancel> will close any menu or drop down list without<br/>making any changes. <cancel> can also be used as a<br/>shortcut for the Close button on pop-up windows.</cancel></cancel>                                                                          |

### Keypad

The keypad provides text and numeric entry and online help navigation.

#### **Numeric Entry**

In a numeric entry field, enter the number you want using the keypad. Decimal, binary and hexadecimal entries are all made directly from the keypad. Press **<Select>** after typing the new value.

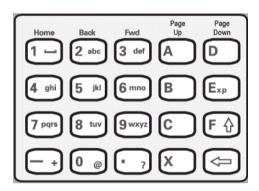

Special keys used in numeric entries:

| - +   | Use this key to enter a negative value, for example for a frequency offset of -99.9 ppm, press:<br>< - > + <9> + <9> + <.> + <9>                                 |
|-------|----------------------------------------------------------------------------------------------------|
| x     | Press < X > for 'don't care' entries.                                                                                                    |
| Exp   | Use this key to enter an exponent, for example for an error rate of 9.9E-9 press:<br>< <b>9</b> > + < . > + < <b>9</b> > + < <b>Exp</b> > + < - > + < <b>9</b> > |
| (III) | To edit a number press the <b><left arrow=""></left></b> key for backspace operation, so deleting the preceding entry.                                           |

#### **Text Entry**

In a text entry field, for example when editing a trace message, the keypad will be in text mode.

You enter text in the same way as you would enter text into a cell phone. The keys are labelled "abc2ABC", "def3DEF" and so on. Press the key with the character you want: once for the first character, twice (pressing the key quickly in succession) for the second and so on.

To enter numbers or upper case letters quickly, use the  $\langle F/up$ **arrow**> key to switch between lower case characters (CapsOff), upper case (CapsOn) and number (Num). The current mode is displayed in the Status Line at the bottom right of the screen.

Press **<Select>** after typing the new value.

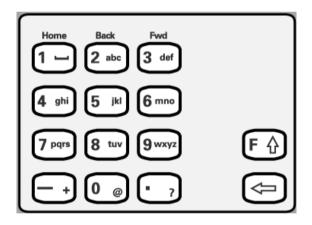

#### Special keys used in text entries:

| F    | This key switches between upper and lower case<br>characters and numbers. The current mode, either "Caps"<br>or "Num", is displayed at the bottom right of the screen on<br>the Status Line. |
|------|----------------------------------------------------------------------------------------------------|
| Home | Press this key for these special characters: <b>space</b> _ <b>NUL LF CR</b>                                                                                                    |
| - +  | Press this key for these math symbols<br>- + / * = < >% ^.                                                                                                    |
| 0 @  | Press this key for these miscellaneous symbols<br>@ # 0 \$ \& ~( ) [ ] { }                                                                                                    |
| • 7  | Press this key for these punctuation symbols .?!,:;"''                                                                                                    |

#### **Help Function Keys**

You can use the help function keys for additional navigation when in Online Help.

| Home<br>1 -       | Returns you to the Home page.                                                                                                    |
|-------------------|----------------------------------------------------------------------------------------------------|
| Back              | Takes you back to the previous page.                                                                                                    |
| Fwd<br>3 def      | If you have used the <b><back></back></b> key for navigating then this<br>key takes you forward to where you have come from.<br>Otherwise, pressing this key has no effect. |
| Page<br>Up        | Scrolls up through the displayed page.                                                                                                    |
| Page<br>Down<br>D | Scrolls down through the displayed page.                                                                                                    |

### **Status and Alarm LEDs**

The Status LED indicators provide information about the status of the instrument's receiver. The Signal, Frame and Pattern indicators are green if the signal is good, and red during an alarm condition. Error indicator is red if an error is detected.

|                  |   | SIGNAL Green: Valid signal (level; data transitions)                                                                                                    |
|------------------|---|----------------------------------------------------------------------------------------------------|
| Signal           | 0 | detected at input. Red: No data transitions detected at<br>input or low optical/electrical power.<br><b>FRAME</b> Green: Correct framing detected at all levels of the<br>received signal (on line signal plus all levels down to<br>selected test channel). Red: Frame alignment lost at one or<br>more levels of the received signal. Off: Unframed signal at |
| Frame            |   |                                                                                                    |
| Pattern          |   |                                                                                                    |
| OTN              | 0 | receiver - framing not applicable.                                                                                                    |
| SONET/SDH        | 0 | PATTERN Green: Correct detection of expected test<br>pattern. Red: Expected test pattern not received.                                                                                                    |
| DSn/PDH          | 0 |                                                                                                    |
| Ethernet         | 0 | <b>ERRORS</b> Red: An error has been detected in the received signal. The indicator remains red for 100 ms, then returns                                                                                                    |
| GFP/LAPS/POS     | 0 | to off.                                                                                                    |
|                  | 0 | OTN Red: Indicates presence of at least one OTN alarm.                                                                                                    |
| Jitter           | 0 | <b>SONET/SDH</b> Indicates presence of at least one SONET or SDH alarm.                                                                                                    |
| Show<br>More     |   | <b>DSn/PDH</b> Indicates presence of at least one ANSI DS0,<br>DS1, DS2 or DS3 alarm or at least one ETSI E0, E1, E2, E3 or<br>E4 alarm.                                                                                                    |
| Reset            |   | <b>Jitter</b> Used when the instrument has jitter functionality fitted. Indicates the presence of at least one Jitter Alarm (Jitter Unlock or Jitter over Range).                                                                                                    |
| Print<br>Control |   | <b>History</b> Press <b><show more=""></show></b> to see details of current and<br>historical errors/alarms. Red: Current errors/alarms<br>Yellow: Historical errors/alarms. If an alarm has occurred<br>during the current test period, the History LED will be on.                                                                                            |
|                  |   | Press <b><reset></reset></b> to reset the Alarm History data. The<br>History LED will go off. If an alarm condition is present<br>during the reset, then the LEDs associated with that alarm<br>will remain on after the reset. The history data resets when<br>you start a new test period.                                                                    |

#### 1 Getting Started

SIGNAL Green: Valid signal (level: data transitions) detected at input. Red: No data transitions detected at Signal  $\cap$ input or low optical/electrical power. Frame FRAME Green: Correct framing detected at all levels of the Pattern O received signal (on line signal plus all levels down to Errors O selected test channel). Red: Frame alignment lost at one or more levels of the received signal. Off: Unframed signal at receiver - framing not applicable. OTN O **PATTERN** Green: Correct detection of expected test SONET/SDH O pattern. Red: Expected test pattern not received. DSn/PDH O ERRORS Red: An error has been detected in the received Ethernet O signal. The indicator remains red for 100 ms, then returns GFP/LAPS/POS to off. O **OTN** Red: Indicates presence of at least one OTN alarm. Jitter O **SONET/SDH** Indicates presence of at least one SONET or SDH alarm. **DSn/PDH** Indicates presence of at least one ANSI DS0. More DS1, DS2 or DS3 alarm or at least one ETSI E0, E1, E2, E3 or E4 alarm. History O Jitter Used when the instrument has jitter functionality Reset fitted. Indicates the presence of at least one Jitter Alarm (Jitter Unlock or Jitter over Range). History Press <Show More> to see details of current and historical errors/alarms. Red: Current errors/alarms Yellow: Historical errors/alarms. If an alarm has occurred during the current test period, the History LED will be on. Press <Reset> to reset the Alarm History data. The History LED will go off. If an alarm condition is present during the reset, then the LEDs associated with that alarm will remain on after the reset. The history data resets when

you start a new test period.

### Viewing Error/Alarm Details using the <Show More> Key

When the front panel LED lights, error and alarm conditions have been detected. The front panel **<Show More>** key allows you to view detailed alarm information.

- Current alarms are shown red, while previous (historical alarms) are shown yellow.
- The History LED indicates that an alarm has occurred since the History alarms were last reset. It is reset either when a test period is started or when you press the History **<Reset>** key on the front panel.

# **Print Control Key**

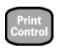

Press **<Print Control>** to access the print control page. Refer to "Print Control Key (Printer Setup and Capturing Screendumps)" on page 592 for information about the Print Control function.

## **1** Getting Started

# **Side Panel Tour**

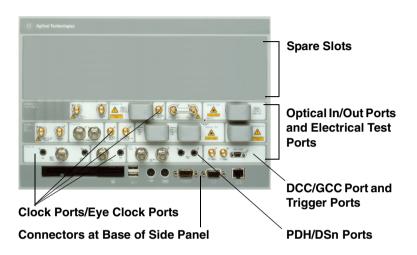

## **Optical In/Out Ports and Electrical Test Ports**

- OTN/SONET/SDH Optical Out Ports
- OTN/SDH/SONET Optical In Ports
- SONET/SDH Electrical Test Ports

## **OTN/SONET/SDH Optical Out Ports**

The Optical Out Ports provide an OTN signal at 10.71 Gb/s, SONET optical signals OC-1, OC-3, OC-12, OC-48, OC-192, and SDH optical signals STM-0, STM-1, STM-4, STM-16, STM-64 at wavelength 1310 and 1550 nm, depending on instrument model and options.

See the technical specifications document for details about the power output and input for the following connectors. Take particular care to note the damage level associated with each input port. To access the technical specifications go to the instrument website: www.agilent.com/comms/otn

**52 Mb/s - 2.5 Gb/s 1310 nm** Selectable optical connector (see table below) for a 52 Mb/s to 2.5 Gb/s optical output. The maximum power output is +2 dBm.

**52 Mb/s - 2.5 Gb/s 1550 nm** Selectable optical connector (see table below) for a 52 Mb/s to 2.5 Gb/s optical output. The maximum power output is +2 dBm.

**9.95/10.71 Gb/s, 1550 nm** Selectable optical connector (see table below) for a 9.95 Gb/s or a 10.71 Gb/s optical output. The maximum power output is +6 dBm.

## **OTN/SDH/SONET Optical In Ports**

The Optical In ports accept an OTN signal at 10.71 Gb/s, SONET OC-1, OC-3, OC-12, OC-48 and OC-192 and SDH STM-0, STM-1, STM-4, STM-16, STM-64 signals, depending on the model and options fitted.

**52 - 2.5/2.5 Gb/s** Selectable optical connector (see table below) for a 52 Mb/s to 2.5 Gb/s optical input (OC-1, OC-3, OC-12, OC-48, STM-0, STM-1, STM-4, STM-16 signals).

**9.95/10.71 Gb/s** Selectable optical connector (see table below) for 9.95/10.71 Gb/s (OC-192/STM-64/OTU2) optical input signals.

| Connector                                       | Option |
|-------------------------------------------------|--------|
| FC/PC Adapters fitted on all optical interfaces | 609    |
| SC Adapters fitted on all optical interfaces    | 610    |
| ST Adapters fitted on all optical interfaces    | 611    |

## **Clock Ports/Eye Clock Ports**

**TX Eye Clock 9.95 Gb/s and 10.71 Gb/s** SMA connector providing a TX Eye Clock signal (at 1/16 of the line rate) which can be used to trigger an oscilloscope when examining data signals.

**DS1 Clock In** Bantam 100 ohm (nominal) connector for a DS1 BITS external reference clock input.

**2 Mb/s, 2 MHz, 10 MHz Clock In** BNC 75 ohm (nominal) unbalanced connector for an MTS (2 Mb/s and 2 MHz) external clock source input. You can also use this connector to input a 10 MHz clock reference.

**2 Mb/s, 2 MHz Clock In** Bantam 100 ohm (nominal) connector for a 2 Mb/s and 2 MHz MTS external clock source input.

**TX Eye Clock 52 - 2.5 Mb/s** SMA connector providing a TX Eye Clock signal (at 1/4 of the line rate) which can be used to trigger an oscilloscope when examining data signals.

**2 MHz Clock Out** BNC 75 ohm (nominal) unbalanced connector for a 2 MHz MTS clock reference output. Generated relative to the selected transmit reference clock.

**DS1 Clock Out** Bantam 100 ohm (nominal) connector for a DS1 BITS clock reference output. Generated relative to the selected transmit reference clock.

## **DCC/GCC Port and Trigger Ports**

DCC/GCC Connector R5449 15-way D-type.

Use this port to drop and insert OTN GCC channels (OTU GCC0, ODU GCC1, ODU GCC2), the D1-D3 DCC channel or the D4-D12 DCC channel.

| Pin Number | DCC/GCC             |  |  |
|------------|---------------------|--|--|
| 1          | Rx Data Output (+)  |  |  |
| 2          | Rx Clock Output (+) |  |  |
| 3          | Signal ground       |  |  |
| 4          | Tx Clock Output (+) |  |  |
| 5          | Tx Data Input (+)   |  |  |
| 6          | Rx Data Output (-)  |  |  |
| 7          | Rx Clock Output (-) |  |  |
| 8          | Tx Clock Output (-) |  |  |
| 9          | Tx Data Input (+)   |  |  |

**Rate** D1-D3 DCC: 192 kb/s, D4-D12 DCC: 576 kb/s, OTU/ODU GCC0/GCC1/GCC2: 1.3124 Mb/s.

**DCC/GCC Port Input Termination** 100 ohms differential. The first bit of data inserted will be put into the MSB of the DCC channel. The MSB of the dropped data bytes will be output first. The drop and insert capabilities are independent, meaning the transmit and receive clock rates can be set to different rates. Note that the instrument acts as a DCE (Data Communications Equipment), supplying the clock signal for both drop and insert operation.

**Trigger Ports** SMA connectors. Use these ports to output transmitter and receiver triggers.

## **SONET/SDH Electrical Test Ports**

**SONET/SDH Out** BNC 75 ohm unbalanced connector for an STS-1/STM-0 (B3ZS) or STS-3/STM-1 (CMI) electrical output.

**SONET/ SDH in** BNC 75 ohm unbalanced connector for an STS-1/STM-0 (B3ZS) or STS-3/STM-1 (CMI) electrical input. Input Mode - Terminate or Monitor. Monitor mode conforms to G.772-1993. Monitor Gain - 20 or 26 dB.

## **PDH/DSn Ports**

**DS1/2 Mb/s Out** Bantam balanced connector for a DS1/E1 Transmit or DS1/E1 Drop signal output. Port is 100 ohm for DS1, 120 ohm for E1. Either this port or the 2-140 Mb/s, DS3 unbalanced Out port can be active for the E1 Transmit function.

**DS1/2 Mb/s in** Bantam balanced connector for a DS1/E1 Receive or DS1/E1 Insert signal input. Port is 100 ohm for DS1, 120 ohm for E1. Either this port or the 2-140 Mb/s DS3 unbalanced In port can be active for the E1 Receive function.

**2-140 Mb/s DS3 Out** BNC 75 ohm unbalanced connector for E1, E2, E3, E4, DS3 transmit or E1, E3, E4, DS3 Drop signals. Either this port or the 2 Mb/s balanced Out port can be active for the E1 Transmit function.

**2-140 Mb/s DS3 In** BNC 75 ohm unbalanced connector for E1, E2, E3, E4, DS3 receive or E1, E3, E4, DS3 Insert signals. Either this part or the 2 Mb/s balanced In port can be active for E1.

## **Connectors at Base of Side Panel**

The following descriptions describe the connectors as they appear from left to right. (Note that on some options the following connectors may be on the rear of the instrument.)

Floppy Disk Drive Accepts 1.44 Mb IBM formatted disks.

**USB** Two Universal Serial Bus ports for connecting to a printer. The printer may be attached after power-on.

**Mouse** PS/2 port for connecting a mouse.

**Keyboard** PS/2 port for connecting an external keyboard. Ensure that keyboard port is used - if connected to mouse PS/2 port in error the instrument will require to be restarted.

**RS232** Remote Control port providing following configurations:

- Controller Type: Computer and Terminal.
- Handshaking Protocol: None, Xon/Xoff and RTS/CTS.
- **Speed:** 300, 600, 1200, 1800, 2400, 4800, 9600, 19200, 38400 baud.
- Parity: Odd, Even.
- **Stop Bits:** 1, 2
- Data Length: 8, 7 bits.

**VGA** Connector for displaying contents of instrument screen on an external display. Ensure that the external display is connected before powering up the instrument.

LAN 10M/100M 10/100 Base-T LAN interface port. Supports remote control of instrument and the downloading of firmware upgrades. Note that to ensure compliance with EN 55011 (1991) a category 5, STP patch lead, RJ45 cable should be used to connect to the LAN port.

## **1** Getting Started

# **Rear Panel Tour**

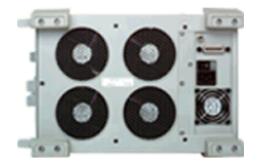

**GPIB** Allows instrument to be remotely controlled via the GPIB control bus.

**External Protective Earth** Connect an external earth connection to the instrument at this point.

**AC Power** Connect the instrument power cord here and set the switch to 1 to turn on and to 0 to turn off.

# **Using the Graphical User Interface**

The graphical user interface (GUI) with windows, menus and dialog boxes provides easy access to all the instrument setup, monitoring and results pages together with constant display of context sensitive help and a summary diagram showing instrument status. The interface includes an Online Help system, which gives detailed information on using the instrument.

For more information, see:

- "Display Windows" on page 43
- "Menus" on page 46
- "Basic User Interface Operations" on page 48

You can use a mouse and keyboard, instead of the arrow navigation keys, **<Select>** key and keypad (on the Front Panel), to access the graphical user interface. For more information, see:

• "Using a Mouse and Keyboard with the Instrument" on page 58

## **Display Windows**

There are two types of windows that you can display on the instrument. The Instrument Window is used to display the user interface for setting up and using the instrument. The Online Help window is used to display user help information.

### **Instrument Window**

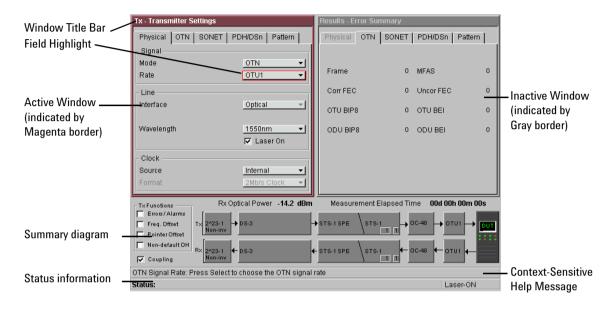

#### **Main Windows**

Two main windows display the pages for setting up, monitoring and viewing results.

The active window is indicated by a colored (magenta) border. You can change the active window by pressing the **<Window>** button (next to the arrow navigation keys).

Move around within a window by using the arrow navigation keys. The current position on the window is shown by a red highlight box around the control field.

The title of the current displayed page is given at the top of the window in the title bar. The title includes the menu headings that you selected to access the page. For example,

**Overhead Setup - Trace Messages** is the **Trace Messages** page selected from **Overhead Setup** on the menu.

#### **Summary Diagram**

The current setup of the Transmitter and Receiver, along with Test Function indicators and the Elapsed Time for the current measurement period are displayed in the diagram at the bottom of the screen. An example of the summary diagram is shown below.

| T× Functions                                                                                   | Measurement Elapsed Time | 00d 00h 00m 00s |
|------------------------------------------------------------------------------------------------|--------------------------|-----------------|
| Errors / Alarms<br>Jitter / Wander<br>Freq / Ptr Offset<br>Tx 2^23-1<br>Non-inv<br>Bulk-filled | →VC-4 AU-4               |                 |
| Coupling Rx 2^23-1<br>► Bulk-filled                                                            | ← VC-4 AU-4 ← STM-84     | <b>└──</b>      |
| Status:                                                                                        |                          | Laser-OFF       |

#### **Context-Sensitive Help**

A single line of Context-Sensitive Help appears at the bottom of the display. This provides information relating to the area of the window that is highlighted by the red box.

#### **Status Line**

The Status line displays the instrument and keyboard status.

### **Online Help Window**

You can access the Online Help at any time by pressing **<Help>**. To close the help just press **<Help>** again.

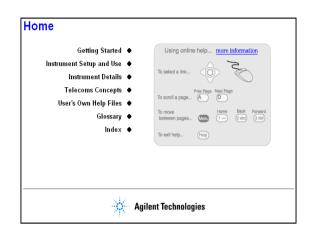

## NOTE

The **<Help>** button toggles the display between the online help and the instrument windows - when you go back into online help it will be in the same page as when you left it. If you want to return to the Home Page, press the **<Home>** key on the instrument keypad.

## Menus

#### Instrument Menu

All instrument pages are accessed through the main menu.

#### To use the main menu

- 1 Press <**Menu**>. The menu is context sensitive, so the focus will highlight the last window you accessed.
- 2 Use the up/down arrow navigation keys to move the focus through the main menu and the left/right arrow navigation keys to move in and out of the submenus. As you move the focus up or down the menu, the submenu for each item will be displayed automatically. Note that if a menu item is greyed out and not selectable, then it is not in context for the current setup.
- **3** To select a menu item press **<Select>**.

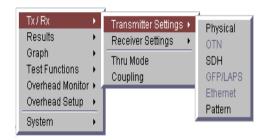

### **Online Help Menu**

This feature allows you to quickly navigate through the Online Help system and provides quick access to the index and your own help files.

### To use the Online Help Menu

- 1 Press **<Menu>** while in the Online Help. A list of the main sections in the Online Help will appear.
- **2** Use the arrow navigation keys to select a menu item, then press **<Select>**.

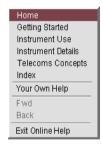

## **Basic User Interface Operations**

For information on how to control the instrument, see:

- "Drop-Down List Box" on page 48
- "Numeric Entry Box" on page 49
- "Folder/Tab Selector" on page 50
- "Text Entry Box" on page 50
- "Modal Window" on page 51
- "Action Buttons" on page 51
- "More Button" on page 52
- "Mapping Diagram" on page 52
- "Checkboxes" on page 53

#### **Drop-Down List Box**

Drop-down lists have been used where multiple choices are required.

#### To use a drop-down list box

- 1 Move to the drop-down box and press <Select>.
- **2** Use the arrow navigation keys to highlight your choice, then press **<Select>**.
- **3** To close the drop-down list without making a selection press **<Cancel>**.

| Internal | - |
|----------|---|
| Internal |   |
| Floppy   |   |

### **Numeric Entry Box**

You can edit values using the keypad, Live Edit or Edit Field. Or you can choose from the preset or most recently-used values listed in the drop down menu.

#### To use the numeric entry box

 Use the keypad to enter the value into the numeric entry box. If you make a mistake, press <Cancel>, otherwise press
 <Select> to save your entry. Alternatively, press <Select> to display a drop-down list of min/max settings, Edit Field,
 Live Edit and a list of the most recently used values for that field.

**Edit Field** allows you to select individual digits and edit them using the keypad. This is useful when you want to edit one digit of an eight-digit number. Press **<Select>** to enter the value. Each time you enter a new value the focus moves to the right.

Live Edit allows you to increment or decrement a value during a measurement, using the arrow navigation keys. Use the left/right arrow keys to highlight the digit to be changed and use the up/down arrow keys to increase or decrease the value. Note that you cannot enter new values via the keypad while in Live Edit mode.

| 24.0 ppm   |
|------------|
| -90.0 Min  |
| 90.0 Max   |
| Edit Field |
| Live Edit  |
| -90.0      |
| 90.0       |
| 0.0        |

#### Folder/Tab Selector

Some windows have multiple pages within a window that are separated into different folders/tabs.

#### To select a folder/tab

• Use the arrow navigation keys to move to the required folder.

| System - File | Manager                            |  |  |  |  |
|---------------|------------------------------------|--|--|--|--|
| Settings      | Logging User Help Screen Dump      |  |  |  |  |
| Drive         | Internal                           |  |  |  |  |
| Files         | Files Default_Factory_Settings.PER |  |  |  |  |
| Operation     | Refresh file list                  |  |  |  |  |
|               | Action                             |  |  |  |  |
|               | Close                              |  |  |  |  |

### **Text Entry Box**

#### To use the text entry box

 For quick text entry use the keypad. (See "Keypad" on page 29 for details on how to use the keypad to enter text). Or, press <Select> to display a list of preset values, Edit Field and a list of recently used text.

**Edit Field** allows you to select individual letters in a string of text and edit them using the keypad. Press **Select>** when you have finished. Each time you input a letter the focus moves to the right.

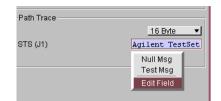

### **Modal Window**

A modal window is a secondary window (dialog box) used when an action is required on certain settings. For example, when setting up Measurement Timing, the Measurement Timing modal window will be displayed. You must select **Close** to close the window.

You can use the **<Cancel>** button to close the window without making any changes to the settings.

| Results - Measure       | ement Timing   |
|-------------------------|----------------|
| Run / Stop              | User Program 🔻 |
| - Start                 |                |
|                         | On date/time 🔻 |
| YYYY-MM-DD              | 2001-08-12     |
| HH:MM                   | 12:45          |
| Stop<br>After duration: | 24 hrs 🔹       |
| C                       | lose           |

### **Action Buttons**

Buttons are generally used to process an action. For example, in Pointer Adjustment, to action a pointer burst you would move to the **Transmit Pointer Burst** button and press **<Select>**.

| Transm | hit Pointer Burs | t |
|--------|------------------|---|
|        |                  |   |

#### **More Button**

A **More** button, indicated by three dots, is used to indicate that there are more selections available.

#### To use the More button

• Move to the button and press **<Select>**. For example, in the mapping setup area of the **Transmitter Settings** pages, select the **More** button to open the mapping diagram.

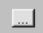

### **Mapping Diagram**

►

Use the mapping diagram and/or the drop down box to select a signal mapping.

#### To use the mapping diagram

 Use the arrow navigation keys to select the required mapping. Press <Select> when you have finished, or
 <Cancel> to close the mapping diagram without changing the settings. An example of a mapping diagram is shown below.

| 0C-n/STS-n | STS-1920 | STS-1920 SPE | BULKEUTE   |
|------------|----------|--------------|------------|
|            | STS-480  | STS-480 SPE  | BULK FILLE |
|            | STS-120  | STS-120 SPE  | BULK FILLE |
|            | STS-3e   | STS-3e SPE   | BULK FILLE |
|            |          |              |            |
| 06-1/878-1 | STS-1    | STS-1 SPE    | BULK FILLE |

## Checkboxes

These are used to set a control either OFF or ON. For example, to enable Thru mode, move to the checkbox and press **<Select>**.

| Tx / R | k - Thru Mode    |
|--------|------------------|
|        | Enable Thru Mode |
|        | Close            |

# **Using Online Help**

You can use the instrument's Online Help to guide you while using the instrument.

For information on how to use the Online Help, see:

- "Conventions Used in the Online Help" on page 54
- "Context-Sensitive Help" on page 55
- "Accessing the Index" on page 55
- "Using Online Help Which Keys Do I Press?" on page 56

## **Conventions Used in the Online Help**

- Front Panel buttons appear in **bold** within angled brackets. For example, press **<Menu>**.
- When buttons are connected by a plus (+) sign, for example,
   <2> + <4>, press the listed buttons in sequence.
- Menu items appear in **bold**. The greater than (>) symbol separates each menu level. For example, '**Test Functions** > **Errors and Alarms'** indicates that you should choose 'Errors and Alarms' from the 'Test Functions' main menu.
- Field items and drop down list entries appear in **bold**. For example, 'select **Signal Rate** field and choose **STM-1** from the drop-down list'.

## **Context-Sensitive Help**

A single line of text appears at the bottom of the display, above the Status line. This gives you helpful information relating to the area of the screen that is highlighted by the red box.

| Window Title Bar —   | ric - Framsnutter Settings                                 |                                | Results - Luco Sum                       | TREW                            |       |                                       |
|----------------------|------------------------------------------------------------|--------------------------------|------------------------------------------|---------------------------------|-------|---------------------------------------|
| Field Highlight —    | Pigent C. M. SONET Paum                                    |                                | CTN FORFT Factors                        |                                 |       |                                       |
|                      | - 011 s                                                    | <u>0 N •</u>                   | - rain c                                 | I MHOS                          | 1     |                                       |
| Active Window        | Hoto<br>Hitte                                              | <u>0 J2 +</u>                  | 6.01 FEC                                 | <ul> <li>Unior FEC</li> </ul>   | 2     | - Inactive Window                     |
| (indicated by        | Inlan'ste                                                  | Ontea 👻                        | CTU HI-F                                 | 0 C .14H                        | 1     | (indicated by                         |
| Magenta border)      | Concer of                                                  | <u>1550mm vi</u><br>⊯ Laser 0n | C. J.BIER                                | 0 (CD.) FFI                     | 2     | Gray border)                          |
|                      | - Clor ;<br>Bourch<br>Formal                               | inientai •                     |                                          |                                 |       |                                       |
| Summary diagram —    | L dunctions<br>L terr/Alarna<br>E Else Direct To graduit H |                                | Veasure peri Ele<br>Stevinovere) stevino |                                 |       |                                       |
| cuminary aragram     | Fordstor and Respective Coupling                           |                                |                                          | 1 т<br>• н u.: ъ.2 на отна<br>1 | 14.12 |                                       |
|                      | Physical: Configuration TVS goa                            | Eare, reinterface and          | Clock Fourie                             |                                 |       | <ul> <li>Context-Sensitive</li> </ul> |
| Status Information — | Plahez                                                     |                                |                                          | 1826                            | 0N    | Help Message                          |

## Accessing the Index

To find information quickly on a particular topic press **<Menu>** and select **Index**, when in Help mode.

#### Use the Arrow Navigation keys to move between hypertext links on a page. Once a hypertext link is highlighted, press the **<Select>** key to jump to the chosen topic. Press the <Help> key to enter or exit the Online Help. Home Press the **<Home>** key to go to the **Home** page. Help 1. Use these keys to move **backwards** and **forwards** between Back Fwd pages. 3 def 2 abo Use these keys to scroll up and scroll down through the Page Page Up Down displayed page. D Δ Press <Menu> to display a list of the main Online Help sections. Use the Arrow Navigation keys to select a heading, then press <Select>.

## **Using Online Help - Which Keys Do I Press?**

### What is Included in the Online Help?

The Online Help is divided into sections to help you quickly find the information you want.

**Getting Started** - Contains an instrument tour, safety information and measurement tutorials.

**Instrument Setup and Use** - Explains how to set up the instrument, recall stored settings, make measurements and view results. There is an Instrument Setup and Use section for each network that the instrument can test (e.g. SDH, SONET).

**Instrument Details** - Contains supplementary product information. It includes information on:

- **System Features** available options, manufacturing data, setting time and date, using the keyboard lock, printing results, file management and creating/storing your own help files.
- **Technical Support** maintenance, instrument reboot information
- Frequently Asked Questions

**Telecoms Concepts** - A reference section including a glossary, reference tables (payloads, signal rates, overhead bytes, etc.), a summary of the ITU Standards, information on applications.

Index - Contains a list of all features and procedures.

# Using a Mouse and Keyboard with the Instrument

The mouse and keyboard connectors are located at the base of the instrument side panel.

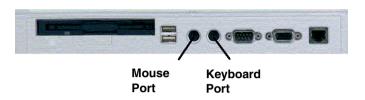

**Mouse Port (PS/2)** You can use an external mouse (to point and click) instead of the arrows and **<Select>** key to select instrument settings on the display. A right mouse click shows the functions associated with pressing the **<Menu>** key. Connect the mouse before powering on the instrument.

**Keyboard Port (PS/2)** You can use an external keyboard instead of the front panel keypad to enter data. The keyboard can be connected to the instrument at any time.

NOTE

If you connect the keyboard to the **Mouse Port (PS/2)**, the keyboard will not function. Re-connect the keyboard and mouse to the correct ports, then restart the instrument.

# **Safety Information**

This instrument has been designed and tested in accordance with publication EN61010-1(1993) / IEC 61010-1(1990) +A1(1992) +A2(1995) / CSA C22.2 No. 1010.1(1993) Safety Requirements for Electrical Equipment for Measurement, Control and Laboratory Use, and has been supplied in a safe condition.

The **Installation Manual** (supplied with the instrument) contains safety information and warnings. These must be followed by the user to ensure safe operation and to maintain the instrument in a safe condition.

The Installation Manual is supplied with the instrument and is also included on the Product CD-ROM.

Also, please note the following safety information:

- "Optical Connector Safety Information" on page 60
- "Avoiding Problems When Making Measurements" on page 62

## **Optical Connector Safety Information**

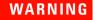

Always switch off the laser before connecting or disconnecting the optical cables.

NEVER examine or stare into the open end of a broken, severed or disconnected optical cable when it is connected to one of the instrument's Optical Out connectors.

When connecting/disconnecting optical cables between the instrument and device-under-test, observe the correct connection sequences given below.

**Connecting:** Connect the optical cable to the input of the device-under-test **before** connecting to any of the instrument's **Optical Out** connectors.

**BEFORE** connecting any signal to the **Optical In** ports ensure sufficient external attenuation is inserted in the signal path so that the power level is within the 'Operating Range' for the port. Also ensure that any signal transient condition **never** exceeds the maximum stated limit for that port.

**Disconnecting:** Disconnect the optical cable from the **Optical Out** connector **before** disconnecting from the device-under-test. Close the fiber optic connector dust caps over the laser port. Arrange for service-trained personnel, who are aware of the hazards involved, to repair optical cables.

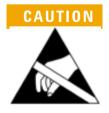

When connecting or disconnecting, ensure you are grounded or, make contact with the metal surface of the mainframe with your free hand to bring you, the module, and the mainframe to the same static potential.

For additional ESD information, see the Installation and Verification manual.

For further information, see:

- "Cleaning Optical Connectors" on page 595
- "Avoiding Optical Receiver Overload" on page 61

#### **Avoiding Optical Receiver Overload**

When connecting an optical transmitter to an optical receiver, check that you do not overload the receiver.

**Status Message Warnings** Check the Status message on the instrument display. This will warn you of overload conditions.

**Maximum/Recommended Optical Power Levels** Maximum output/input power levels for the Tx Optical Out and Rx Optical In ports are printed on the connector panel.

When performing tests, it is recommended that you use a signal that has an average power in the middle of the receiver's operating range.

## **Avoiding Problems When Making Measurements**

Bit errors can occur due to network defects (such as faulty network elements, damaged optical fiber or dust/dirt particles in the fiber connections) or problems with the test environment/setup. Follow the steps below to avoid problems when making measurements.

#### To avoid introducing errors when performing tests:

- 1 Ensure that optical fibers connecting the instrument to the network are not damaged check that fibers have not been crimped.
- **2** Avoid acute bends in the fiber. Ensure that fibers only have gentle arcs.
- **3** If the instrument is left unattended for a long term test, ensure that the equipment is not in a position where people will disturb the connecting fibers.
- **4** Ensure that all fiber connections are clean and dirt-free. Use a fiberscope to measure the cleanliness of a (unpowered) fiber. A poorly cleaned fiber results in a drop in power. Alternatively, use a power meter (e.g. the instrument's internal power meter) to measure the power at the end of a fiber, the other end of which is connected to the network.
- **5** Before connection is made, always clean the connector ferrule tip with acetone or alcohol using a cotton swab. Dry the connector with compressed air. Failure to maintain cleanliness of connectors is liable to cause excessive insertion loss.
- **6** Ensure that the correct time and date is set on the instrument.

# **Using Smart Test Features**

You can use Smart Test to access applications (including SignalWizard, virtual concatenation (VCAT) overview and the jitter/wander applications), or shortcuts to results, measurements and stored settings. Smart Test also allows you to reset the instrument to its default settings. For specific measurement setup information, refer to **Instrument Setup and Use** sections.

#### To access Smart Test features

• Press **<Smart Test>**, choose the appropriate feature from the drop-down menu using the arrows and **<Select>** key.

For more information on Smart Test features, see:

- "Accessing Applications" on page 64
- "Shortcuts to Results, Measurements and Stored Settings" on page 65
- "Resetting Instrument to Default Settings" on page 65

#### Accessing Applications

You can use Smart Test to access applications including SignalWizard, Jitter Tolerance, Wander Tolerance and Jitter Transfer.

#### To access SignalWizard

 $\triangleright$ 

• Press **<Smart Test>**, choose **SignalWizard** then press **<Select>**.

For more information, see "Using SignalWizard" on page 66.

To access the Jitter/Wander applications

- Press **<Smart Test>**, choose **Jitter/Wander Tolerance** then press **<Select>**.
- Press **<Smart Test>**, choose **Jitter Transfer** then press **<Select>**.

For more information on Jitter Tolerance, Wander Tolerance and Jitter Transfer, see the Instrument Setup and Use sections (Measurements and Results).

#### To access the VCAT Overview

• Press **<Smart Test>**, choose **VCAT Overview** then press **<Select>**.

The VCAT overview provides error and alarm information for the group and all the members of the virtual concatenation group which have been either manually set up or automatically detected in the receiver. Move the field highlight using the arrow keys to display the information for the channel of interest.

### Shortcuts to Results, Measurements and Stored Settings

You can use Smart Test to access results, measurements and stored settings.

#### To access shortcuts

>

>

• Press **<Smart Test>**, choose **Shortcuts**. Select an item from the list and press **<Select>**.

### **Resetting Instrument to Default Settings**

You can use the Smart Test to reset the instrument to its default values.

#### To reset instrument to default settings

- 1 Press **<Smart Test>**, choose **Reset Instrument** then press **<Select>**.
- **2** Select **OK** in the "Warning" window to reset the instrument settings.

# **Using SignalWizard**

SignalWizard analyzes the signal on the currently selected receive port.

SignalWizard then scans all STS/AU channels (up to 192) and selected 'expanded' VT/TU channels simultaneously for error and alarm information. For VT/TU channels that are not 'expanded' in the display, error and alarm information is obtained sequentially (within milliseconds).

SignalWizard can also scan PDH/DSn sub-channels, and shows which channels are unequipped and the type of service being carried by equipped channels.

For information on connecting to a network when testing with SignalWizard, see:

- "In-Service Testing" on page 73
- "Out-of-Service Testing" on page 74

#### To monitor a signal with SignalWizard

- 1 Set up the receiver port you want to analyze. Press <Menu>, choose Tx/Rx > Receiver Settings > Physical then press <Select>. Select a Signal Rate.
- 2 Press <Smart Test>, choose SignalWizard then press
  <Select>. If a signal is detected at the receive port the Channel Overview window appears (see "Understanding the SignalWizard Overview Window" on page 68).
  If SignalWizard detects a PDH/DSn signal, then PDH/DSn Channel Scan is launched. A window appears showing the status and structure of all channels.

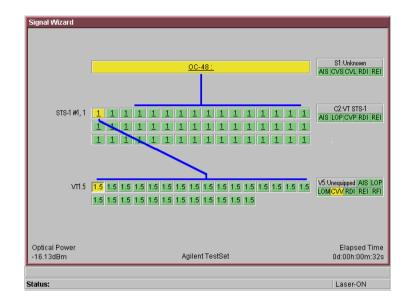

- 3 Press <Menu> to investigate channels, errors or path trace messages using Next Error, Previous Error, Expand or Collapse. If any STS/AU contains VT/TU tributaries, you can view a tributary in more detail. Press <Menu>, choose Expand then press <Select>. You can also manually start the PDH/DSn Channel Scan from the menu. For more information on path trace messages, see "Monitoring Path Trace Messages" on page 71.
- **4** To close SignalWizard, do one of the following:
- Press **<Smart Test>**, choose **Stop Application** then press **<Select>**.
- Press **<Menu>**, choose **Exit** then press **<Select>**. Before closing SignalWizard, you can automatically configure the transmitter and/or receiver settings to match the signal being applied to the instrument (not available in Thru mode). This feature is useful if you intend doing further testing, it saves you from having to manually configure the instrument settings.

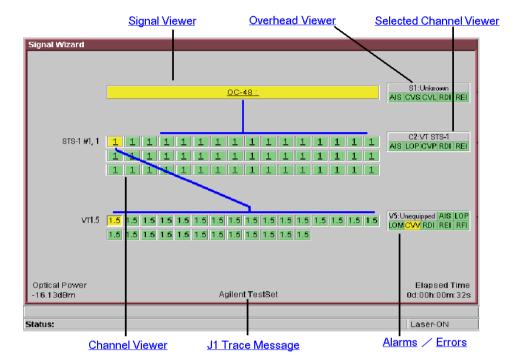

## **Understanding the SignalWizard Overview Window**

## **Signal Viewer**

Displays the detected signal. If a J0 trace message is detected this is also displayed (both 16- and 64-byte message formats are supported).

### **Overhead Viewer**

Displays results information associated with the overhead layer of the signal, including:

- Synchronization status message (decoded S1 byte)
- CV-S (RS-BIP), CV-L (MS-BIP) and REI-L (MS-REI) error status
- AIS-L (MS-AIS) and RDI-L (MS-RDI) alarm status

(LOS and LOF alarms are displayed on the instrument's front panel LEDs.)

### **Selected Channel Viewer**

Displays result information associated with the selected channel, including:

- Type of payload (traffic) being carried in the channel (decoded C2 byte)
- CV-P (HP-BIP) and REI-P (HP-REI) error status
- AIS-P (AU-AIS), LOP-P (AU-LOP) and RDI-P (HP-RDI) alarm status
- · Indicator for detected pointer adjustments

### J1 Trace Message

Displays the decode path trace message associated with the selected channel. Both 16- and 64-byte messages formats are supported.

### **Channel Viewer**

The Overview window shows a summary (using color coding) of the results for all channels. Each channel detected in the signal is provided with a dedicated box that summarizes the channel status. A channel carrying VT/TU channels is highlighted by its size designator being underlined. Broadband mappings are not underlined.

The size designator identifier is displayed within each box. While any non-standard concatenated channels will be detected and displayed, no errors or alarms are reported for that channel. Unequipped channels are on a grey background. Pointer activity within a channel is indicated by the channel background flashing blue.

## **Color Coding**

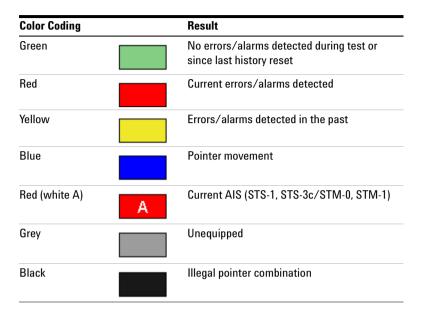

### **Errors**

An Error flag is raised when one or more errors occur in any one sampling period.

### Alarms

An Alarm flag is raised when one or more alarms occur in any one sampling period.

- Loss of Pointer LOP
- Path AIS (AIS-P)
- Remote Path Alarm (RDI-P)
- Pointer Adjustment LOP (LOP flashes blue on each adjustment)

#### **Monitoring Path Trace Messages**

When running SignalWizard any routing errors in the network will be shown in the Overview window.

During the installation and commissioning of new services, or troubleshooting, the ability to generate and monitor path trace messages is essential. This allows you to confirm correct routing paths through network equipment with software controlled routing capability. You can also use path trace messages for checking routing performance of network elements during protection switching to confirm the correct signals have been protected in fault conditions.

You can view all the J1 path trace messages for the received signal at the same time. Alternatively, you can view all the J2 path trace messages associated with VT/TU channels in a selected STS/AU.

#### To view path trace messages

• Use the arrow keys to select the STS/AU channel of interest. View the J1 path trace message at the bottom of the display.

To list/search all J1 Path trace messages in the receive signal

• Press <**Menu**>, choose **Trace Messages** then press <**Select**>. Select **List Current Levels**, a trace message window will be displayed.

or

• Press **<Menu>**, choose **Trace Messages** then press **<Select>**. Select **Search Current Level**. Enter the trace message you are searching for in the dialog box, then select **OK**.

| Channel          | Signal Label                            | Trace Message   |
|------------------|-----------------------------------------|-----------------|
| STS-3c #1, 1     | Non-specific                            | Agilent TestSet |
| STS-3c #2, 1     | Unequipped                              |                 |
| STS-3c #3, 1     | Unequipped                              |                 |
| STS-3c #4, 1     | Unequipped                              |                 |
| 3TS-3c #5, 1     | Unequipped                              |                 |
| 3TS-3c #6, 1     | Unequipped                              |                 |
| STS-3c #7, 1     | Unequipped                              |                 |
| STS-3c #8, 1     | Unequipped                              |                 |
| STS-3c #9, 1     | Unequipped                              |                 |
| 3TS-3c #10, 1    | Unequipped                              |                 |
| elected channel: |                                         | -               |
| gilent TestSet   | a (ana (ana (ana (ana (ana (ana (ana (a | Jump To         |

#### To view J2 Path trace message in a VT /TU channel

- **1** Use the arrow keys to highlight the channel for further analysis.
- 2 Press <Menu>, choose Expand then press <Select>. This expands the VT/TU substructure.
- **3** Press **<Menu>**, choose **Collapse** then press **<Select>**. This closes the VT/TU substructure.

# NOTE

STS/AU channels that contain VT/TU channels are shown underlined on the display.

# **In-Service Testing**

You can use SignalWizard for in-service testing, to simultaneously monitor all channels in the received signal. This feature is useful when commissioning new transmission systems or performing routine maintenance checks.

A typical in-service network test connection is shown below.

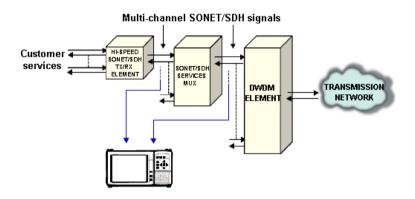

### **Out-of-Service Testing**

You can use the instrument's transmitter in conjunction with SignalWizard all channel test feature to test each path carried within a tributary or line signal. You can apply the test signal to the tributary or line side of the network element.

Applying a test signal to the line side of the network element may reduce the number of ports that need to be checked. SignalWizard will identify the type of network paths present in the received signal (including the mix of channel types), and the traffic carrying status of each channel (showing which are equipped).

Typical tributary and line network test connections are shown below.

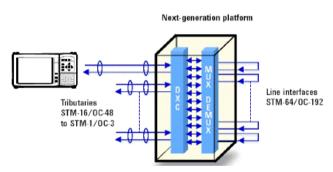

**Tributary-Side Testing Setup** 

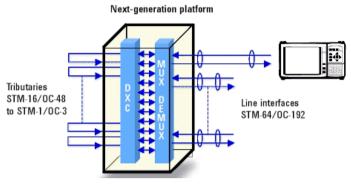

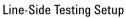

# **SDH Setup and Jitter Measurement Tutorial**

This tutorial shows you how to use the instrument controls and arrow navigation buttons to set up and perform a measurement.

In this procedure, the instrument's transmitter output is connected directly to the receiver input. Under normal operating conditions the transmitter output would be connected to a system under test and the output from the system connected to the receiver input. You can only complete steps 11-13 if the instrument has jitter functionality fitted.

Steps 1-7 show you how to configure the instrument to transmit and receive an STM-4 optical signal with a concatenated payload containing a  $2^{23}$ -1 PRBS test pattern.

In Steps 8-10 you will set the measurement test timing to be started and stopped manually, make the measurement and view the results.

Finally, in Steps 11-13 you will add jitter (if you have jitter functionality fitted) to the transmitted signal and then measure the jitter on the incoming signal.

### **Step 1: Connect Optical Ports**

When connecting to optical interfaces please refer to:

- "Avoiding Optical Receiver Overload" on page 61
- "Avoiding Problems When Making Measurements" on page 62.

#### To connect optical ports

- 1 Check the instrument's **Optical Out** ports and ensure that all **Laser On** LEDs are Off. There should also be a **Laser-OFF** message on the instrument **Status** line (bottom of display).
- **2** Before making any connections to the receiver **Optical In** ports always check the input power level on a Power Meter.
- 3 On the instrument connect the 52 Mb/s 2.5 Gb/s OpticalOut port (1310 or 1550 nm depending on options fitted to

your instrument) to the receiver **52 Mb/s - 2.5 Gb/s Optical In port** through a 15 dB attenuator.

#### **Step 2: Set Up the Transmitter**

To set up the transmitter

- 1 Press <Menu>, choose Tx/Rx > Transmitter Settings > Physical then press <Select>.
- 2 Select Signal Mode and press <Select> to reveal a drop down menu of the available signal modes. Use the arrow and <Select> keys to select SDH.
- 3 Select Signal Rate and press <Select> to show the drop down menu of available rates. Select STM-4. Use the arrow navigation keys to set up the other settings, including the Line and Clock Source. For safety, only turn laser on after the fiber has been connected to the transmitter. Check the Status line for any warnings of optical power overload.

| - Signal<br>Mode<br>Rate | SDH ▼<br>STM-64 ▼ |
|--------------------------|-------------------|
| - Line                   | Optical 🗾         |
|                          |                   |
| Wavelength               | <br>I Laser On    |
| Vavelength               |                   |

### Step 3: Set Up the SDH Mapping

- To set the SDH mapping
  - 1 Press <Menu>, choose Tx/Rx > Transmitter Settings > SDH then press <Select>.

- **2** Select the **Mapping Structure**. Selecting **Preset** mappings sets all the AUs to the same size. **Mixed** mappings allow you to configure the signal with different sizes of AUs.
- **3** If you have selected **Preset**, move the cursor to the **Mapping** field and select the payload, using the drop down box and/or the mapping diagram. Use the arrow navigation keys to select the required mapping from the mapping diagram and then press **<Select>**. Ignore the Tandem Connection Monitoring field selection for this measurement.

| STMn AUGn | AU-4-640 | VC-4-646 | BULK FILLS |
|-----------|----------|----------|------------|
|           | AU-4-16c | VC-415c  | DULKFILL   |
|           | AU-4-4e  | VC-4-4e  | BULK FILLE |
|           | AU-4     | VC-4     | DULICFILLE |
|           |          |          |            |
| STM0      | AU-3     | VC-3     | BULK FILLE |

## **Step 4: Set the Payload Pattern**

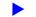

#### To set the transmitter payload pattern

- **1** Move the cursor focus to the top of the Transmitter Settings window and select **Pattern**.
- 2 Set up **Payload Pattern** as shown.

| Pattern — |            |          |
|-----------|------------|----------|
|           | PRBS       | <b>-</b> |
|           | 2^23-1     | -        |
|           | Inverted 💌 | ITU      |

### **Step 5: Couple the Tx and Rx Settings**

This setting ensures the receiver has the same setting as the transmitter.

To couple the receiver to the transmitter settings

1 Press <**Menu>**, choose **Tx/Rx > Coupling** then press <**Select>**.

| Сору Тх | to Rx    | Copy Rx to  |
|---------|----------|-------------|
|         | Coup     | ling Off    |
|         | Switch C | oupling Off |
|         |          | ose         |

- 2 If Coupling is **On** proceed to Step 8: Set Measurement Gating. If it is **Off**, proceed to the next step.
- **3** Select **Copy Tx to Rx** (this selection copies Transmitter settings to the Receiver) and press **<Select>**. Move the cursor to **Close** then press **<Select>** to exit the coupling window.

| Copy Tx to | Rx         | Copy Rx to Tx |
|------------|------------|---------------|
| (          | Coupli     | ng Off        |
|            | Switch Cou | unling Off    |
|            | Switch Cou | upling Off    |
|            |            |               |

### **Step 6: Check Receiver Input Power**

- To check receiver input power
  - 1 Check the **Status** line at the bottom of the display for any warning messages and check receiver input power as follows.
  - 2 Press <Menu>, choose Results > Signal Quality > Optical Power then press <Select>.

| Waveler | igth  |            | 131      | Dnm 🔻 |
|---------|-------|------------|----------|-------|
|         |       | 622 Mb/s   |          |       |
|         |       |            |          |       |
| -30     | -22.5 | -15        | -7.5     | O     |
|         |       | measuremer | nt range |       |
|         | -1    | 19.1 dE    | ßm       |       |

**3** Check the receiver input power.

### Step 7: Check Setup

The Transmitter and Receiver settings should now be identical.

- To check the transmitter and receiver settings
  - You can check this by viewing the summary diagram at the bottom of the display. An example of this diagram is shown below.

| Tx Functions                             | Measurement Elapsed Time 00d 00h 00m 00s |
|------------------------------------------|------------------------------------------|
| Fireq / Ptr Offset                       |                                          |
| Non-default OH<br>R× 2^23-1 + Bulk-fills |                                          |
|                                          |                                          |
| Status:                                  | Laser-OFF                                |

### **Step 8: Set Measurement Gating**

- To set the measurement gating
  - 1 Press <Menu>, choose Results > Measurement Setup > Logging then press <Select>.

| Run / Stop | Manually     | -        |
|------------|--------------|----------|
| — Start    | Manually     | -        |
| - Stop     | <u>1 min</u> | <b>-</b> |

- 2 Set the measurement Run/Stop to Manually. Setting both to manually ensures that testing is controlled via the green
   <Run/Stop> button on the instrument front panel.
- **3** Use the navigation arrows to select **Close**, then press **<Select>** to close the window.

#### **Step 9: Start Measurement**

- To start the measurement
  - 1 Press the front panel **<Run/Stop>** button to start the measurement.
  - 2 The measurement will continue until you end the measurement gating period by pressing **<Run/Stop>**. Leave the instrument running the measurement.

### **Step 10: View Results**

#### To view the results

- 1 Press <Menu>, choose Results > Errors and Alarms > SDH then press <Select>. Select the Error Summary tab.
- **2** Select the **Error Type** you require. Check that there are no errors displayed.
- **3** Press the front panel **<Run/Stop>** button to stop the measurement.

#### Step 11: Add Jitter to the Signal

#### To transmit jitter

- 1 Press <Menu>, choose Test Functions > Jitter/Wander then press <Select>.
- 2 Set the transmit Mode to Jitter.
- **3** In the **Jitter** setup field, select the jitter **Source** (**Internal** or **External**). For an **External** jitter source, connect the external source to the External Modulation Input connector.
- 4 For an Internal jitter source, enter the Modulation Frequency (Hz) and the Amplitude (UI). Press the <Select> key when you have finished. You can also enter using scientific notation, for example, 2300 could be entered as 2.3e3.

### **Step 12: Set Up the Jitter Receiver**

- To receive jitter
  - 1 Press <Menu>, choose Test Functions > Jitter/Wander then press <Select>.
  - 2 Set the receive Mode to Jitter.
  - **3** Select an **Interface** (**Clock**, **Data**).
  - 4 In the Jitter setup field, select a receiver jitter Range (UI).

- **5** Select the **More** button and enter the positive and negative **Hit Threshold** levels (UI), to determine when a hit will be recorded.
- **6** Select the High Pass and/or Low Pass **Filters** checkboxes as required. If you do not select a checkbox, the receiver frequency range will be unfiltered.
- 7 If required, select a **Demod Output** filter from the drop down list, to be routed to the demodulated output connector.
- 8 Press the Run/Stop key to start the Jitter Measurement.

#### **Step 13: View Jitter Results**

#### To view Jitter results

- 1 Press <Menu>, choose Results > Jitter/Wander then press <Select>.
- **2** Select the results required.
- **3** Press the **<Run/Stop>** button to stop the measurement.

#### End of tutorial.

# **SONET Setup and Jitter Measurement Tutorial**

The following procedure shows you how to use the instrument controls and arrow navigation keys to set up and perform a measurement.

In this procedure the instrument's transmitter output is connected directly to the receiver input. Under normal operating conditions the transmitter output would be connected to a system under test and the output from the system connected to the instrument's receiver input. You can only complete steps 11-13 if the instrument has jitter functionality fitted.

Steps 1-7 show you how to configure the instrument to transmit and receive an OC-12 optical signal with an STS-3c SPE payload containing a  $2^{23}$ -1 PRBS test pattern.

In Steps 8-10 you will set the measurement test timing to be started and stopped manually, make the measurement and view the results.

Finally, in Steps 11-13 you will add jitter (if you have jitter functionality fitted) to the transmitted signal and then measure the jitter on the incoming signal.

#### **Step 1: Connect Optical Ports**

When connecting to optical interfaces please refer to:

- "Avoiding Optical Receiver Overload" on page 61
- "Avoiding Problems When Making Measurements" on page 62.

#### To connect optical ports

- 1 Check the **Optical Out** ports and ensure that all **Laser On** LEDs are Off. There should also be a **Laser-OFF** message on the instrument **Status** line (bottom of display).
- **2** Before making any connections to the receiver **Optical In** ports always check the input power level on a Power Meter.

Connect the 52 Mb/s - 2.5 Gb/s Optical Out port (1310 or 1550 nm depending on options fitted to your instrument) to the receiver 52 Mb/s - 2.5 Gb/s Optical In port through a 15 dB attenuator.

### **Step 2: Set Up Transmitter**

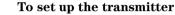

- \_\_\_\_\_r
- 1 Press <Menu>, choose Tx/Rx > Transmitter Settings > Physical then press <Select>.
- 2 Select the **Signal Mode** field and press **<Select>** to reveal a drop down menu of the available signal modes. Use the arrow navigation and **<Select>** keys to select **SONET**.
- 3 In the Signal Rate field press <Select> to show the drop down menu of available rates. Select OC-12. Use the navigation arrows to set up the other settings, including the Line (includes Wavelength and Laser On/Off selection, set Laser to On), and Clock Source. For safety, only turn laser on after the fiber has been connected to the transmitter. Check the Status line for any warnings of optical power overload.

| _ Signal              |           |
|-----------------------|-----------|
| Mode                  | SONET 👻   |
| Rate                  | 0C-192 🔻  |
| Line                  |           |
| Interface             | Optical 👻 |
|                       |           |
|                       |           |
| Wavelength            | 1550nm 👻  |
| Wavelength            | 1550nm 👻  |
| Wavelength<br>_ Clock |           |
|                       |           |

### Step 3: Set Up the SONET Mapping

- To set the SONET mapping
  - 1 Press <Menu>, choose Tx/Rx > Transmitter Settings > SONET then press <Select>.
  - **2** Select the Mapping Structure. Selecting **Preset** mappings sets all the STSs to the same size. **Mixed** mappings allow you to configure the signal with different sizes of STSs.
  - **3** If you have selected **Preset** move the cursor to the **Mapping** field and select the payload, using the drop down box and/or the mapping diagram. Use the arrow navigation keys to select the required mapping from the mapping diagram then press **<Select>**.

| Mapping Diagram               |                  |                    |               |
|-------------------------------|------------------|--------------------|---------------|
| OC-n/STS-nSTS-n               | STS-1920         | STS-1920 SPE       | BULKFILLED    |
|                               | STS-480          | STS480 SPE         | BULK FILLED   |
| 15                            | STS-120          | STS-120 SPE        | [BULK FILLED] |
|                               | STS-30           | STS-3e SPE         | BULK FILLED   |
|                               |                  |                    |               |
| DL-MSTS-1                     | STS-1            | STS-1 SPE          | BULK FILLED   |
|                               |                  |                    |               |
| Use cursor keys to configure, | and Select Cance | l or Menu to exit. |               |

#### **Step 4: Set the Payload Pattern**

- To set the transmitter payload pattern
  - 1 Press <Menu>, choose Tx/Rx > Transmitter Settings > Pattern then press <Select>.
  - 2 Set up Payload Pattern as shown.

| ┌ Pattern ——— |            |          |
|---------------|------------|----------|
|               | PRBS       | <b>-</b> |
|               | 2^23-1     | -        |
|               | Inverted 💌 | ITU      |

### **Step 5: Couple Tx and Rx Settings**

This setting ensures the receiver has the same setting as the transmitter.

To couple the receiver to the transmitter settings

1 Press <**Menu**>, choose **Tx/Rx** > **Coupling** then press <**Select**>.

| Сору | Tx to Rx | ]          | Copy Rx to T> |
|------|----------|------------|---------------|
|      | Co       | upling     | g Off         |
|      | Swi      | tch Coupli | ng Off        |
|      |          |            |               |
|      |          | Close      |               |

- 2 If Coupling is On proceed directly to Step 8: Set Measurement Gating. If it is Off, proceed to the next step.
- 3 Select Copy Tx to Rx (this selection copies Transmitter settings to the Receiver) and press <Select>. Move the cursor to Close then press <Select> to exit the coupling window.

### **Step 6: Check Receiver Input Power**

- To check receiver input power
  - **1** Check the **Status** line at the bottom of the display for any warning messages and check Receiver Input Power as follows.
  - 2 Press <Menu>, choose Results > Signal Quality > Optical Power then press <Select>.

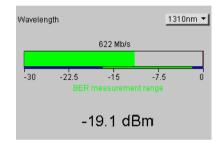

**3** Check the receiver input power.

#### Step 7: Check Setup

The Transmitter and Receiver settings should now be identical.

To check the transmitter and receiver settings

• You can check this by viewing the summary window at the bottom of the display. An example of this diagram is shown below.

| T× Functions    | Rx Optical Power U/R             | dBm | Measurement Elapsed Time 00d 00h 00m 00s |
|-----------------|----------------------------------|-----|------------------------------------------|
| Errors / Alarms |                                  |     |                                          |
| Freq. Offset    | T× 2^23-1 → 140M<br>Inv Unframed | ÷   | STS-3¢ SPE \STS-3¢ → OC-192 → DUT        |
| Pointer Offset  |                                  |     |                                          |
| Non-default OH  | R× 2^23-1                        | 4   |                                          |
| Coupling        | Inv Unframed                     |     | 1 1                                      |

### **Step 8: Set Measurement Gating**

- To set measurement gating
  - 1 Press <Menu>, choose Results > Measurement Setup > Logging then press <Select>.

| Run / Stop              | Manually     | -        |
|-------------------------|--------------|----------|
| Start                   | Manually     | -        |
| Stop<br>After duration: | <u>1 min</u> | <b>_</b> |

- 2 Set the measurement **Run/Stop** to **Manually** to ensure that testing is controlled via the green <**Run/Stop**> button on the instrument front panel.
- **3** Use the arrow navigation keys to choose **Close**, then press **<Select>** to close the window.

### **Step 9: Start Measurement**

- To start the measurement
  - 1 Press the front panel **<Run/Stop>** button to start the measurement.
  - 2 The measurement will continue until you end the measurement (gating) period by pressing **<Run/Stop>**. Leave the instrument running the measurement.

### **Step 10: View Results**

#### To view the results

- 1 Press <Menu>, choose Results > Errors and Alarms > SONET then press <Select>. Select the Error Summary tab.
- **2** Select the **Error Type** you require. Check that there are no errors displayed.
- **3** Press the front panel **<Run/Stop>** button to stop the measurement.

#### Step 11: Add Jitter to the Signal

#### To transmit jitter

- 1 Press <Menu>, choose Test Functions > Jitter/Wander then press <Select>.
- 2 Set the transmit Mode to Jitter.
- **3** In the **Jitter** setup field, select the jitter **Source** (**Internal** or **External**). For an **External** jitter source, connect the external source to the External Modulation Input connector.
- 4 For an Internal jitter source, enter the Modulation Frequency (Hz) and the Amplitude (UI). Press the <Select> key when you have finished. You can also enter using scientific notation, for example, 2300 could be entered as 2.3e3.

### **Step 12: Set Up the Jitter Receiver**

- To receive jitter
  - 1 Press <Menu>, choose Test Functions > Jitter/Wander then press <Select>.
  - 2 Set the receive Mode to Jitter.
  - **3** Select an **Interface** (**Clock**, **Data**).
  - 4 In the Jitter setup field, select a receiver jitter Range (UI).

- **5** Select the **More** button and enter the positive and negative **Hit Threshold** levels (UI), to determine when a hit will be recorded.
- **6** Select the High Pass and/or Low Pass **Filters** checkboxes as required. If you do not select a checkbox, the receiver frequency range will be unfiltered.
- 7 If required, select a **Demod Output** filter from the drop down list, to be routed to the demodulated output connector.
- 8 Press the Run/Stop key to start the Jitter Measurement.

#### **Step 13: View Jitter Results**

#### To view Jitter results

- 1 Press <Menu>, choose Results > Jitter/Wander then press <Select>.
- **2** Select the results required.
- 3 Press the <Run/Stop> key to stop the measurement.

#### End of tutorial.

# **OTN Setup and Jitter Measurement Tutorial**

This tutorial shows you how to use the instrument controls and arrow navigation buttons to set up and perform a measurement.

In this procedure, the instrument's transmitter output is connected directly to the receiver input. Under normal operating conditions the transmitter output would be connected to a system under test and the output from the system connected to the receiver input. You can only complete steps 12-14 if the instrument has jitter functionality fitted.

Steps 1-8 show you how to configure the instrument to transmit and receive an OTU2 optical signal with a SONET payload containing an STS-192c Bulk Filled payload.

In Steps 9-11 you will set the measurement test timing to be started and stopped manually, make the measurement and view the results.

Finally, in Steps 12-14 you will add jitter (if you have jitter functionality fitted) to the transmitted signal and then measure the jitter on the incoming signal.

#### **Step 1: Connect Optical Ports**

When connecting to optical interfaces please refer to:

- "Avoiding Optical Receiver Overload" on page 61
- "Avoiding Problems When Making Measurements" on page 62.

#### To connect optical ports

- 1 Check the instrument's **Optical Out** ports and ensure that all **Laser On** LEDs are Off. There should also be a **Laser-OFF** message on the instrument **Status** line (bottom of display).
- **2** Before making any connections to the receiver **Optical In** ports always check the input power level on a Power Meter.

**3** On the instrument connect the **9.95/10.71 Gb/s Optical Out port** to the receiver **9.95/10.71 Gb/s Optical In port** through a 15 dB attenuator.

### **Step 2: Set Up the Transmitter**

- To set up the transmitter
  - 1 Press <Menu>, choose Tx/Rx > Transmitter Settings > Physical then press <Select>.
  - 2 Select Signal Mode and press <Select> to reveal a drop down menu of the available signal types. Use the arrow navigation keys to highlight OTN, then press <Select>.
  - **3** Set the **Signal Rate** to **OTU2**. Set up the **Clock** field. For safety, only turn laser on after the fiber has been connected to the transmitter. Check the **Status** line for any warnings of optical power overload.

| - Signal<br>Mode<br>Rate | OTN                    |
|--------------------------|------------------------|
| Line Interface           | Optical 🔹              |
|                          |                        |
| Wavelength               | 1550nm →<br>✓ Laser On |
| Wavelength               |                        |

# Step 3: Set Up the OTN Signal

To set up the OTN signal

- 1 Press <Menu>, choose Tx/Rx > Transmitter Settings > OTN then press <Select>.
- **2** Move the cursor to the **Scrambling** field and press **<Select>**. This selects the checkbox, turning scrambling on. Select the

**FEC** checkbox, to turn forward error correction on. In the **Payload** field press **<Select>** and then select SONET from the drop down menu. Select the **Mapping** to be **Synchronous**.

|         | 🔽 Scrambling  |
|---------|---------------|
|         | FEC           |
| Payload | SONET -       |
| Mapping | Synchronous 👻 |

### Step 4: Set the OTN Payload Mapping

- To set the transmitter payload mapping
  - 1 Press <Menu>, choose Tx/Rx > Transmitter Settings > SONET then press <Select>.
  - **2** Set the **Mapping Structure** to **Preset**. Selecting **Preset** mappings sets all the STSs to the same size. **Mixed** mappings allow you to configure the signal with different sizes of STSs.
  - **3** Move the cursor to the **Mapping** field and select the payload, using the drop down box and/or the mapping diagram. Use the arrow navigation keys to select the required mapping from the mapping diagram and then press **<Select>**.

| Mapping Diagram             |                      |                    |             |
|-----------------------------|----------------------|--------------------|-------------|
| OC-n/STS-n STS-n            | STS-1920             | STS-1920 SPE       | BULKEILLED  |
|                             | STS-480              | STS480 SPE         | BULK FILLED |
|                             | STS-120              | STS-120 SPE        | BULK FILLED |
|                             | S75-3e               | STS-34 SPE         | BULK FILLED |
| 01-1/315-1                  | STS-1                | STS-1 SPE          | BULK FILLED |
| Use cursor keys to configur | e, and Select, Cance | i or Menu to exit. |             |

### **Step 5: Set the Payload Pattern**

To set the transmitter payload pattern

- 1 Press <Menu>, choose Tx/Rx > Transmitter Settings > Pattern then press <Select>.
- 2 Set up the **Pattern** as shown.

| Pattern |                |
|---------|----------------|
|         | PRBS 🔻         |
|         | 2^31-1 💌       |
|         | Non-Inverted 👻 |

### Step 6: Couple the Tx and Rx Settings

This setting ensures the receiver has the same setting as the transmitter.

To couple the receiver to the transmitter settings

- 1 Press <**Menu>**, choose **Tx/Rx > Coupling** then press <**Select>**.
- 2 If Coupling is **On** proceed to Step 9: Set Measurement Gating.
- 3 Select Copy Tx to Rx (this selection copies Transmitter settings to the Receiver) and press <Select>. Move the cursor to Close then press <Select> to exit the coupling window.

### **Step 7: Check Receiver Input Power**

- To check receiver input power
  - 1 Check the **Status** line at the bottom of the display for any warning messages and check Receiver Input Power as follows.
  - 2 Press <Menu>, choose Results > Signal Quality > Optical Power then press <Select>.

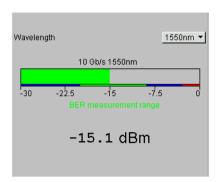

**3** Check the receiver input power.

### **Step 8: Check Setup**

The Transmitter and Receiver settings should now be identical.

#### To check the transmitter and receiver settings

• You can check this by viewing the Summary window at the bottom of the display. An example of this diagram is shown.

| TxFunctions    |                       | Measurement Elapsed Time 00d 00h 02m 57s  |
|----------------|-----------------------|-------------------------------------------|
| Freq. Diffeet  | Tx 2*33-1 Buildfilled |                                           |
| Non-default OH | Ro 2121.1             | + STS-1020 SPE STS-1920 - 0C-192 - 0102 - |

# **Step 9: Set Measurement Gating**

To set the measurement gating

Press <**Menu**>, choose **Results** > **Measurement Setup** > **Logging** then press <**Select**>.

| Run / Stop           | Manually | • |
|----------------------|----------|---|
| - Start              | Manually | - |
| Stop After duration: | 1 min    |   |

- 1 Set the measurement **Run/Stop** to **Manually**. This ensures that testing is controlled via the green **<Run/Stop>** button on the instrument front panel.
- 2 Use the arrow navigation keys to select **Close**, then press **<Select>** to close the window.

### **Step 10: Start Measurement**

#### To start the measurement

- 1 Press the front panel **<Run/Stop>** button to start the measurement.
- 2 The measurement will continue until you end the measurement (gating) period by pressing **<Run/Stop>**. Leave the instrument running the measurement.

## **Step 11: View Error Results**

#### To view the error results

- 1 Press <**Menu**>, choose **Results** > **Errors and Alarms** > **OTN** then press <**Select**>. Select the **Error Summary** tab. There should be no OTN errors.
- 2 Press the front panel **Run/Stop** key to stop the measurement.

### Step 12: Add Jitter to the Signal

#### To transmit jitter

- 1 Press <Menu>, choose Test Functions > Jitter/Wander then press <Select>.
- 2 Set the transmit Mode to Jitter.
- **3** In the **Jitter** setup field, select the jitter **Source** (**Internal** or **External**). For an **External** jitter source, connect the external source to the External Modulation Input connector.
- 4 For an Internal jitter source, enter the Modulation Frequency (Hz) and the Amplitude (UI). Press the <Select> key when you have finished.

#### Step 13: Set Up the Jitter Receiver

#### To receive jitter

- 1 Press <Menu>, choose Test Functions > Jitter/Wander then press <Select>.
- **2** Set the receive **Mode** to **Jitter**.
- **3** Select an **Interface** (**Clock**, **Data**).
- 4 In the Jitter setup field, select a receiver jitter Range (UI).
- **5** Select the **More** button and enter the positive and negative **Hit Threshold** levels (UI), to determine when a hit will be recorded.
- **6** Select the High Pass and/or Low Pass **Filters** checkboxes as required. If you do not select a checkbox, the receiver frequency range will be unfiltered.
- 7 If required, select a **Demod Output** filter from the drop down list, to be routed to the demodulated output connector.
- 8 Press the Run/Stop key to start the Jitter Measurement.

# **Step 14: View Jitter Results**

- **To view Jitter results** 
  - 1 Press <Menu>, choose Results > Jitter/Wander then press <Select>.
  - **2** Select the results required.
  - **3** Press the **<Run/Stop>** button to stop the measurement.

End of tutorial.

# Getting Started

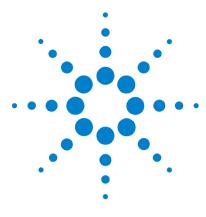

# 2 Instrument Setup and Use - SDH

Setting up the SDH Transmitter 103 Setting up the SDH Receiver 169 Setting Up Thru Mode Operation 211 Storing and Recalling Instrument Settings 213 Measurements and Results 215

This chapter tells you how to set the instrument interfaces to match the network being tested and how to view results.

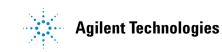

# 2 Instrument Setup and Use - SDH

# Setting up the SDH Transmitter

#### **Physical**

- "Optical Connector Safety Information" on page 60
- "Setting Up the SDH Transmit Interface" on page 105
- "Selecting the SDH Transmit Clock Source" on page 110
- "Adding Frequency Offset to the SDH Signal" on page 111
- "Enabling Tandem Connection Monitoring (TCM) Signals" on page 112
- "Generating Jitter on an SDH Signal" on page 113
- "Generating Wander on an SDH Signal" on page 114

#### Overhead

- "Generating Trace Messages" on page 116
- "Generating High Order Tandem Path Trace Identifiers" on page 118
- "Generating Synchronization Status Messages" on page 120
- "Generating Path Signal Labels" on page 121
- "Generating Automatic Protection Switching (APS) Messages" on page 122
- "Generating Active Automatic Protection Switching (APS) Messages" on page 128
- "Editing SDH Overhead Bytes" on page 124
- "Setting Up SDH Overhead Sequences" on page 131
- "Inserting Messages into the Data Communications Channel (DCC)" on page 130

#### Payload

- "Setting Up Virtual Concatenation" on page 135
- "Setting Up Virtual Concatenation delays" on page 137
- "Setting Up Mixed Mappings" on page 134
- "Generating VC-3/4 and Concatenated Payloads" on page 139

- "Generating VC-3/4 Tributary Payloads" on page 146
- "Setting Up GFP/LAPS Transmit Interface" on page 148
- "Generating Payloads for Ethernet over SDH (EOS)" on page 152
- "Transmitting DSn Payloads in an SDH Signal" on page 154
- "Inserting an External DSn Payload in an SDH Signal" on page 155
- "Transmitting PDH Payloads in an SDH Signal" on page 156
- "Inserting an External PDH Payload into an SDH Signal" on page 157

#### **Pointer Movement, Trigger Conditions and Errors/Alarms**

- "Adjusting AU or TU Pointer Values" on page 158
- "Adding SDH Errors and Alarms" on page 162
- "Adding GFP, LAPS and Ethernet Errors and Alarms" on page 163
- "Adding Runt and Jumbo Frames" on page 164
- "Adding Alarm Stress" on page 165
- "Selecting SDH Transmitter Trigger Output" on page 166
- "Switching Off All Test Function Features" on page 167

### **Setting Up the SDH Transmit Interface**

You can set up the interfaces to transmit optical or electrical SDH signals.

For more information, see:

- "Setting up the Optical SDH Transmit Interface" on page 106
- "Setting up the Electrical SDH Transmit Interface" on page 107
- "Transmitting an Unframed Signal" on page 107
- "Coupling the Receiver to the Transmitter Settings" on page 109
- "Storing and Recalling Instrument Settings" on page 213

SDH Optical signals are output for transmission on the Optical Out connectors.

Make sure interface settings match those of the network equipment.

| NOTE    | The transmitter and receiver can operate independently, or they can be coupled. For more information, see "Coupling the Receiver to the Transmitter Settings" on page 109.                                   |  |  |
|---------|----------------------------------------------------------------------------------------------------|--|--|
|         | Also, on power up the transmitter will re-establish the laser settings (enabled or disabled) that existed prior to the last power down.                                                                      |  |  |
| WARNING | Always switch off the laser before connecting or disconnecting optical cables. Read the laser warning information before switching ON the laser. Laser status is always shown at the bottom right of screen. |  |  |
|         | To set up the optical SDH Transmit interface                                                                                                    |  |  |
|         | 1 Press <menu>, choose Tx/Rx &gt; Transmitter Settings &gt;<br/>Physical then press <select>.</select></menu>                                                                                                |  |  |
|         | 2 Set the Signal Mode to SDH.                                                                                                    |  |  |
|         | <b>3</b> Select a <b>Signal Rate</b> . All rates are output optically but if you choose <b>STM-0</b> or <b>STM-1</b> then also select the <b>Line Interface</b> to be <b>Optical</b> .                       |  |  |
|         | <b>4</b> Select a <b>Wavelength</b> (if dual wavelength option is fitted).                                                                                                    |  |  |
|         | <b>5</b> Select the <b>Laser On</b> checkbox (the <b>Laser-ON</b> message appears in the <b>Status:</b> line at the bottom of the screen).                                                                   |  |  |

### Setting up the Electrical SDH Transmit Interface

SDH electrical STM-0 and STM-1 signals are output on the SONET/SDH BNC Out port.

Make sure interface settings match those of the network equipment.

| NOTE | The transmitter and receiver can operate independently, or they can be coupled. For more information, see "Coupling the Receiver to the Transmitter Settings" on page 109. |
|------|----------------------------------------------------------------------------------------------------|
|      |                                                                                                    |

- 1 Press <Menu>, choose Tx/Rx > Transmitter Settings > Physical then press <Select>.
- 2 Set the Signal Mode to SDH.
- 3 Set the Signal Rate to STM-1 or STM-0.
- 4 Set the Line Interface to Electrical.

## **Transmitting an Unframed Signal**

You can transmit a signal that has no framing and is simply a repeating pattern. The patterns can be inverted or non-inverted. For a list of available test patterns, see the technical specifications which are available on the web (you can link to the website from the CD-ROM).

#### To transmit an unframed signal

- 1 Press <Menu>, choose Tx/Rx > Transmitter Settings > Physical then press <Select>.
- 2 Set the Signal Mode to Unframed.
- **3** Select a **Signal Rate**.
- To select the signal pattern
  - 1 Press <Menu>, choose Tx/Rx > Transmitter Settings > Pattern then press <Select>.

2 Select the **Pattern** and its polarity.

### **PRBS** Polarity

The definition of PRBS polarity may differ between ITU-T Recommendation 0.150 and common practice in the USA. This is illustrated by the table below.

| Pattern | ITU-T        | USA          |
|---------|--------------|--------------|
| PRBS9   | Non-inverted | Non-inverted |
| PRBS11  | Non-inverted | Non-inverted |
| PRBS15  | Inverted     | Non-inverted |
| QRSS    | Non-inverted | Non-inverted |
| PRBS23  | Inverted     | Non-inverted |
| PRBS31  | Inverted     | Inverted     |

Note that a non-inverted 2<sup>n</sup>-1 PRBS will produce a longest run of n-1 zeros in the PRBS sequence and an inverted sequence produces a longest run of n zeros in the PRBS sequence.

You can select PRBS polarity to be inverted or non-inverted. For all signal types except SONET, either ITU or non-ITU is displayed beside your selection to indicate if it conforms to ITU-T 0.150.

## **Coupling the Receiver to the Transmitter Settings**

You can set up the instrument so that the receiver will automatically configure to the transmitter's settings.

To couple the receiver to the transmitter settings

- 1 Press <**Menu>**, choose **Tx/Rx > Coupling** then press <**Select>**.
- 2 Select Copy Tx to Rx.
- 3 Select Close.

### To switch off coupling

- 1 Press <**Menu**>, choose **Tx**/**Rx** > **Coupling** then press <**Select**>.
- 2 Select Switch Coupling Off.
- 3 Select Close.
- NOTE

You can view a summary of the setup at the bottom of the screen. This shows whether coupling is on or off.

# **Selecting the SDH Transmit Clock Source**

You can reference the transmitter's timing to an internal, external or recovered clock source.

- To select the transmit clock source
  - 1 Press <Menu>, choose Tx/Rx > Transmitter Settings > Physical then press <Select>.
  - 2 Select a Clock Source.
  - **3** Select a **Clock Format** if you are using an external clock source.

# **Adding Frequency Offset to the SDH Signal**

>

You can apply frequency offset to a signal, regardless of the selected clock source. Offset can be applied while measurements are taking place.

### To add frequency offset to a signal

- 1 Press <Menu>, then select the Test Functions > Frequency Offset window using the arrows and <Select> key.
- **2** Select **Line Offset**, then enter the required offset by editing the frequency offset value.
- **3** Select **Enable Offset**, then press **<Select>** to switch on the offset.

# **Enabling Tandem Connection Monitoring (TCM) Signals**

You can transmit high order TCM signals in the N1 byte of path overhead byte. The following procedure shows you how to enable tandem connection monitoring and assumes that you have already set up the SDH signal rate.

For more information, see:

• "What is a Tandem Connection?" on page 679

### To enable high order TCM signals

- 1 Press <Menu>, choose Tx/Rx > Transmitter Settings > SDH then press <Select>.
- **2** Select the Tandem Connection Monitoring **High Order** checkbox.
- **3** To generate a high order TCM identifier, see "Generating High Order Tandem Path Trace Identifiers" on page 118.

## **Generating Jitter on an SDH Signal**

You can add jitter to the transmitted SDH signal, if the instrument has jitter functionality fitted.

Make sure interface settings match the network equipment. This procedure assumes you have already set up the SDH signal.

### To generate jitter

- 1 Press <Menu>, choose Test Functions > Jitter/Wander then press <Select>.
- 2 Set the transmit Mode to Jitter.
- **3** In the **Jitter** setup field, select the jitter **Source** (**Internal** or **External**). For an **External** jitter source, connect the external source to the External Modulation Input connector.
- 4 For an Internal jitter source, enter the Modulation Frequency (Hz) and the Amplitude (UI). Press the <Select> key when you have finished.

# **Generating Wander on an SDH Signal**

You can add wander to the transmitted signal, if the instrument has jitter fitted.

Make sure interface settings match the network equipment. This procedure assumes you have already set up the SDH signal.

### To add wander to the signal

- 1 Press <Menu>, choose Test Functions > Jitter/Wander then press <Select>.
- 2 Set the transmit Mode to Wander.
- **3** In the **Wander** setup field, select the **Modulation Frequency** (Hz) and the **Amplitude** (UI). Press the **Select>** key when you have finished.

### NOTE

Wander generation is not available when the instrument is in Thru Mode or OTN.

# **Generating SDH Overhead Signals**

You can use the procedures on the following pages to transmit regenerator section, multiplexer section or path signals (they include trace messages, synchronization status messages, signal labels and APS messages). You can also edit and transmit overhead bytes and send messages in the Data Communications Channel (DCC).

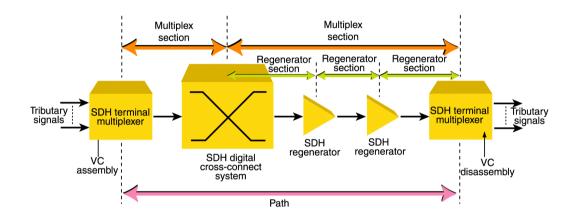

For more information, see:

- "SDH Overhead Bytes" on page 621
- "Regenerator Section Overhead (RSOH)" on page 622
- "Multiplex Section Overhead (MSOH)" on page 623

# **Generating Trace Messages**

You can check for continuity between the transmitting and receiving ends of a regenerator section, high order path or low order (tributary) path by transmitting a message in the J0, J1 or J2 byte.

The message format can be 16-byte CRC-7, 64-byte non-CRC or fixed byte (section overhead).

When virtual concatenation (VCAT) is selected a separate J1 (high order) or J2 (low order) trace message can be set up in each member of the VCAT group. Alternatively, you can have the same trace message in all the VCAT members.

### To generate a J0, J1 or J2 trace message

- 1 Press <Menu>, choose Overhead Setup > Trace Messages then press <Select>. Select the required tab.
- **2** If VCAT is selected in the transmitter:
  - 1 Check the **Channel Specific** checkbox to allow you to set up different trace messages in each of the VCAT members. If this checkbox is not selected, the same trace message is copied to all VCAT members.
  - **2** To set up the different trace messages move the highlight to the more button and press **<Select>**.
  - **3** Use the arrow keys to select the VCAT member whose trace message you want to edit and press **<Select>**. Close the window.
- **3** Select the byte format as required.
- 4 Select the trace message field, then press <Select>.
- 5 Select a trace message from the drop down menu or selectEdit Field then enter a new trace message using the keypad.

If you selected a 16 byte formatted message, you can only edit 15 bytes, the 16th byte is used for frame alignment and CRC bits.

If you selected a 64 byte formatted message, you must

terminate the message with CR and LF for the 63rd and 64th bytes. The CR and LF characters are selected by cycling the "1" key.

## **Generating High Order Tandem Path Trace Identifiers**

If you enable Tandem Connection Monitoring (TCM), you can transmit tandem connection point identifiers (TC-APId).

The high order path tandem connection access point Identifier (TC-APId) is in bits 7 and 8 of the N1 byte (over a 76-byte multiframe). The low order path tandem connection access point Identifier (TC-APId) is in bits 7 and 8 of the N2 byte (over a 76-byte multiframe).

| NOTE | First make sure you have enabled TCM:<br>1. Press < <b>Menu&gt;</b> , choose <b>T</b> x/ <b>R</b> x > <b>Transmitter Settings</b> > <b>SDH</b> then press<br>< <b>Select</b> >.                                   |
|------|----------------------------------------------------------------------------------------------------|
|      | 2. Select the TCM <b>High/Low Order</b> checkboxes as required.                                                                                                    |
|      | To generate high order TC-APIds                                                                                                    |
|      | 1 Press <b><menu></menu></b> , choose <b>Overhead Setup &gt; Trace Messages</b><br>then press <b><select></select></b> . Select the <b>HO Path</b> tab.                                                           |
|      | <ul><li>2 Select the N1 trace message field, then press <select>. Select a trace message from the drop down menu or select Edit</select></li><li>Field then enter a new trace message using the keypad.</li></ul> |
|      | <b>3</b> Press the <b>Run/Stop</b> key.                                                                                                    |
|      | To generate low order TC-APIds                                                                                                    |
|      | 1 Press <b><menu></menu></b> , choose <b>Overhead Setup &gt; Trace Messages</b><br>then press <b><select></select></b> . Select the <b>LO Path</b> tab.                                                           |
|      | <ul><li>2 Select the N2 trace message field, then press <select>. Select a trace message from the drop down menu or select Edit Field then enter a new trace message using the keypad.</select></li></ul>         |
|      | <b>3</b> Press the <b>Run/Stop</b> key.                                                                                                    |

For more information, see:

- "Enabling Tandem Connection Monitoring (TCM) Signals" on page 112
- "N1 (Bits 7 and 8) Multiframe Structure" on page 634.
- "N2 (bits 7 and 8) Multiframe Structure" on page 639
- "What is a Tandem Connection?" on page 679

# **Generating Synchronization Status Messages**

You can transmit synchronization status messages in bits 5 to 8 of the S1 byte.

- To generate an S1 synchronization status message
  - 1 Press <Menu>, choose Overhead Setup > Labels then press <Select>.
  - **2** Select **Synchronization Status S1**, then select a message as required. When you select a message, its binary value is automatically displayed.

For more information, see:

• "Synchronization Status Messages (S1 bits 5 to 8)" on page 628

# **Generating Path Signal Labels**

You can assign a high order path signal label to the C2 byte to reflect the current data payload mapping. Messages comply with ITU-T G.783. The C2 signal label value set up is transmitted in all virtual concatenation (VCAT) members.

You can also assign a low order path signal label to bits 5 to 7 of the V5 byte to reflect the current tributary payload mapping. Messages comply with ITU-T G.783.

In addition, when virtual concatenation is selected, the V5 byte (bits 5. 6. 7) defaults to extended. When extended is set, you can edit the extended signal label carried in K4 bit 1.

### To generate a high or low order signal label

- 1 Press <Menu>, choose Overhead Setup > Labels then press <Select>.
- 2 In the **Signal Labels** field select the **HO** (**C2**), the **LO** (**V5**) and/or the **LO** (**K4**) signal label from the drop down menu as required. When the label is selected, its binary value is automatically displayed.

For more information, see:

- "C2 Byte Mapping" on page 631
- "V5 (bits 5 to 7) Signal Label" on page 637
- "K4 (bit 1) Low Order Extended Signal Label" on page 637

# **Generating Automatic Protection Switching (APS) Messages**

You can check network equipment's ability to switch to a standby line (to maintain service when a failure is detected). Switching is controlled by Automatic Protection Switching (APS) messages provided by the K1 and K2 bytes. For more information, see:

- "Ring APS Messages" on page 626
- "Linear APS Messages" on page 625

APS occurs when there is signal failure, signal degradation, or in response to commands from a local terminal or remote network manager.

You can transmit linear or ring APS messages and the instrument will display the code and a description of the message being transmitted.

The following procedures assumes that you have already set up an SDH signal rate.

### To generate a ring APS message

- 1 Press <Menu>, choose Overhead Setup > APS Messages then press <Select>.
- 2 Set the Topology to Ring (G.841).
- **3** Select **New Message K1 Bits 1->4**, then select the APS condition.
- 4 Select New Message K1 Bits 5->8, then select the destination node.
- 5 Select New Message K2 Bits 1->4, then select the source node.
- 6 Select New Message K2 Bit 5, then select the path.
- 7 Select New Message K2 Bits 6->8, then select the appropriate status information.
- 8 Select Transmit New Message.

- To generate a linear APS message
  - 1 Press <Menu>, choose Overhead Setup > APS Messages then press <Select>.
  - 2 Set the Topology to Linear (G.783).
  - **3** Select **New Message K1 Bits 1->4**, then select the APS condition.
  - 4 Select New Message K1 Bits 5->8, then select the working channel.
  - **5** Select **New Message K2 Bits 1->4**, then select the bridged channel.
  - **6** Select **New Message K2 Bits 5**, then select the APS architecture.
  - 7 Select New Message K2 Bits 6->8, then select the appropriate status information.
  - 8 Select Transmit New Message.

## **Editing SDH Overhead Bytes**

You can assign values to overhead bytes. You access the bytes by selecting the appropriate channel number. For optical signals, access the appropriate STM-1# or STM-0#.

### NOTE

You cannot use **Overhead Setup** to edit the H1 to H3 pointer bytes, the B1, B2 or B3 BIP bytes (as these are calculated values), or the J0 and J1 section and path trace message bytes or the H4 position and sequence indicator for virtual concatenated (VCAT) signals. Also, if tandem connection is enabled N1/N2 cannot be changed.

The instrument's **Test Function** features interact with overhead bytes values set using the **Overhead Setup** feature.

- If the **Test Function** Error Add (MS-REI and HP-REI), Alarm Add (all alarms) or Section/Line DCC Insert feature is active, any byte values generated from these features will override the values previously assigned using **Overhead Setup**.
- If the **Test Function** Error Add (Entire Frame and A1, A2 Frame) feature is active, it will act on the framing byte values previously assigned using **Overhead Setup**.

For VCAT signals, if you edit the C2 signal label byte for the foreground signal, this value is copied into the POH of all VCAT members. When VCAT is selected you cannot edit the J2 or Z7 bytes.

The following procedure assumes that you have already set up an SDH signal rate.

### To edit SDH overhead bytes

- 1 Press <Menu>, choose Overhead Setup > Byte Setup then press <Select>.
- 2 Select the required **STM-1** # channel number.
- **3** Edit the overhead bytes. For more information, see "Editing Bytes" on page 126.

## NOTE

Note that the Test Path (POH) bytes shown corresponds to the channel you have selected on the Transmitter Settings page and are not necessarily the path bytes associated with the transport overhead bytes currently on display.

### **Background settings for VCAT groups**

Each VCAT signal consists of several members, one of which is assigned to be the foreground signal. The remaining members are background members. The path overhead (POH) of the background signals are set as follows:

| POH Byte | Value                                                      |  |  |  |  |
|----------|------------------------------------------------------------|--|--|--|--|
| J1       | Message set up in trace message setup                      |  |  |  |  |
| B3       | Calculated individually for each member                    |  |  |  |  |
| C2       | Value set up in signal labels setup (same for all members) |  |  |  |  |
| G1       | 00h fixed                                                  |  |  |  |  |
| F2       | 00h fixed                                                  |  |  |  |  |
| H4       | Contains the full H4 sequences as per G.707                |  |  |  |  |
| F3       | 00h fixed                                                  |  |  |  |  |
| К3       | 00h fixed                                                  |  |  |  |  |
| N1       | 00h fixed                                                  |  |  |  |  |

### **Editing Bytes**

| Low Order<br>POH Byte | Value                                        |  |  |  |  |
|-----------------------|----------------------------------------------|--|--|--|--|
| V5                    | BIP-2 value calculated for each member.      |  |  |  |  |
|                       | Signal label can be set up for each member   |  |  |  |  |
|                       | REI, RFI & RDI bits are set to 0.            |  |  |  |  |
| J2                    | Message set up in trace message.             |  |  |  |  |
| N2                    | 00h fixed                                    |  |  |  |  |
| K4                    | Contains the full VCAT sequence as per G.707 |  |  |  |  |

You can use the following procedures to edit overhead bytes.

### To edit a byte using the keypad

- **1** Use the arrow keys to select the overhead byte for editing.
- **2** Use the keypad to key in the new value in hexidecimal (0 to 9 and A to F).
- **3** Press **<Select>** (current byte value is replaced by new value). Or press **<Cancel>** if you want to continue using the current byte value.

#### To edit a byte using Edit Field from the popup menu

- 1 Use the arrow keys to select the overhead byte for editing.
- 2 Press **<Select>**, then use the arrow keys to select **Edit Field** from the popup menu.
- **3** Press **<Select>**, then use the keypad to key in the new value in hexidecimal (0 to 9 and A to F).
- **4** Use the arrow keys to select the next digit (if it requires editing).
- 5 Press <Select> (current byte value is replaced by new value). Or press <Cancel> if you want to continue using the current byte value.

To restore the default value of an individual overhead byte

- **1** Use the arrow keys to select the overhead byte for editing.
- 2 Press **<Select>**, then press **<Select>** again to select the default value from the popup menu.

### To restore the default value of all overhead byte

- 1 Press <Menu>, choose Overhead Setup > Restore Defaults then press <Select>.
- 2 Select **Yes**, then press **<Select>** to restore the default values to all overhead bytes.

## **Generating Active Automatic Protection Switching (APS) Messages**

Active Automatic Protection Switching (APS) provides emulation functionality that sets the values of K1 and K2 based on the K1 and K2 values in the received signal.

For more information, see:

• "Generating Automatic Protection Switching (APS) Messages" on page 122

In linear APS mode, you can transmit active or passive APS messages. In passive mode, you can set up any values in the transmitter in the K1 and K2 bytes, independent of the receiver. In active mode, the K1 and K2 byte setting in the transmitter is dependant on the K1 and K2 bytes setting in the received signal. You can select between two types of active APS. These are unidirectional mode and bidirectional mode and the values in the transmitter K1 and K2 bytes are set up according to the following table.

| APS Mode       | RX K1 | TX K1 |       | TX K2 |      |       |
|----------------|-------|-------|-------|-------|------|-------|
|                | b5-b8 | b1-b4 | b5-b8 | b1-b4 | b5   | b6-b8 |
| Unidirectional | xxxx  | 0000  | 0000  | XXXX  | user | 100   |
| Bidirectional  | 0000  | 0000  | 0000  | 0000  | user | 101   |
| Bidirectional  | уууу  | 0010  | уууу  | уууу  | user | 101   |

where xxxx is any 4-bit binary value, user is a user programmable bit and yyyy is any non-zero 4-bit binary value. As an example of how to use the table, in unidirectional mode, if bits 5 to 8 in the K1 byte in the received signal has xxxx as its value then the transmitter sets up the K1 byte as all zeros, the K2 byte, bits 1 to 4, as xxxx; you can set bit 5 and bits 6 to 8 have 100 in them. The following procedure assumes that you have already set up an SDH signal rate.

### To generate a linear active APS message

- 1 Press <Menu>, choose Overhead Setup > APS Messages then press <Select>.
- 2 Set the **Topology** to **Linear (G.783)** and select **Active** (Unidir).
- **3** Select **New Message K1 Bits 1->4**, then select the APS condition.
- 4 Select New Message K1 Bits 5->8, then select the working channel.
- **5** Select **New Message K2 Bits 1->4**, then select the bridged channel.
- 6 Select New Message K2 Bits 5, then select the APS architecture.
- 7 Select New Message K2 Bits 6->8, then select the appropriate status information.
- 8 Select Transmit New Message.

# Inserting Messages into the Data Communications Channel (DCC)

You can insert network management messages into the regenerator section DCC or the multiplexer section DCC of a SDH signal via the DCC/GCC connector.

### To insert a message into the DCC

- 1 Press <Menu>, choose Test Functions > DCC/GCC Drop/Insert then press <Select>.
- **2** In the **Transmitter Insert** field, select the regenerator or multiplexer DCC.

## **Setting Up SDH Overhead Sequences**

You can insert a sequence of values into a group of SDH overhead bytes (an overhead channel). A sequence consists of up to 256 different elements, each element being the appropriate number of bytes for the selected location.

| Sequence Channels                        | SDH overhead bytes D4-D12                                                                      |  |  |  |
|------------------------------------------|------------------------------------------------------------------------------------------------|--|--|--|
| 9-byte channels                          |                                                                                                |  |  |  |
| 6-byte channels                          | A1-A2 for STM-1 to STM-64                                                                      |  |  |  |
| 3-byte channels                          | D1-D3<br>A1-A2 for STM-0, K1-K2, H1-H2, M0-M1 (except<br>STM-64 when M1M0 preference selected) |  |  |  |
| 2-byte channels                          |                                                                                                |  |  |  |
| Single byte channels<br>(MSOH)           | S1, H3, M1 (except STM-64, M1M0 preference selected), E2, unused bytes                         |  |  |  |
| Single byte channels (High<br>Order POH) | J1, C2, G1, F2, H4, F3, K3, N1(not available when virtual concatenation is selected)           |  |  |  |

Each element can be transmitted for a variable number of frames, up to 65535. This sequence can then be transmitted as a single run or repeated indefinitely.

The sequence must be stopped before the user can change the value of any element or the number of frames for any element.

You can use the sequences to check that your equipment deals with these bytes in the required way. The setup of these bytes may differ from one manufacturer to the next.

This procedure assumes that you have set up the transmitter to transmit an SDH signal.

To set up an overhead sequence

- 1 Press <Menu>, choose Overhead Setup > Sequence Generation then press <Select>. Select the Channel tab.
- **2** Select the **Network Standard** to define the bytes in which the sequence should run.
- **3** Select the **Change**... field.
- 4 Select the A1A2 Boundary Function.
- 5 Move to the fields in the SDH overhead and press <Select> to choose the sequence channel. (When selected, the button is pushed in). Select Close.

#### To set up sequence generation

1 Press <Menu>, choose Overhead Setup > Sequence Generation then press <Select>. Select the Sequence Setup tab.

| Overl | Overhead Setup - Sequence Generation                    |          |             |  |  |  |  |  |
|-------|---------------------------------------------------------|----------|-------------|--|--|--|--|--|
| Cha   | Channel Sequence Setup                                  |          |             |  |  |  |  |  |
| Sequ  | Sequence Element 1 Prev Next<br>Clear All Increment All |          |             |  |  |  |  |  |
|       |                                                         | <u> </u> |             |  |  |  |  |  |
|       | Element                                                 | Frames   | A1A2        |  |  |  |  |  |
|       | 1                                                       | 0        | 00000000000 |  |  |  |  |  |
|       | 2                                                       | 0        | 00000000000 |  |  |  |  |  |
|       | 3                                                       | 0        | 00000000000 |  |  |  |  |  |
|       | 4                                                       | 0        | 00000000000 |  |  |  |  |  |
|       | 5                                                       |          | 00000000000 |  |  |  |  |  |
|       | 6                                                       |          | 00000000000 |  |  |  |  |  |
|       | 7                                                       |          | 00000000000 |  |  |  |  |  |
|       | 8 0 0000000000                                          |          |             |  |  |  |  |  |
| Exect | Execution Single  Transmit                              |          |             |  |  |  |  |  |

**2** Select the **Sequence Element** (values between 1 and 256). The selected element is displayed. You can move through the elements by selecting **Prev** and **Next**.

- **3** Enter the number of frames you want the sequence to run for and also the sequence value for that set of frames. (After each entry press **<Select>**).
- **4** In the **Execution** field select **Single** or **Repeat** and then select the **Run Sequence** checkbox to run the sequence.

### A1A2 Boundary Function

The A1 and A2 bytes provide a frame alignment pattern (A1 = F6h and A2 = 28h). In an SDH signal, six of the bytes at the boundary between the A1 and A2 bytes contain the bytes from the STM-1 channels as in the following table:

#### STM-n

| STM-1 channel # | n-2  | n-1  | n    | 1    | 2    | 3    |
|-----------------|------|------|------|------|------|------|
| Overhead byte   | A1#3 | A1#3 | A1#3 | A2#1 | A2#1 | A2#1 |

For example, in the case of an STM-12 signal:

| STM-1 channel # | 10   | 11   | 12   | 1    | 2    | 3    |
|-----------------|------|------|------|------|------|------|
| Overhead byte   | A1#3 | A1#3 | A1#3 | A2#1 | A2#1 | A2#1 |

A network element will use some of these bytes (which ones are not defined in the standards, so will vary between manufacturers) to gain and maintain frame synchronization. Therefore the ability to stress test across the boundary is necessary to verify a correct synchronization algorithm within a network element.

The instrument allows you to generate a sequence in the six bytes at the A1A2 boundary as in the table above (select A1A2 Boundary) or in a selected channel (select A1A2 Channel Associated). A1A2 Channel Associated puts the sequence in the three A1 and three A2 bytes of the STM- 1 channel you have selected.

# **Setting Up Mixed Mappings**

Using mixed mappings, you can set up your SDH signal with any kind of channel payload configuration you might want to simulate your network. Use the setup window to choose the foreground channel, the channel capacity and the background patterns.

### To configure the payload mappings

- 1 Press <Menu>, choose Tx/Rx > Transmitter Settings > SDH then press <Select>.
- 2 Set the Mapping Structure field to Mixed.
- **3** Move to the **Mapping Configuration** fields, select the payload and then click on the **High** or **Low Order** more (...) button.
- **4** In the **Transmitter Mapping Setup** field, use the arrow keys to navigate around the payload channels.
- 5 Press <Select> to choose the channel capacity or to set the selected channel as the foreground channel (highlighted in green).
- **6** In the **Background Type** field select the pattern that is applied to all the background channels.
- 7 Select Close to close this setup window.

### NOTE

You can press the Cancel button to exit the mixed mappings window.

#### **User Guide**

# **Setting Up Virtual Concatenation**

You can configure a virtual concatenated group (VCG) in the payload of your SDH signal. Use this group to test network equipment designed for virtual concantenation. You can fill the virtual concatenated group with Ethernet signals with GFP or LAPS encapsulation. You can also test what the receiver response in the event of non-contiguous sequence numbers being received.

One member of the VCG is chosen to be the foreground signal of the group and it is to this member that errors and alarms are added and if overhead overwrite is selected it applies to this member of the group.

### To configure the virtual concatenation group

- 1 Press <Menu>, choose Tx/Rx > Transmitter Settings > SDH then press <Select>.
- 2 Select the VCAT checkbox.
- **3** Move to the **Mapping Configuration** fields, select your required mapping and then click on the **High** or **Low Order** more (...) button.
- **4** In the **Transmitter Mapping Setup** field, use the arrow keys to navigate around the payload channels.
- 5 In any field, press <Select> to add that channel to the virtual concatenation group or to set the selected channel as the foreground channel (highlighted in green). You can choose the channels of the group in any order and the sequence number is automatically incremented.
- **6** Select the **Validate SQ** checkbox to allow only contiguous sequence (SQ) numbers. Uncheck this box to allow you to set any sequence number for a VCAT member.
- 7 If you have selected a channel as part of the VCAT group you can either delete it from the group or change its sequence number. To do this move the focus to the channel, press
   <Select> and choose the required action. Note that you cannot delete the foreground channel.

|      | 8 In the <b>Background Type</b> field select the pattern that is applied to all the background channels.                     |
|------|----------------------------------------------------------------------------------------------------|
|      | <b>9</b> Select <b>Close</b> to close this setup window.                                                                     |
| NOTE | You can press the Cancel button to exit the virtual concatenation window.<br>This retains the selections you have just made. |

For more information see:

- "K4 (bit 1) Low Order Extended Signal Label" on page 637
- "K4 (bit 2) Low Order VCAT Information" on page 638

## **Setting Up Virtual Concatenation delays**

You can add delay to any member of a virtual concatenation group. This allows you to simulate the different paths that a virtual concatenated (VCAT) member can take through the network, thus adding differential delay with respect to the other members of the same group. You can also change the delay to the VCAT signal member by changing the pointer of the container in which it is carried.

This procedure assumes you have set up a virtual concatenation signal.

For more information see

- "Setting Up Virtual Concatenation" on page 135
- "Numeric Entry" on page 29

### To delay a virtual concatenation member

- 1 Press <**Menu**>, choose **Test Functions** > **VCAT Delay** then press <**Select**>.
- **2** Use the **Prev** and **Next** buttons allow you to move quickly between pages if you have more than one page of virtual concatenation members to display.
- **3** Move the highlight to the **Absolute Delay** field of the VCAT member you want to delay. Using the keypad, enter your required delay and then press **<Select>**.
- **4** Check the **Enable Delay** checkbox. The Differential Delay column is then updated and lists the delay on each member relative to the smallest delay. Note that the delay values are rounded to the closest value available.
- 5 You can change the pointer value of any or all of the containers for the VCAT members. In the Pointer
  Adjustment field select Increment or Decrement pointer.
  For each member whose pointer you want to adjust check the right-most checkbox in the Adj column. Then select Action to change the pointer. Note that the calculated delay changes.

# 2 Instrument Setup and Use - SDH

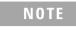

Note that pointer moves are hitless to the payload, unlike the adding of delay which may cause errors as the delay is changed.

# Generating VC-3/4 and Concatenated Payloads

You can transmit 34 Mb/s, 140 Mb/s, DS3 or bulk filled payloads in a VC-3/4 or you can bulk-fill concatenated VCs.

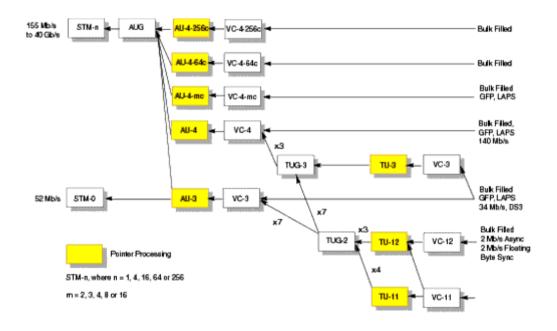

For more information, see:

- "Setting Up Mixed Mappings" on page 134
- "Generating VC-3/4 Payloads" on page 140
- "Generating Concatenated Payloads" on page 142

### **Generating VC-3/4 Payloads**

A framed or unframed DS3 (44 Mb/s), 34 Mb/s or a 140 Mb/s payload can be asynchronously mapped into a VC-3, or you can bulk fill a VC-3/4.

| Signal   | Framing     | Payload Structure                             |
|----------|-------------|-----------------------------------------------|
| DS3      | C-bit, M13  | DS1, 2 Mb/s, 56 kb/s, 64 Kb/s, N x 56/64 kb/s |
| 140 M/bs | ITU-T G.751 | 8 Mb/s, 2 Mb/s or 64 kb/s                     |

A transmitted framed signal can be structured or unstructured. With structured (or channelized) DS3, 34 Mb/s and 140 Mb/s signals, you will need to select test patterns for the foreground (test) channel and background. The test patterns can be inverted or non-inverted.

If you are transmitting an STM-4 signal (or greater) with AU-4 mapping, you will also need to select a pattern for the background AU-4s. This procedure assumes you have set up the STM-16 signal rate and pattern.

For more information, see:

• "PRBS Polarity" on page 145

To insert a 34 Mb/s, 140 Mb/s or DS3 payload into an STM-16

- 1 Press <Menu>, choose Tx/Rx > Transmitter Settings > SDH then press <Select>.
- 2 Set the Mapping Structure to Preset.
- **3** Select the **Foreground Channel Mapping**, using the drop down box and/or mapping diagram.
- **4** Select the **Channel** that is to carry the payload by selecting the appropriate **AUGs** and **TUGs**.

| Mapping                      | Structure |           | Pre     | set     | <b>•</b> |
|------------------------------|-----------|-----------|---------|---------|----------|
| Foregrou                     | nd Chann  | el —      |         |         |          |
| Mapping                      | AU-4      | -         | (то-з с | 983     | )        |
|                              | AUG-64    | AUG-16    | AUG-4   | AUG-1   | AU-3     |
|                              | 1         | 4         | 1       | 1       | 1        |
|                              |           |           | TUG-3   | TUG-2   | ΤU       |
|                              |           |           | 1       | 1       | 1        |
| Tandem Connection Monitoring |           |           |         |         |          |
|                              | □н        | igh Order | L L     | ow Orde | r        |
|                              |           |           |         |         |          |
| Background Settings          |           |           |         |         |          |

- **5** If you are transmitting an STM-4 signal (or greater), select **Background Settings** then select a pattern for the background AU-4s.
- 6 Press <Menu>, choose Tx/Rx > Transmitter Settings > PDH/DSn then press <Select>.
- 7 Select a framed or unframed 34 or 140 Mb/s or DS3 payload. For 34 or 140 Mb/s framed or unframed signals, see "Setting up the PDH Transmitter" on page 461. For a DS3 framed or unframed signals, see "Setting up the DSn Transmitter" on page 507.

## NOTE

You can view a summary of the setup at the bottom of the screen.

### **Generating Concatenated Payloads**

A concatenated payload can be transmitted in an SDH signal. This type of payload reduces test times by testing the entire bandwidth in one go. This procedure assumes you have selected the STM-16 signal rate and a test pattern.

| SDH Signal |          |          |  |  |
|------------|----------|----------|--|--|
| STM-4      | STM-16   | STM-64   |  |  |
| VC-4-4c    | VC-4-4c  | VC-4-4c  |  |  |
| -          | VC-4-16c | VC-4-16c |  |  |
| -          | -        | VC-4-64c |  |  |

For more information, see:

- "PRBS Polarity" on page 145
- "Reduced Test Time with Concatenated Payloads" on page 144

To insert a concatenated payload into an STM-16

- 1 Press <Menu>, choose Tx/Rx > Transmitter Settings > SDH then press <Select>.
- 2 Set the Mapping Structure to Preset.
- **3** Select the **Foreground Channel Mapping**, using the drop down box and/or the mapping diagram.
- **4** Select the **Channel** that is to carry the concatenated payload by selecting the appropriate **AUGs**.

## Instrument Setup and Use - SDH 2

| Mapping                      |            | ( AU-4   | -4c Bi | ulk Filled | )    |
|------------------------------|------------|----------|--------|------------|------|
| Channel                      | AUG-84     | AUG-16   | AUG-4  | AUG-1      | AU-3 |
|                              | 1          | 1        | 1      | 1          | 1    |
|                              |            |          | TUG-3  | TUG-2      | ΤU   |
|                              |            |          | 1      | 1          | 1    |
| Tandem Connection Monitoring |            |          |        |            |      |
|                              | 🗖 Hi       | gh Order |        | .ow Order  | ,    |
| Insert                       |            | S1       | 882    | 8          | Ŧ    |
| Backgrou                     | nd Setting | s        |        |            |      |

NOTE

You can view a summary of the setup at the bottom of the screen.

### **Reduced Test Time with Concatenated Payloads**

Bulk filled and concatenated (contiguously structured) payloads carry entire broadband services with no structured mapping or channelization. These types of payload reduce test times (see table below) by testing the entire bandwidth in one go.

**NOTE** Concatenation is the linking together of various data structures, for example two channels joined together to form a single channel. In SDH, a number (M) of TUs can be linked together to produce a concatenated container, M times the size of the TU. An example of this is the concatenation of five TU-2s to carry a 32 Mb/s video signal, known as VC-2-5c.

> The concatenated virtual container (VC) contains one Path Overhead and a single container that carries the payload. The payload is multiplexed, switched and transported through the network as a single entity.

|            | Test Time (based on 100 errors) |                   |
|------------|---------------------------------|-------------------|
| Test limit | VC-4-16c payload                | VC-4 bulk payload |
| 10E-14     | 48 days                         | >2 years          |
| 10E-13     | 4.8 days                        | 77 days           |
| 10E-12     | 11.6 hours                      | 7.7 days          |
| 10E-11     | 1.2 hours                       | 18.5 hours        |
| 10E-10     | 7 minutes                       | 1.9 hours         |
|            |                                 |                   |

## **PRBS** Polarity

The definition of PRBS polarity may differ between ITU-T Recommendation 0.150 and common practice in the USA. This is illustrated by the table below.

| ITU-T        | USA                                                                  |
|--------------|----------------------------------------------------------------------|
| Non-inverted | Non-inverted                                                         |
| Non-inverted | Non-inverted                                                         |
| Inverted     | Non-inverted                                                         |
| Non-inverted | Non-inverted                                                         |
| Inverted     | Non-inverted                                                         |
| Inverted     | Inverted                                                             |
|              | Non-inverted<br>Non-inverted<br>Inverted<br>Non-inverted<br>Inverted |

Note that a non-inverted (2En)-1 PRBS will produce a longest run of n-1 zeros in the PRBS sequence and inverted sequence produces a longest run of n zeros in the PRBS sequence.

You can select PRBS polarity to be inverted or non-inverted. For all signal types except SONET, either ITU or non-ITU is displayed beside your selection to indicate if it conforms to ITU-T 0.150.

## **Generating VC-3/4 Tributary Payloads**

You can transmit 28 TU-11s, 21 VT12s or 7 TU-2s in a VC-3, or 84 TU-11s, 63 TU-12s or 3 TU-3s in a VC-4.

The TUs are structured into tributary unit groups (TUG) within the VC-3/4. A VC-3 contains 7 TUG-2s, each TUG-2 can contain 4 TU-11s, 3 TU-12s or 1 TU-2. A VC-4 contains 3 TUG-3s, each TUG-3 contains 7 TUG-2s or 1 TU-3. A framed or unframed DS1 (1.5 Mb/s) signal can be mapped into a VC-11, a 2 Mb/s signal can be mapped into a VC-12 (mapping can be asynchronous or floating byte), or you can bulk fill a VC-11 or VC-12. If you are transmitting a framed signal it can be structured or unstructured. With structured (or channelized) DS1 and 2 Mb/s signals, you will need to select test patterns for the foreground (test) channel and background (non-test) channels in the payload. The test patterns can be inverted or non-inverted.

If you are transmitting an STM-4 signal (or greater) with AU-4 mapping, you will need to select a pattern for the background AU-4s. This procedure assumes that you have set up the STM-16 signal rate and test pattern.

For more information, see:

- PRBS Polarity
- To insert a 2 Mb/s or DS1 payload into an SDH signal
  - 1 Press <Menu>, choose Tx/Rx > Transmitter Settings > SDH then press <Select>.
  - 2 Set the Mapping Structure to Preset.
  - **3** Select the **Foreground Channel Mapping**, using the drop down box and/or the mapping diagram.
  - **4** Select the **Channel** that is to carry the 2 Mb/s or DS1 payload by selecting the appropriate **AUGs**, **TUGs** and **TUs**.
  - 5 If you are transmitting an STM-4 signal (or greater), selectBackground Settings then select a pattern for the background AU-4s.
  - 6 Press <Menu>, choose Tx/Rx > Transmitter Settings > PDH/DSn then press <Select>. Select a framed or unframed

2 Mb/s or DS1 payload.

For 2 Mb/s framed or unframed signals, see "Setting up the PDH Transmitter" on page 461.

For a DS1 framed or unframed signals, see "Setting up the DSn Transmitter" on page 507.

# NOTE

You can view a summary of the setup at the bottom of the screen.

## Setting Up GFP/LAPS Transmit Interface

If your instrument has Next Generation SDH functionality, you can set up an Ethernet over SDH signal using either **Generic Framing Procedure (GFP)** or **Link Access Procedure SDH/SONET (LAPS)** framing protocols. In both cases you can use the parameters defined by the relevant protocol specification or set your own custom parameters. Once the GFP or LAPS headers have been set up you can set the Ethernet payload.

The following procedures assume that you have already set up the SDH signal rate on the transmitter.

For more information, see:

- "Transmitting GFP Signals using G.7041 Protocol" on page 148
- "Transmitting a Custom GFP Signal" on page 149
- "Transmitting LAPS Signals using X.86 Protocol" on page 150
- "Transmitting a Custom LAPS Signal" on page 150
- "Generating Payloads for Ethernet over SDH (EOS)" on page 152

### **Transmitting GFP Signals using G.7041 Protocol**

You must set up the SDH transmitter before setting up the GFP header.

#### To transmit a signal using G.7041 (GFP) protocol

- 1 Press <Menu>, choose Tx/Rx > Transmitter Settings > GFP/LAPS then press <Select>.
- 2 Select the GFP Transport Protocol.
- **3** Select the **G.7041** protocol.
- **4** Select the Payload Type Identifier **(PTI)**, The PTI is always interpreted as meaning User Data frames (PTI=000) or Client Management Frames (PTI=100).
- **5** Select the Payload FCS Identifier **(PFI)**, The PFI can be set to On or Off.

- **6** Select the Extention Header Identifier **(EXI)**, The EXI can be set to Null or Linear Frame. If EXI is set to Linear Frame you can also set the Channel Identifier **(CID)**. The CID is a numeric identifier ranging from 0 to 225.
- 7 Select the User Payload Identifier (UPI) and associated values. If the UPI is set to Transparent you can also set the Number of Super Blocks. Transparent mode is only available when the selected mapping is AU-4-16c.
- 8 Set the Ethernet Settings and complete the payload settings.
  - See "Generating Payloads for Ethernet over SDH (EOS)" on page 152.

### **Transmitting a Custom GFP Signal**

You must set up the SDH transmitter before setting up the GFP header.

- To transmit a custom GFP signal
  - 1 Press <Menu>, choose Tx/Rx > Transmitter Settings > GFP/LAPS then press <Select>.
  - 2 Select the GFP Transport Protocol.
  - **3** Select the **Custom** Protocol Attributes.
  - **4** Select the Payload Type Identifier **(PTI)**, The PTI is always interpreted as meaning User Data frames or Client Management Frames and can be configured to any 3 bit value.
  - **5** Select the Payload FCS Identifier **(PFI)**, The PFI can be set to On or Off.
  - **6** Select the Extention Header Identifier **(EXI)**, The EXI can be set to Null or Linear Frame. You can also enter a value from the range 0000 to 1111. If EXI is set to Linear Frame you can also set the Channel Identifier **(CID)**. The CID is a numeric identifier ranging from 0 to 225.
  - 7 Select the User Payload identifier (UPI) and associated values. If the UPI is set to Transparent you can also set the Number of Super Blocks. If the PTI=100 the UPI can be configured to mean Client Signal Fail, either Loss of Client

Signal (0000 0001) or Loss of Character Synchronization (0000 0010).

8 Set the Ethernet Settings and complete the payload settings. See "Generating Payloads for Ethernet over SDH (EOS)" on page 152.

## **Transmitting LAPS Signals using X.86 Protocol**

You must set up the SDH transmitter before setting up the LAPS header.

To transmit signal using X.86 (LAPS) protocol

- 1 Press <Menu>, choose Tx/Rx > Transmitter Settings > GFP/LAPS then press <Select>.
- 2 Select the LAPS Transport Protocol.
- 3 Select the X.86 protocol.
- **4** Select the **Scrambler**. The Scrambler can be either Enabled or Disabled.
- **5** Select the **Rate Adaption Octets**. If enabled, enter the number of octets.
- **6** Set the Ethernet Settings and complete the payload settings. See "Generating Payloads for Ethernet over SDH (EOS)" on page 152.

### **Transmitting a Custom LAPS Signal**

You must set up the SDH transmitter before setting up the LAPS header.

#### To transmit a custom LAPS signal

- 1 Press <Menu>, choose Tx/Rx > Transmitter Settings > GFP/LAPS then press <Select>.
- 2 Select the LAPS Transport Protocol.
- **3** Select the **Custom** Protocol Attributes.
- **4** Select the Service Access Point Identifier **(SAPI)**. The SAPI can be any 4 digit hexadecimal value.

- **5** Select the **Address**. The address can be any 2 digit decimal value.
- **6** Select the **Control**. The control can be any 2 digit decimal value.
- 7 Select the FCS Length. The length can be either 32 or 16 bit.
- 8 Select the **Scrambler**. The Scrambler can be either Enabled or Disabled.
- **9** Select the **Rate Adaption Octets**. If enabled, enter the number of octets.
- **10** Set the Ethernet Settings and complete the payload settings. See "Generating Payloads for Ethernet over SDH (EOS)" on page 152.

# **Generating Payloads for Ethernet over SDH (EOS)**

If your instrument has Next Generation SDH functionality, you can set up an Ethernet over SDH signal using either GFP or LAPS transport protocols. The following procedure assumes that you have already set up SDH signal rate and the GFP or LAPS Transport Protocol.

## To generate Ethernet over SDH

- 1 Press <Menu>, choose Tx/Rx > Transmitter Settings > Ethernet then press <Select>.
- 2 Select each of the **Ethernet Header** settings. Enter the Destination and Source Addresses. A warning message will be displayed when either a Broadcast address (FF-FF-FF-FF-FF-FF-) or a Multicast address (where there is a '1' in right most bit of address byte one, for example x1-xx-xx-xx-xx, x3-xx-xx-xx, etc) is set.
- **3** Check the **Tagged** checkbox to transmit Tagged Ethernet (see diagram). User Priority and VLAN fields are only enabled when the **Tagged** option is checked.
- **4** Enter the **User Priority**. The User Priority values range from 0 to 7.
- **5** Enter the VLAN. The VLAN values range from 0 to 4094.
- **6** Enter the **Ethernet Frame Size (Bytes)**. If the frame is tagged, the difference between Length/Type and Ethernet Frame Size must be 22, otherwise length/type errors will occur. If the frame is not tagged, the difference must be 18.
- 7 Enter the Length/Type (in hex format). If you check the Auto box the length will be calculated automatically. Lengths are interpreted by values of 0 to 1500, Types are interpreted by values greater of equal to 1536. Values between 1501 and 1535 are undefined.
- 8 Enter the **Requested Data Rate (Mb/s)**. The value depends on the mapping and ethernet frame size settings. If the Requested Data Rate exceeds the available capacity a warning will be displayed. The Calculated Data Rate and Interpacket Gap are set automatically. You can use the Calculated Data Rate as a guide to the available capacity.

## Instrument Setup and Use - SDH 2

# **Tagged Ethernet**

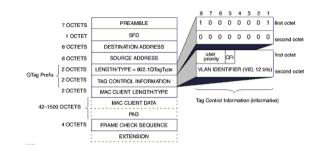

# Transmitting DSn Payloads in an SDH Signal

You can map a DS1 or DS3 payload into the tributary of a SDH signal.

For more information, see:

• "Generating VC-3/4 Tributary Payloads" on page 146

| DSn Payload | Inserted into SDH Tributary | Mapping                |
|-------------|-----------------------------|------------------------|
| DS1         | TU-11 or TU-12              | Async or Floating Byte |
| DS3         | VC-3                        | Async                  |

## Inserting an External DSn Payload in an SDH Signal

You can asynchronously map an external DS1 or DS3 payload into the tributary of a SDH signal. You should apply balanced signals to the DS1 In port (Siemens connector), and an unbalanced signal to the 2-140 Mb/s DS3 In port (BNC connector). The procedure below assumes that you have set up an SDH signal rate and chosen a test pattern.

| External<br>Payload | Applied to Port        | Inserted into SDH Tributary |  |
|---------------------|------------------------|-----------------------------|--|
| DS1                 | DS1 In (Siemens)       | TU-11 or TU-12              |  |
| DS3                 | 2-140 M/s DS3 In (BNC) | VC-3                        |  |

### To insert a DS1 payload into an SDH signal

- 1 Press <Menu>, choose Tx/Rx > Transmitter Settings > SDH then press <Select>.
- 2 Set the Mapping Structure to Preset.
- **3** Select the **Foreground Channel Mapping**, using the drop down box and/or the mapping diagram.
- **4** Select a **Channel** to carry the DS1 payload by choosing the appropriate **AUGs**, **TUGs** and **TUs**.
- 5 Select the Insert DS1 checkbox. The external signal (from the DS1 In ports) will be inserted into the SDH signal.
- 6 Select the required line code B8ZS or AMI.
- 7 If you are transmitting an STM-4 signal (or greater), select **Background Settings** then select a pattern for the background AU-4s.

#### NOTE

You can view a summary of the setup at the bottom of the screen.

# **Transmitting PDH Payloads in an SDH Signal**

You can map a 2, 34 or 140 Mb/s PDH payload into the tributary of a SDH signal.

| PDH Payload | Inserted into SDH Tributary | Mapping                |
|-------------|-----------------------------|------------------------|
| 2 Mb/s      | TU-12                       | Async or Floating Byte |
| 34 Mb/s     | VC-3                        | Async                  |
| 140 Mb/s    | VC-4                        | Async                  |

For more information, see:

• "Generating VC-3/4 Tributary Payloads" on page 146

## Inserting an External PDH Payload into an SDH Signal

You can asynchronously map an external PDH payload into the tributary of an SDH signal. The procedure below assumes that you have set up an SDH signal rate and chosen a test pattern.

| External<br>Payload | ITU<br>Designator | Applied to Port                                  | Inserted into SDH<br>Tributary |
|---------------------|-------------------|--------------------------------------------------|--------------------------------|
| 2 Mb/s              | E1                | 2 Mb/s In (Bantam) or 2-140<br>Mb/s DS3 In (BNC) | TU-12                          |
| 34 Mb/s             | E3                | 2-140 M/s DS3 In (BNC)                           | VC-3                           |
| 140 Mb/s            | E4                | 2-140 M/s DS3 In (BNC)                           | VC-4                           |

- To insert an external 2 Mb/s payload into an SDH signal
  - 1 Press <Menu>, choose Tx/Rx > Transmitter Settings > SDH then press <Select>.
  - 2 Set the Mapping Structure to Preset.
  - **3** Select the **Foreground Channel Mapping** to **VC-12**, using the drop down box and/or the mapping diagram.
  - **4** Select the **Channel** that is to carry the 2 Mb/s payload by selecting the appropriate **AUGs**, **TUGs** and **TUs**.
  - 5 Select the Insert 2 Mb/s checkbox. The external signal (from the 2 Mb/s In ports) will be inserted into the SDH signal.
  - **6** If you are transmitting an STM-4 signal (or greater), select **Background Settings** then select a pattern for the background AU-4s.

## NOTE

You can view a summary of the setup at the bottom of the screen.

# **Adjusting AU or TU Pointer Values**

You can check network equipment's ability to handle adjustments to AU or TU pointer values. Pointers compensate for frequency and phase differences between AUs and TUs in the SDH frames.

Adjustments to pointer values can occur at random, can be periodic or can occur in bursts. Pointer values can also be individually adjusted. Pointer adjustments are byte wide, and can cause significant amounts of jitter on payload signals.

For more information, see:

- "Selecting a Burst of AU or TU Pointers" on page 159
- "Selecting a New AU Pointer" on page 160
- "Selecting AU or TU Pointer Offset" on page 161

## Selecting a Burst of AU or TU Pointers

You can have an incrementing, decrementing or alternating burst of pointer values. The burst size is 1 to 10 for AU pointers, and 1 to 5 for TU-11 and TU-12 pointers.

An alternating burst results in a movement in the same direction for the burst size specified (that is, if burst size 7 is selected then all 7 movements are in the same direction). The generated burst is in the opposite direction to the previous burst. The interval between movements within a burst is 500 us for AU pointers and 2 ms for TU pointers.

Use **Burst Size** to select the size of the burst. If, for example, you choose 5 the pointer value will be stepped 5 times in unit steps. That is, 0 (start value), 1, 2, 3, 4, 5 (final value).

The following procedure assumes that you have already set up SDH signal rate and payload.

### To transmit a burst of AU or TU pointer values

- 1 Press <Menu>, choose Test Functions > Pointer Adjustment then press <Select>.
- 2 Set Pointer to AU or TU, then select Burst.
- **3** Select the required **Burst Type**.
- **4** Select the **Burst Size** using the edit offset feature.
- 5 Select Transmit Pointer Burst.

## **Selecting a New AU Pointer**

You can select any pointer value in the valid range 0 to 782 for the selected pointer. The new pointer value is transmitted with or without a New Data Flag. The current pointer value is displayed for information purposes.

| Pointer Type | Range    |
|--------------|----------|
| AU           | 0 to 782 |
| TU-2         | 0 to 427 |
| TU-12        | 0 to 139 |
| TU-11        | 0 to 103 |

## To select a new AU or TU pointer

- 1 Press <Menu>, choose Test Functions > Pointer Adjustment then press <Select>.
- 2 Set Pointer to AU or TU, then select New Value.
- **3** Select the **New Pointer Value**, using the edit offset feature.
- 4 Select the New Data Flag checkbox if required.
- **5** Select **Transmit New Pointer** to transmit the new pointer value (the payload jumps to the new position).

### **Selecting AU or TU Pointer Offset**

You can frequency offset the Transmitter output Signal Rate or the VC rate, relative to each other to produce pointer movements. If you offset the AU pointer, an 87:3 sequence of pointer movements is generated.

## NOTE

Pointer Offset is not available if you are currently adding frequency offset to the SDH signal or the payload.

| Pointer Type | Line Rate | AU Payload (VC) Rate | TU Payload (TU) Rate |
|--------------|-----------|----------------------|----------------------|
| AU           | Constant  | Offset               | Tracks AU Payload    |
| AU           | Offset    | Constant             | Constant             |
| TU           | Constant  | Constant             | Offset               |
| TU           | Offset    | Tracks Line Rate     | Constant             |
|              |           |                      |                      |

#### To add AU or TU pointer offset

- 1 Press <Menu>, choose Test Functions > Pointer Adjustment then press <Select>.
- 2 Set Pointer to AU or TU, then select Pointer Offset.
- **3** Select the **Offset** value (in the range +/- 100 ppm), using the edit offset feature.
- 4 Select Offset Applied to, then select Line or Payload.
- **5** Select the **Enable Offset** checkbox.

## **Adding SDH Errors and Alarms**

You can add errors and alarms to an SDH signal during testing. For a full list of errors/alarms refer to the technical specifications, available on the instrument website.

Errors can be added singly, at preset rates or at a user programmable rate. With the exception of 'Entire Frame', 'A1A2 Frame' and 'BIT', errors can be added at 'Error All' rate.

## NOTE

To add enhanced RDI alarms (HP-RDI-Payload, HP-RDI-Server, and HP-RDI-Connection) you must first enable the enhanced RDI feature: 1. Press **<Menu>**, choose **System > Preferences** then press **<Select>**.

2. Select the **Enhanced RDI** checkbox.

To add TCM errors and alarms you must first enable the high and low order TCM features:

1. Press <Menu>, choose Tx/Rx > Transmitter Settings > SDH then press <Select>.

2. Select the TCM High and Low Order checkbox.

The procedure below assumes that you have set up the SDH signal rate and payload.

#### To add errors and/or alarms

- 1 Press <Menu>, choose Test Functions > Errors and Alarms then press <Select>.
- 2 Select the Add Errors Type, and Rate required. Use the <Single Error> key to add single errors.
- **3** Select the **Add Alarm Type**, then select the **Alarm ON** checkbox.

NOTE

You can add errors and alarms at the same time.

## Adding GFP, LAPS and Ethernet Errors and Alarms

If your instrument has Next Generation SDH functionality, you can add GFP, LAPS and Ethernet errors. You can also add GFP and LAPS alarms to an SDH signal during testing. For a full list of errors/alarms refer to the technical specifications (available on the instrument website).

Errors can be added singly or at preset rates.

The procedure below assumes that you have set up the SDH signal rate, GFP/LAPS framing protocol and Ethernet payload.

#### To add errors

- 1 Press <Menu>, choose Test Functions > Errors and Alarms then press <Select>.
- 2 Select the Add Errors Type, and Rate required. Use the <Single Error> key to add single errors.

NOTE

You can add errors and alarms at the same time.

#### To add alarms

- 1 Press <Menu>, choose Test Functions > Errors and Alarms then press <Select>.
- 2 Select the Add Alarm Group.
- **3** Select the **Add Alarm Type**, then select the **Alarm ON** checkbox.

## **Adding Runt and Jumbo Frames**

If your instrument has Next Generation SDH functionality, you can add Runt and Jumbo Ethernet frames to an SDH signal during testing.

The procedure below assumes that you have set up the SDH signal rate, GFP/LAPS framing protocol and Ethernet payload.

## To add Runt/Jumbo Frames

- 1 Press <Menu>, choose Test Functions > Runt/Jumbo Add then press <Select>.
- 2 Select the Add Frame Type and Rate required.
- 3 Select Transmit Single Frame to add a frame.

## **Adding Alarm Stress**

You can add alarm stress to the signal to simulate intermittent or periodic alarm conditions in the network.

#### To add an alarm stress

- 1 Press <Menu>, choose Test Functions > Errors and Alarms then press <Select>.
- 2 Select the Add Alarms Type.
- **3** In the **Stress** field, depending on the alarm you have selected, you can choose a single-pulsed stress or a sequence of pulses.

For more information on alarm stress testing refer to the application note on the CD ROM supplied with the instrument The application note is also available on the product website.

### **Alarm Stress Sequence**

The alarm stress sequence consists of either a pulse or a pnm sequence. The sequence may be started when the alarm is either in the ON state or in the OFF state as indicated in the following diagrams.

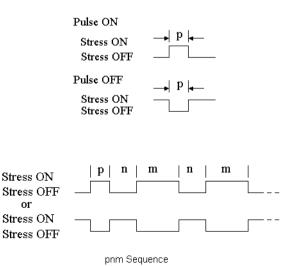

# **Selecting SDH Transmitter Trigger Output**

You can select from a range of different triggers associated with transmitter events. The triggers associated with SDH errors are output in the form of pulses. The triggers associated with alarms are output in the form of a level change.

For information on SDH trigger events see

• "SDH/SONET Transmit Trigger Outputs" on page 673

This procedure assumes you have set up the SDH signal rate.

### To select a trigger condition

- 1 Press <**Menu**>, choose **Test Functions** > **Trigger Output** then press <**Select**>.
- 2 In the Transmit Trigger field, select the Type of trigger.

# **Switching Off All Test Function Features**

You can switch off all Test Functions features. This is useful if you want to start configuring the instrument from a known state.

- To switch off all Test Function features
  - 1 Press <Menu>, choose Test Functions > Switch Off then press <Select>.
  - 2 Select Switch Off All Active Test Functions.
  - 3 Select Close.

# 2 Instrument Setup and Use - SDH

# Setting up the SDH Receiver

### **Physical**

- "Optical Connector Safety Information" on page 60
- "Setting Up the SDH Receive Interface" on page 171
- "Enabling Tandem Connection Monitoring (TCM) Signals" on page 174
- "Monitoring Unframed Signals" on page 175
- "Monitoring Jitter on an SDH Signal" on page 176
- "Monitoring Wander on an SDH Signal" on page 177

### Overhead

- "Monitoring Trace Messages" on page 179
- "Monitoring High Order Tandem Path Trace Identifiers" on page 179
- "Monitoring Synchronization Status Messages" on page 180
- "Monitoring Path Signal Labels" on page 180
- "Monitoring Automatic Protection Switching (APS) Messages" on page 181
- "Monitoring SDH Overhead Bytes" on page 182
- "Capturing SDH Overhead Sequences" on page 183
- "Capturing SDH Overhead Data" on page 186
- "Dropping Messages from the Data Communications Channel (DCC)" on page 187

## Payload

- "Receiving Virtual Concatenation signals" on page 188
- "Measuring Virtual Concatenation delays" on page 190
- "Monitoring VC-3/4 and Concatenated Payloads" on page 191
- "Monitoring VC-3/4 Tributary Payloads" on page 197
- "Setting Up GFP/LAPS Receive Interface" on page 199
- "Monitoring Ethernet over SDH Payloads (EOS)" on page 203

- "Monitoring DSn Payloads in an SDH Signal" on page 204
- "Dropping a DSn Payload from an SDH Signal" on page 205
- "Monitoring PDH Payloads in an SDH Signal" on page 206
- "Dropping a PDH Payload from an SDH Signal" on page 207
- "Dropping a Voice Channel to the Internal Speaker" on page 208

## **Trigger Outputs/Resetting the Instrument**

- "Selecting SDH Receiver Trigger Outputs" on page 209
- "Switching Off All Test Function Features" on page 167

# **Setting Up the SDH Receive Interface**

You can set up the interfaces to receive optical or electrical SDH signals.

For more information, see:

- "Setting up the Optical SDH Receive Interface" on page 172
- "Setting up the Electrical SDH Receive Interface" on page 173
- "Coupling the Transmitter to the Receiver Settings" on page 175
- "Storing and Recalling Instrument Settings" on page 213

| <b>Setting up the Optical SDH Receive</b> | Interface |
|-------------------------------------------|-----------|
|-------------------------------------------|-----------|

You can apply an STM-64 optical signal from network equipment to the 9.95/10.71 Gb/s (1550 nm) Optical In port, and STM-0, STM-1, STM-4 and STM-16 to the 52 Mb/s - 2.5 Gb/s (1310 nm or 1550 nm) Optical In port.

Make sure the receive interface settings match the network equipment being tested.

| NOTE    | The receiver and transmitter can operate independently, or they can be coupled. For more information, see "Coupling the Transmitter to the Receiver Settings" on page 175.                                              |
|---------|----------------------------------------------------------------------------------------------------|
| WARNING | Always switch off the laser before connecting or disconnecting optical cables. Read the laser warning information before switching ON the laser. Laser status is always shown at the bottom right of instrument screen. |
| •       | <ul> <li>To set up the optical SDH receive interface</li> <li>1 Press <menu>, choose Tx/Rx &gt; Receiver Settings &gt; Physical then press <select>.</select></menu></li> </ul>                                         |

2 Select an optical Signal Rate.

## Setting up the Electrical SDH Receive Interface

You should apply SDH electrical STM-0 and STM-1 signals from network equipment to the 52/155 Mb/s In port.

Make sure the receive interface settings match the network equipment being tested.

# NOTE

The receiver and transmitter can operate independently, or they can be coupled. For more information, see "Coupling the Transmitter to the Receiver Settings" on page 175.

#### To set up the electrical SDH receive interface

- 1 Press <Menu>, choose Tx/Rx > Receiver Settings > Physical then press <Select>.
- 2 Select an electrical Signal Rate.
- **3** Set the Line Interface to Electrical.
- 4 Set the **Operating Level** to **Terminated** or **Monitor**. If **Monitor** is selected the input gain is boosted by 20 dB.
- **5** Select the **Equalization On** checkbox if required.

# **Enabling Tandem Connection Monitoring (TCM) Signals**

You can set up the receiver for Tandem Connection Monitoring. This procedure assumes that you have set up the SDH receiver.

- To receive a high order TCM signal
  - 1 Press <Menu>, choose Tx/Rx > Receiver Settings > SDH then press <Select>.
  - **2** Select the Tandem Connection Monitoring **High Order** checkbox.

For more information on TCM settings, see:

- "Monitoring High Order Tandem Path Trace Identifiers" on page 179
- "What is a Tandem Connection?" on page 679

## **Monitoring Unframed Signals**

You can monitor test patterns in an unframed signal. The test patterns can be inverted or non-inverted.

- To set up an unframed signal
  - 1 Press <Menu>, choose Tx/Rx > Receiver Settings > Physical then press <Select>.
  - 2 Select the Unframed Signal Mode from the drop down list.
  - 3 Select a Signal Rate.

## **Coupling the Transmitter to the Receiver Settings**

You can set up the instrument so that the transmitter will automatically configure to the receiver's settings.

- To couple the transmitter to receiver settings
  - 1 Press <**Menu>**, choose **Tx/Rx > Coupling** then press <**Select>**.
  - 2 Select Copy Rx to Tx.
  - 3 Select Close.

#### To switch off coupling

- 1 Press <**Menu**>, choose **Tx/Rx** > **Coupling** then press <**Select**>.
- 2 Select Switch Coupling Off.
- 3 Select Close.

## Monitoring Jitter on an SDH Signal

You can monitor jitter on an SDH signal, if the instrument has jitter functionality fitted. Jitter is measured from the input signals using the recovered clock from the line rate signal. For direct jitter measurements on an electrical line rate clock, use an external clock reference. Select the **Clock** interface if an electrical clock is applied directly to the jitter receive Clock-In port. Select the **Data** interface if an optical data signal is applied to the Optical receiver port, or an electrical data signal is applied directly to the Clock Recover Data In port.

Make sure interface settings match the network equipment. This procedure assumes you have already set up the SDH signal. Check optical power before making the measurement, to ensure accuracy. For more information, see:

• "Measuring Optical Power" on page 243

#### To monitor jitter

- 1 Press <Menu>, choose Test Functions > Jitter/Wander then press <Select>.
- 2 Set the receive Mode to Jitter.
- **3** Select an **Interface** (**Clock**, **Data**).
- 4 In the Jitter setup field, select a receiver jitter Range (UI).
- **5** Enter the positive and negative **Hit Threshold** levels (UI), to determine when a hit will be recorded.
- **6** Select the High Pass/Low Pass **Filters** checkboxes as required. If no checkboxes are selected, jitter is measured over the full demodulation bandwidth for the line rate and range.
- 7 If required, select a **Demod Output** filter from the drop down list, to be routed to the demodulated output connector.
- 8 Press the Run/Stop key to start/stop the jitter measurement.
- **9** View the Jitter/Wander results page. For more information, see "Viewing Jitter/Wander Measurement Results" on page 241.

Jitter Unlock will inhibit results when using optical and binary interfaces.

### NOTE

## Monitoring Wander on an SDH Signal

You can monitor wander on the received signal, if the instrument has jitter/wander fitted.

Make sure interface settings match the network equipment. This procedure assumes you have already set up the SDH signal. Use an external clock for direct wander measurements on an electrical line rate clock.

Check optical power before making the measurement, to ensure accuracy. For more information, see:

"Measuring Optical Power" on page 243

A wander measurement may only be performed on a locked synchronous system where one reference is used. The Clock Source must generate or be locked to the system clock of the signal being measured.

#### To monitor wander

- 1 Press <Menu>, choose Test Functions > Jitter/Wander then press <Select>.
- 2 Set the receive Mode to Wander.
- **3** Select an **Interface** (Clock, Data).
- **4** Select the **External Wander Analysis** checkbox, if required. The **Timing Reference** (clock source) can be **Internal** or **External**. You should use an External Timing Reference for accurate Wander results.
- 5 Press the Run/Stop key to start/stop the Wander measurement.
- 6 View the Jitter/Wander results page. For more information, see "Viewing Jitter/Wander Measurement Results" on page 241.

### NOTE

NOTE

For information on setting up an external clock source, see "Selecting the SDH Transmit Clock Source" on page 110

# **Monitoring SDH Overhead Signals**

You can use the procedures on the following pages to monitor regenerator section, multiplexer section or path signals (they include trace messages, synchronization status messages, signal labels and APS messages). You can also monitor overhead bytes and drop messages from the Data Communications Channel (DCC).

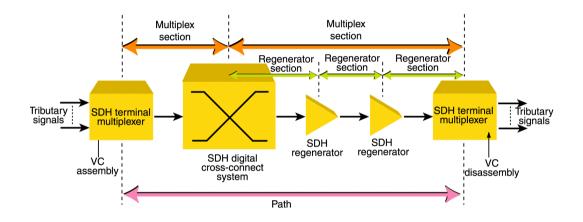

For more information, see:

- "SDH Overhead Bytes" on page 621
- "Regenerator Section Overhead (RSOH)" on page 622
- "Multiplex Section Overhead (MSOH)" on page 623

# **Monitoring Trace Messages**

You can check for continuity between the transmitting and receiving ends of a regenerator section or high order path by monitoring a message in the J0, J1 or J2 byte.

The message format can be 16-byte CRC-7 or 64-byte non-CRC.

- To monitor a J0, J1 or J2 trace message
  - Press <**Menu**>, choose **Overhead Monitor** > **Trace Messages** then press <**Select**>. Select the required tab.

### **Monitoring High Order Tandem Path Trace Identifiers**

If you enable Tandem Connection Monitoring (TCM), you can monitor the high order path tandem connection access point Identifier (TC-APId).

The high order path tandem connection access point Identifier (TC-APId) is in bits 7 and 8 of the N1 byte (over a 76-byte multiframe). The low order path tandem connection access point Identifier (TC-APId) is in bits 7 and 8 of the N2 byte (over a 76-byte multiframe).

|       | 6.1 | 6 M | - |
|-------|-----|-----|---|
| 11    |     |     | _ |
| N. 10 |     |     |   |

First make sure you have enabled TCM:

1. Press <Menu>, choose Tx/Rx > Transmitter Settings > SDH then press <Select>.

2. Select the TCM High and Low Order checkboxes.

For more information, see:

- "N1 (Bits 7 and 8) Multiframe Structure" on page 634.
- "What is a Tandem Connection?" on page 679

#### To monitor the N1 TC-APId

 Press <Menu>, choose Overhead Monitor > Trace Messages then press <Select>. Select the HO Path tab.

# **Monitoring Synchronization Status Messages**

You can monitor the synchronization status message in bits 5 to 8 of the S1 byte.

To monitor the S1 synchronization status message

 Press <Menu>, choose Overhead Monitor > Labels then press <Select>.

For more information, see:

• "Synchronization Status Messages (S1 bits 5 to 8)" on page 628

# **Monitoring Path Signal Labels**

You can monitor the high order path signal label in the C2 byte (it reflects the current SPE payload mapping). Messages comply with ITU-T G.783. You can also monitor the low order path signal label in bits 5 to 7 of the V5 byte (the label reflects the current tributary payload mapping).

When low order virtual concatenation (VCAT) is selected in the receiver (except TU-3) you can monitor both the signal label carried in the V5 byte and the extended signal label carried in the K4 bit 1 multiframe. The labels displayed are for the foreground VCAT member.

#### To monitor the high order path signal label

 Press <Menu>, choose Overhead Monitor > Labels then press <Select>.

For more information, see:

- "C2 Byte Mapping" on page 631.
- "V5 (bits 5 to 7) Signal Label" on page 637
- "K4 (bit 1) Low Order Extended Signal Label" on page 637

# **Monitoring Automatic Protection Switching (APS) Messages**

You can check network equipment's ability to switch to a standby line (to maintain service when a failure is detected). Switching is controlled by Automatic Protection Switching (APS) messages provided by the K1 and K2 bytes.

APS occurs when there is signal failure, signal degradation, or in response to commands from a local terminal or remote network manager.

You can transmit linear or ring APS messages, the instrument will display the code and a description of the message being transmitted.

The following procedure assumes that you have already set up SDH signal rate.

#### To monitor APS messages

- 1 Press <Menu>, choose Overhead Monitor > APS Messages then press <Select>.
- 2 Set the Topology to Linear (G783) or Ring (G.841).

For more information on APS messages, see:

- "Linear APS Messages" on page 625
- "Ring APS Messages" on page 626

# **Monitoring SDH Overhead Bytes**

You can monitor all overhead bytes, including the H1 to H3 pointer bytes, the B1, B2 or B3 BIP bytes (calculated values), and the J0 and J1 section and path trace message bytes.

Access the transport overhead bytes by selecting the appropriate channel number. For optical signals, select the appropriate STM-1# and STM-0#.

The following procedure assumes that you have already set up an SDH signal rate.

#### To monitor SDH overhead bytes

- 1 Press <Menu>, choose Overhead Monitor > Byte Monitor then press <Select>.
- 2 Select the required STM-1 #.

**NOTE** Note that the Test Path (POH) bytes shown correspond to the channel you have selected in the Receiver Settings page and are not necessarily the path bytes associated with the transport overhead bytes currently on display.

**NOTE** Note that at 40Gb/s the actual value of the B1, B2, N1 bytes is not displayed. The display indicates what bit in these bytes is errored.

# **Capturing SDH Overhead Sequences**

You can receive a sequence of values in an overhead channel (a group of overhead bytes).

| Sequence Channels                        | SDH overhead bytes                                                                 |
|------------------------------------------|------------------------------------------------------------------------------------|
| 9-byte channels                          | D4-D12                                                                             |
| 6-byte channels                          | A1-A2 for STM-1 to STM-64                                                          |
| 3-byte channels                          | D1-D3                                                                              |
| 2-byte channels                          | A1-A2 for STM-0, K1-K2, H1-H2, M0-M1 (except STM-64 when M1M0 preference selected) |
| Single byte channels<br>(MSOH)           | S1, H3, M1 (except STM-64, M1M0 preference selected), E2, unused bytes             |
| Single byte channels (High<br>Order POH) | J1, C2, G1, F2, H4, F3, K3, N1                                                     |

256 unique values (elements) of the selected channel are displayed along with the number of frames for which the value has occurred. The capture of the channel is triggered either manually (after Capture is selected) or the trigger can be set up by the user.

| Trigger Selection | When capture occurs                                                                                                    |
|-------------------|----------------------------------------------------------------------------------------------------|
| Manual            | The capture of the overhead channel occurs immediately after <b>Capture</b> is initiated.                                                                                                    |
| Pre-trigger       | Up to 256 values up to and including the trigger point<br>are displayed. The capture is triggered as soon as<br>possible after the <b>Capture</b> is initiated, even if 256<br>values have not been captured. |
| Post-trigger      | Up to 256 values including and following the trigger point are displayed. The captured data is updated every second after the capture has triggered.                                                          |
| Centred-trigger   | Up to 128 values before the trigger point and up to 128 values including and following the trigger point are displayed.                                                                                       |

#### **Trigger Pattern**

The capture of the overhead channel is triggered when the value of the selected channel is equal to the trigger value or when it is NOT equal to the trigger value (binary inversion).

The trigger mask is set up by the user. Only bits corresponding to a '1' in the mask value are used to detect the trigger condition.

The procedure assumes that you have set up the SDH receiver.

#### To set up the sequence capture channel

- 1 Press <Menu>, choose Overhead Monitor > Sequence Capture then press <Select>. Select the Channel tab.
- 2 Select the Network Standard.
- **3** Select the **Change**... field.
- 4 Select the STS-1 and STS-3 channel of interest.
- 5 Move to the fields in the SDH overhead and press <Select> to choose the channel you want to monitor (when selected, the button is pushed in). Select Close.

#### To set up the sequence capture trigger

- 1 Press <Menu>, choose Overhead Monitor > Sequence Capture then press <Select>. Select the Trigger tab.
- **2** Set up the trigger conditions as required.

#### To set up the sequence capture

 Press <Menu>, choose Overhead Monitor > Sequence Capture then press <Select>. Select the Sequence Capture tab.

| Overh | verhead Monitor - Sequence Capture |         |                 |  |
|-------|------------------------------------|---------|-----------------|--|
| Cha   | nnel   Tr                          | igger S | equence Capture |  |
| Exect | ution                              | 1       | Capture         |  |
| Sequ  | ence Eler                          | nent [  | -40 Prev Next   |  |
|       | Element                            | Frames  | ROW3 COL2       |  |
|       | -47                                | 0       | 00              |  |
|       | -46                                | 0       | 00              |  |
|       | -45                                | 0       | 00              |  |
|       | -44                                | 0       | 00              |  |
|       | -43                                | 0       | 00              |  |
|       | -42                                | 0       | 00              |  |
|       | -41                                | 0       | 00              |  |
|       | -40                                | 0       | 00              |  |
|       |                                    |         |                 |  |
|       |                                    |         |                 |  |

- **2** Select the **Sequence Element**. The selected element is displayed with its value and the number of frames for which this value occurred.
- **3** In the **Execution** field, select **Capture** to start the capture.
- **4** To stop the capture select **Stop** in the **Execution** field.

# **Capturing SDH Overhead Data**

You can capture the complete overhead for six frames of a SDH signal. The capture is triggered using a choice of events.

| Trigger Selection    | What is displayed?                                                                                  |
|----------------------|----------------------------------------------------------------------------------------------------|
| Manual               | Six frames following the manual capture                                                             |
| Pre-trigger capture  | Six frames up to and including the trigger frame                                                    |
| Post trigger capture | Six frames including and following the trigger frame                                                |
| Centred capture      | Three frames before the trigger frame, the trigger frame and two frames following the trigger frame |

This procedure assumes that you have set up the SDH receiver.

#### To capture SDH overheads

- 1 Press <Menu>, choose Overhead Monitor > Data Capture then press <Select>. Select the Setup tab.
- 2 Select SOH or POH in the Capture Data field.
- **3** In the **Trigger Type** field select when the capture occurs relative to the trigger.
- **4** In the **Trigger Event** select from **Errors** or **Alarms** and then select the type of error or alarm.
- **5** Select **Capture** to start the capture. The status line indicates when capture is complete.
- 6 Press <Menu>, choose Overhead Monitor > Data Capture then press <Select>. Select the Captured Data tab. This allows you to view the captured data.

# **Dropping Messages from the Data Communications Channel (DCC)**

You can drop network management messages from the regenerator section DCC (D1 to D3) or the multiplexer section DCC (D4 to D12) of a SDH signal via the DCC/GCC connector.

To drop a message from the DCC of a SDH signal

≻

1 Press <Menu>, choose Test Functions > DCC/GCC Drop/Insert then press <Select>.

| Test Functions - DCC | C/GCC Drop / Insert       |
|----------------------|---------------------------|
| _ Transmitter Insert | Regenerator DCC (D1-D3) V |
| Receiver Drop —      | Regenerator DCC (D1-D3) 🔻 |

- **2** Connect a Protocol Analyzer to the instrument's DCC/GCC port.
- **3** In the **Receiver Drop** field, then select the regenerator or multiplexer DCC.

# **Receiving Virtual Concatenation signals**

You can configure the instrument receiver to receive a virtual concatenated (VCAT) group in the payload of an SDH signal. Select channels as VCAT members that you expect in your received signal. Select one of the channels as the foreground. Measurements are made on the foreground channel only but you can select **Smart Test > VCAT Overview** to identify where errors and alarms are occurring.

This setup allows you to check that you have correctly set up your required VCAT signal in your equipment transmitter.

- "High Order VCAT H4 Sequence" on page 633
- "K4 (bit 2) Low Order VCAT Information" on page 638

#### To configure the virtual concatenation group

- 1 Press <Menu>, choose Tx/Rx > Receiver Settings > SDH then press <Select>.
- 2 Select the VCAT checkbox.
- **3** Move to the **Mapping Configuration** fields, select your required mapping and then click on the **High** or **Low Order** more (...) button.
- **4** In the **Receiver Mapping Setup** field, use the arrow keys to navigate around the payload channels.
- **5** In any field, press **<Select>**. Choose **Discover Group** to instruct the receiver to find all valid members of a VCAT group in the received signal automatically; Choose **Add to VCAT Group** to manually set up the expected VCAT configuration.
- **6** Once you have set up the VCAT configuration in each channel you can then choose to remove that channel from the VCAT group, change the sequence number (SQ) of that channel or set that channel as foreground. (Measurements are made on the foreground channel.)
- 7 Select the Validate SQ checkbox to allow only contiguous sequence (SQ) numbers. Uncheck this box to allow you to set any sequence number for a VCAT member.

8 Select Close to close this setup window.

# NOTE

You can press the Cancel button to exit the virtual concatenation window. This retains the selections you have just made.

# **Measuring Virtual Concatenation delays**

You can measure the delay experienced by a member of a virtual concatenation group.

This procedure assumes you have set up a virtual concatenation signal in the receiver.

For more information see

• "Receiving Virtual Concatenation signals" on page 188

#### To measure VCAT delay

 $\triangleright$ 

- 1 Press <Menu>, choose Results > Network Measurements > VCAT Delay then press <Select>.
- **2** The **Prev** and **Next** buttons allow you to move quickly between pages if you have more than one page of VCAT members to display.

# Monitoring VC-3/4 and Concatenated Payloads

You can monitor 34 Mb/s, 140 Mb/s, DS3 or bulk filled payloads in a VC-3/4, or bulk fill concatenated VCs.

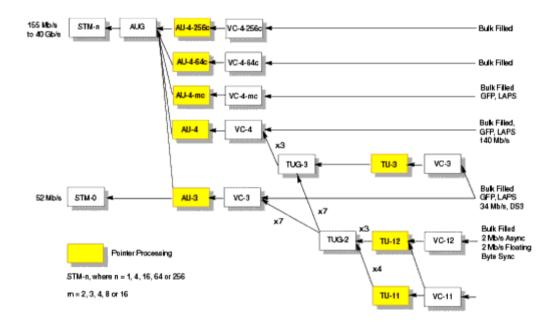

For more information, see:

- "Monitoring VC-3/4 Payloads" on page 192
- "Monitoring Concatenated Payloads" on page 193

#### Monitoring VC-3/4 Payloads

You can monitor a framed or unframed DS3 (44 Mb/s) or 34 Mb/s or a 140 Mb/s signal (asynchronously mapped) in a VC-3/4, or you can monitor a bulk filled VC-3/4.

| Signal   | Framing     | Payload Structure                             |
|----------|-------------|-----------------------------------------------|
| DS3      | C-bit, M13  | DS1, 2 Mb/s, 56 kb/s, 64 Kb/s, N x 56/64 kb/s |
| 140 M/bs | ITU-T G.751 | 8 Mb/s, 2 Mb/s or 64 kb/s                     |

If you are receiving a framed signal it can be structured or unstructured. With structured (or channelized) DS3, 34 Mb/s and 140 Mb/s signals, you will need to select test patterns (inverted or non-inverted) for the foreground (test) channel.

For more information, see:

• "PRBS Polarity" on page 196

This procedure assumes that you have set up the SDH receiver signal rate and test pattern.

- To monitor a 34 Mb/s, 140 Mb/s or DS3 payload in an STM-16
  - 1 Press <Menu>, choose Tx/Rx > Receiver Settings > SDH then press <Select>.
  - 2 Select the payload, using the drop down box and/or the mapping diagram.
  - **3** Select the **Channel** that is to carry the DS3 or 34 Mb/s payload by selecting the appropriate **AUGs** and **TUGs**.
  - Press <Menu>, choose Tx/Rx > Receiver Settings > PDH/DSn then press <Select>. Select a framed or unframed 34, 140 Mb/s or DS3 payload.
    For 34 or 140 Mb/s framed or unframed signals, see "Setting up the PDH Receiver" on page 477.
    For a DS3 framed or unframed signals, see "Setting up the DSn Receiver" on page 527.

#### NOTE

You can view a summary of the setup at the bottom of the screen.

| Signal   | Framing     | Payload Structure                             |
|----------|-------------|-----------------------------------------------|
| DS3      | C-bit, M13  | DS1, 2 Mb/s, 56 kb/s, 64 Kb/s, N x 56/64 kb/s |
| 140 Mb/s | ITU-T G.751 | 34 Mb/s 8 Mb/s, 2 Mb/s or 64 kb/s             |

#### **Monitoring Concatenated Payloads**

A concatenated payload can be monitored in an SDH signal. This type of payload reduces test times by testing the entire bandwidth in one go.

|         | SDH Signa | I        |
|---------|-----------|----------|
| STM-4   | STM-16    | STM-64   |
| VC-4-4c | VC-4-4c   | VC-4-4c  |
|         | VC-4-16c  | VC-4-16c |
|         |           | VC-4-64c |

A framed 140 Mb/s payload can be carried in a VC-4-4c, VC-4-16c or VC-4-64c. The VC-4-16c and VC-4-64c VCs are bulk filled only.

If you are monitoring a VC-4-4c, the framed 140 Mb/s signal can be structured or unstructured. With structured signals, you will need to select test patterns for the foreground (test) channel and background (non-test) channels in the payload. If you are transmitting an STM-16 signal (or greater) with AU-4c mappings, you will need to select a pattern for the background AU4s. The test patterns can be inverted or non-inverted.

For more information, see:

- "PRBS Polarity" on page 196
- "Reduced Test Time with Concatenated Payloads" on page 195

This procedure assumes that you have set up the SDH receiver signal rate and test pattern.

|      | To monitor a concatenated payload                                                                                               |
|------|----------------------------------------------------------------------------------------------------|
|      | 1 Press <b><menu></menu></b> , choose <b>Tx/Rx &gt; Receiver Settings &gt; SDH</b> then press <b><select></select></b> .        |
|      | 2 Select the VC4-4c or VC-4-16c payload (VC-4-64c not available at STM-16), using the drop down box and/or the mapping diagram. |
|      | <b>3</b> Select the <b>Channel</b> that is to carry the concatenated payload by selecting the appropriate <b>AUGs</b> .         |
| NOTE | You can view a summary of the setup at the bottom of the screen.                                                                |

#### **Reduced Test Time with Concatenated Payloads**

Bulk filled and concatenated (contiguously structured) payloads carry entire broadband services with no structured mapping or channelization. These types of payload reduce test times by testing the entire bandwidth in one go.

NOTE

Concatenation is the linking together of various data structures, for example two channels joined together to form a single channel. In SDH, a number (M) of TUs can be linked together to produce a concatenated container, M times the size of the TU. An example of this is the concatenation of five TU-2s to carry a 32 Mb/s video signal, known as VC-2-5c.

The concatenated virtual container (VC) contains one Path Overhead and a single container that carries the payload. The payload is multiplexed, switched and transported through the network as a single entity.

|            | Test Time (based on 100 errors) |                   |
|------------|---------------------------------|-------------------|
| Test limit | VC-4-16c payload                | VC-4 bulk payload |
| 10E-14     | 48 days                         | >2 years          |
| 10E-13     | 4.8 days                        | 77 days           |
| 10E-12     | 11.6 hours                      | 7.7 days          |
| 10E-11     | 1.2 hours                       | 18.5 hours        |
| 10E-10     | 7 minutes                       | 1.9 hours         |
|            |                                 |                   |

### **PRBS** Polarity

The definition of PRBS polarity may differ between ITU-T Recommendation 0.150 and common practice in the USA. This is illustrated by the table below.

| ITU-T        | USA                                                                  |
|--------------|----------------------------------------------------------------------|
| Non-inverted | Non-inverted                                                         |
| Non-inverted | Non-inverted                                                         |
| Inverted     | Non-inverted                                                         |
| Non-inverted | Non-inverted                                                         |
| Inverted     | Non-inverted                                                         |
| Inverted     | Inverted                                                             |
|              | Non-inverted<br>Non-inverted<br>Inverted<br>Non-inverted<br>Inverted |

Note that a non-inverted (2En)-1 PRBS will produce a longest run of n-1 zeros in the PRBS sequence and inverted sequence produces a longest run of n zeros in the PRBS sequence.

You can select PRBS polarity to be inverted or non-inverted. For all signal types except SONET, either ITU or non-ITU is displayed beside your selection to indicate if it conforms to ITU-T 0.150.

# Monitoring VC-3/4 Tributary Payloads

You can monitor 28 TU-11s, 21 VT12s or 7 TU-2s in a VC-3, or 84 TU-11s, 63 TU-12s or 3 TU-3s in a VC-4.

The TUs are structured into tributary unit groups (TUG) within the VC-3/4. A VC-3 contains 7 TUG-2s, with each TUG-2 containing 4 TU-11s, 3 TU-12s or 1 TU-2. A VC-4 contains 3 TUG-3s, with each TUG-3 containing 7 TUG-2s or 1 TU-3.

A framed or unframed DS1 (1.5 Mb/s) signal mapped into a VC-11, or a PDH (2 Mb/s) signal mapped into a VC-12 payload can be monitored (mapping can be asynchronous or floating byte), or you can monitor a bulk filled VC-11 or VC-12.

# NOTE

The framing information for a 2 Mb/s signal that is mapped into a VC-12 (floating byte) can be embedded into timeslot 0, or into the H4 byte of the SDH signal.

If you are monitoring a framed signal it can be structured or unstructured. With structured (or channelized) DS1 and 2 Mb/s signals, you will need to select test patterns for the foreground (test) channel. The test patterns can be inverted or non-inverted.

For more information, see:

• "PRBS Polarity" on page 196.

This procedure assumes that you have set up the SDH receiver signal rate and test pattern.

#### To monitor a 2 Mb/s or DS1 payload in an SDH signal

- 1 Press <Menu>, choose Tx/Rx > Receiver Settings > SDH then press <Select>.
- 2 Select the VC-11 or VC-12 payload, using the drop down box and/or the mapping diagram.
- **3** Select the **Channel** that is to carry the 2 Mb/s payload by selecting the appropriate **AUGs**, **TUGs** and **TUs**.

| 4 | Select <b>Timeslot 0</b> if the framing information of the received |
|---|---------------------------------------------------------------------|
|   | signal is embedded in times<br>lot 0 (only applicable for 2 Mb/s    |
|   | signals mapped into a VC-12 (floating byte)).                       |

5 Press <Menu>, choose Tx/Rx > Receiver Settings > PDH/DSn then press <Select>. Select a framed or unframed 2 Mb/s or DS1 payload.
For 2 Mb/s framed or unframed signals, see "Setting up the PDH Receiver" on page 477.
For a DS1 framed or unframed signals, see "Setting up the DSn Receiver" on page 527.

# You can view a summary of the setup at the bottom of the screen.

# NOTE

# Setting Up GFP/LAPS Receive Interface

If your instrument has Next Generation SDH functionality, you can set up an Ethernet over SDH signal using either **Generic Framing Procedure (GFP)** or **Link Access Procedure SDH/SONET (LAPS)** framing protocols. In both cases you can chose to use the parameters defined by the relevant protocol specification or set your own custom parameters. Once the GFP or LAPS headers have been set up you can set the Ethernet payload.

The following procedures assume that you have already set up the SDH signal rate on the receiver.

For more information, see:

- "Monitoring GFP Signals using G.7041 Protocol" on page 199
- "Monitoring a Custom GFP Signal" on page 200
- "Monitoring LAPS Signals using X.86 Protocol" on page 201
- "Monitoring a Custom LAPS Signal" on page 201
- "Monitoring Ethernet over SDH Payloads (EOS)" on page 203

#### Monitoring GFP Signals using G.7041 Protocol

You must set up the SDH receiver before setting up the GFP header.

- To monitor a signal using G.7041 (GFP) protocol
  - 1 Press <Menu>, choose Tx/Rx > Receiver Settings > GFP/LAPS then press <Select>.
  - 2 Select the **GFP** Transport Protocol.
  - 3 Select the G.7041 protocol.
  - **4** Select the Payload Type Identifier **(PTI)**, The PTI is always interpreted as meaning User Data frames (PTI=000) or Client Management Frames (PTI=100).
  - **5** Select the Payload FCS Identifier **(PFI)**, The PFI can be set to On or Off.
  - **6** Select the Extention Header Identifier **(EXI)**, The EXI can be set to Null or Linear Frame. If EXI is set to Linear Frame you

can also set the Channel Identifier **(CID)**. The CID is a numeric identifier ranging from 0 to 225.

- 7 Select the User Payload identifier (UPI) and associated values. If the UPI is set to Transparent you can also set the Number of Super Blocks. Transparent mode is only available when the selected mapping is AU-4-16c
- 8 Set the Ethernet Settings and complete the payload settings. See "Monitoring Ethernet over SDH Payloads (EOS)" on page 203.

#### Monitoring a Custom GFP Signal

You must set up the SDH receiver before setting up the GFP signal.

#### To monitor a custom GFP signal

- 1 Press <Menu>, choose Tx/Rx > Receiver Settings > GFP/LAPS then press <Select>.
- 2 Select the GFP Transport Protocol.
- **3** Select the **Custom** Protocol Attributes.
- **4** Select the Payload Type Identifier **(PTI)**, The PTI is always interpreted as meaning User Data frames or Client Management Frames and can be configured to any 3 bit value.
- **5** Select the Payload FCS Identifier **(PFI)**, The PFI can be set to On or Off.
- **6** Select the Extention Header Identifier **(EXI)**, The EXI can be set to Null or Linear Frame. You can also enter a value from the range 0000 to 1111. If EXI is set to Linear Frame you can also set the Channel Identifier **(CID)**. The CID is a numeric identifier ranging from 0 to 225.
- 7 Select the User Payload identifier **(UPI)** and associated values. If the UPI is set to Transparent you can also set the Number of Super Blocks. If the PTI=100 the UPI can be configured to mean Client Signal Fail, either Loss of Client Signal (0000 0001) or Loss of Character Synchronization (0000 0010).

**8** Set the Ethernet Settings and complete the payload settings. See "Monitoring Ethernet over SDH Payloads (EOS)" on page 203.

#### Monitoring LAPS Signals using X.86 Protocol

You must set up the SDH receiver before setting up the LAPS header.

- To monitor signal using X.86 (LAPS) protocol
  - 1 Press <Menu>, choose Tx/Rx > Receiver Settings > GFP/LAPS then press <Select>.
  - **2** Select the **LAPS** Transport Protocol.
  - 3 Select the X.86 protocol.
  - **4** Select the **Scrambler**. The Scrambler can be either Enabled or Disabled.
  - **5** Set the Ethernet Settings and complete the payload settings. See "Monitoring Ethernet over SDH Payloads (EOS)" on page 203.

#### **Monitoring a Custom LAPS Signal**

You must set up the SDH receiver before setting up the LAPS header.

- To monitor a custom LAPS signal
  - 1 Press <Menu>, choose Tx/Rx > Receiver Settings > GFP/LAPS then press <Select>.
  - 2 Select the LAPS Transport Protocol.
  - **3** Select the **Custom** Protocol Attributes.
  - **4** Select the Service Access Point Identifier **(SAPI)**. The SAPI can be any 4 digit hexadecimal value.
  - **5** Select the **Address**. The address can be any 2 digit decimal value.
  - **6** Select the **Control**. The control can be any 2 digit decimal value.

- 7 Select the FCS Length. The length can be either 32 or 16 bit.
- **8** Select the **Scrambler**. The Scrambler can be either Enabled or Disabled.
- **9** Set the Ethernet Settings and complete the payload settings. See "Monitoring Ethernet over SDH Payloads (EOS)" on page 203.

# Monitoring Ethernet over SDH Payloads (EOS)

If your instrument has Next Generation SDH functionality, you can monitor an Ethernet over SDH signal using either GFP or LAPS transport protocols. The following procedure assumes that you have already set up SDH receiver with an SDH signal rate and the GFP or LAPS Transport Protocol.

#### To monitor Ethernet over SDH

- 1 Press <Menu>, choose Tx/Rx > Receiver Settings > Ethernet then press <Select>.
- 2 Select each of the **Ethernet Header** settings. Enter the Destination and Source Addresses. A warning message will be displayed when either a Broadcast address (FF-FF-FF-FF-FF-FF-) or a Multicast address (where there is a '1' in right most bit of address byte one, for example x1-xx-xx-xx-xx, x3-xx-xx-xx, etc) is set.
- **3** Check the **Tagged** checkbox to transmit Tagged Ethernet. User Priority and VLAN fields are only enabled when the **Tagged** option is checked.
- **4** Enter the **User Priority**. The User Priority values range from 0 to 7.
- 5 Enter the VLAN. The VLAN values range from 0 to 4094.
- **6** Enter the **Length/Type**. Lengths are interpreted by values of 0 to 1500, Types are interpreted by values greater of equal to 1536. Values between 1501 and 1535 are undefined.

# Monitoring DSn Payloads in an SDH Signal

You can monitor an asynchronously mapped DS1 or DS3 payload in an SDH signal.

| DSn Payload | Monitored in an SDH Tributary |
|-------------|-------------------------------|
| DS1         | TU-11 or TU-12                |
| DS3         | VC-3                          |

For more information, see:

• "Monitoring VC-3/4 Tributary Payloads" on page 197

# **Dropping a DSn Payload from an SDH Signal**

You can drop an asynchronously mapped DS1 or DS3 payload from the tributary of a SDH signal.

You should obtain balanced signals at the DS1 Out port (Siemens connector), and an unbalanced signal at the 2-140 Mb/s DS3 Out port (BNC connector). The procedure below assumes that you have set up the receiver with an SDH signal rate and test pattern.

| Payload | Drop Port                | Dropped from SDH Tributary |
|---------|--------------------------|----------------------------|
| DS1     | DS1 Out (Siemens)        | TU-11 or TU-12             |
| DS3     | 2-140 Mb/s DS3 Out (BNC) | VC-3                       |

#### To drop a DS1 payload from an STM-16

- 1 Press <Menu>, choose Tx/Rx > Receiver Settings > SDH then press <Select>.
- 2 Select the VC-11 payload, using the drop down box and/or the mapping diagram.
- **3** Select the **Channel** that is to carry the 2 Mb/s payload by choosing the appropriate **AUGs**, **TUGs** and **TUs**.
- 4 Select the **Drop DS1** checkbox. The signal is available at the 2 Mb/s Out ports.

# You can view a summary of the setup at the bottom of the screen.

NOTE

# **Monitoring PDH Payloads in an SDH Signal**

You can monitor an asynchronously mapped 2, 34 or 140 Mb/s PDH payload in an SDH signal.

| PDH Payload | Inserted into SDH Tributary | Mapping                |
|-------------|-----------------------------|------------------------|
| 2 Mb/s      | TU-12                       | Async or Floating Byte |
| 34 Mb/s     | VC-3                        | Async                  |
| 140 Mb/s    | VC-4                        | Async                  |

For more information, see:

• "Monitoring VC-3/4 Tributary Payloads" on page 197

# **Dropping a PDH Payload from an SDH Signal**

You can drop an asynchronously mapped 2, 34 or 140 Mb/s PDH payload from the tributary of a SDH signal.

You should obtain balanced signals at the 2 Mb/s Out port (Bantam connector), and an unbalanced signal at the 2-140 Mb/s DS3 Out port (BNC connector). The procedure below assumes that you have set up the receiver with an SDH signal rate and test pattern.

| Payload  | Drop Port                                          | Dropped from SDH Tributary |
|----------|----------------------------------------------------|----------------------------|
| 2 Mb/s   | 2 Mb/s Out (Bantam) or 2-140<br>Mb/s DS3 Out (BNC) | TU-12                      |
| 34 Mb/s  | 2-140 M/s DS3 Out (BNC)                            | VC-3                       |
| 140 Mb/s | 2-140 M/s DS3 Out (BNC)                            | VC-4                       |

#### To drop a 2Mb/s payload from an STM-16

- 1 Press <Menu>, choose Tx/Rx > Receiver Settings > SDH then press <Select>.
- 2 Select the VC-12 payload, using the drop down box and/or the mapping diagram.
- **3** Select the **Channel** that is to carry the 2 Mb/s payload by choosing the appropriate **AUGs**, **TUGs** and **TUs**.
- **4** Select the **Drop 2 Mb/s** checkbox. The signal is available at the 2 Mb/s Out ports.

#### NOTE

You can view a summary of the setup at the bottom of the screen.

# **Dropping a Voice Channel to the Internal Speaker**

You can drop a 56 kb/s or 64 kb/s voice channel from a PDH or DSn signal carried in the payload of a SDH signal. You can listen to the voice channel on the instrument's internal speaker.

This procedure assumes you have selected an SDH line rate. Also you must set up the SDH receiver by selecting a payload mapping and choosing a channel to carry the DS3 or 34 Mb/s payload, by selecting the appropriate AUGs and TUGs.

#### To drop a voice channel to the internal speaker

- 1 Press <Menu>, choose Tx/Rx > Receiver Settings >
   PDH/DSn then press <Select>.
- 2 Set Framing to Framed, M13 or C-Bit and Structured. Set the Test Channel Rate to 2 Mb/s (64 kb/s), DS1 (64kb/s) or DS-1 (56kb/s) as required.
- 3 Enter values in the **Test Channel DS2, DS1, 34 Mb, 8 Mb, 2Mb** and **64 kb** boxes to select the required channel (the selected test channel rate determines which boxes will be active).
- 4 When you click on the 56 kb/s or 64 kb/s box, select the **Single Timeslot** checkbox, then select the appropriate timeslot carrying the voice channel.
- **5** Select the **Listen** checkbox, select the appropriate volume level. Select **Close**.

# **Selecting SDH Receiver Trigger Outputs**

You can select from a range of different triggers associated with receiver events. The triggers associated with the SDH frame bytes are output in the form of pulses. The triggers associated with alarms are output in the form of a level change.

For information on SDH Receiver trigger events see:

• "SDH/SONET Receiver Trigger Outputs" on page 676

This procedure assumes you have set up the SDH receiver.

To select a trigger condition

- 1 Press <Menu>, choose Test Functions > Trigger Output then press <Select>.
- 2 In the **Receive Trigger** field, select the **Type** of trigger from **Start of Frame, Error** or **Alarm**.
- **3** If you have chosen Error or Alarm, you can select the part of the overhead in which the alarm or error occurs. Also, you can select the error or alarm condition required for the trigger.

# 2 Instrument Setup and Use - SDH

# **Setting Up Thru Mode Operation**

Thru mode is used to monitor signals in networks with no protected monitor points. The instrument is inserted into the communications path and the received signal is routed through to the transmit port. Two types of thru mode are available on the instrument.

- "Transparent Thru Mode" on page 211
- "Overhead Overwrite Thru Mode" on page 212

### **Transparent Thru Mode**

In transparent thru mode, the signal on the receive port is routed, unchanged, to the transmit port. The instrument operates as normal, monitoring errors and alarms in the received signal.

The instrument's timing is derived from a clock recovered from the received data.

NOTE

Settings cannot be changed once you have selected Transparent THRU mode. This stops you from selecting settings which would affect the data path.

You must select the signal rate you want before selecting THRU mode.

If jitter functionality is fitted, you can add jitter to signals in thru mode.

#### To set up transparent thru mode operation

- 1 Press <**Menu>**, choose **Tx/Rx > Thru Mode** then press <**Select>**.
- 2 Select the **Enable Thru Mode** checkbox (a tick appears in the box).
- 3 Select Close.

# **Overhead Overwrite Thru Mode**

NOTE

Overhead Overwrite Thru Mode is applicable only for **SONET** and **SDH** line signals.

You must select the signal rate you want before selecting THRU mode.

In overhead overwrite thru mode, the signal on the receive port is routed to the transmit port. You can overwrite the trace messages J0 and J1, the labels S1 and C2 and the APS message bytes K1/K2 before you retransmit the received signal. You can also perform DCC drop and insert. In addition you can add errors and alarms to the high order path level. The B1, B2 and B3 BIP values are recalculated before retransmission. Errors can be added to the frame (Entire Frame and A1A2 errors) before you retransmit the received signal.

The instrument operates as normal, monitoring errors and alarms in the received signal.

The instrument's timing is derived from a clock recovered from the received data.

For virtual concatenation (VCAT) signals overhead overwrite applies to the foreground VCAT signal member only. If a low order path is selected in the receiver, the low order path overhead can selected for overwrite as well as the associated high order path.

#### To set up overhead overwrite thru mode

- 1 Press <**Menu>**, choose **Tx/Rx > Thru Mode** then press <**Select>**.
- 2 Select the **Enable Thru Mode** checkbox.
- 3 Select the **Overhead Overwrite** checkbox.
- 4 Select Close.
- **5** Use the **Overhead Setup** menu to change the overhead bytes from the **As Received** setting.

# **Storing and Recalling Instrument Settings**

You can store four sets of instrument settings (i.e. those shown in the summary diagram at the bottom of the display). These, along with the factory default settings, can be recalled. This procedure assumes that you have already set up the instrument.

#### To store instrument settings

- 1 Press <**Menu**>, choose **System** > **Stored Settings** then press <**Select**>.
- 2 Select one of the User (1 to 4) radio buttons.
- **3** Press the right arrow key, then enter a suitable title using front panel keypad.
- 4 Select **Save** to store the settings.
- 5 Select Close.

| Tx / Rx - Stored Settings |              |  |  |  |
|---------------------------|--------------|--|--|--|
| 🖲 Default                 |              |  |  |  |
| 🔿 User 1                  | measurementl |  |  |  |
| 🔿 User 2                  | measurement2 |  |  |  |
| 🔿 User 3                  | setup3       |  |  |  |
| 🔿 User 4                  | setup4       |  |  |  |
| Recall Save Close         |              |  |  |  |

#### To recall stored settings

- 1 Press <**Menu**>, choose **System** > **Stored Settings** then press <**Select**>.
- 2 Select one of the User (1 to 4) radio buttons.
- **3** Select **Recall**. A warning dialog box will appear. Select **OK** and the instrument will reconfigure using the recalled settings.
- 4 Select Close.

# 2 Instrument Setup and Use - SDH

# **Measurements and Results**

## **Error, Alarm and Pointer Monitoring**

- "Viewing SDH Errors" on page 216
- "Monitoring SDH Alarms" on page 219
- "Monitoring AU or TU Pointer Values" on page 220
- "Viewing Errors and Alarms Using Trouble Scan" on page 221
- "Viewing GFP, LAPS and Ethernet over SDH Errors and Alarms" on page 224

#### **Jitter and Wander**

- "Measuring Jitter Tolerance" on page 226
- "Measuring Wander Tolerance" on page 235
- "Measuring Jitter Transfer" on page 237
- "Viewing Jitter/Wander Measurement Results" on page 241

## Signal/Network Measurements

- "Measuring Optical Power" on page 243
- "Measuring Frequency" on page 244
- "Viewing the ITU Analysis of SDH Errors and Alarms" on page 245
- "Measuring Service Disruption Time in an SDH Network" on page 246
- "Measuring GFP, LAPS and Ethernet over SDH" on page 248

#### **Results Logging**

- "Viewing Results Graphically" on page 563
- "Measurement Logging" on page 559
- "Shortcuts to Results, Measurements and Stored Settings" on page 65

# **Viewing SDH Errors**

You can view errors using the procedures listed below:

- "Viewing SDH Errors (Total or Last Second)" on page 216
- "Viewing the SDH Summary of Errors" on page 217
- "Viewing Errors/Alarms using the <Show More> Key" on page 218

#### Viewing SDH Errors (Total or Last Second)

You can monitor errors in an SDH signal during testing.

Refer to the technical specifications (available on the instrument website) for full details of errors results. You can view errors on the instrument as **Total** or **Last Second** results.

**Total Results** The instrument shows the running total of errors as they occur throughout the measurement gating period. The total result stops when measurement gating stops.

**Last Second** The errors results are updated every second. A last second result is the number of errors occurring in the last second.

## NOTE

To view enhanced RDI alarms (HP-RDI-P-Payload, HP-RDI-P-Server, and HP-RDI-P-Connection), first enable the enhanced RDI feature: 1. Press **<Menu>**, choose **System > Preferences** then press **<Select>**. 2. Select **Enhanced RDI**.

To add TCM errors and alarms, first enable the high/low order TCM feature: 1. Press **<Menu>**, choose **Tx/Rx > Receiver Settings > SDH** then press **<Select>**.

2. Select TCM High and Low Order.

#### To view error results

- 1 Press <Menu>, choose Results > Errors and Alarms > SDH then press <Select>. Select the Errors tab.
- **2** Select the **Error Type**.

## **Viewing the SDH Summary of Errors**

The Error Summary window provides a running total of the number of errors occurring during the current measurement period.

Refer to the technical specifications (available on the instrument website) for full details of available errors.

#### To view the error summary

- 1 Press <Menu>, choose Results > Errors and Alarms > SDH then press <Select>. Select the Error Summary tab.
- 2 Select the Error Type to be displayed.

## Viewing Errors/Alarms using the <Show More> Key

When the front panel LED lights, error and alarm conditions have been detected, the front panel **<Show More>** key displays detailed alarm information:

- Current alarms are shown red, while previous (historical alarms) are shown yellow.
- The History LED indicates that an alarm has occurred since the History alarms were last reset. It is reset either when a test period is started or when History **<Reset>** on the front panel is pressed.

#### To view the error/alarm conditions

• Press **<Show More>**. Select the **SDH** tab.

# **Monitoring SDH Alarms**

You can monitor alarms in an SDH signal during testing. See the technical specifications (available on the instrument website) for a full list of alarms.

The instrument displays alarms as **Alarm Seconds** results (the total number of seconds in the test period during which the alarm was active).

For more information see:

• "Summary of Errors and Alarms" on page 616

## NOTE

To view enhanced RDI alarms (HP-RDI-P-Payload, HP-RDI-P-Server, and HP-RDI-P-Connection), first enable the enhanced RDI feature: 1. Press **<Menu>**, choose **System > Preferences** then press **<Select>**. 2. Select **Enhanced RDI**.

To add TCM errors and alarms, first enable the high/low order TCM feature: 1. Press **<Menu>**, choose **Tx/Rx > Receiver Settings > SDH** then press **<Select>**.

2. Select TCM High and Low Order.

#### To view alarm seconds results

- 1 Press <Menu>, choose Results > Errors and Alarms > SDH then press <Select>. Select the Alarm Seconds tab.
- 2 Select the Alarm Type.

# **Monitoring AU or TU Pointer Values**

You can monitor AU and TU pointer values in the SDH signal.

The Pointer results that can be displayed are shown below:

**Pointer Value:** The received pointer value is displayed as a decimal number.

**NDF Seconds:** The number of seconds containing one or more active New Data Flag (NDF) events.

**Missing NDF:** The number of seconds containing one or more new pointer value moves with no accompanying active NDF.

**Implied Offset:** The calculated average offset that would cause the pointer adjustments measured during the test period.

**Positive Adjustments (Count):** The number of pointer increments in the test period.

**Positive Adjustments (Seconds)** The number of seconds in the test period which contain one or more pointer increments.

**Negative Adjustments (Count):** The number of pointer decrements in the test period.

**Negative Adjustments (Seconds):** The number of seconds in the test period which contain one or more pointer decrements.

## To monitor pointer values

- 1 Press <Menu>, choose Results > Network Measurements > Pointers then press <Select>.
- 2 Set **Pointer Type** to **AU** or **TU**, as required.

You can also view a graph of the relative offset between pointer values. The graph also shows the timing relationship of pointer movements during the measurement.

For more information, see:

• "Viewing Results Graphically" on page 563

# **Viewing Errors and Alarms Using Trouble Scan**

You can use Trouble Scan to continuously monitor errors and alarms in a SDH signal (gives an initial indication of the problems existing when you first test a channel). Initial errors and/or alarms may indicate problems with connections to the instrument or problems with the network.

Trouble Scan displays up to 4 error counts (in priority order).

| Priority | Error                               |
|----------|-------------------------------------|
| 1        | B1                                  |
| 2        | B2                                  |
| 3        | B3                                  |
| 4        | CV-V                                |
| 5        | V5                                  |
| 6        | Frame Errors (A1A2)                 |
| 7        | Payload: near-end errors except Bit |
| 8        | MS-REI                              |
| 9        | HP-REI                              |
| 10       | IEC                                 |
| 11       | LP-REI                              |
| 12       | LP-RFI                              |
| 13       | Bit for bulk filled payloads        |
| 14       | Payload: far-end errors and Bit     |

#### To start Trouble Scan

- 1 Press <**Menu**>, choose **Results** > **Trouble Scan** then press <**Select**>. The errors and an alarm message will be displayed.
- 2 If no alarms are detected and all error counts are zero then "No Trouble" is displayed. If "Alarms Active" or "Alarms Were Active" is displayed, then press the front panel<Show More> key for details on which alarms have occurred.

## Front Panel LEDs and <Show More> Key

The front panel **<Show More>** key allows you to view detailed alarm information:

- Current alarms are shown red, while previous (historical alarms) are shown yellow.
- The History LED indicates that an alarm has occurred since the History alarms were last reset. It is reset either when a test period is started or when History **<Reset>** on the front panel is pressed.

Clock Loss and Power Loss alarms are not monitored in Trouble Scan.

## NOTE

# Viewing GFP, LAPS and Ethernet over SDH Errors and Alarms

If your instrument has Next Generation SDH functionality, you can monitor GFP, LAPS and Ethernet errors. You can also monitor GFP and LAPS alarms in a SDH signal.

For more information, see:

- "Viewing GFP, LAPS and Ethernet errors" on page 224
- "Viewing GFP and LAPS alarms" on page 225

## Viewing GFP, LAPS and Ethernet errors

You can monitor errors in an SDH signal during testing. Refer to the technical specifications (available on the instrument website) for full details of errors results. You can view errors on the display as **Total** or **Last Second** counts or ratios.

## To view the GFP and LAPS errors

- 1 Press <Menu>, choose Results > Errors and Alarms> GFP/LAPS then press <Select>.
- **2** Select the appropriate tab.
- **3** Select the **Error Type** if available.

#### To view Ethernet errors

- 1 Press <Menu>, choose Results > Error and Alarms > Ethernet then press <Select>.
- **2** Select the appropriate tab.
- **3** Select the **Error Type** if available.

## **Viewing GFP and LAPS alarms**

You can monitor alarms in an SDH signal during testing.

#### To view GFP and LAPS alarms

- 1 Press <Menu>, choose Results >Errors and Alarms > GFP/LAPS then press <Select>.
- **2** Select the appropriate tab.

# **Measuring Jitter Tolerance**

You can measure jitter tolerance if the instrument has jitter functionality fitted. Jitter tolerance is the ability of a network element to withstand jitter without introducing errors into the output signal. The instrument provides jitter tolerance measurements within the masks as specified in the relevant ITU-T standards.

#### **Jitter Tolerance Modes**

The jitter **auto-tolerance** measurement increases the jitter amplitude until the point of failure, repeating the analysis at a range of frequencies. The results are plotted alongside the selected tolerance mask, showing the margin by which the network element differs from the mask. A failure is indicated if a measured point falls below the mask. *Note that this measurement can take a variable amount of time for each test point*.

**Fast auto-tolerance** verifies that the network element conforms to the selected tolerance mask. The frequency/amplitude values are set precisely to the values defined by the tolerance mask. At each frequency point, the receiver is checked against the defined performance criteria. The results are used to determine whether the network element has passed or failed against the selected tolerance mask. *Note that fast auto-tolerance mode allows a predictable test time.* 

**Sweep mode** is an automatic jitter generation mode. In this mode the instrument generates jitter at a range of frequencies, with the amplitude defined by the selected tolerance mask. *Sweep mode does not provide any measurement results.* 

**Spot mode** is a manual jitter generation mode, where the user selects spot frequencies at an amplitude defined by the selected tolerance mask. This can be useful for identifying any swept mask problem areas that needs further analysis. *Spot mode does not provide any measurement results*.

| NOTE | The auto-tolerance and fast auto-tolerance measurements are not<br>available when the instrument is in Thru Mode or when the receiver<br>interface is configured to measure and electrical clock or electrical data. |
|------|----------------------------------------------------------------------------------------------------|
|      | Active alarms will results in termination of the measurement and the test will record a failure, unless <b>Ignore Alarms</b> checkbox is checked.                                                                    |
| NOTE | Ensure that the instrument has been turned on for at least 30 minutes prior to running jitter measurement tests.                                                                                                    |

## **Jitter Tolerance Criteria**

You can measure jitter tolerance using either the **BER Penalty** method or the **Onset of Errors** method as specified in the relevant standards.

## **Jitter Tolerance Measurement Setup**

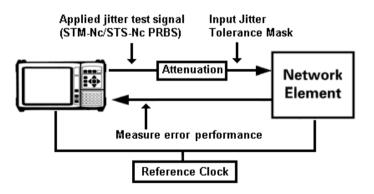

#### **BER Penalty Method**

This method checks the number of bit errors against the selected error threshold at each amplitude point.

Set up the OmniBER transmitter and receiver as required, including the test pattern, before starting this procedure. When testing a regenerator, set the Transmitter and Receiver to the same line rate as the input line interface-under-test. When testing a multiplexer, set the Transmitter to the tributary rate and the Receiver to the aggregate line rate. When testing a demultiplexer, set the Transmitter to the aggregate line rate and the Receiver to the tributary rate (e.g. set the Transmitter to STM-16 with embedded STM-1 and set the Receiver to STM-1).

Use an external optical attenuator to keep optical power at optimum level if you are performing tests on optical signals. Check optical power before making the measurement, to ensure accuracy. For more information, see:

• "Measuring Optical Power" on page 243

#### To set up the BER Penalty method for jitter tolerance

- 1 Connect the OmniBER to the device-under-test.
- **2** Ensure that there are no errors detected in the OmniBER receiver.
- **3** With no jitter applied, set the optical attenuator to obtain a defined error-rate (of at least 100 bit errors per second). Use this same error-rate when setting up the OmniBER jitter tolerance test.
- **4** Reduce the attenuation by 1dB.
- 5 Measure the jitter tolerance using the following procedure.

## Automatic Jitter Tolerance Testing

The jitter amplitude at which the defined error threshold is reached is plotted on the graph as the jitter tolerance for that jitter frequency. The measurement is repeated for a range of test frequencies, according to the tolerance mask selected.

- To measure jitter tolerance using BER Penalty method
  - 1 Press **<Smart Test>**, choose **Jitter/Wander Tolerance** then press **<Select>**.
  - 2 Set Type to Jitter and set Mode to Fast or Auto.
  - 3 In the Input Mask setup area, select the number of Test Points. Select a preset mask or a user-defined mask from the list, or select Edit User masks... to create/edit user masks (see "Defining a User Mask" on page 232). Enter the mask Start and Stop frequency values (Hz).
  - 4 In the Error Threshold fields:
    - set Mode as BER Penalty
    - in the **Source** field select what type of errors you want to detect during the measurement
    - check the **Ignore Alarms** checkbox if you want the measurement to ignore all alarms (except LOS, LOF, OOF)
    - in the **Count** field set the number of errors in the gating period you want to use as a threshold in the measurement
  - **5** Select the **Settling** (delay between the jitter being applied and the error measurement being made) and **Gate** (period of error measurement at each frequency point) timing (s).
  - 6 Select Start. View the results by selecting from Status, Graph or Table format. When viewing the results table, you can select **Prev Page** or **Next Page** to move between results pages. You can select **Stop** to stop the measurement.
  - 7 Check there is a floppy disk in the drive. From the Table display select **Save** to save the results. The filename will be automatically generated and displayed in a dialog box. Click **Close** to close the dialog box. (Only available in Auto/Fast Mode.)

#### **Onset of Errors Method**

This method determines the jitter amplitude at which the number of errored seconds exceeds the specified threshold. The jitter amplitude at which the defined error threshold is reached is plotted on the graph as the jitter tolerance for that jitter frequency. The measurement is repeated for a range of test frequencies, according to the tolerance mask selected.

Set up the OmniBER transmitter and receiver as required, including the test pattern, before starting this procedure.

#### To perform the Onset of Errors method for jitter tolerance

- **1** Connect the OmniBER to the device-under-test.
- **2** Ensure that there are no errors detected in the OmniBER receiver.
- **3** Press **<Smart Test>**, choose **Jitter/Wander Tolerance** then press **<Select>**.
- 4 Set Type to Jitter and set Mode to Fast or Auto.
- 5 In the Input Mask setup area, select the number of Test Points. Select a preset mask or a user-defined mask from the list, or select Edit User masks... to create/edit user masks (see "Defining a User Mask" on page 232). Enter the mask Start and Stop frequency values (Hz).
- 6 In the Error Threshold fields:
  - set Mode as Onset of Errors
  - check the **Ignore Alarms** checkbox if you want the measurement to ignore all alarms (except LOS, LOF, OOF)
  - in the **Errored Seconds** field set the number of errored seconds you want to use as a threshold in the measurement. The default number of errored seconds is 2.
- 7 Select the **Settling** (delay between the jitter being applied and the error measurement being made) and **Gate** (period of jitter generation at each frequency point) timing (s). The **Gate** default is 30s.
- 8 Select Start. View the results by selecting from Status, Graph or Table format. When viewing the results table, you can

select **Prev Page** or **Next Page** to move between results pages. You can select **Stop** to stop the measurement.

**9** Check there is a floppy disk in the drive. From the Table display select **Save** to save the results. The filename will be automatically generated and displayed in a dialog box. Click **Close** to close the dialog box. (Only available in Auto/Fast Mode.)

## **Spot Mode Settings**

- To set up Spot Mode
  - 1 Set Mode to Spot.
  - 2 In the **Input Mask** area, select a preset **Mask** or a user-defined mask from the list, or select **Edit User masks**... to create/edit user masks (see "Defining a User Mask" on page 232).
  - 3 Enter the Frequency (Hz).
  - 4 Select Start.

## **Sweep Mode Settings**

- To set up Sweep Mode
  - 1 Set Mode to Sweep.
  - 2 In the **Input Mask** setup area, select the number of **Test Points**. Select a preset **Mask** or a user-defined mask from the list, or select **Edit User masks...** to create/edit user masks (see "Defining a User Mask" on page 232). Enter the mask frequency **Start** and **Stop** values (Hz), or select the default min and/or max values.
  - **3** Select the **Settling** (delay between the jitter frequency/amplitude being applied and the error measurement being made) timing (sec).

# **Defining a User Mask**

The jitter standards specify the lower limit of maximum tolerable input jitter in the form of a mask. The measured input jitter tolerance of the network element must be greater than that of the mask specified by the relevant standard.

The instrument allows you define up to 10 user masks. These are displayed in both graph and table format.

#### To open the user mask setup window

- 1 Press the **Smart Test>** button and select **Jitter/Wander Tolerance**.
- 2 Set Type to Jitter.
- 3 Select Edit User Masks... button.

## NOTE

Note that you can not edit a user mask that is currently being used in a jitter tolerance or transfer measurement.

#### To create or edit a User Mask

- 1 In the **Manage Masks** fields, select **New** or choose a mask from the drop-down list.
- 2 For a new mask, enter the **Title** (Max 15 characters) using the instrument keypad. Press **<Select>**.
- **3** In the **Mask Points** fields, select **Add...** to add a point to the mask. Enter the **Frequency (Hz)** and **Amplitude (UI)**, then select **OK**. The new point appears in the table to the right of display.
- **4** Select **Delete...** to delete a point; the Delete point window lets you choose which point number you want to delete.
- **5** Select **Edit...** to change the frequency/amplitude of a point.
- **6** You can also shift a mask by a percentage amount. This shift applies to all the points. The shift increases or decreases the amplitude of the point at each frequency. In the **Shift Mask** field select the required percentage change (positive or

negative) and then select **Shift** to apply the change. The graph and table on the right reflect the change.

- 7 If the list of points extends beyond the end of the table, use Prev Page and Next Page to view the rest of the listed points.
- **8** Select **Close** when you have finished defining the mask. This saves the mask.

# NOTE

If any points on the selected mask are not within the capability of the transmitter, the maximum possible amplitude will be output and a warning message will be displayed on the Status line at the bottom of the screen.

## To copy a User Mask

- 1 In the Manage Masks field, select New.
- **2** Move into the **Title** field and type in the name of your mask using the instrument keypad and press **<Select>**.
- **3** Select the **Copy...** button.
- **4** In the **Copy User Mask** window, select the mask you want to copy to your new mask. Select **OK**. The selected mask is now copied to your newly named mask.
- 5 To refine the mask, you can: Select Shift Mask - Enter a plus or minus percentage value to change all the amplitude values of the mask. Select the Shift button.
  Select Add... - Enter the Frequency (Hz) and Amplitude (UI)

of a point, then press **OK** to add a point. Select **Delete**... - Select the point number (refer to mask table

to right of display) you want to delete, then press **OK**. Select **Edit...** - Select the point number (refer to mask table to right of display) that you want to change. Change the **Frequency (Hz)** and/or **Amplitude (UI)**, then select **OK**.

- 6 If the list of points extends beyond the end of the table, usePrev Page and Next Page to view the rest of the listed points.
- 7 Select Close when you have finished copying the mask.

To delete a User Mask

- 1 In the **Manage Masks** field select a mask from the drop-down list.
- 2 Select the **Delete** button.
- 3 Select Close to close the User Masks window.

# **Measuring Wander Tolerance**

Wander tolerance is the ability of a network element to withstand wander without introducing errors into the output signal. You can measure Wander Tolerance using the instrument, if jitter/wander is fitted. The instrument provides wander tolerance measurements (using sinusoidal modulation) within the chosen mask. Masks are as specified in the relevant ITU-T standards. The instrument automatically selects the appropriate amplitude for the selected frequency. A wandered signal is applied to the device-under-test to check that its performance is with in the specified limits.

This procedure assumes that you have set up the transmitter and receiver as required, including the required test **Pattern**. Make sure the interface settings match the network equipment.

Check optical power before making the measurement, to ensure accuracy. For information, see:

• "Measuring Optical Power" on page 243

#### Wander Tolerance Measurement Setup

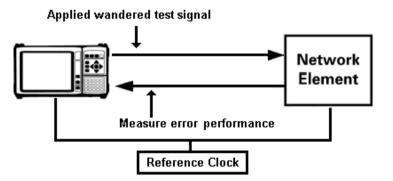

## NOTE

Wander Tolerance measurements are not available when the instrument is in Thru Mode.

# NOTE

Ensure that the instrument has been turned on for at least 30 minutes prior to running jitter measurement tests.

#### To measure Wander Tolerance

- 1 Press **<Smart Test>**, choose **Jitter/Wander Tolerance** then press **<Select>**.
- 2 Select Type as Wander.
- **3** In the **Mask** setup area, select a preset input mask from the list.
- **4** Enter the mask **Frequency** value. The mask amplitude will automatically be calculated.
- **5** Select **Start** to apply the wander.

## **Measuring Jitter Transfer**

You can measure jitter transfer if the instrument has jitter functionality fitted. Results are given in either graphical form (Gain versus Frequency) or tabular form.

Jitter transfer is the ratio of output jitter amplitude to input jitter amplitude versus jitter frequency for a given bit rate. For example, in a regenerator where the device output is loop-timed from the input, some of the jitter present at the input port of the regenerator will be transferred to the output port. On networks with cascaded equipment on long trunk routes it is important to limit jitter transfer to avoid accumulation of errors.

For the jitter transfer measurement, first use a default 5s Gate time (the time spent at each measurement point) and 5s Settling time (the time between jitter being applied and the measurement beginning, during which the unit under test is settling). Then increase to a 10s Gate time and 20s Settling time, to optimize measurement accuracy against the overall measurement duration. Automatic band filtering is used in the jitter receiver, providing selection and measurement of the relevant jitter components to provide accurate and repeatable results.

You must perform a back-to-back calibration run before making the jitter transfer measurement via the device-under-test.

| NOTE | Jitter transfer measurements are not available when the instrument is in Thru Mode.                              |
|------|----------------------------------------------------------------------------------------------------|
| NOTE | Ensure that the instrument has been turned on for at least 30 minutes prior to running jitter measurement tests. |

#### **Pre-Measurement Calibration**

Connect the instrument in a loopback configuration (Optical-to-Optical or Binary-to-Binary) and perform a calibration cycle before making a jitter transfer measurement.

Set up the Transmitter and Receiver as required, before completing this procedure. For example, when testing a regenerator, set the Transmitter and Receiver to the same line rate as the input line interface-under-test.

Add an optical attenuator between the IN and OUT ports of the optical module, to keep optical power at optimum level. Check optical power before making the measurement, to ensure accuracy. For more information, see:

• "Measuring Optical Power" on page 243

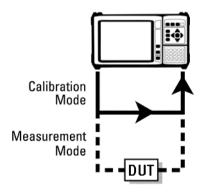

## NOTE

Switch on the instrument for at least 1 hour before starting a calibration cycle. The climatic conditions must remain stable from switch-on until the end of the measurement, for accurate results.

|      | To calibrate the instrument                                                                                                    |
|------|----------------------------------------------------------------------------------------------------|
|      | 1 Press <b><smart test=""></smart></b> , choose <b>Jitter Transfer</b> then press <b><select></select></b> .                                                                                                    |
|      | 2 In the Input Mask setup area, select the number of <b>Test</b><br><b>Points</b> . Select a preset input mask or a user-defined mask<br>from the list, or select <b>Edit User masks</b> to create/edit user<br>masks (for more information, see "Defining a User Mask" on<br>page 232).                                                                   |
|      | <b>3</b> Enter the mask frequency <b>Start</b> and <b>Stop</b> values (Hz).                                                                                                    |
|      | 4 Select the <b>Settling</b> and <b>Gate</b> (measurement period) timing (sec).                                                                                                    |
|      | <b>5</b> In the <b>Run Type</b> field, select <b>Calibration</b> .                                                                                                    |
|      | <b>6</b> Select <b>Start</b> . The status of the calibration run is displayed.<br>When the calibration has finished, complete the jitter<br>transfer measurement (see "Jitter Transfer Measurement" on<br>page 240). You can select <b>Stop</b> to stop the calibration before<br>it has finished.                                                         |
| NOTE | During calibration and measurement of jitter transfer the instrument goes<br>into a locked state. This stops the user from changing the instrument<br>settings which would make the calibration or measurement invalid. If you<br>want to perform measurements other than jitter transfer then select the<br>'Release Instrument Lock' button and proceed. |
| NOTE | It is recommended that the maximum test period (from the start of calibration to the end of the measurement) does not exceed 90 minutes, otherwise the accuracy specification cannot be guaranteed.                                                                                                    |

# **Jitter Transfer Measurement**

| NOTE | Start the jitter transfer measurement within 10 minutes of completion of the calibration cycle.                                                                                                    |
|------|----------------------------------------------------------------------------------------------------|
| •    | To measure jitter transfer                                                                                                    |
|      | <b>1</b> Remove the loopback configuration from the interfaces.<br>Connect the instrument to the device-under-test.                                                                                                 |
|      | <b>2</b> You can select a <b>Pass Mask</b> to compare the measurement results with. Also, you can add an offset to the Pass Mask, by selecting a preset <b>Offset</b> or entering a user-defined offset.            |
|      | <ul><li>3 Select Start to make the measurement. The results are provided in Graph (Gain versus Frequency) or Table format. You can select Stop to stop the measurement.</li></ul>                                   |
|      | <b>4</b> Check there is a floppy disk in the drive. Select <b>Save</b> to save the results. The filename will be automatically generated and displayed in a dialog box. Click <b>Close</b> to close the dialog box. |

# **Viewing Jitter/Wander Measurement Results**

You can view jitter and wander measurement results if the instrument has jitter functionality fitted. The results shown depend on the Test Function **Mode** (jitter or wander) selected.

## **Viewing Jitter Measurement Results**

Jitter unlock (JUL) and jitter over range (JOR) are indicated by the front panel jitter LED. Details of these jitter alarms are given when you press the **<Show More>** key on the instrument's front panel, shown as general alarms. Also jitter alarms are displayed on the results page (see below for details of how to view the jitter results page).

The instrument displays the jitter hit results. Jitter hits are detected when the programmable thresholds for positive and negative jitter values are exceeded. The detector is reset when the jitter level falls below 75% of the hit threshold. Positive and negative jitter hit counts are also included in Trouble Scan.

'Total' and 'Last Second' amplitude results are displayed for each of the active receiver measurement bandwidths.

#### To view Jitter results

- 1 Press <Menu>, choose Results > Jitter/Wander then press <Select>.
- 2 Select the results required.

See "Monitoring Jitter on an SDH Signal" on page 176 for information on setting up the receiver for jitter measurements.

## **JUL and JOR Alarm Conditions**

Jitter Unlock (JUL) can be set if the jitter receiver loses lock while measurements are being made. This can happen if Loss of Line Clock occurs at the binary clock input, if the line clock is outside the specified frequency range for the line rate or if Loss of Electrical Data occurs at the binary data interface input. JUL can also occur if there is Loss of Optical Data at the Optical Data input, this causes LOS alarm to be set (in 'Optical Data' jitter measurement mode), which automatically sets JUL.

The Jitter Overrange (JOR) is designed to prevent measurements being presented to the user if the instrument is measuring in a non-linear state due to high input Jitter levels. The 'HP Filters Off' path is the most likely to detect excessively high input jitter levels and is kept running even when High Path Filters is selected. This means that the JOR alarm may be raised, even though Jitter results displayed on screen may are within the specified range. If JOR is asserted, try increasing the Jitter measurement range until JOR is de-asserted.

#### **Viewing Wander Measurement Results**

Wander reference unlock is indicated on the Results page and when you press the **<Show More>** key on the instrument's front panel. The instrument displays Alarm Seconds, Time and Amplitude results.

TIE (Time Interval Error) represents the time deviation of the clock signal under test, relative to the reference source. Real-time TIE results are displayed during a measurement period. MTIE (Maximum Time Interval Error) is the largest peak-to-peak TIE observed during the measurement period.

The Time/Amplitude results (TIE/MTIE) include TIE, +ve Peak, -ve Peak, Peak-Peak, Frequency Offset, Frequency Drift.

External PC software is available that provides off-line analysis of MTIE/TDEV (Time Deviation) wander measurements.

### To view Wander results

- 1 Press <Menu>, choose Results > Jitter/Wander then press <Select>.
- **2** Select the results required.

See "Monitoring Wander on an SDH Signal" on page 177 for information on setting up the receiver for wander measurements.

# **Measuring Optical Power**

You can continuously measure the optical power of the optical signal connected to the selected (active) Optical In port.

This procedure assumes that you have connected the optical input signal to the Optical In port and set up the SDH receiver.

#### To measure optical power

- 1 Press <Menu>, choose Results > Signal Quality > Optical Power then press <Select>.
- 2 If your instrument has the dual wavelength featured fitted, set Wavelength to 1310 nm or 1550 nm.

# NOTE

The green portion of the colored bar shows the power range for accurate BER measurement. The blue portion indicates power levels beyond the receiver's operating range for accurate BER measurement. If the power level is too high and reaches damage level the colored bar turns red.

# **Measuring Frequency**

►

The frequency of a valid receive signal is continuously measured and available for display (independent of any test period). During signal loss, the measurement is disabled and the results invalidated.

The measured frequency and the amount of offset from the expected standard rate can be used to give an indication of the probability of errors.

This procedure assumes that the test signal has been connected to the appropriate optical or electrical input port and that the receiver signal rate has been set.

#### To measure frequency

 Press <Menu>, choose Results > Signal Quality > Frequency Meas then press <Select>.

# Viewing the ITU Analysis of SDH Errors and Alarms

You can view the ITU analysis of errors and alarms.

Make sure the bit rate, line code, input operating level and termination settings match the network element being tested. Also make sure that the receive SDH framing structure and payload are set correctly.

For more information on these standards, see:

• "Introducing ITU Performance Analysis" on page 604

To view the ITU analysis of results

- 1 Press <Menu>, choose Results > Performance Analysis then press <Select>.
- 2 Set the G- or M-series **Analysis Type** as required.

**NOTE** All supported types of analysis are available during a measurement. The measurement will not be affected if you switch between the different results provided.

# **Measuring Service Disruption Time in an SDH Network**

You can measure the time it takes (service disruption time) for the automatic protection switch (APS) circuit to detect and activate the standby equipment when a fault occurs. Protection switching allows the network to continue earning revenue even when equipment fails.

For more information, see "Test Configuration for Measuring Service Disruption Time" on page 689.

You can deliberately invoke a protection switch in a network carrying a PRBS by generating a burst of PRBS errors.

#### To view disruption time

- 1 Press <Menu>, choose Results > Network Measurements > Service Disruption then press <Select>.
- 2 Press <Run/Stop>.
- **3** Verify error-free reception of the PRBS test pattern.
- **4** Invoke a protection switch on a working section of the transmission system that is transporting the PRBS. The instrument will display the service disruption results.

## NOTE

You can deliberately invoke a protection switch in a network carrying a PRBS by generating a burst of PRBS errors. You can simulate a node failure by removing the power from the transmission element, or you can simulate fiber break by disconnecting a fiber. For background information, see "Service Disruption" on page 688.

# **Service Disruption Test Results**

The instrument provides three separate results:

- **Longest**: The duration of the longest error burst detected during the test
- **Shortest**: The duration of the shortest error burst detected during the test
- **Last**: The duration of the most recent error burst detected during the test

When you press the **<Run/Stop>** key at the beginning of a protection-switching time test, all result fields are reset to 0 ms.

When the protection switch is triggered, the duration of the resulting error burst is measured and displayed.

For the system under test to pass, a single error burst of duration less than 50 ms should be detected. Detection of a single error burst is indicated by an identical value being displayed in the three result fields.

Three separate results are provided because some transmission systems exhibited a characteristic similar to switch-bounce during a protection-switching event. This results in multiple distinct error bursts being present on the received test pattern. By providing three separate results, the instrument's service disruption measurement clearly identifies the presence of this unwanted operating characteristic.

Other additional measurement features include:

- Relative timestamping of the beginning and end of each service disruption event.
- **History**: A record of the first ten service disruption measurements.

While an Alarm Indication Signal is not strictly a pure protection-switching measurement, it is closely tied to these types of measurements as it is activated as a result of any physical layer failure, such as a fiber break.

# **Measuring GFP, LAPS and Ethernet over SDH**

If your instrument has Next Generation SDH functionality, you can monitor GFP, LAPS and Ethernet measurements in a SDH signal.

#### Viewing GFP, LAPS and Ethernet measurements

You can monitor measurements in an SDH signal during testing.

Refer to the technical specifications (available on the instrument website) for full details of measurements. You can view measurements on the display as **Total** or **Last Second** counts.

#### To view the GFP and LAPS measurements

- 1 Press <Menu>, choose Results > Network Measurements> GFP/LAPS then press <Select>.
- **2** Select the appropriate tab.
- **3** Select the **Error Type** if available.

#### To view Ethernet measurements

- 1 Press <Menu>, choose Results > Network Measurements > Ethernet then press <Select>.
- **2** Select the appropriate tab.
- **3** Select the **Error Type** if available.

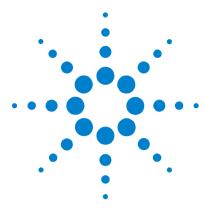

3

# Instrument Setup and Use - SONET

Setting up the SONET Transmitter 251 Setting up the SONET Receiver 311 Setting Up Thru Mode Operation 353 Storing and Recalling Instrument Settings 355 Measurements and Results 357

This chapter tells you how to set the instrument interfaces, to match the network being tested, and how to view results.

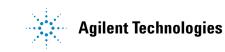

# **3** Instrument Setup and Use - SONET

# Setting up the SONET Transmitter

### **Physical**

- "Optical Connector Safety Information" on page 60
- "Setting Up the SONET Transmit Interface" on page 253
- "Selecting the SONET Transmit Clock Source" on page 258
- "Adding Frequency Offset to the SONET Signal" on page 259
- "Generating Jitter on a SONET Signal" on page 260
- "Generating Wander on a SONET Signal" on page 261

## Overhead

- "Generating Trace Messages" on page 263
- "Generating Synchronization Status Messages" on page 264
- "Generating Path Signal Labels" on page 265
- "Generating Automatic Protection Switching (APS) Messages" on page 266
- "Generating Active Automatic Protection Switching (APS) Messages" on page 271
- "Editing SONET Overhead Bytes" on page 268
- "Setting Up SONET Overhead Sequences" on page 273
- "Inserting Messages into the Data Communications Channel (DCC)" on page 276

### Payload

- "Setting Up Virtual Concatenation" on page 293
- "Setting Up Virtual Concatenation delays" on page 294
- "Setting Up Mixed Mappings" on page 292
- "Generating STS-1 SPE and Concatenated Payloads" on page 285
- "Transmitting SONET Tributary Payloads" on page 296
- "Setting Up GFP/LAPS Transmit Interface" on page 281

- "Generating Payloads for Ethernet over SONET (EOS)" on page 298
- "Inserting an External DSn Payload into a SONET Signal" on page 300
- "Transmitting a DSn Payload into a SONET Signal" on page 301
- "Inserting an External PDH Payload into a SONET Signal" on page 302
- "Transmitting PDH Payloads in a SONET Signal" on page 303

## Errors/Alarms, Trigger Outputs and Pointer Movement

- "Adjusting SPE or VT Pointer Values" on page 277
- "Adding SONET Errors and Alarms" on page 304
- "Adding GFP, LAPS and Ethernet Errors and Alarms" on page 305
- "Adding Runt and Jumbo Frames" on page 306
- "Adding Alarm Stress" on page 307
- "Selecting SONET Transmitter Trigger Output" on page 308
- "Switching Off All Test Function Features" on page 309

# **Setting Up the SONET Transmit Interface**

You can set up the interfaces to transmit optical or electrical SONET signals.

For more information, see:

- "Setting up the Optical SONET Transmit Interface" on page 254
- "Setting up the Electrical SONET Transmit Interface" on page 254
- "Transmitting an Unframed Signal" on page 255
- "Coupling the Receiver to the Transmitter Settings" on page 257
- "Storing and Recalling Instrument Settings" on page 355

### Setting up the Optical SONET Transmit Interface

SONET optical signals are output on the Optical Out connectors.

Make sure the transmit interface settings match the network equipment.

## NOTE

The transmitter and receiver can operate independently, or they can be coupled. For more information, see "Coupling the Receiver to the Transmitter Settings" on page 257.

Also, on power up the transmitter will re-establish the laser settings (enabled or disabled) that existed prior to the last power down.

**WARNING** Always switch off the laser before connecting or disconnecting optical cables. Read the laser warning information before switching ON the laser. Laser status is always shown at the bottom right of screen.

#### To set up the optical SONET Transmit interface

- 1 Press <Menu>, choose Tx/Rx > Transmitter Settings > Physical then press <Select>.
- **2** Set the **Signal Mode** to be **SONET**.
- **3** Select a Signal Rate. All SONET line rates are output optically except for STS-1 and STS-3, which are output electrically.
- **4** Select a **Wavelength** (if dual wavelength option is fitted).
- **5** Select the **Laser On** checkbox (the Laser-ON message appears in the **Status:** line at the bottom of the screen).

### Setting up the Electrical SONET Transmit Interface

SONET electrical STS-1 and STS-3 signals are output on the SONET/SDH BNC Out port.

Make sure the transmit interface settings match the network equipment being tested.

# NOTE

The transmitter and receiver can operate independently, or they can be coupled. For more information, see "Coupling the Receiver to the Transmitter Settings" on page 257.

### To set up the electrical SONET Transmit interface

- 1 Press <Menu>, choose Tx/Rx > Transmitter Settings > Physical then press <Select>.
- 2 Set Signal Mode to SONET, then set the rate to STS-1 or STS-3. This is automatically output electrically.

## **Transmitting an Unframed Signal**

You can transmit an signal which has no framing and is simply a repeating pattern. The patterns can be inverted or non-inverted.

### To transmit an unframed signal

- 1 Press <Menu>, choose Tx/Rx > Transmitter Settings > Physical then press <Select>.
- 2 Set the **Signal Mode** to **Unframed**.
- 3 Select a Signal Rate.
- 4 Select the **Pattern** tab.
- 5 Select the Pattern and its polarity.

## **PRBS** Polarity

The definition of PRBS polarity may differ between ITU-T Recommendation 0.150 and common practice in the USA. This is illustrated by the table below.

| Pattern | ITU-T        | USA          |
|---------|--------------|--------------|
| PRBS9   | Non-inverted | Non-inverted |
| PRBS11  | Non-inverted | Non-inverted |
| PRBS15  | Inverted     | Non-inverted |
| QRSS    | Non-inverted | Non-inverted |
| PRBS23  | Inverted     | Non-inverted |
| PRBS31  | Inverted     | Inverted     |

Note that a non-inverted 2<sup>n</sup>-1 PRBS will produce a longest run of n-1 zeros in the PRBS sequence and inverted sequence produces a longest run of n zeros in the PRBS sequence.

You can select PRBS polarity to be inverted or non-inverted. For all signal types except SONET, either ITU or non-ITU is displayed beside your selection to indicate if it conforms to ITU-T 0.150.

## **Coupling the Receiver to the Transmitter Settings**

You can set up the instrument so that the receiver will automatically configure to the transmitter's settings.

To couple the receiver to the transmitter settings

- 1 Press <**Menu**>, choose **Tx**/**Rx** > **Coupling** then press <**Select**>.
- 2 Select Copy Tx to Rx.
- 3 Select Close.

>

### To switch off coupling

- 1 Press <**Menu>**, choose **Tx/Rx > Coupling** then press <**Select>**.
- 2 Select Switch Coupling Off.
- 3 Select Close.

# **Selecting the SONET Transmit Clock Source**

You can reference the transmitter's timing to an internal, external or recovered clock source.

- To select the transmit clock source
  - 1 Press <Menu>, choose Tx/Rx > Transmitter Settings > Physical then press <Select>.
  - 2 Select a Clock Source.
  - **3** Select a **Clock Format** if you are using an external clock source.

# Adding Frequency Offset to the SONET Signal

>

You can apply frequency offset to a signal, regardless of the selected clock source. Offset can be applied while measurements are taking place.

## To add frequency offset to a signal

- 1 Press <Menu>, choose Test Functions > Frequency Offset then press <Select>.
- **2** Select **Line Offset**, then enter the required offset by editing the frequency offset value.
- **3** Select the **Enable Offset** checkbox, then press **<Select>** to switch on the offset.

# **Generating Jitter on a SONET Signal**

You can add jitter to the transmitted SONET signal, if the instrument has jitter functionality fitted.

Make sure interface settings match the network equipment. This procedure assumes you have already set up the SONET signal.

## To generate jitter

- 1 Press <Menu>, choose Test Functions > Jitter/Wander then press <Select>.
- 2 Set the transmit Mode to Jitter.
- **3** In the **Jitter** setup field, select the jitter **Source** (**Internal** or **External**). For an **External** jitter source, connect the external source to the External Modulation Input connector.
- 4 For an Internal jitter source, enter the Modulation Frequency (Hz) and the Amplitude (UI). Press the <Select> key when you have finished.

# **Generating Wander on a SONET Signal**

You can add wander to the transmitted signal, if the instrument has jitter fitted.

Make sure interface settings match the network equipment. This procedure assumes you have already set up the SONET signal.

### To generate wander

- 1 Press <Menu>, choose Test Functions > Jitter/Wander then press <Select>.
- 2 Set the transmit Mode to Wander.
- **3** In the **Wander** setup field, select the **Modulation Frequency** (Hz) and the **Amplitude** (UI). Press the **Select>** key when you have finished.

## NOTE

Wander generation is not available when the instrument is in Thru Mode or OTN.

# **Generating SONET Overhead Signals**

You can use the procedures on the following pages to transmit section, line or path signals (they include trace messages, synchronization status messages, signal labels and APS messages). You can also edit and transmit overhead bytes and send messages in the Data Communications Channel (DCC).

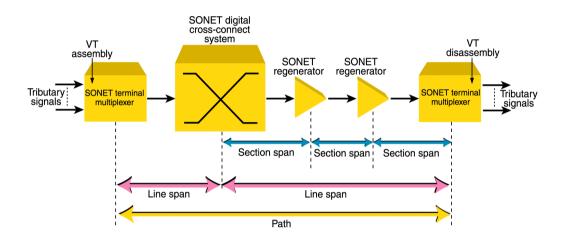

For more information, see:

- "Section Overhead (SOH)" on page 645
- "Line Overhead (LOH)" on page 646
- "SONET Concepts" on page 641

## **Generating Trace Messages**

You can check for continuity between the transmitting and receiving ends of a section, STS path or VT path by transmitting a message in the J0, J1 or J2 byte.

The message format can be 16-byte CRC-7 or 64-byte non-CRC or fixed byte (section overhead).

When virtual concatenation (VCAT) is selected a separate J1 (high order) or J2 (low order) trace message can be set up in each member of the VCAT group. Alternatively, you can have the same trace message in all the VCAT members.

### To generate a J0, J1 or J2 trace message

- 1 Press <**Menu**>, choose **Overhead Setup** > **Trace Messages** then press **<Select**>. Select the required tab.
- **2** If VCAT is selected in the transmitter:
  - 1 Check the **Channel Specific** checkbox to allow you to set up different trace messages in each of the VCAT members. If this checkbox is not selected, the same trace message is copied to all VCAT members.
  - **2** To set up the different trace messages move the highlight to the more button and press **<Select>**.
  - **3** Use the arrow keys to select the VCAT member whose trace message you want to edit and press **<Select>**. Close the window.
- **3** Select the byte format as required.
- **4** Select the trace message field, then press **<Select>**.
- 5 Select a trace message from the drop down menu or selectEdit Field then enter a new trace message using the keypad.

If you selected a 16 byte formatted message, you can only edit 15 bytes, the 16th byte is used for frame alignment and CRC bits. If you selected a 64 byte formatted message, you must terminate the message with CR and LF for the 63rd and 64th bytes. Select the CR and LF characters by cycling the "1" key.

# **Generating Synchronization Status Messages**

You can transmit synchronization status message in bits 5 to 8 of the S1 byte.

- To generate a S1 synchronization status message
  - 1 Press <Menu>, choose Overhead Setup > Labels then press <Select>.
  - **2** Select **Synchronization Status S1**, then select a message as required. When you select a message, its binary value is automatically displayed.

For more information, see:

• "Synchronization Status Messages (S1 bits 5 to 8)" on page 652

## **Generating Path Signal Labels**

You can assign a STS path signal label to the C2 byte to reflect the current SPE payload mapping. The C2 signal label value set up is transmitted in all virtual concatenation (VCAT) members.

You can also assign the VT path overhead signal label to bits 5 to 7 of the V5 byte to reflect the current tributary payload mapping. Messages comply with ITU-T G.783.

In addition, when virtual concatenation is selected, the V5 byte, bits 5. 6 and 7 defaults to 101 (extended). When extended is set, you can edit the extended signal label carried in Z7 bit 1.

### To generate an STS or VT path signal label

- 1 Press <**Menu>**, choose **Overhead Setup > Labels** then press <**Select>**.
- 2 In the **Signal Labels** field select the **STS (C2)**, the **VT (V5)** and/or the **VT (Z7)** signal label from the drop down menu as required. When you select a label, its binary value is automatically displayed.

For more information, see:

- "C2 Byte Mapping" on page 654
- "V5 (bits 5 to 7) Signal Label" on page 658
- "Z7 (bit 1) Low Order Extended Signal Label" on page 659

# **Generating Automatic Protection Switching (APS) Messages**

You can check a network equipment's ability to switch to a standby line (to maintain service when a failure is detected). Switching is controlled by messages provided by the K1 and K2 bytes.

APS occurs when there is signal failure, signal degradation, or in response to commands from a local terminal or remote network manager.

You can transmit linear or ring APS messages, the instrument will display the code and a description of the message being transmitted.

The following procedure assumes that you have already set up SONET signal rate.

For more information, see:

- "Linear APS Messages (Telecordia GR-253-CORE Issue 3)" on page 648
- "Ring APS Messages (Telecordia GR-1230)" on page 650.
- To generate a ring APS message
  - 1 Press <Menu>, choose Overhead Setup > APS Messages then press <Select>.
  - 2 Set the Topology to Ring (GR-1230).
  - **3** Select **New Message K1 Bits 1->4**, then select the APS condition.
  - 4 Select New Message K1 Bits 5->8, then select the destination node.
  - 5 Select New Message K2 Bits 1->4, then select the source node.
  - 6 Select New Message K2 Bits 5, then select the path.
  - 7 Select New Message K2 Bits 6->8, then select the appropriate status information.
  - 8 Select Transmit New Message.

- To generate a linear APS message
  - 1 Press <Menu>, choose Overhead Setup > APS Messages then press <Select>.
  - 2 Set the Topology to Linear (GR-253).
  - **3** Select **New Message K1 Bits 1->4**, then select the APS condition.
  - 4 Select New Message K1 Bits 5->8, then select the working channel.
  - **5** Select **New Message K2 Bits 1->4**, then select the bridged channel.
  - **6** Select **New Message K2 Bits 5**, then select the APS architecture.
  - 7 Select New Message K2 Bits 6->8, then select the appropriate status information.
  - 8 Select Transmit New Message.

# **Editing SONET Overhead Bytes**

You can assign values to overhead bytes. You access the bytes by selecting the appropriate STS channel number. For OC-12, OC-48 or OC-192, you access the appropriate STS-3# and STS-1#.

### NOTE

You cannot use **Overhead Setup** to edit the H1 to H3 pointer bytes, the B1, B2 or B3 BIP bytes (as these are calculated values), or the J0 or J1 section and path trace message bytes or the H4 position and sequence indicator for virtual concatenated signals.

The instrument's **Test Function** features interact with overhead byte values set using the Overhead Setup feature.

- If the **Test Function** Error Add (REI-L and REI-P), Alarm Add (all alarms) or Section/Line DCC Insert feature is active, any byte values generate from these features will override the values previously assigned using **Overhead Setup**.
- If the **Test Function** Error Add (Entire Frame and A1, A2 Frame) feature is active, it will act on the framing byte values previously assigned using **Overhead Setup**.

For VCAT signals, if you edit the C2 signal label byte for the foreground signal, this value is copied into the POH of all VCAT members. When VCAT is selected you cannot edit the J2 or Z7 bytes.

The following procedure assumes that you have already set up SONET signal rate.

### To edit SONET overhead bytes

- 1 Press <Menu>, choose Overhead Setup > Byte Setup then press <Select>.
- 2 Select the required **STS** Channel Number.
- **3** Edit the overhead bytes. For more information, see "Editing Bytes" on page 270.

# NOTE

Note that the Test Path (POH) bytes shown corresponds to the channel you have selected on the Transmitter Settings page and are not necessarily the path bytes associated with the transport overhead bytes currently on display.

## **Background settings for VCAT groups**

Each VCAT signal consists of several members, one of which is assigned to be the foreground signal. The remaining members are background members. The path overhead (POH) of the background signals are set as follows:

| High Order<br>POH Byte | Value                                                      |  |  |  |
|------------------------|------------------------------------------------------------|--|--|--|
| J1                     | Message set up in trace message setup                      |  |  |  |
| B3                     | Calculated individually for each member                    |  |  |  |
| C2                     | Value set up in signal labels setup (same for all members) |  |  |  |
| G1                     | 00h fixed                                                  |  |  |  |
| F2                     | 00h fixed                                                  |  |  |  |
| H4                     | Contains the full H4 VCAT sequence as per G.707            |  |  |  |
| Z3                     | 00h fixed                                                  |  |  |  |
| Z4                     | 00h fixed                                                  |  |  |  |
| N1                     | 00h fixed                                                  |  |  |  |

| Low Order<br>POH Byte | Value                                                                                                    |
|-----------------------|----------------------------------------------------------------------------------------------------|
| V5                    | BIP-2 value calculated for each member.<br>Signal label can be set up for each member<br>REI, RFI & RDI bits are set to 0. |
| J2                    | Message set up in trace message.                                                                                           |
| Z6                    | 00h fixed                                                                                                    |
| Z7                    | Contains the full VCAT sequence as per G.707                                                                               |

## **Editing Bytes**

You can use the following procedures to edit overhead bytes.

### • To edit a byte using the keypad

- **1** Use the arrow keys to select the overhead byte for editing.
- **2** Use the keypad to key in the new value in hexidecimal (0 to 9 and A to F).
- **3** Press **<Select>** (current byte value is replaced by new value). Or press **<Cancel>** if you want to continue using the current byte value.

### To edit a byte using Edit Field from the popup menu

- **1** Use the arrow keys to select the overhead byte for editing.
- 2 Press **<Select>**, then use the arrow keys to select **Edit Field** from the popup menu.
- **3** Press **<Select>**, then use the keypad to key in the new value in hexidecimal (0 to 9 and A to F).
- **4** Use the arrow keys to select the next digit (if it requires editing).
- 5 Press <Select> (current byte value is replaced by new value). Or press <Cancel> if you want to continue using the current byte value.

### To restore the default value of an individual overhead byte

- **1** Use the arrow keys to select the overhead byte for editing.
- 2 Press **<Select>**, then press **<Select>** again to select the default value from the popup menu.

### To restore the default value of all overhead byte

- 1 Press <Menu>, choose Overhead Setup > Restore Defaults then press <Select>.
- 2 Select Yes, then press <Select> to restore the default values to all overhead bytes.

## **Generating Active Automatic Protection Switching (APS) Messages**

Active Automatic Protection Switching (APS) provides emulation functionality that sets the values of K1 and K2 based on the K1 and K2 values in the received signal.

For more information, see:

 "Generating Automatic Protection Switching (APS) Messages" on page 266

In linear APS mode, you can transmit active or passive APS messages. In passive mode, you can set up any values in the transmitter in the K1 and K2 bytes, independent of the receiver. In active mode, the K1 and K2 byte setting in the transmitter is dependant on the K1 and K2 bytes setting in the received signal. You can select between two types of active APS. These are unidirectional mode and bidirectional mode and the values in the transmitter K1 and K2 bytes are set up according to the following table.

| APS Mode       | RX K1 | TX K1 |       | TX K2 |      |       |
|----------------|-------|-------|-------|-------|------|-------|
|                | b5-b8 | b1-b4 | b5-b8 | b1-b4 | b5   | b6-b8 |
| Unidirectional | хххх  | 0000  | 0000  | XXXX  | user | 100   |
| Bidirectional  | 0000  | 0000  | 0000  | 0000  | user | 101   |
| Bidirectional  | уууу  | 0010  | уууу  | уууу  | user | 101   |

where xxxx is any 4-bit binary value, user is a user programmable bit and yyyy is any non-zero 4-bit binary value. As an example of how to use the table, in unidirectional mode, if bits 5 to 8 in the K1 byte in the received signal has xxxx as its value then the transmitter sets up the K1 byte as all zeros, the K2 byte, bits 1 to 4, as xxxx; you can set bit 5 and bits 6 to 8 have 100 in them. The following procedure assumes that you have already set up a SONET signal rate.

### To generate a linear active APS message

- 1 Press <Menu>, choose Overhead Setup > APS Messages then press <Select>.
- 2 Set the **Topology** to **Linear (G.783)** and select **Active** (Unidir).
- **3** Select **New Message K1 Bits 1->4**, then select the APS condition.
- 4 Select New Message K1 Bits 5->8, then select the working channel.
- **5** Select **New Message K2 Bits 1->4**, then select the bridged channel.
- **6** Select **New Message K2 Bits 5**, then select the APS architecture.
- 7 Select New Message K2 Bits 6->8, then select the appropriate status information.
- 8 Select Transmit New Message.

# Setting Up SONET Overhead Sequences

You can insert a sequence of values into a group of SONET overhead bytes (an overhead channel). A sequence consists of up to 256 different elements, each element being the appropriate number of bytes for the selected location.

| Sequence Channels                 | SONET overhead bytes                                                                  |  |  |
|-----------------------------------|---------------------------------------------------------------------------------------|--|--|
| 9-byte channels                   | D4-D12                                                                                |  |  |
| 6-byte channels                   | A1-A2 for STS-3 to OC-192                                                             |  |  |
| 3-byte channels                   | D1-D3                                                                                 |  |  |
| 2-byte channels                   | A1-A2 for STS-1, H1-H2, K1-K2, M0-M1 (except<br>OC-192 when M1M0 preference selected) |  |  |
| Single byte channels (LOH)        | S1, H3, M1 (except OC-192, M1M0 preference selected), E2, unused bytes                |  |  |
| Single byte channels (STS<br>POH) | J1, C2, G1, F2, H4, Z3, Z4, N1 (not available when virtual concatenation is selected) |  |  |

Each element can be transmitted for a variable number of frames, up to 65535. This sequence can then be transmitted as a single run or repeated indefinitely.

The sequence must be stopped before the user can change the value of any element or the number of frames for any element.

You can use the sequences to check that your equipment deals with these bytes in the required way. The setup of these bytes may differ from one manufacturer to the next.

This procedure assumes that you have set up the transmitter to transmit a SONET signal.

To set up an overhead sequence

- 1 Press <Menu>, choose Overhead Setup > Sequence Generation then press <Select>. Select the Channel tab.
- **2** Select the **Network Standard** to define the bytes in which the sequence should run.
- **3** Select the **Change**... field.
- 4 Select the A1A2 Boundary Function.
- **5** Move to the fields in the SONET overhead and press **<Select>** to choose the sequence channel. (When selected, the button is pushed in). Select **Close**.

### To set up sequence generation

≻

1 Press <Menu>, choose Overhead Setup > Sequence Generation then press <Select>. Select the Sequence Setup tab.

| Overl                  | nead Setu                                               | p - Seque | ence Generation  |  |  |  |
|------------------------|---------------------------------------------------------|-----------|------------------|--|--|--|
| Channel Sequence Setup |                                                         |           |                  |  |  |  |
| Sequ                   | Sequence Element 1 Prev Next<br>Clear All Increment All |           |                  |  |  |  |
|                        | Element                                                 | Frames    | A1A2             |  |  |  |
|                        | 1                                                       | 0         | 00000000000      |  |  |  |
|                        | 2                                                       | 0         | 00000000000      |  |  |  |
|                        | 3                                                       | 0         | 00000000000      |  |  |  |
|                        | 4                                                       | 0         | 00000000000      |  |  |  |
|                        | 5                                                       |           | 00000000000      |  |  |  |
|                        | 6                                                       | 0         | 00000000000      |  |  |  |
|                        | 7                                                       | 0         | 00000000000      |  |  |  |
|                        | 8 0 0000000000                                          |           |                  |  |  |  |
| Exect                  | ution                                                   | S         | ingle 🚽 Transmit |  |  |  |

**2** Select the **Sequence Element** (values between 1 and 256). The selected element is displayed. You can move through the elements by selecting **Prev** and **Next**.

- **3** Enter the number of frames you want the sequence to run for and also the sequence value for that set of frames. (After each entry press **<Select>**).
- **4** In the **Execution** field select **Single** or **Repeat** and select the **Run Sequence** checkbox to start the sequence running.

## A1A2 Boundary Function

The A1 and A2 bytes provide a frame alignment pattern (A1 = F6h and A2 = 28h). In a SONET signal, six of the bytes at the boundary between the A1 and A2 bytes contain the bytes from the STS-3 channels as in the following table:

## STS-3n

| STS-3 channel # | n-2  | n-1  | n    | 1    | 2    | 3    |
|-----------------|------|------|------|------|------|------|
| Overhead byte   | A1#3 | A1#3 | A1#3 | A2#1 | A2#1 | A2#1 |

For example, in the case of an STS-12 signal:

| STS-3 channel # | 2    | 3    | 4    | 1    | 2    | 3    |
|-----------------|------|------|------|------|------|------|
| Overhead byte   | A1#3 | A1#3 | A1#3 | A2#1 | A2#1 | A2#1 |

A network element will use some of these bytes (which ones are not defined in the standards, so will vary between manufacturers) to gain and maintain frame synchronization. Therefore the ability to stress test across the boundary is necessary to verify a correct synchronization algorithm within a network element.

The instrument allows you to generate a sequence in the six bytes at the A1A2 boundary as in the table above (select **A1A2 Boundary**) or in a selected channel (select **A1A2 Channel Associated**). **A1A2 Channel Associated** puts the sequence in the three A1 and three A2 bytes of the STS-3 channel you have selected.

# Inserting Messages into the Data Communications Channel (DCC)

You can insert network management messages into the section DCC or the line DCC of a SONET signal.

To insert a message into the DCC of a SONET signal

- 1 Press <Menu>, choose Test Functions > DCC/GCC Drop/Insert then press <Select>.
- 2 In the **Transmitter Insert** field, select the DCC channel.

# **Adjusting SPE or VT Pointer Values**

You can check network equipment's ability to handle adjustments to SPE or VT pointer values. Pointers compensate for frequency and phase differences between VTs and STS-ns in the SONET frames.

Adjustments to pointer values can occur at random, can be periodic or can occur in bursts. Pointer values can also be individually adjusted. Pointer adjustments are byte wide, and can cause significant amounts of jitter on payload signals.

For more information, see:

- "Selecting a Burst of SPE or VT Pointers" on page 278
- "Selecting a New SPE or VT Pointer" on page 279
- "Selecting SPE or VT Pointer Offset" on page 280

## **Selecting a Burst of SPE or VT Pointers**

You can have an incrementing, decrementing or alternating burst of pointer values.

The burst size is 1 to 10 for STS and STS-Nc pointers and 1 to 5 for VT-1.5 and VT-2 pointers.

An alternating burst results in a movement in the same direction for the burst size specified (that is, if burst size 7 is selected then all 7 movements are in the same direction). The generated burst is in the opposite direction to the previous burst. The interval between movements within a burst is 500 us for STS-N pointers and 2 ms for VT pointers.

Use **Burst Size** to select the size of the burst. If, for example, you choose 5 the pointer value will be stepped 5 times in unit steps. That is, 0 (start value), 1, 2, 3, 4, 5 (final value).

The following procedure assumes that you have already set up SONET signal rate and payload.

### To transmit a burst of SPE or VT pointer values

- 1 Press <Menu>, choose Test Functions > Pointer Adjustment then press <Select>.
- 2 Set Pointer to SPE or VT and then select Burst.
- **3** Select the required **Burst Type**.
- **4** Select the **Burst Size** using the edit offset feature.
- **5** Select the **Transmit Pointer Burst**.

## **Selecting a New SPE or VT Pointer**

You can select any pointer value in the valid range for the selected pointer. The new pointer value is transmitted with or without a New Data Flag. The current pointer value is displayed for information purposes.

| Pointer Type | Range    |
|--------------|----------|
| STS          | 0 to 782 |
| VT-1.5       | 0 to 103 |
| VT-2         | 0 to 139 |

### To select a new SPE or VT pointer

- 1 Press <Menu>, choose Test Functions > Pointer Adjustment then press <Select>.
- 2 Set Pointer to SPE or VT and then select New Value.
- 3 Select the New Pointer Value, using the edit offset feature.
- 4 Select the New Data Flag checkbox if required.
- **5** Select **Transmit New Pointer** to transmit the new pointer value (the payload jumps to the new position).

### **Selecting SPE or VT Pointer Offset**

You can frequency offset the Transmitter output Signal Rate or the STS rate, relative to each other to produce pointer movements. If you offset the VT pointer, an 87:3 sequence of pointer movements is generated.

## NOTE

Pointer Offset is not available if you are currently adding frequency offset to the SONET signal or the payload.

| Pointer Type | Line Rate | STS Payload (VC) Rate |
|--------------|-----------|-----------------------|
| STS          | Constant  | Offset                |
| STS          | Offset    | Constant              |
| VT           | Constant  | Constant              |
| VT           | Offset    | Tracks Line Rate      |

### To add SPE or VT pointer offset

- 1 Press <Menu>, choose Test Functions > Pointer Adjustment then press <Select>.
- 2 Set Pointer to SPE or VT, then select Pointer Offset.
- **3** Select the **Offset** value (in the range +/- 100 ppm), using the edit offset feature.
- 4 Select Offset Applied to, then select Line or Payload.
- 5 Select the Enable Offset checkbox.

## Setting Up GFP/LAPS Transmit Interface

If your instrument has Next Generation SONET functionality, you can set up an Ethernet over SONET signal using either GFP or LAPS framing protocols. In both cases you can use the parameters defined by the relevant protocol specification or set your own custom parameters. Once the GFP or LAPS headers have been set up you can set the Ethernet payload.

The following procedures assume that you have already set up the SONET signal rate on the transmitter.

For more information, see:

- "Transmitting GFP Signals using G.7041 Protocol" on page 281
- "Transmitting a Custom GFP Signal" on page 282
- "Transmitting LAPS Signals using X.86 Protocol" on page 283
- "Transmitting a Custom LAPS Signal" on page 283
- "Generating Payloads for Ethernet over SONET (EOS)" on page 298

## **Transmitting GFP Signals using G.7041 Protocol**

You must set up the SONET transmitter before setting up the GFP header.

- To transmit a signal using G.7041 (GFP) protocol
  - 1 Press <Menu>, choose Tx/Rx > Transmitter Settings > GFP/LAPS then press <Select>.
  - **2** Select the **GFP** Transport Protocol.
  - 3 Select the G.7041 protocol.
  - **4** Select the Payload Type Identifier **(PTI)**, The PTI is always interpreted as meaning User Data frames (PTI=000) or Client Management Frames (PTI=100).
  - **5** Select the Payload FCS Identifier **(PFI)**, The PFI can be set to On or Off.
  - **6** Select the Extention Header Identifier **(EXI)**, The EXI can be set to Null or Linear Frame. If EXI is set to Linear Frame you

can also set the Channel Identifier **(CID)**. The CID is a numeric identifier ranging from 0 to 225.

- 7 Select the User Payload identifier (UPI) and associated values. If the UPI is set to Transparent you can also set the Number of Super Blocks. Transparent mode is only available when the selected mapping is STS-48c.
- 8 Set the Ethernet Settings and complete the payload settings.
  - See "Generating Payloads for Ethernet over SONET (EOS)" on page 298.

## **Transmitting a Custom GFP Signal**

You must set up the SONET transmitter before setting up the GFP header.

### To transmit a custom GFP signal

- 1 Press <Menu>, choose Tx/Rx > Transmitter Settings > GFP/LAPS then press <Select>.
- 2 Select the GFP Transport Protocol.
- **3** Select the **Custom** Protocol Attributes.
- **4** Select the Payload Type Identifier **(PTI)**, The PTI is always interpreted as meaning User Data frames or Client Management Frames and can be configured to any 3 bit value.
- **5** Select the Payload FCS Identifier **(PFI)**, The PFI can be set to On or Off.
- **6** Select the Extention Header Identifier **(EXI)**, The EXI can be set to Null or Linear Frame. You can also enter a value from the range 0000 to 1111. If EXI is set to Linear Frame you can also set the Channel Identifier **(CID)**. The CID is a numeric identifier ranging from 0 to 225.
- 7 Select the User Payload identifier (UPI) and associated values. If the UPI is set to Transparent you can also set the Number of Super Blocks. If the PTI=100 the UPI can be configured to mean Client Signal Fail, either Loss of Client Signal (0000 0001) or Loss of Character Synchronization (0000 0010).

8 Set the Ethernet Settings and complete the payload settings. See "Generating Payloads for Ethernet over SONET (EOS)" on page 298.

### **Transmitting LAPS Signals using X.86 Protocol**

You must set up the SONET transmitter before setting up the LAPS header.

- To transmit signal using X.86 (LAPS) protocol
  - 1 Press <Menu>, choose Tx/Rx > Transmitter Settings > GFP/LAPS then press <Select>.
  - 2 Select the LAPS Transport Protocol.
  - 3 Select the X.86 protocol.
  - **4** Select the **Scrambler**. The Scrambler can be either Enabled or Disabled.
  - **5** Select the **Rate Adaption Octets**. If enabled, enter the number of octets.
  - **6** Set the Ethernet Settings and complete the payload settings. See "Generating Payloads for Ethernet over SONET (EOS)" on page 298.

### **Transmitting a Custom LAPS Signal**

You must set up the SONET transmitter before setting up the LAPS header.

### To transmit a custom LAPS signal

- 1 Press <Menu>, choose Tx/Rx > Transmitter Settings > GFP/LAPS then press <Select>.
- 2 Select the LAPS Transport Protocol.
- **3** Select the **Custom** Protocol Attributes.
- **4** Select the Service Access Point Identifier **(SAPI)**. The SAPI can be any 4 digit hexadecimal value.
- **5** Select the **Address**. The address can be any 2 digit decimal value.

- **6** Select the **Control**. The control can be any 2 digit decimal value.Select the **FCS Length**. The length can be either 32 or 16 bit.
- 7 Select the **Scrambler**. The Scrambler can be either Enabled or Disabled.
- 8 Select the **Rate Adaption Octets**. If enabled, enter the number of octets.
- **9** Set the Ethernet Settings and complete the payload settings. See "Generating Payloads for Ethernet over SONET (EOS)" on page 298.

# **Generating STS-1 SPE and Concatenated Payloads**

You can transmit 34 Mb/s, DS3 and bulk-filled payloads in a STS-1 SPE or you can bulk-fill concatenated STSs.

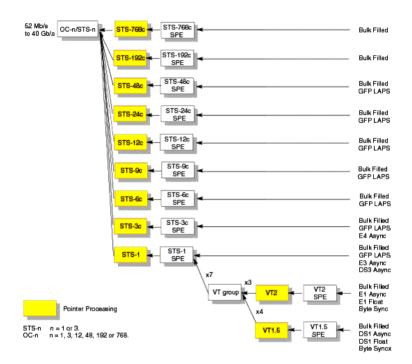

For more information, see:

- "Setting Up Mixed Mappings" on page 292
- "Generating STS-1 SPE Payloads" on page 286
- "Generating Concatenated Payloads" on page 288

### **Generating STS-1 SPE Payloads**

A framed or unframed DS3 (44 Mb/s) or 34 Mb/s signal can be asynchronously mapped into a full STS-1 SPE payload, or you can bulk fill the STS-1 SPE. If you are using a bulk-filled payload, you can choose to overwrite all bytes including or excluding the fixed stuffing bytes. (Press **<Menu>**, choose **System > Preferences** then press **<Select>**.)

| Signal  | Framing     | Payload Structure                             |
|---------|-------------|-----------------------------------------------|
| DS3     | C-bit, M13  | DS1, 2 Mb/s, 56 kb/s, 64 Kb/s, N x 56/64 kb/s |
| 34 Mb/s | ITU-T G.751 | 8 Mb/s, 2 Mb/s or 64 kb/s                     |

If you are transmitting a framed signal it can be structured or unstructured. With structured (or channelized) DS3 and E3 signals, you will need to select test patterns for the foreground (test) channel and background (non-test) channels in the payload. The test patterns can be inverted or non-inverted.

If you are transmitting an OC-3/STS-3 signal (or greater), you will also need to select a pattern for the background STS-1s.

For more information, see:

• "PRBS Polarity" on page 291

This procedure assumes that you have set up the SONET signal rate and pattern.

To insert DS3 or 34 Mb/s in a STS-1 SPE in a SONET signal

- 1 Press <Menu>, choose Tx/Rx > Transmitter Settings > SONET then press <Select>.
- 2 Set the Mapping Structure to Preset.
- 3 Set the Foreground Channel Mapping to STS-1, DS3 or 34Mb/s, using the drop down box and/or the mapping diagram.
- **4** Select the **Channel** that is to carry the DS3 or 34 Mb/s payload by selecting the appropriate **STS** number.

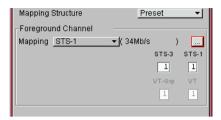

- **5** If you are transmitting an STS-3 signal (or greater), select **Background Settings** then select a pattern for the background STSs.
- 6 Press <Menu>, choose Tx/Rx > Transmitter Settings > PDH/DSn then press <Select>. Select a framed or unframed DS3 or 34 Mb/s payload.
  For 34 Mb/s framed or unframed signals, see "Setting up the PDH Transmitter" on page 461.

For a DS3 framed or unframed signals, see "Setting up the DSn Transmitter" on page 507.

### NOTE

You can view a summary of the setup at the bottom of the screen.

#### **Generating Concatenated Payloads**

A concatenated bulk filled payload can be transmitted in a SONET signal. This type of payload reduces test times by testing the entire bandwidth in one go. If you are using a bulk-filled payload, you can choose to overwrite all bytes including or excluding the fixed stuffing bytes. (Press **<Menu>**, choose **System > Preferences** then press **<Select>**.)

This procedure assumes you have selected the OC-48 signal rate and a test pattern.

| SONET Signal |             |             |              |
|--------------|-------------|-------------|--------------|
| OC-3         | OC-12       | OC-48       | OC-192       |
| STS-3c SPE   | STS-3c SPE  | STS-3c SPE  | STS-3c SPE   |
| -            | STS-12c SPE | STS-12c SPE | STS-12c SPE  |
| -            | -           | STS-48c SPE | STS-48c SPE  |
| -            | -           | -           | STS-192c SPE |

For more information, see:

- "PRBS Polarity" on page 291.
- "Reduced Test Time with Concatenated Payloads" on page 290

#### To insert a concatenated payload into an OC-48

- 1 Press <Menu>, choose Tx/Rx > Transmitter Settings > SONET then press <Select>.
- 2 Set the Mapping Structure to Preset.
- **3** Select a concatenated payload, using the drop down box and/or the mapping diagram.
- **4** Select the **Channel** that is to carry the concatenated payload by selecting the appropriate **STS**.

| Mapping Structure   | Preset           | <b>•</b> |
|---------------------|------------------|----------|
| -Foreground Channel |                  |          |
| Mapping STS-3c      | ▼( Bulk Filled ) |          |
|                     | STS-3            | STS-1    |
|                     | 1                | 1        |
|                     | VT-Grp           | VT       |
|                     | 1                | 1        |

# NOTE

You can view a summary of the setup at the bottom of the screen.

#### **Reduced Test Time with Concatenated Payloads**

Bulk filled and concatenated (contiguously structured) payloads carry entire broadband services with no structured mapping or channelization. These types of payload reduce test times (see table below) by testing the entire bandwidth in one go.

NOTE

Concatenation is the linking together of various data structures, for example two channels joined together to form a single channel. In SONET, a number (M) of SPEs can be linked together to produce a concatenated container, M times the size of the SPE. An example of this is the concatenation of forty-eight STS-1 SPEs to carry an STS-48c 2.5 Gb/s signal.

The concatenated SPE contains one Path Overhead and a single container that carries the payload. The payload is multiplexed, switched and transported through the network as a single entity.

|            | Test Time (based on 100 errors) |                    |  |
|------------|---------------------------------|--------------------|--|
| Test limit | STS-48c SPE payload             | STS-3c SPE payload |  |
| 10E-14     | 48 days                         | >2 years           |  |
| 10E-13     | 4.8 days                        | 77 days            |  |
| 10E-12     | 11.6 hours                      | 7.7 days           |  |
| 10E-11     | 1.2 hours                       | 18.5 hours         |  |
| 10E-10     | 7 minutes                       | 1.9 hours          |  |
|            |                                 |                    |  |

### **PRBS** Polarity

The definition of PRBS polarity may differ between ITU-T Recommendation 0.150 and common practice in the USA. This is illustrated by the table below.

| Pattern | ITU-T        | USA          |
|---------|--------------|--------------|
| PRBS9   | Non-inverted | Non-inverted |
| PRBS11  | Non-inverted | Non-inverted |
| PRBS15  | Inverted     | Non-inverted |
| QRSS    | Non-inverted | Non-inverted |
| PRBS23  | Inverted     | Non-inverted |
| PRBS31  | Inverted     | Inverted     |

Note that a non-inverted (2En)-1 PRBS will produce a longest run of n-1 zeros in the PRBS sequence and inverted sequence produces a longest run of n zeros in the PRBS sequence.

You can select PRBS polarity to be inverted or non-inverted. For all signal types except SONET, either ITU or non-ITU is displayed beside your selection to indicate if it conforms to ITU-T 0.150.

# **Setting Up Mixed Mappings**

Using mixed mappings, you can set up your SONET signal with any kind of channel payload configuration you might want to simulate your network. Use the setup window to choose the foreground channel, the channel capacity and the background patterns.

#### To configure the payload mappings

- 1 Press <Menu>, choose Tx/Rx > Transmitter Settings >
   SONET then press <Select>.
- 2 Set the Mapping Structure field to Mixed.
- **3** Move to the **Mapping Configuration** fields, select the payload and then click on the **High** or **Low Order** more (...) button.
- **4** In the **Transmitter Mapping Setup** field, use the arrow keys to navigate around the payload channels.
- 5 Press <Select> to choose the channel capacity or to set the selected channel as the foreground channel (highlighted in green).
- **6** In the **Background Type** field select the pattern that is applied to all the background channels.
- 7 Select Close to close this setup window.

### NOTE

You can press the Cancel button to exit the mixed mappings window.

#### **User Guide**

### **Setting Up Virtual Concatenation**

You can configure a virtual concatenated group in the payload of your SONET signal. Use this group to test network equipment designed for virtual concatenation. You can fill the virtual concatenated group with ethernet signals with GFP or LAPS encapsulation.

- To configure the virtual concatenation group
  - 1 Press <Menu>, choose Tx/Rx > Transmitter Settings > SONET then press <Select>.
  - 2 Select the VCAT checkbox.
  - **3** Move to the **Mapping Configuration** fields, select your required mapping and then click on the **High** or **Low Order** more (...) button.
  - **4** In the **Transmitter Mapping Setup** field, use the arrow keys to navigate around the payload channels.
  - 5 In any field, press <Select> to add that channel to the virtual concatenation group or to set the selected channel as the foreground channel (highlighted in green). You can choose the channels of the group in any order and the sequence number is automatically incremented.
  - **6** Select the **Validate SQ** checkbox to allow only contiguous sequence (SQ) numbers. Uncheck this box to allow you to set any sequence number for a VCAT member.
  - 7 If you have selected a channel as part of the VCAT group you can either delete it from the group or change its sequence number. To do this move the focus to the channel, press<Select> and choose the required action.
  - **8** In the **Background Type** field select the pattern that is applied to all the background channels.
  - 9 Select Close to close this setup window.

### NOTE

You can press the Cancel button to exit the virtual concatenation window. This retains the selections you have just made.

### **Setting Up Virtual Concatenation delays**

You can add delay to any member of a virtual concatenation group. This allows you to simulate the different paths that a virtual concatenated member can take through the network, thus adding differential delay with respect to the other members of the same group.

This procedure assumes you have set up a virtual concatenation signal.

For more information see

- "Setting Up Virtual Concatenation" on page 293
- "Numeric Entry" on page 29

#### To delay a virtual concatenation member

- 1 Press <Menu>, choose Test Functions > VCAT Delay then press <Select>.
- **2** The **SQ** number (sequence number which identifies the VCAT member) and **Prev** and **Next** buttons allow you to move quickly between pages if you have more than one page of virtual concatenation members to display.
- **3** Move the highlight to the **Absolute Delay** field of the VCAT member you want to delay. Using the keypad, enter your required delay and then press **<Select>**.
- **4** Check the **Enable Delay** checkbox. The Differential Delay column is then updated and lists the delay on each member relative to the smallest delay. Note that the delay values are rounded to the closest value available.
- 5 You can change the pointer value of any or all of the VCAT members. In the Pointer Adjustment field select Increment or Decrement pointer. For each member whose pointer you want to adjust check the right-most checkbox in the Adj column. Then select Action to change the pointer. Note that the calculated delay changes.

# NOTE

Note that pointer moves are hitless to the payload, unlike the adding of delay which may cause errors as the delay is changed.

### **Transmitting SONET Tributary Payloads**

You can transmit 28 VT1.5s, 21 VT2s or 7 VT6s in a STS-1 SPE.

The VTs are structured into 7 virtual tributary groups (VT Groups) within a STS-1 SPE. Each VT-group can contain 4 VT1.5s, 3 VT-2s or 1 VT-6. The VTs can carry internally generated or externally sourced PDH or DSn signals. A framed or unframed DS1 (1.5 Mb/s) signal can be mapped into a VT1.5, an E1 (2 Mb/s) signal can be mapped into a VT2 payload (mapping can be asynchronous or floating byte), or you can bulk fill a VT6. If you are transmitting a framed signal it can be structured or unstructured. With structured (or channelized) DS1 and 2 Mb/s signals, you will need to select test patterns for the foreground (test) channel and background (non-test) channels in the payload. The test patterns can be inverted or non-inverted. If you are transmitting an OC-3/STS-3 signal (or greater) with STS-1 mapping, you will need to select a pattern for the background STS-1s. This procedure assumes that you have set up an STS-48 signal rate and test pattern.

For more information, see:

- "PRBS Polarity" on page 291
- To insert a 2 Mb/s or DS1 payload in a STS-48
  - 1 Press <Menu>, choose Tx/Rx > Transmitter Settings > SONET then press <Select>.
  - 2 Set the Mapping Structure to Preset.
  - **3** Select the **Foreground Channel Mapping** to **VT2** or **VT1.5 SPE**, using the drop down box and/or the mapping diagram.
  - **4** Select the **Channel** that is to carry the 2 Mb/s or DS1 payload by selecting the appropriate **STSs** and **VT**.
  - 5 If you are transmitting an STS-3 signal (or greater), selectBackground Settings then select a pattern for the background VTs.
  - 6 Select the PDH/DSn tab, then select a framed or unframed 2 Mb/s or DS1 payload.
    For 2 Mb/s framed or unframed signals, see "Setting up the PDH Transmitter" on page 461.

For a DS1 framed or unframed signals, see "Setting up the DSn Transmitter" on page 507.

# NOTE

You can view a summary of the setup at the bottom of the screen.

### Generating Payloads for Ethernet over SONET (EOS)

If your instrument has Next Generation SONET functionality, you can set up an Ethernet over SONET signal using either GFP or LAPS transport protocols. The following procedure assumes that you have already set up SONET signal rate and the GFP or LAPS Transport Protocol.

#### To generate Ethernet over SONET

- 1 Press <Menu>, choose Tx/Rx > Transmitter Settings > Ethernet then press <Select>.
- 1 Press <Menu>, choose Tx/Rx > Transmitter Settings > Ethernet then press <Select>.
- 2 Select each of the **Ethernet Header** settings. Enter the Destination and Source Addresses. A warning message will be displayed when either a Broadcast address (FF-FF-FF-FF-FF-FF-) or a Multicast address (where there is a '1' in right most bit of address byte one, for example x1-xx-xx-xx-xx, x3-xx-xx-xx, etc) is set.
- **3** Check the **Tagged** checkbox to transmit Tagged Ethernet (see diagram). User Priority and VLAN fields are only enabled when the **Tagged** option is checked.
- **4** Enter the **User Priority**. The User Priority values range from 0 to 7.
- **5** Enter the VLAN. The VLAN values range from 0 to 4094.
- **6** Enter the **Ethernet Frame Size (Bytes)**. If the frame is tagged, the difference between Length/Type and Ethernet Frame Size must be 22, otherwise length/type errors will occur. If the frame is not tagged, the difference must be 18.
- 7 Enter the Length/Type (in hex format). If you check the Auto box the length will be calculated automatically. Lengths are interpreted by values of 0 to 1500, Types are interpreted by values greater of equal to 1536. Values between 1501 and 1535 are undefined.
- 8 Enter the **Requested Data Rate (Mb/s)**. The value depends on the mapping and ethernet frame size settings. If the Requested Data Rate exceeds the available capacity a

warning will be displayed. The Calculated Data Rate and Interpacket Gap are set automatically. You can use the Calculated Data Rate as a guide to the available capacity.

### **Tagged Ethernet**

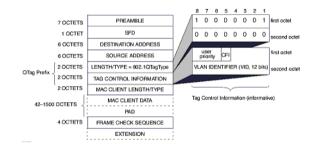

### Inserting an External DSn Payload into a SONET Signal

You can asynchronously map an external DS1 or DS3 payload into the tributary of a SONET signal. This procedure assumes that you have setup the OC-48 signal and a test pattern.

| External<br>Payload | Applied to Port        | Inserted into SONET Tributary |
|---------------------|------------------------|-------------------------------|
| DS1                 | DS1 In (Siemens)       | VT1.5                         |
| DS3                 | 2-140 M/s DS3 In (BNC) | STS-1 SPE                     |

To insert an external DS1 payload in a OC-48 signal

- 1 Press <Menu>, choose Tx/Rx > Transmitter Settings > SONET then press <Select>.
- 2 Set the Mapping Structure to Preset.
- **3** Select the **Foreground Channel Mapping** to **VT1.5 SPE**, using the drop down box and/or the mapping diagram.
- **4** Select the **Channel** that is to carry the DS1 payload by selecting the appropriate **STSs** and **VTs**.
- **5** Select the **Insert DS1** checkbox. The external signal applied to the instrument via the DS1 In ports will be inserted into the SONET signal.
- 6 Select the required line code as **B8ZS** or **AMI**.
- 7 If you are transmitting an OC-12 signal (or greater), select **Background Settings** then select a pattern for the background SPEs.

### NOTE

You can view a summary of the setup at the bottom of the screen.

# Transmitting a DSn Payload into a SONET Signal

You can asynchronously map a DS1 or DS3 payload into the tributary of a SONET signal.

For more information, see:

• "Transmitting SONET Tributary Payloads" on page 296

| DSn Payload | Inserted into SONET Tributary |
|-------------|-------------------------------|
| DS1         | VT1.5                         |
| DS3         | STS-1 SPE                     |

# **Inserting an External PDH Payload into a SONET Signal**

You can asynchronously map an external 2 Mb/s payload into the tributary of a SONET signal. This procedure assumes that you have setup the OC-48 signal and a test pattern.

| External Payload     | Applied to Port          | Inserted into SONET<br>Tributary |
|----------------------|--------------------------|----------------------------------|
| 2 Mb/s<br>unbalanced | 2-140 M/s DS3 In (BNC)   | VT2                              |
| 2 Mb/s balanced      | 2Mb/s In (3-pin Siemens) |                                  |

- To insert an external 2 Mb/s payload in a OC-48 signal
  - 1 Press <Menu>, choose Tx/Rx > Transmitter Settings > SONET then press <Select>.
  - 2 Set the Mapping Structure to Preset.
  - **3** Select the **Foreground Channel Mapping** to **VT2 SPE** 2 Mb/s, using the drop down box and/or the mapping diagram.
  - **4** Select the **Channel** that is to carry the 2 Mb/s payload by selecting the appropriate **STS**s and **VT**s.
  - **5** Select the **Insert E1** checkbox. The external signal applied to the instrument via the 2Mb/s port will be inserted into the SONET signal.
  - **6** If you are transmitting an STS-16 signal (or greater), select **Background Settings** then select a pattern for the background SPEs.

### NOTE

You can view a summary of the setup at the bottom of the screen.

# **Transmitting PDH Payloads in a SONET Signal**

You can asynchronously map a 2 Mb/s PDH payload into the tributary of a SONET signal.

| PDH Payload | Framing                                     | Payload Structure      | Inserted into<br>SONET Tributary |
|-------------|---------------------------------------------|------------------------|----------------------------------|
| 2 Mb/s      | PCM30,<br>PCM30CRC,<br>PCM31 or<br>PCM31CRC | 64 kb/s or N x 64 Kb/s | VT2                              |

For more information, see:

• "Transmitting SONET Tributary Payloads" on page 296

# **Adding SONET Errors and Alarms**

You can add errors and alarms to a SONET signal during testing. Refer to the technical specifications (available on the instrument website) for a full list of errors and alarms.

Errors can be added singly, at preset rates or at a user programmable rate. With the exception of 'Entire Frame', 'A1A2 Frame' and 'BIT', errors can be added at all rates. You can also generate CV-L errors by setting the APS threshold.

| NOTE | To add enhanced RDI alarm (RDI-P-Payload, RDI-P-Server, and RDI-P-Connection)<br>you must first enable the enhanced RDI feature:<br>1. Press <b><menu></menu></b> , choose <b>System &gt; Preferences</b> then press <b><select></select></b> .<br>2. Select the <b>Enhanced RDI</b> checkbox. |
|------|----------------------------------------------------------------------------------------------------|
|      | The following procedure assumes that you have already set up SONET signal rate and payload.                                                                                                    |
|      | To add errors and/or alarms.                                                                                                    |
|      | 1 Press <b><menu></menu></b> , choose <b>Test Functions &gt; Errors and Alarms</b> then press <b><select></select></b> .                                                                                                    |
|      | 2 Select the Add Errors Type and Rate required.                                                                                                    |
|      | <b>3</b> Select the <b>Add Alarm Type</b> , then select the <b>Alarm ON</b> checkbox.                                                                                                    |
| NOTE | You can add errors and alarms at the same time.                                                                                                    |

### Adding GFP, LAPS and Ethernet Errors and Alarms

If your instrument has Next Generation SONET functionality, you can add GFP, LAPS and Ethernet errors. You can also add GFP and LAPS alarms to a SONET signal during testing. For a full list of errors/alarms refer to the technical specifications (available on the instrument website).

Errors can be added singly or at preset rates.

The procedure below assumes that you have set up the SONET signal rate, GFP/LAPS framing protocol and Ethernet payload.

#### To add errors

- 1 Press <Menu>, choose Test Functions > Errors and Alarms then press <Select>.
- 2 Select the Add Errors Type, and Rate required. Use the <Single Error> key to add single errors.

NOTE

You can add errors and alarms at the same time.

#### To add alarms

- 1 Press <Menu>, choose Test Functions > Errors and Alarms then press <Select>.
- 2 Select the Add Alarm Group.
- **3** Select the **Add Alarm Type**, then select the **Alarm ON** checkbox.

# **Adding Runt and Jumbo Frames**

If your instrument has Next Generation SONET functionality, you can add Runt and Jumbo Ethernet frames to a SONET signal during testing.

The procedure below assumes that you have set up the SONET signal rate, GFP/LAPS framing protocol and Ethernet payload.

#### To add Runt/Jumbo Frames

- 1 Press <Menu>, choose Test Functions > Runt/Jumbo Add then press <Select>.
- 2 Select the Add Frame Type and Rate required.
- 3 Select Transmit Single Frame to add a frame.

### **Adding Alarm Stress**

You can add alarm stress to the signal to simulate intermittent or periodic alarm conditions in the network.

#### To add an alarm stress

- 1 Press <Menu>, choose Test Functions > Errors and Alarms then press <Select>.
- 2 Select the Add Alarms Type.
- **3** In the **Stress** field, depending on the alarm you have selected, you can choose a single-pulsed stress or a sequence of pulses.

For more information on alarm stress testing refer to the application note on the CD ROM supplied with the instrument The application note is also available on the product website.

#### **Alarm Stress Sequence**

The alarm stress sequence consists of either a pulse or a pnm sequence. The sequence may be started when the alarm is either in the ON state or in the OFF state as indicated in the following diagrams.

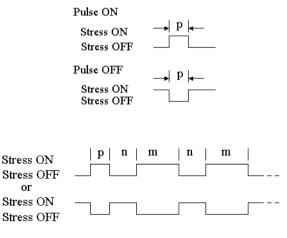

pnm Sequence

# **Selecting SONET Transmitter Trigger Output**

You can select from a range of different triggers associated with transmitter events. The triggers associated with SONET errors are output in the form of pulses. The triggers associated with alarms are output in the form of a level change.

For more information on SONET Trigger events see:

• "SDH/SONET Transmit Trigger Outputs" on page 673

This procedure assumes you have set up the SONET signal rate.

To select a trigger condition

- 1 Press <**Menu**>, choose **Test Functions** > **Trigger Output** then press <**Select**>.
- 2 In the Transmit Trigger field, select the Type of trigger.

# **Switching Off All Test Function Features**

You can switch off all Test Functions features. This is useful if you want to start configuring the instrument from a known state.

- To switch off all Test Function features
  - 1 Press <Menu>, choose Test Functions > Switch Off then press <Select>.
  - 2 Select Switch Off All Active Test Functions.
  - 3 Select Close.

# **3** Instrument Setup and Use - SONET

# Setting up the SONET Receiver

#### **Physical**

- "Optical Connector Safety Information" on page 60
- "Setting Up the SONET Receive Interface" on page 313
- "Monitoring Unframed Signals" on page 316
- "Monitoring Jitter on a SONET Signal" on page 317
- "Monitoring Wander on a SONET Signal" on page 318

#### **Overhead**

- "Monitoring Trace Messages" on page 320
- "Monitoring Synchronization Status Messages" on page 320
- "Monitoring Path Signal Labels" on page 321
- "Monitoring Automatic Protection Switching (APS) Messages" on page 322
- "Monitoring SONET Overhead Bytes" on page 323
- "Capturing SONET Overhead Sequences" on page 324
- "Capturing SONET Overhead Data" on page 327
- "Dropping Messages from the Data Communications Channel (DCC)" on page 328

#### Payload

- "Receiving Virtual Concatenation signals" on page 329
- "Measuring Virtual Concatenation delays" on page 331
- "Monitoring STS-1 SPE and Concatenated Payloads" on page 332
- "Monitoring SONET Tributary Payloads" on page 339
- "Monitoring GFP/LAPS Receive Interface" on page 341
- "Monitoring Ethernet over SONET Payloads (EOS)" on page 345
- "Monitoring a DSn Payload in a SONET Signal" on page 346
- "Dropping a DSn Payload from a SONET Signal" on page 347

- "Monitoring PDH Payloads in a SONET Signal" on page 348
- "Dropping a 2 Mb/s Payload from a SONET Signal" on page 349
- "Dropping a Voice Channel to the Internal Speaker" on page 350

### Trigger Outputs/Resetting the Instrument

- "Selecting SONET Receiver Trigger Output" on page 351
- "Switching Off All Test Function Features" on page 309

# **Setting Up the SONET Receive Interface**

You can set up the interfaces to receive optical or electrical SONET signals.

For more information, see:

- "Setting up the Optical SONET Receive Interface" on page 314
- "Setting up the Electrical SONET Receive Interface" on page 315
- "Coupling the Transmitter to the Receiver Settings" on page 316
- "Storing and Recalling Instrument Settings" on page 355

WA

|       | You can apply OC-192 optical signals from network equipment to the 10 Gb/s (1550 nm) Optical In port, and OC-1, OC-3, OC-12 and OC-48 to the 52 Mb/s - $2.5$ Gb/s (1310 nm or 1550 nm) Optical In port.      |
|-------|----------------------------------------------------------------------------------------------------|
|       | Make sure the receive interface settings match the network equipment being tested.                                                                                                    |
| ΟΤΕ   | The transmitter and receiver can operate independently, or they can be coupled. For more information, see "Coupling the Transmitter to the Receiver Settings" on page 316.                                   |
| RNING | Always switch off the laser before connecting or disconnecting optical cables. Read the laser warning information before switching ON the laser. Laser status is always shown at the bottom right of screen. |

**Setting up the Optical SONET Receive Interface** 

#### To set up the optical SONET Receive interface

- 1 Press <Menu>, choose Tx/Rx > Receiver Settings > Physical then press <Select>.
- 2 Set the Signal Mode to SONET.
- **3** Select a **Signal Rate.** Selecting **OC-1** or **OC-3** means the signal is output optically; selecting **STS-1** or **STS-3** means the signal is output electrically. The choice of electrical or optical is displayed in the **Line Interface** field.

### Setting up the Electrical SONET Receive Interface

You apply SONET electrical STS-1 and STS-3 signals from network equipment to the 52/155 Mb/s In port.

Make sure the receive interface settings match the network equipment being tested.

# NOTE

The transmitter and receiver can operate independently, or they can be coupled. For more information, see "Coupling the Transmitter to the Receiver Settings" on page 316.

#### To set up the electrical SONET Transmit interface

- 1 Press <Menu>, choose Tx/Rx > Receiver Settings > Physical then press <Select>.
- 2 Select an electrical Signal Rate.
- **3** Set the Line Interface to Electrical.
- 4 Set the **Operating Level** to **Terminated** or **Monitor**. If **Monitor** is selected the input gain is boosted by 20 dB.
- **5** Select the **Equalization On** checkbox if required.

# **Monitoring Unframed Signals**

You can monitor test patterns in an unframed signal. The test patterns can be inverted or non-inverted.

- To monitor an unframed signal
  - 1 Press <Menu>, choose Tx/Rx > Receiver Settings > Physical then press <Select>.
  - 2 Set Signal Mode to Unframed.
  - **3** Select a **Signal Rate**.

### **Coupling the Transmitter to the Receiver Settings**

You can set up the instrument so that the transmitter will automatically configure to the receiver's settings.

- To couple the transmitter to the receiver settings
  - 1 Press <**Menu>**, choose **Tx/Rx > Coupling** then press <**Select>**.
  - 2 Select Copy Rx to Tx.
  - 3 Select Close.

### To switch off coupling

- 1 Press <**Menu>**, choose **Tx/Rx > Coupling** then press <**Select>**.
- 2 Select Switch Coupling Off.
- 3 Select Close.

### Monitoring Jitter on a SONET Signal

You can monitor jitter on an SDH signal, if the instrument has jitter functionality fitted. Jitter is measured from the input signals using the recovered clock from the line rate signal. For direct jitter measurements on an electrical line rate clock, use an external clock reference. Select the **Clock** interface if an electrical clock is applied directly to the jitter receive Clock-In port. Select the **Data** interface if an optical data signal is applied to the Optical receiver port, or an electrical data signal is applied directly to the Clock Recover Data In port.

Make sure interface settings match the network equipment. This procedure assumes you have already set up the SONET signal. Check optical power before making the measurement, to ensure accuracy. For more information, see:

• "Measuring Optical Power" on page 385

#### To monitor jitter

- 1 Press <Menu>, choose Test Functions > Jitter/Wander then press <Select>.
- 2 Set the receive Mode to Jitter.
- **3** Select an **Interface** (**Clock**, **Data**).
- 4 In the Jitter setup field, select a receiver jitter Range (UI).
- **5** Enter the positive and negative **Hit Threshold** levels (UI), to determine when a hit will be recorded.
- **6** Select the High Pass/Low Pass **Filters** checkboxes as required. If no checkboxes are selected, jitter is measured over the full demodulation bandwidth for the line rate and range.
- 7 If required, select a **Demod Output** filter from the drop down list, to be routed to the demodulated output connector.
- 8 Press the Run/Stop key to start/stop the jitter measurement.
- **9** View the Jitter/Wander results page. For more information, see "Viewing Jitter/Wander Measurement Results" on page 382.

#### Jitter Unlock will inhibit results when using optical and binary interfaces.

#### NOTE

### **Monitoring Wander on a SONET Signal**

You can monitor wander on the received signal, if the instrument has jitter/wander fitted.

Make sure interface settings match the network equipment. This procedure assumes you have already set up the SONET signal. Use an external clock for direct wander measurements on an electrical line rate clock. Check optical power before making the measurement, to ensure accuracy. For more information, see:

"Measuring Optical Power" on page 385

NOTE

A wander measurement may only be performed on a locked synchronous system where one reference is used. The Clock Source must generate or be locked to the system clock of the signal being measured.

#### To monitor wander

- 1 Press <Menu>, choose Test Functions > Jitter/Wander then press <Select>.
- 2 Set the receive Mode to Wander.
- **3** Select an **Interface** (Clock, Data).
- **4** Select the **External Wander Analysis** checkbox, if required. The **Timing Reference** (clock source) can be **Internal** or **External**. You should use an External Timing Reference for accurate Wander results.
- Press the Run/Stop key to start/stop the Wander measurement.
- 6 View the Jitter/Wander results page. For more information, see "Viewing Jitter/Wander Measurement Results" on page 382.

### NOTE

For information on setting up an external clock source, see "Selecting the SONET Transmit Clock Source" on page 258

### **Monitoring SONET Overhead Signals**

You can use the procedures on the following pages to monitor section, line or path signals (they include trace messages, synchronization status messages, signal labels and APS messages). You can also monitor overhead bytes and drop messages from the Data Communications Channel (DCC).

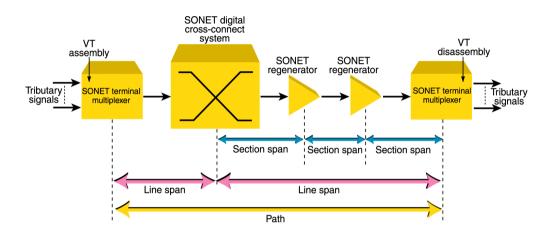

For more information, see:

- "Section Overhead (SOH)" on page 645
- "Line Overhead (LOH)" on page 646
- "SONET Concepts" on page 641

# **Monitoring Trace Messages**

You can check for continuity between the transmitting and receiving ends of a section, STS or VT path by monitoring a message in the J0, J1 or J2 byte.

The message format can be 16-byte CRC-7 or 64-byte non-CRC.

- To monitor a J0, J1 or J2 trace message
  - Press <**Menu**>, choose **Overhead Monitor** > **Trace Messages** then press <**Select**>. Select the required tab.

### **Monitoring Synchronization Status Messages**

You can monitor the synchronization status message in bits 5 to 8 of the S1 byte.

To monitor the S1 synchronization status message

 Press <Menu>, choose Overhead Monitor > Labels then press <Select>.

For more information on this part of the overhead, see:

• "Synchronization Status Messages (S1 bits 5 to 8)" on page 628

### **Monitoring Path Signal Labels**

You can monitor the STS path signal label in the C2 byte (it reflects the current SPE payload mapping). Or, you can monitor the VT path signal label in bits 5 to 7 of the V5 byte (the label reflects the current tributary payload mapping).

When low order virtual concatenation (VCAT) is selected in the receiver you can monitor both the signal label carried in the V5 byte and the extended signal label carried in the Z7 bit 1 multiframe. The labels displayed are for the foreground VCAT member.

To monitor an STS (C2) or VT (V5) path signal label

 Press <Menu>, choose Overhead Monitor > Labels then press <Select>.

For more information, see:

- "C2 Byte Mapping" on page 654
- "V5 (bits 5 to 7) Signal Label" on page 658
- "Z7 (bit 1) Low Order Extended Signal Label" on page 659

### **Monitoring Automatic Protection Switching (APS) Messages**

You can check network equipment's ability to switch to a standby line (to maintain service when a failure is detected). Switching is controlled by Automatic Protection Switching (APS) messages provided by the K1 and K2 bytes.

APS occurs when there is signal failure, signal degradation, or in response to commands from a local terminal or remote network manager.

You can transmit linear or ring APS messages, the instrument will display the code and a description of the message being transmitted.

The following procedure assumes that you have already set up an SONET signal rate.

#### To view an APS messages

- 1 Press <Menu>, choose Overhead Monitor > APS Messages then press <Select>.
- 2 Set the Topology to Linear (GR-253) or Ring (GR.1230).

For more information on APS messages, see:

- "Linear APS Messages (Telecordia GR-253-CORE Issue 3)" on page 648
- "Ring APS Messages (Telecordia GR-1230)" on page 650.

## **Monitoring SONET Overhead Bytes**

You monitor all overhead bytes including the H1 to H3 pointer bytes, the B1, B2 or B3 BIP bytes (calculated values), and the J0 and J1 section and path trace message bytes.

You access TOH bytes by selecting the appropriate STS channel number. For OC-12, OC-48 or OC-192, you access the appropriate STS-3# and STS-1#.

The following procedure assumes that you have already set up SONET signal rate.

### To monitor SONET overhead bytes

- 1 Press <Menu>, choose Overhead Monitor > Byte Monitor then press <Select>.
- 2 Select the required STS-3# and STS-1# channel numbers.

**NOTE** Note that the Test Path (POH) bytes shown correspond to the channel you have selected on the Receiver Settings page and are not necessarily the path bytes associated with the transport overhead bytes currently on display.

**NOTE** Note that at 40Gb/s the actual value of the B1, B2, N1 bytes is not displayed. The display indicates what bit in these bytes is errored.

## **Capturing SONET Overhead Sequences**

You can receive a sequence of values in an overhead channel (a group of overhead bytes).

| Sequence Channels                        | SONET overhead bytes                                                               |
|------------------------------------------|------------------------------------------------------------------------------------|
| 9-byte channels                          | D4-D12                                                                             |
| 6-byte channels                          | A1-A2 for STM-1 to STM-64                                                          |
| 3-byte channels                          | D1-D3                                                                              |
| 2-byte channels                          | A1-A2 for STM-0, K1-K2, H1-H2, M0-M1 (except STM-64 when M1M0 preference selected) |
| Single byte channels<br>(MSOH)           | S1, H3, M1 (except STM-64, M1M0 preference selected), E2, unused bytes             |
| Single byte channels (High<br>Order POH) | J1, C2, G1, F2, H4, F3, K3, N1                                                     |

Up to 256 unique values (elements) of the selected channel are displayed along with the number of frames for which the value has occurred. The capture of the channel is triggered either manually (after Capture is selected) or the trigger can be set up by the user.

| Trigger Selection When capture occurs |                                                                                                    |  |
|---------------------------------------|----------------------------------------------------------------------------------------------------|--|
| Manual                                | The capture of the overhead channel occurs immediately after <b>Capture</b> is initiated.                                                                                                    |  |
| Pre-trigger                           | Up to 256 values up to and including the trigger point<br>are displayed. The capture is triggered as soon as<br>possible after the <b>Capture</b> is initiated, even if 256<br>values have not been captured. |  |
| Post-trigger                          | Up to 256 values including and following the trigger point are displayed. The captured data is updated ever second after the capture has triggered.                                                           |  |
| Centred-trigger                       | Up to 128 values before the trigger point and up to 128 values including and following the trigger point are displayed.                                                                                       |  |

### **Triggered Capture**

The capture of the overhead channel is triggered when the value of the selected channel is equal to the trigger value or when it is NOT equal to the trigger value (binary inversion).

The trigger mask is set up by the user. Only bits corresponding to a '1' in the mask value are used to detect the trigger condition.

### To set up the sequence capture channel

- 1 Press <Menu>, choose Overhead Monitor > Sequence Capture then press <Select>. Select the Channel tab.
- 2 Select the Network Standard.
- **3** Select the **Change**... field.
- 4 Select the STS-1 and STS-3 channel of interest.
- 5 Move to the fields in the SONET overhead and press <Select> to choose the byte channel you want to monitor (when selected, the button is pushed in). Select Close.

### To set up the sequence capture trigger

- Press <Menu>, choose Overhead Monitor > Sequence Capture then press <Select>. Select the Trigger tab.
- **2** Set up the trigger conditions as required.

### To set up the sequence capture

 Press <Menu>, choose Overhead Monitor > Sequence Capture then press <Select>. Select the Sequence Capture tab.

| Overl | Overhead Monitor - Sequence Capture |         |                 |  |
|-------|-------------------------------------|---------|-----------------|--|
| Cha   | nnel   Tr                           | igger S | equence Capture |  |
| Exect | ution .                             |         | Capture         |  |
| Sequ  | ence Eler                           | nent [  | -40 Prev Next   |  |
|       | Element                             | Frames  | ROW3 COL2       |  |
|       | -47                                 | 0       | 00              |  |
|       | -46                                 | 0       | 00              |  |
|       | -45                                 | 0       | 00              |  |
|       | -44                                 | 0       | 00              |  |
|       | -43                                 | 0       | 00              |  |
|       | -42                                 | 0       | 00              |  |
|       | -41                                 | 0       | 00              |  |
|       | -40                                 | 0       | 00              |  |
|       |                                     |         |                 |  |
|       |                                     |         |                 |  |

- **2** Select the **Sequence Element**. The selected element is displayed with its value and the number of frames for which this value occurred.
- 3 In the Execution field, select Capture to start the capture.
- **4** To stop the capture select **Stop** in the **Execution** field.

## **Capturing SONET Overhead Data**

You can capture the complete overhead for six frames of a SONET signal. The capture is triggered using a choice of events.

| Trigger Selection    | What is displayed?                                                                                  |  |
|----------------------|----------------------------------------------------------------------------------------------------|--|
| Manual               | Six frames following the manual capture                                                             |  |
| Pre-trigger capture  | Six frames up to and including the trigger frame                                                    |  |
| Post trigger capture | Six frames including and following the trigger frame                                                |  |
| Centred capture      | Three frames before the trigger frame, the trigger frame and two frames following the trigger frame |  |

This procedure assumes that you have set up the SONET receiver.

### To capture SONET overheads

- 1 Press <Menu>, choose Overhead Monitor > Data Capture then press <Select>. Select the Setup tab.
- 2 Select TOH or SONET POH in the Capture Data field.
- **3** In the **Trigger Type** field select when the capture occurs relative to the trigger.
- **4** In the **Trigger Event** select from **Errors** or **Alarms** and then select the type of error or alarm.
- **5** Select **Capture** to start the capture. The status line indicates when the capture is complete.
- 6 Press <Menu>, choose Overhead Monitor > Data Capture then press <Select>. Select the Captured Data tab. This allows you to view the captured data.

## **Dropping Messages from the Data Communications Channel (DCC)**

You can drop network management messages from the section DCC or the line DCC of a SONET signal via the DCC/GCC connector.

- To drop a message from the DCC of a SONET signal
  - 1 Press <Menu>, choose Test Functions > DCC/GCC Drop/Insert then press <Select>.
  - 2 In the **Receiver Drop** field select the required DCC.

## **Receiving Virtual Concatenation signals**

You can configure the instrument receiver to receive a virtual concatenated (VCAT) group in the payload of a SONET signal. Select channels as VCAT members that you expect in your received signal. Select one of the channels as the foreground. Measurements are made on the foreground channel only but you can select **Smart Test > VCAT Overview** to identify where errors and alarms are occurring.

This setup allows you to check that you have correctly set up your required VCAT signal in your equipment transmitter.

### To configure the virtual concatenation group

- 1 Press <Menu>, choose Tx/Rx > Receiver Settings > SONET then press <Select>.
- 2 Select the VCAT checkbox.
- **3** Move to the **Mapping Configuration** fields, select your required mapping and then click on the **High** or **Low Order** more (...) button.
- **4** In the **Receiver Mapping Setup** field, use the arrow keys to navigate around the payload channels.
- **5** In any field, press **<Select>**. Choose **Discover Group** to instruct the receiver to find all valid members of a VCAT group in the received signal automatically; Choose **Add to VCAT Group** to manually set up the expected VCAT configuration.
- **6** Once you have set up the VCAT configuration in each channel you can then choose to remove that channel from the VCAT group, change the sequence number (SQ) of that channel or set that channel as foreground. (Measurements are made on the foreground channel.)
- 7 Select the **Validate SQ** checkbox to allow only contiguous sequence (SQ) numbers. Uncheck this box to allow you to set any sequence number for a VCAT member.
- 8 Select Close to close this setup window.

## **3** Instrument Setup and Use - SONET

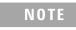

You can press the Cancel button to exit the virtual concatenation window. This retains the selections you have just made.

## **Measuring Virtual Concatenation delays**

You can measure the delay experienced by a member of a virtual concatenation group.

This procedure assumes you have set up a virtual concatenation signal in the receiver.

For more information see

• "Receiving Virtual Concatenation signals" on page 329

### To measure VCAT delay

- 1 Press <Menu>, choose Results > Network Measurements >
   VCAT Delay then press <Select>.
- **2** The **Prev** and **Next** buttons allow you to move quickly between pages if you have more than one page of VCAT members to display.

## **Monitoring STS-1 SPE and Concatenated Payloads**

You can monitor 34 Mb/s, DS3 and bulk-filled payloads in an STS-1, or bulk fill concatenated STSs.

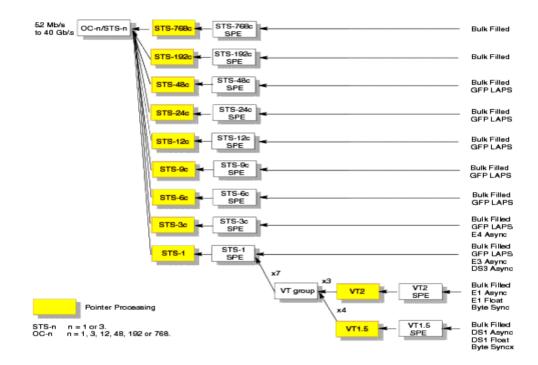

For more information, see:

- "Monitoring STS-1 SPE Payloads" on page 333
- "Monitoring Concatenated Payloads" on page 335

### **Monitoring STS-1 SPE Payloads**

A framed or unframed DS3 (44 Mb/s) or E3 (34 Mb/s) payload can be monitored in a full STS-1 SPE, or you can monitor a bulk filled STS-1 SPE.

| Signal | Framing     | Payload Structure                             |
|--------|-------------|-----------------------------------------------|
| DS3    | C-bit, M13  | DS1, 2 Mb/s, 56 kb/s, 64 Kb/s, N x 56/64 kb/s |
| E3     | ITU-T G.751 | 8 Mb/s, 2 Mb/s or 64 kb/s                     |

If you are receiving a framed signal it can be structured or unstructured. With structured (or channelized) DS3 and E3 signals, you will need to select test patterns for the foreground (test) channel and background (non-test) channels in the payload. The test patterns can be inverted or non-inverted.

For more information, see:

• "PRBS Polarity" on page 338

This procedure assumes that you have set up the SDH receiver signal rate and test pattern.

- To monitor a DS3 or 34 Mb/s payload in an SDH signal
  - 1 Press <Menu>, choose Tx/Rx > Receiver Settings > SONET then press <Select>.
  - 2 Select a DS3 or 34 Mb/s payload, using the drop down box and/or the mapping diagram.
  - **3** Select the **Channel** that is to carry the DS3 or 34 Mb/s payload by selecting the appropriate **STS**.

4 Press <Menu>, choose Tx/Rx > Receiver Settings > PDH/DSn then press <Select>. Select a framed or unframed DS3 or 34 Mb/s payload.
For 34 Mb/s framed or unframed signals, see "Setting up the PDH Receiver" on page 477.
For a DS3 framed or unframed signals, see "Setting up the DSn Receiver" on page 527.

## NOTE

You can view a summary of the setup at the bottom of the screen.

### **Monitoring Concatenated Payloads**

A concatenated payload can be monitored in a SONET signal. This type of payload reduces test times by testing the entire bandwidth in one go.

| SONET Signal |             |             |              |
|--------------|-------------|-------------|--------------|
| OC-3         | 0C-12       | OC-48       | OC-192       |
| STS-3c SPE   | STS-3c SPE  | STS-3c SPE  | STS-3c SPE   |
| -            | STS-12c SPE | STS-12c SPE | STS-12c SPE  |
| -            | -           | STS-48c SPE | STS-48c SPE  |
| -            | -           | -           | STS-192c SPE |

A framed or unframed 140 Mb/s (E4) payload can be carried in a STS-3c SPE, or it can be bulk filled. The STS-12c, STS-48c and STS-192c SPEs are bulk filled only.

If you are monitoring a STS-3c SPE, the framed 140 Mb/s signal can be structured or unstructured. With structured signals, you will need to select test patterns for the foreground (test) channel and background (non-test) channels in the payload. If you are monitoring an OC-3/STS-3 signal (or greater), you will also need to select a pattern for the foreground STS-1. The test patterns can be inverted or non-inverted.

For more information, see:

- "PRBS Polarity" on page 338.
- "Reduced Test Time with Concatenated Payloads" on page 337

### To monitor a concatenated payload

- 1 Press <Menu>, choose Tx/Rx > Receiver Settings > SONET then press <Select>.
- **2** Select a concatenated payload, using the drop down box and/or the mapping diagram.

**3** Select the **Channel** that is to carry the concatenated payload by selecting the appropriate **STS**.

## NOTE

You can view a summary of the setup at the bottom of the screen.

### **Reduced Test Time with Concatenated Payloads**

Bulk filled and concatenated (contiguously structured) payloads carry entire broadband services with no structured mapping or channelization. These types of payload reduce test times by testing the entire bandwidth in one go.

## NOTE

Concatenation is the linking together of various data structures, for example two channels joined together to form a single channel. In SONET, a number (M) of SPEs can be linked together to produce a concatenated container, M times the size of the SPE. An example of this is the concatenation of forty-eight STS-1 SPEs to carry an STS-48c 2.5 Gb/s signal.

The concatenated SPE contains one Path Overhead and a single container that carries the payload. The payload is multiplexed, switched and transported through the network as a single entity.

|            | Test Time (based on 100 | Test Time (based on 100 errors) |  |
|------------|-------------------------|---------------------------------|--|
| Test limit | STS-48c SPE payload     | STS-3c SPE payload              |  |
| 10E-14     | 48 days                 | >2 years                        |  |
| 10E-13     | 4.8 days                | 77 days                         |  |
| 10E-12     | 11.6 hours              | 7.7 days                        |  |
| 10E-11     | 1.2 hours               | 18.5 hours                      |  |
| 10E-10     | 7 minutes               | 1.9 hours                       |  |
| -          |                         |                                 |  |

### **PRBS** Polarity

The definition of PRBS polarity may differ between ITU-T Recommendation 0.150 and common practice in the USA. This is illustrated by the table below.

| Pattern | ITU-T        | USA          |
|---------|--------------|--------------|
| PRBS9   | Non-inverted | Non-inverted |
| PRBS11  | Non-inverted | Non-inverted |
| PRBS15  | Inverted     | Non-inverted |
| QRSS    | Non-inverted | Non-inverted |
| PRBS23  | Inverted     | Non-inverted |
| PRBS31  | Inverted     | Inverted     |

Note that a non-inverted (2En)-1 PRBS will produce a longest run of n-1 zeros in the PRBS sequence and inverted sequence produces a longest run of n zeros in the PRBS sequence.

You can select PRBS polarity to be inverted or non-inverted. For all signal types except SONET, either ITU or non-ITU is displayed beside your selection to indicate if it conforms to ITU-T 0.150.

### **Monitoring SONET Tributary Payloads**

You can monitor 28 VT1.5s, 21 VT2s or 7 VT6s in a STS-1 SPE.

The VTs are structured into 7 virtual tributary groups (VT Groups) within a STS-1 SPE. Each VT-group can contain 4 VT1.5s, 3 VT-2s or 1 VT-6.

A framed or unframed DS1 (1.5 Mb/s) signal mapped into a VT1.5 or a 2 Mb/s signal mapped into a VT2 payload can be monitored (mapping can be asynchronous or floating byte), or you can monitor a bulk filled VT6.

NOTE

The framing information for a 2 Mb/s signal that is mapped into a VT2 (floating byte) can be embedded into timeslot 0, or into the H4 byte of the SONET signal.

If you are monitoring a framed signal it can be structured or unstructured. With structured (or channelized) DS1 and 2 Mb/s signals, you will need to select test patterns for the foreground (test) channel and background (non-test) channels in the payload. The test patterns can be inverted or non-inverted.

This procedure assumes that you have set up the SDH receiver signal rate and test pattern.

For more information, see:

• "PRBS Polarity" on page 338.

### To monitor a 2 Mb/s or DS1 payload in a SONET signal

- 1 Press <Menu>, choose Tx/Rx > Receiver Settings > SONET then press <Select>.
- 2 Select the VT2 or VT1.5 SPE payload, using the drop down box and/or the mapping diagram.
- **3** Select the **Channel** that is to carry the 2 Mb/s or DS1 payload by selecting the appropriate **STSs** and **VT**.
- **4** Select **Timeslot 0** if the framing information of the received signal is embedded in timeslot 0 (only applicable for 2 Mb/s signals mapped into a VT2 (floating byte)).

5 Press <Menu>, choose Tx/Rx > Receiver Settings > PDH/DSn then press <Select>. Select a framed or unframed 2 Mb/s or DS1 payload.
For 2 Mb/s framed or unframed signals, see "Setting up the PDH Receiver" on page 477.
For a DS1 framed or unframed signals, see "Setting up the DSn Receiver" on page 527.

## NOTE

You can view a summary of the setup at the bottom of the screen.

## **Monitoring GFP/LAPS Receive Interface**

If your instrument has Next Generation SONET functionality, you can set up an Ethernet over SONET signal using either **Generic Framing Procedure (GFP)** or **Link Access Procedure SDH/SONET (LAPS)** framing protocols. In both cases you can chose to use the parameters defined by the relevant protocol specification or set your own custom parameters. Once the GFP or LAPS headers have been set up you can set the Ethernet payload.

The following procedures assume that you have already set up the SONET signal rate on the receiver.

For more information, see:

- "Monitoring GFP Signals using G.70741 Protocol" on page 341
- "Monitoring a Custom GFP Signal" on page 342
- "Monitoring LAPS Signals using X.86 Protocol" on page 343
- "Monitoring a Custom LAPS Signal" on page 343
- "Monitoring Ethernet over SONET Payloads (EOS)" on page 345

### Monitoring GFP Signals using G.70741 Protocol

You must set up the SONET receiver before setting up the GFP header.

### To monitor a signal using G.7041 (GFP) protocol

- 1 Press <Menu>, choose Tx/Rx > Receiver Settings > GFP/LAPS then press <Select>.
- 2 Select the GFP Transport Protocol.
- 3 Select the G.7041 protocol.
- **4** Select the Payload Type Identifier **(PTI)**, The PTI is always interpreted as meaning User Data frames (PTI=000) or Client Management Frames (PTI=100).
- **5** Select the Payload FCS Identifier **(PFI)**, The PFI can be set to On or Off.

- **6** Select the Extention Header Identifier **(EXI)**, The EXI can be set to Null or Linear Frame. If EXI is set to Linear Frame you can also set the Channel Identifier **(CID)**. The CID is a numeric identifier ranging from 0 to 225.
- 7 Select the User Payload identifier (UPI) and associated values. If the UPI is set to Transparent you can also set the Number of Super Blocks. Transparent mode is only available when the selected mapping is STS-48c
- 8 Set the Ethernet Settings and complete the payload settings. See "Monitoring Ethernet over SONET Payloads (EOS)" on page 345.

### **Monitoring a Custom GFP Signal**

You must set up the SONET receiver before setting up the GFP signal.

### To monitor a custom GFP signal

- 1 Press <Menu>, choose Tx/Rx > Receiver Settings > GFP/LAPS then press <Select>.
- 2 Select the GFP Transport Protocol.
- **3** Select the **Custom** Protocol Attributes.
- **4** Select the Payload Type Identifier **(PTI)**, The PTI is always interpreted as meaning User Data frames or Client Management Frames and can be configured to any 3 bit value.
- **5** Select the Payload FCS Identifier **(PFI)**, The PFI can be set to On or Off.
- **6** Select the Extention Header Identifier **(EXI)**, The EXI can be set to Null or Linear Frame. You can also enter a value from the range 0000 to 1111. If EXI is set to Linear Frame you can also set the Channel Identifier **(CID)**. The CID is a numeric identifier ranging from 0 to 225.
- 7 Select the User Payload identifier (UPI) and associated values. If the UPI is set to Transparent you can also set the Number of Super Blocks. If the PTI=100 the UPI can be configured to mean Client Signal Fail, either Loss of Client

Signal (0000 0001) or Loss of Character Synchronization (0000 0010).

8 Set the Ethernet Settings and complete the payload settings. See "Monitoring Ethernet over SONET Payloads (EOS)" on page 345.

### **Monitoring LAPS Signals using X.86 Protocol**

You must set up the SONET receiver before setting up the LAPS header.

To monitor signal using X.86 (LAPS) protocol

- 1 Press <Menu>, choose Tx/Rx > Receiver Settings > GFP/LAPS then press <Select>.
- 2 Select the LAPS Transport Protocol.
- 3 Select the X.86 protocol.
- **4** Select the **Scrambler**. The Scrambler can be either Enabled or Disabled.
- **5** Set the Ethernet Settings and complete the payload settings. See "Monitoring Ethernet over SONET Payloads (EOS)" on page 345.

### Monitoring a Custom LAPS Signal

You must set up the SONET receiver before setting up the LAPS header.

### To monitor a custom LAPS signal

- 1 Press <Menu>, choose Tx/Rx > Receiver Settings > GFP/LAPS then press <Select>.
- 2 Select the LAPS Transport Protocol.
- **3** Select the **Custom** Protocol Attributes.
- **4** Select the Service Access Point Identifier **(SAPI)**. The SAPI can be any 4 digit hexadecimal value.
- **5** Select the **Address**. The address can be any 2 digit decimal value.

- **6** Select the **Control**. The control can be any 2 digit decimal value.
- 7 Select the FCS Length. The length can be either 32 or 16 bit.
- 8 Select the **Scrambler**. The Scrambler can be either Enabled or Disabled.
- **9** Set the Ethernet Settings and complete the payload settings. See "Monitoring Ethernet over SONET Payloads (EOS)" on page 345.

## Monitoring Ethernet over SONET Payloads (EOS)

If your instrument has Next Generation SONET functionality, you can monitor an Ethernet over SONET signal using either GFP or LAPS transport protocols. The following procedure assumes that you have already set up the SONET receiver with a SONET signal rate and the GFP or LAPS Transport Protocol.

### To monitor Ethernet over SONET

- 1 Press <Menu>, choose Tx/Rx > Receiver Settings > Ethernet then press <Select>.
- 2 Select each of the **Ethernet Header** settings. Enter the Destination and Source Addresses. A warning message will be displayed when either a Broadcast address (FF-FF-FF-FF-FF-FF-) or a Multicast address (where there is a '1' in right most bit of address byte one, for example x1-xx-xx-xx-xx, x3-xx-xx-xx, etc) is set.
- **3** Check the **Tagged** checkbox to transmit Tagged Ethernet. User Priority and VLAN fields are only enabled when the **Tagged** option is checked.
- **4** Enter the **User Priority**. The User Priority values range from 0 to 7.
- **5** Enter the VLAN. The VLAN values range from 0 to 4094.
- 6 Enter the Length/Type. Lengths are interpreted by values of 0 to 1500, Types are interpreted by values greater of equal to 1536. Values between 1501 and 1535 are undefined

## Monitoring a DSn Payload in a SONET Signal

You can monitor an asynchronously mapped DS1 or DS3 payload in a SONET signal.

| DSn Payload | Monitored in a SONET Tributary |
|-------------|--------------------------------|
| DS1         | VT1.5                          |
| DS3         | STS-1 SPE                      |

For more information, see:

• "Monitoring SONET Tributary Payloads" on page 339

## **Dropping a DSn Payload from a SONET Signal**

You can drop an asynchronously mapped DS1 or DS3 payload from the tributary of a SONET signal.

You obtain balanced signals at the DS1 Out port (Siemens connector), and an unbalanced signal at the 2-140 Mb/s DS3 Out port (BNC connector). The procedure below assumes that you have set up the receiver with a SONET signal rate and test pattern.

| Payload | Drop Port                | Dropped from a SONET<br>Tributary |
|---------|--------------------------|-----------------------------------|
| DS1     | DS1 Out (Siemens)        | VT1.5                             |
| DS3     | 2-140 Mb/s DS3 Out (BNC) | STS-1 SPE                         |

### To drop a DS1 payload from a SONET signal

- 1 Press <Menu>, choose Tx/Rx > Receiver Settings > SONET then press <Select>.
- 2 Select the VT1.5 SPE DS1 payload, using the drop down box and/or the mapping diagram.
- **3** Select the **Channel** that is to carry the DS1 payload by selecting the appropriate **STSs** and **VT**.
- **4** Select the **Drop DS1** checkbox. The signal is available at the DS1 Out ports.

# You can view a summary of the setup at the bottom of the screen.

## NOTE

## **Monitoring PDH Payloads in a SONET Signal**

You can monitor a 2 Mb/s PDH payload into the tributary of a SONET signal.

| PDH Payload | Framing                                     | Payload Structure      | Monitored in a<br>SONET Tributary |
|-------------|---------------------------------------------|------------------------|-----------------------------------|
| 2 Mb/s      | PCM30,<br>PCM30CRC,<br>PCM31 or<br>PCM31CRC | 64 kb/s or N x 64 Kb/s | VT2                               |

For more information, see:

• "Monitoring SONET Tributary Payloads" on page 339

## Dropping a 2 Mb/s Payload from a SONET Signal

You can drop an asynchronously mapped 2 Mb/s PDH payload from the tributary of a SONET signal.

You obtain balanced signals at the 2 Mb/s (Bantam connector), and an unbalanced signal to at the 2-140 Mb/s DS3 Out port (BNC connector). The procedure below assumes that you have set up the receiver with a SONET signal rate and test pattern.

| Payload | Drop Port                                          | Dropped from a SONET<br>Tributary |
|---------|----------------------------------------------------|-----------------------------------|
| 2 Mb/s  | 2 Mb/s Out (Bantam) or<br>2-140 Mb/s DS3 Out (BNC) | VT2                               |

To drop a 2Mb/s payload from a SONET signal

- 1 Press <Menu>, choose Tx/Rx > Receiver Settings > SONET then press <Select>.
- 2 Select the VT2 SPE 2 Mb/s payload, using the drop down box and/or the mapping diagram.
- **3** Select the **Channel** that is to carry the 2 Mb/s payload by selecting the appropriate **STSs** and **VT**.
- **4** Select the **Drop 2 Mb/s** checkbox. The signal is available at the 2 Mb/s Out ports.

# **NOTE** You can view a summary of the setup at the bottom of the screen.

#### **User Guide**

## **Dropping a Voice Channel to the Internal Speaker**

You can drop a 56 kb/s or 64 kb/s voice channel from a PDH or DSn signal carried in the payload of a SONET signal to the instrument's internal speaker.

This procedure assumes you have selected an SONET line rate. Also you must set up the SONET receiver by selecting a payload mapping and choosing a channel to carry the DS3 or 34 Mb/s payload, by selecting the appropriate STSs, VT groups and VTs.

### To drop a voice channel to the internal speaker

- 1 Press <Menu>, choose Tx/Rx > Receiver Settings > PDH/DSn then press <Select>.
- 2 Set Framing to Framed, M13 or C-Bit and Structured. Set the Test Channel Rate to 2 Mb/s (64 kb/s), DS1 (64kb/s) or DS-1 (56kb/s) as required.
- 3 Enter values in the **Test Channel DS2, DS1, 34 Mb, 8 Mb, 2Mb** and **64 kb** boxes to select the required channel (the selected test channel rate determines which boxes will be active).
- **4** When you click on the 56 kb/s or 64 kb/s box, select the **Single Timeslot** checkbox, then select the appropriate timeslot carrying the voice channel.
- **5** Select the **Listen** checkbox, then select the appropriate volume level. Select **Close**.

## **Selecting SONET Receiver Trigger Output**

You can select from a range of different triggers associated with receiver events. The triggers associated with SONET errors are output in the form of pulses. The triggers associated with alarms are output in the form of a level change.

For more information on SONET receiver trigger events see:

• "SDH/SONET Transmit Trigger Outputs" on page 673

This procedure assumes you have set up the SONET receiver.

To select a trigger condition

- 1 Press <Menu>, choose Test Functions > Trigger Output then press <Select>.
- 2 In the **Receive Trigger** field, select the **Type** of trigger from **Start of Frame, Error** or **Alarm**.
- **3** If you have chosen Error or Alarm, in the next field, you can select the part of the overhead in which the alarm or error occurs. Also, you can select the error or alarm condition required for the trigger.

## **3** Instrument Setup and Use - SONET

## **Setting Up Thru Mode Operation**

Thru mode is used to monitor signals in networks with no protected monitor points. The instrument is inserted into the communications path and the received signal is routed through to the transmit port. Two types of thru mode are available on the instrument.

- "Transparent Thru Mode" on page 353
- "Overhead Overwrite Thru Mode" on page 354

### **Transparent Thru Mode**

In transparent thru mode, the signal on the receive port is routed, unchanged, to the transmit port. The instrument operates as normal, monitoring errors and alarms in the received signal.

The instrument's timing is derived from a clock recovered from the received data.

**NOTE** Settings cannot be changed once you have selected Transparent THRU mode. This stops you from selecting settings which would affect the data path.

You must select the signal rate you want before selecting THRU mode.

If jitter functionality is fitted, you can add jitter to signals in thru mode.

### To set up transparent thru mode operation

- 1 Press <**Menu>**, choose **Tx/Rx > Thru Mode** then press <**Select>**.
- 2 Select the **Enable Thru Mode** checkbox (a tick appears in the box).
- 3 Select Close.

## **Overhead Overwrite Thru Mode**

NOTE

Overhead Overwrite Thru Mode is applicable only for **SONET** and **SDH** line signals.

You must select the signal rate you want before selecting THRU mode.

In overhead overwrite thru mode, the signal on the receive port is routed to the transmit port. You can overwrite the trace messages J0 and J1, the labels S1 and C2 and the APS message bytes K1/K2 before you retransmit the received signal. You can also perform DCC drop and insert. In addition you can add errors and alarms to the high order path level. The B1, B2 and B3 BIP values are recalculated before retransmission. Errors can be added to the frame (Entire Frame and A1A2 errors) before you retransmit the received signal.

The instrument operates as normal, monitoring errors and alarms in the received signal.

The instrument's timing is derived from a clock recovered from the received data.

For virtual concatenation (VCAT) signals overhead overwrite applies to the foreground VCAT signal member only. If a low order path is selected in the receiver, the low order path overhead can selected for overwrite as well as the associated high order path.

### To set up overhead overwrite thru mode

- 1 Press <**Menu>**, choose **Tx/Rx > Thru Mode** then press <**Select>**.
- 2 Select the **Enable Thru Mode** checkbox.
- 3 Select the **Overhead Overwrite** checkbox.
- 4 Select Close.
- **5** Use the **Overhead Setup** menu to change the overhead bytes from the **As Received** setting.

## **Storing and Recalling Instrument Settings**

You can store four sets of instrument settings (i.e. those shown in the summary diagram at the bottom of the display). These, along with the factory default settings, can be recalled. This procedure assumes that you have already set up the instrument.

### To store instrument settings

- 1 Press <**Menu**>, choose **System** > **Stored Settings** then press <**Select**>.
- 2 Select one of the User (1 to 4) radio buttons.
- **3** Press the right arrow key, then enter a suitable title using front panel keypad.
- 4 Select **Save** to store the settings.
- 5 Select Close.

| Tx / Rx - Stored Settings |              |
|---------------------------|--------------|
| 🖲 Default                 |              |
| 🔿 User 1                  | measurementl |
| 🔿 User 2                  | measurement2 |
| 🔿 User 3                  | setup3       |
| 🔿 User 4                  | setup4       |
| Recall Save Close         |              |

### To recall stored settings

- 1 Press <**Menu**>, choose **System** > **Stored Settings** then press <**Select**>.
- 2 Select one of the User (1 to 4) radio buttons.
- **3** Select **Recall**. A warning dialog box will appear. Select **OK** and the instrument will reconfigure using the recalled settings.
- 4 Select Close.

## **3** Instrument Setup and Use - SONET

## **Measurements and Results**

### **Error, Alarm and Pointer Monitoring**

- "Viewing SONET Errors" on page 358
- "Viewing SONET Alarms" on page 361
- "Monitoring SPE and VT Pointer Values" on page 362
- "Viewing Errors and Alarms Using Trouble Scan" on page 363
- "Viewing GFP, LAPS and Ethernet over SONET Errors and Alarms" on page 365

### **Jitter and Wander**

- "Measuring Jitter Tolerance" on page 367
- "Measuring Wander Tolerance" on page 373
- "Measuring Jitter Transfer" on page 378
- "Viewing Jitter/Wander Measurement Results" on page 382

### Signal/Network Measurements

- "Measuring Optical Power" on page 385
- "Measuring Frequency" on page 386
- "Viewing the ITU Analysis of SONET Errors and Alarms" on page 387
- "Measuring Service Disruption Time in a SONET Network" on page 388
- "Measuring GFP, LAPS and Ethernet over SONET" on page 390

### **Results Logging**

- "Viewing Results Graphically" on page 563
- "Measurement Logging" on page 559
- "Shortcuts to Results, Measurements and Stored Settings" on page 65

## **Viewing SONET Errors**

You can view errors using either of the procedures listed below:

- "Viewing SONET Errors (Total or Last Second)" on page 358
- "Viewing SONET Summary of Errors" on page 359
- "Viewing Errors/Alarms using the <Show More> Key" on page 360

### Viewing SONET Errors (Total or Last Second)

You can monitor errors in an SONET signal during testing.

Refer to the technical specifications (available on the instrument website) for full details of errors results. You can view errors on the instrument as **Total** or **Last Second** results.

**Total Results** The display shows the running total of errors as they occur throughout the measurement gating period. The total result stops when measurement gating stops.

**Last Second** The errors results display is updated every second. A last second result is the number of errors occurring in the last second.

### NOTE

To view enhanced RDI alarms (RDI-P-Payload, RDI-P-Server, and RDI-P-Connection), first enable the enhanced RDI feature: 1. Press **<Menu>**, choose **System > Preferences** then press **<Select>**. 2. Select **Enhanced RDI**.

### To view SONET errors

- Press <Menu>, choose Results > Errors and Alarms > SONET then press <Select>. Select the Errors tab.
- 2 Select the Error Type.

### **Viewing SONET Summary of Errors**

The Error Summary window provides a running total of the number of errors occurring during the current measurement period.

Refer to the technical specifications (available on the instrument website) for full details of available errors.

#### To view the error summary

- 1 Press <Menu>, choose Results > Errors and Alarms > SONET then press <Select>. Select the Error Summary tab.
- 2 Select the Error Type.

### Viewing Errors/Alarms using the <Show More> Key

When the front panel LED lights, error and alarm conditions have been detected. The front panel **<Show More>** key allows you to view detailed alarm information.

- Current alarms are shown red, while previous (historical alarms) are shown yellow.
- The History LED indicates that an alarm has occurred since the History alarms were last reset. It is reset either when a test period is started or when History **<Reset>** on the front panel is pressed.

### To view the error/alarm conditions

• Press **<Show More>**. Select the **SONET** tab.

# **Viewing SONET Alarms**

You can monitor alarms in an SONET signal during testing. See the technical specifications (available on the instrument website) for a full list of alarms.

The instrument displays alarms as **Alarm Seconds** results (the total number of seconds in the test period during which the alarm was active).

For more information see:

• "Summary of Errors and Alarms" on page 616

| NOTE | To view enhanced RDI alarms (RDI-P-Payload, RDI-P-Server, and<br>RDI-P-Connection), first enable the enhanced RDI feature:<br>1. Press <b><menu></menu></b> , choose <b>System &gt; Preferences</b> then press <b><select></select></b> .<br>2. Soloct <b>Enhanced RDI</b> |
|------|----------------------------------------------------------------------------------------------------|
|      | 2. Select Enhanced RDI.                                                                                                    |

Refer to the technical specifications document (available on the instrument website) for a full list of alarms.

### To view alarms seconds results

- 1 Press <Menu>, choose Results > Errors and Alarms > SONET then press <Select>. Select the Alarm Seconds tab.
- 2 Select the Alarm Type.

# **Monitoring SPE and VT Pointer Values**

You can monitor the pointer values in the SONET signal. The pointer results that can be displayed are shown below:

**Pointer Value:** The received pointer value is displayed as a decimal number.

**NDF Seconds:** The number of seconds containing one or more active New Data Flag (NDF) events.

**Missing NDF:** The number of seconds containing one or more new pointer value moves with no accompanying active NDF.

**Implied Offset:** The calculated average offset that would cause the pointer adjustments measured during the test period.

**Positive Adjustments (Count):** The number of pointer increments in the test period.

**Positive Adjustments (Seconds)** The number of seconds in the test period which contain one or more pointer increments.

**Negative Adjustments (Count):** The number of pointer decrements in the test period.

**Negative Adjustments (Seconds):** The number of seconds in the test period which contain one or more pointer decrements.

### To monitor pointer values

- 1 Press <Menu>, choose Results > Network Measurements > Pointers then press <Select>.
- 2 Set **Pointer Type** to **SPE** or **VT**, as required.

You can also graphically view the relative offset between pointer values. The Graph feature also shows the timing relationship of pointer movements during the measurement.

For more information, see:

• "Viewing Results Graphically" on page 563

# **Viewing Errors and Alarms Using Trouble Scan**

You can use Trouble Scan to continuously monitor errors and alarms in a SONET signal (gives an initial indication of the problems existing when you first test a channel). Initial errors and/or alarms may indicate problems with connections to the instrument or problems with the network.

Trouble Scan displays up to 4 error counts (in priority order).

| Priority | Error                               |
|----------|-------------------------------------|
| 1        | CV-S                                |
| 2        | CV-L                                |
| 3        | CV-P                                |
| 4        | CV-V                                |
| 5        | CV-V (V5)                           |
| 6        | Frame Errors (A1A2)                 |
| 7        | Payload: near-end errors except Bit |
| 8        | REI-L                               |
| 9        | REI-P                               |
| 10       | IEC-P                               |
| 11       | REI-V                               |
| 12       | RFI-V                               |
| 13       | Bit for bulk filled payloads        |
| 14       | Payload: far-end errors and Bit     |

NOTE

### To start Trouble Scan

- 1 Press <Menu>, choose Results > Trouble Scan then press <Select>. The errors and an alarm message will be displayed.
- 2 If no alarms are detected and all error counts are zero then "No Trouble" is displayed. If "Alarms Active" or "Alarms Were Active" is displayed, then press the front panel <Show More> key for details on which alarms have occurred.

### Front Panel LEDs and <Show More> key

The front panel **<Show More>** key allows you to view detailed alarm information.

- Current alarms are shown red, while previous (historical alarms) are shown yellow.
- The History LED indicates that an alarm has occurred since the History alarms were last reset. It is reset either when a test period is started or when History **<Reset>** on the front panel is pressed.

Clock Loss and Power Loss alarms are not monitored in Trouble Scan.

### User Guide

# Viewing GFP, LAPS and Ethernet over SONET Errors and Alarms

If your instrument has Next Generation SONET functionality, you can monitor GFP, LAPS and Ethernet errors. You can also monitor GFP and LAPS alarms in a SONET signal.

For more information see:

- "Viewing GFP, LAPS and Ethernet errors" on page 365
- "Viewing GFP and LAPS alarms" on page 366

### Viewing GFP, LAPS and Ethernet errors

You can monitor errors in an SONET signal during testing. Refer to the technical specifications (available on the instrument website) for full details of errors results. You can view errors on the display as **Total** or **Last Second** counts or ratios.

#### To view the GFP and LAPS errors

1 Press <Menu>, choose Results > Errors and Alarms> GFP then press <Select>.

or

- 1 Press <Menu>, choose Results > Errors and Alarms> LAPS then press <Select>.
- 2 Select the Error Summary or Errors tab.
- **3** Under the **Errors** tab select the **Error Type**.

#### To view Ethernet errors

- 1 Press <Menu>, choose Results > Error and Alarms > Ethernet then press <Select>.
- 2 Select the Error Summary or Errors tab.
- **3** Under the **Errors** tab select the **Error Type**.

### **Viewing GFP and LAPS alarms**

You can monitor alarms in an SONET signal during testing.

### To monitor GFP and LAPS alarms

1 Press <Menu>, choose Results >Errors and Alarms > GFP then press <Select>.

or

- 1 Press <Menu>, choose Results >Errors and Alarms > LAPS then press <Select>.
- **2** Select the **Alarms** tab.

### **Measuring Jitter Tolerance**

You can measure jitter tolerance if the instrument has jitter functionality fitted. Jitter tolerance is the ability of a network element to withstand jitter without introducing errors into the output signal. The instrument provides jitter tolerance measurements within the masks as specified in the relevant ITU-T standards.

#### **Jitter Tolerance Modes**

The jitter **auto-tolerance** measurement increases the jitter amplitude until the point of failure, repeating the analysis at a range of frequencies. The results are plotted alongside the selected tolerance mask, showing the margin by which the device-under-test differs from the mask. A failure is indicated if a measured point falls below the mask. *Note that this measurement can take a variable amount of time for each test point*.

**Fast auto-tolerance** verifies that the network element conforms to the selected tolerance mask. The frequency/amplitude values are set precisely to the values defined by the tolerance mask. At each frequency point, the receiver is checked against the defined performance criteria. The results are used to determine whether the device-under-test has passed or failed against the selected tolerance mask. *Note that fast auto-tolerance mode allows a predictable test time.* 

**Sweep mode** is an automatic jitter generation mode. In this mode the instrument generates jitter at a range of frequencies, with the amplitude defined by the selected tolerance mask. *Sweep mode does not provide any measurement results.* 

**Spot mode** is a manual jitter generation mode, where the user selects spot frequencies at an amplitude defined by the selected tolerance mask. This can be useful for identifying any swept mask problem area that needs further analysis. *Sweep mode does not provide any measurement results.* 

| NOTE | The auto-tolerance and fast auto-tolerance measurements are not<br>available when the instrument is in Thru Mode or when the receiver<br>interface is configured to measure and electrical clock or electrical data. |
|------|----------------------------------------------------------------------------------------------------|
|      | Active alarms will results in termination of the measurement and the test will record a failure, unless <b>Ignore Alarms</b> checkbox is checked.                                                                    |
| NOTE | Ensure that the instrument has been turned on for at least 30 minutes prior to running jitter measurement tests.                                                                                                    |

### **Jitter Tolerance Criteria**

You can measure jitter tolerance using either the **BER Penalty** method or the **Onset of Errors** method as specified in the relevant standards.

### **Jitter Tolerance Measurement Setup**

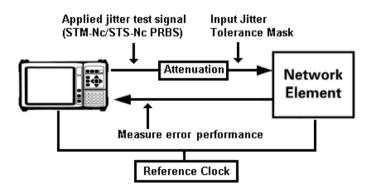

### **BER Penalty Method**

This method checks the number of bit errors against the selected error threshold at each amplitude point.

Set up the OmniBER transmitter and receiver as required, including the test pattern, before starting this procedure. When testing a regenerator, set the transmitter and receiver to the same line rate as the input line interface-under-test. When testing a multiplexer, set the Transmitter to the tributary rate and the Receiver to the aggregate line rate. When testing a demultiplexer, set the transmitter to the aggregate line rate and the receiver to the tributary rate (e.g. set the transmitter to OC-48 with embedded OC-3 and set the receiver to OC-3).

Use an external optical attenuator to keep optical power at optimum level if you are performing tests on optical signals. Check optical power before making the measurement, to ensure accuracy. For more information, see:

• "Measuring Optical Power" on page 385

### To set up the BER Penalty method for jitter tolerance

- 1 Connect the OmniBER to the device-under-test.
- **2** Ensure that there are no errors detected in the OmniBER receiver.
- **3** With no jitter applied, set the optical attenuator to obtain a defined error-rate (of at least 100 bit errors per second). Use this same error-rate when setting up the OmniBER jitter tolerance test.
- **4** Reduce the attenuation by 1dB.
- **5** Measure the jitter tolerance using the following procedure.

### Automatic Jitter Tolerance Testing

The jitter amplitude at which the defined error threshold is reached is plotted on the graph as the jitter tolerance for that jitter frequency. The measurement is repeated for a range of test frequencies, according to the tolerance mask selected.

### To measure jitter tolerance using BER Penalty method

- 1 Press **<Smart Test>**, choose **Jitter/Wander Tolerance** then press **<Select>**.
- 2 Set Type to Jitter and set Mode to Fast or Auto.
- 3 In the Input Mask setup area, select the number of TestPoints. Select a preset mask or a user-defined mask from the

list, or select **Edit User masks...** to create/edit user masks (see "Defining a User Mask" on page 375). Enter the mask **Start** and **Stop** frequency values (Hz).

- **4** In the **Error Threshold** fields:
  - set Mode as BER Penalty
  - in the **Source** field select what type of errors you want to detect during the measurement
  - check the **Ignore Alarms** checkbox if you want the measurement to ignore all alarms (except LOS, LOF, OOF)
  - in the **Count** field set the number of errors in the gating period you want to use as a threshold in the measurement
- **5** Select the **Settling** (delay between the jitter being applied and the error measurement being made) and **Gate** (period of error measurement at each frequency point) timing (s).
- 6 Select Start. View the results by selecting from Status, Graph or Table format. When viewing the results table, you can select **Prev Page** or **Next Page** to move between results pages. You can select **Stop** to stop the measurement.
- 7 Check there is a floppy disk in the drive. From the Table display select **Save** to save the results. The filename will be automatically generated and displayed in a dialog box. Click **Close** to close the dialog box. (Only available in Auto/Fast Mode.)

#### **Onset of Errors Method**

This method determines the jitter amplitude at which the number of errored seconds exceeds the specified threshold. The jitter amplitude at which the defined error threshold is reached is plotted on the graph as the jitter tolerance for that jitter frequency. The measurement is repeated for a range of test frequencies, according to the tolerance mask selected.

Set up the OmniBER transmitter and receiver as required, including the test pattern, before starting this procedure.

#### To perform the Onset of Errors method for jitter tolerance

1 Connect the OmniBER to the device-under-test.

- **2** Ensure that there are no errors detected in the OmniBER receiver.
- **3** Press **<Smart Test>**, choose **Jitter/Wander Tolerance** then press **<Select>**.
- 4 Set Type to Jitter and set Mode to Fast or Auto.
- 5 In the Input Mask setup area, select the number of Test Points. Select a preset mask or a user-defined mask from the list, or select Edit User masks... to create/edit user masks (see "Defining a User Mask" on page 232). Enter the mask Start and Stop frequency values (Hz).
- 6 In the Error Threshold fields:
  - set Mode as Onset of Errors
  - check the **Ignore Alarms** checkbox if you want the measurement to ignore all alarms (except LOS, LOF, OOF)
  - in the **Errored Seconds** field set the number of errored seconds you want to use as a threshold in the measurement. The default number of errored seconds is 2.
- 7 Select the **Settling** (delay between the jitter being applied and the error measurement being made) and **Gate** (period of jitter generation at each frequency point) timing (s). The **Gate** default is 30s.
- 8 Select Start. View the results by selecting from Status, Graph or Table format. When viewing the results table, you can select **Prev Page** or **Next Page** to move between results pages. You can select **Stop** to stop the measurement.
- 9 Check there is a floppy disk in the drive. From the Table display select Save to save the results. The filename will be automatically generated and displayed in a dialog box. Click Close to close the dialog box. (Only available in Auto/Fast Mode.)

### **Spot Mode Settings**

- To set up Spot Mode
  - 1 Set Mode to Spot.
  - 2 In the **Input Mask** area, select a preset **Mask** or a user-defined mask from the list, or select **Edit User masks**... to create/edit user masks (see "Defining a User Mask" on page 375).
  - 3 Enter the Frequency (Hz).
  - 4 Select Start.

### **Sweep Mode Settings**

- To set up Sweep Mode
  - 1 Set Mode to Sweep.
  - 2 In the **Input Mask** setup area, select the number of **Test Points**. Select a preset **Mask** or a user-defined mask from the list, or select **Edit User masks...** to create/edit user masks (see "Defining a User Mask" on page 375). Enter the mask frequency **Start** and **Stop** values (Hz), or select the default min and/or max values.
  - **3** Select the **Settling** (delay between the jitter frequency/amplitude being applied and the error measurement being made) timing (s).

# **Measuring Wander Tolerance**

Wander tolerance is the ability of a network element to withstand wander without introducing errors into the output signal. You can measure Wander Tolerance using the instrument, if jitter/wander is fitted. The instrument provides wander tolerance measurements (using sinusoidal modulation) within the chosen mask. Masks are as specified in the relevant ITU-T standards. The instrument automatically selects the appropriate amplitude for the selected frequency. A wandered signal is applied to the device-under-test to check that its performance is with in the specified limits.

This procedure assumes that you have set up the Transmitter and Receiver as required, including the required test **Pattern**. Make sure the interface settings match the network equipment.

Check optical power before making the measurement, to ensure accuracy. For information, see:

• "Measuring Optical Power" on page 385

### Wander Tolerance Measurement Setup

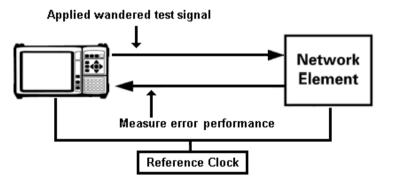

### NOTE

Wander Tolerance measurements are not available when the instrument is in Thru Mode.

# NOTE

Ensure that the instrument has been turned on for at least 30 minutes prior to running jitter measurement tests.

#### To measure Wander Tolerance

- 1 Press **<Smart Test>**, choose **Jitter/Wander Tolerance** then press **<Select>**.
- 2 Select Type as Wander.
- **3** In the **Mask** setup area, select a preset input mask from the list.
- **4** Enter the mask **Frequency** value. The mask amplitude will automatically be calculated.
- **5** Select **Start** to apply the wander.

# **Defining a User Mask**

The jitter standards specify the lower limit of Maximum Tolerable Input Jitter in the form of a mask. The measured input jitter tolerance of the network element must be greater than that of the mask specified by the relevant standard.

The instrument allows you define up to 10 user masks. These are displayed in both graph and table format.

#### To open the user mask setup window

- 1 Press the **Smart Test>** button and select **Jitter/Wander Tolerance**.
- 2 Set Type to Jitter.
- 3 Select Edit User Masks... button.

### NOTE

Note that you can not edit a user mask that is currently being used in a jitter tolerance or transfer measurement.

#### To create/edit a User Mask

- 1 In the **Manage Masks** fields, select **New** or choose a mask from the drop-down list.
- 2 Enter the **Title** (Max 15 characters) using the instrument keypad. Press **<Select>**.
- **3** In the **Mask Points** fields, select **Add...** to add a point to the mask. Enter the **Frequency (Hz)** and **Amplitude (UI)** and then select **OK**. The new point appears in the table to the right.
- **4** Select **Delete...** to delete a point; the Delete point window lets you choose which point number you want to delete.
- 5 Select Edit... to change the frequency/amplitude of a point.
- **6** You can also shift a mask by a percentage amount. This shift applies to all the points. The shift increases or decreases the amplitude of the point at each frequency. In the **Shift Mask** field select the required percentage change (positive or

negative) and then select **Shift** to apply the change. The graph and table on the right reflect the change.

- 7 If the list of points extends beyond the end of the table, usePrev Page and Next Page to view the rest of the listed points.
- 8 Select Close when you have finished defining the mask. This saves the mask.

# NOTE

If any points on the selected mask are not within the capability of the transmitter, the maximum possible amplitude will be output and a warning message will be displayed on the Status line at the bottom of the screen.

#### To copy a User Mask

- 1 In the Manage Masks field, select New.
- **2** Move into the **Title** field and type in the name of your mask using the instrument keypad and press **<Select>**.
- **3** Select the **Copy...** button.
- **4** In the **Copy User Mask** window, select the mask you want to copy to your new mask. Select **OK**. The selected mask is now copied to your newly named mask.
- 5 To refine the mask, you can: Select Shift Mask - Enter a plus or minus percentage value to change all the amplitude values of the mask. Select the Shift button.
  Select Add... - Enter the Frequency (Hz) and Amplitude (UI)

of a point, then press **OK** to add a point. Select **Delete**... - Select the point number (refer to mask table to right of display) you want to delete, then press **OK**. Select **Edit**... - Select the point number (refer to mask table to right of display) that you want to change. Change the **Frequency (Hz)** and/or **Amplitude (UI)**, then select **OK**.

- 6 If the list of points extends beyond the end of the table, use **Prev Page** and **Next Page** to view the rest of the listed points.
- 7 Select Close when you have finished copying the mask.

► To

To delete a User Mask

- 1 In the **Manage Masks** field select a mask from the drop-down list.
- 2 Select the **Delete** button.
- 3 Select Close to close the User Masks window.

# **Measuring Jitter Transfer**

You can measure jitter transfer if the instrument has jitter functionality fitted. Results are given in either graphical form (Gain versus Frequency) or tabular form.

Jitter transfer is the ratio of output jitter amplitude to input jitter amplitude versus jitter frequency for a given bit rate. For example, in a regenerator where the device output is loop-timed from the input, some of the jitter present at the input port of the regenerator will be transferred to the output port. On networks with cascaded equipment on long trunk routes it is important to limit jitter transfer.

For the jitter transfer measurement, first use a default 5s Gate time (the time spent at each measurement point) and 5s Settling time (the time between jitter being applied and the measurement beginning, during which the unit under test is settling). Then increase to a 10s Gate time and 20s Settling time, to optimize measurement accuracy against the overall measurement duration. Automatic band filtering is used in the jitter receiver, providing selection and measurement of the relevant jitter components to provide accurate and repeatable results.

You must perform a back-to-back calibration run before making the jitter transfer measurement via the device-under-test.

| NOTE | Jitter transfer measurements are not available when the instrument is in Thru Mode.                              |
|------|----------------------------------------------------------------------------------------------------|
| NOTE | Ensure that the instrument has been turned on for at least 30 minutes prior to running jitter measurement tests. |

### **Pre-Measurement Calibration**

Connect the instrument in a loopback configuration (Optical-to-Optical or Binary-to-Binary) and perform a calibration cycle before making a jitter transfer measurement.

Set up the Transmitter and Receiver as required, before completing this procedure. For example, when testing a regenerator, set the Transmitter and Receiver to the same line rate as the input line interface-under-test.

Add an optical attenuator between the IN and OUT ports of the optical module, to keep optical power at optimum level. Check optical power before making the measurement, to ensure accuracy. For more information, see:

• "Measuring Optical Power" on page 385.

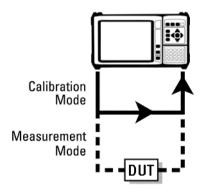

### NOTE

Switch on the instrument for at least 1 hour before starting a calibration cycle. The climatic conditions must remain stable from switch-on until the end of the measurement, for accurate results.

|      | To calibrate the instrument                                                                                                    |
|------|----------------------------------------------------------------------------------------------------|
|      | 1 Press <b><smart test=""></smart></b> , choose <b>Jitter Transfer</b> then press <b><select></select></b> .                                                                                                    |
|      | 2 In the Input Mask setup area, select the number of <b>Test</b><br><b>Points</b> . Select either a preset input <b>Mask</b> or a user-defined<br>mask from the list, or select <b>Edit User masks</b> to create/edit<br>user masks (for more information, see "Defining a User<br>Mask" on page 375).                                                     |
|      | <b>3</b> Enter the mask frequency <b>Start</b> and <b>Stop</b> values (Hz).                                                                                                    |
|      | 4 Select the <b>Settling</b> and <b>Gate</b> (measurement period) timing (sec).                                                                                                    |
|      | <b>5</b> In the <b>Run Type</b> field, select <b>Calibration</b> .                                                                                                    |
|      | <ul> <li>6 Select Start. The status of the calibration run is displayed.<br/>When the calibration has finished, complete the jitter<br/>transfer measurement (see "Jitter Transfer Measurement" on<br/>page 381). You can select Stop to stop the calibration before<br/>it has finished.</li> </ul>                                                       |
| NOTE | During calibration and measurement of jitter transfer the instrument goes<br>into a locked state. This stops the user from changing the instrument<br>settings which would make the calibration or measurement invalid. If you<br>want to perform measurements other than jitter transfer then select the<br>'Release Instrument Lock' button and proceed. |
| NOTE | It is recommended that the maximum test period (from the start of calibration to the end of the measurement) does not exceed 90 minutes, otherwise the accuracy specification cannot be guaranteed.                                                                                                    |

# **Jitter Transfer Measurement**

| NOTE | Start the jitter transfer measurement within 10 minutes of completion of the calibration cycle.                                                                                                    |
|------|----------------------------------------------------------------------------------------------------|
| •    | To measure jitter transfer                                                                                                    |
|      | <b>1</b> Remove the loopback configuration from the interfaces.<br>Connect the instrument to the device-under-test.                                                                                                 |
|      | <b>2</b> You can select a <b>Pass Mask</b> to compare the measurement results with. Also, you can add an offset to the Pass Mask, by selecting a preset <b>Offset</b> or entering a user-defined offset.            |
|      | <b>3</b> Select <b>Start</b> to make the measurement. The results are provided in <b>Graph</b> (Gain versus Frequency) or <b>Table</b> format. You can select <b>Stop</b> to stop the measurement.                  |
|      | <b>4</b> Check there is a floppy disk in the drive. Select <b>Save</b> to save the results. The filename will be automatically generated and displayed in a dialog box. Click <b>Close</b> to close the dialog box. |

# **Viewing Jitter/Wander Measurement Results**

You can view jitter and wander measurement results if the instrument has jitter functionality fitted. The results shown depend on the Test Function **Mode** (jitter or wander) selected.

### **Viewing Jitter Measurement Results**

Jitter unlock (JUL) and jitter out-of-range (JOR) are indicated by the front panel jitter LED. Details of these jitter alarms are given when you press the **<Show More>** key on the instrument's front panel, shown as general alarms. Also jitter alarms are displayed on the results page (see below for details of how to view the jitter results page).

The instrument displays jitter hit results. Jitter hits are detected when the programmable threshold for positive and negative jitter values are exceeded. The detector is reset when the jitter level falls below 75% of the hit threshold. Positive and negative jitter hit counts are also included in Trouble Scan.

'Total' and 'Last Second' amplitude results are displayed for each of the active receiver measurement bandwidths.

#### To view Jitter results

- 1 Press <Menu>, choose Results > Jitter/Wander then press <Select>.
- **2** Select the results required.

See "Monitoring Jitter on a SONET Signal" on page 317 for information on setting up the receiver for jitter measurements.

### **JUL and JOR Alarm Conditions**

Jitter Unlock (JUL) can be set if the jitter receiver loses lock while measurements are being made. This can happen if loss of line clock occurs at the binary clock input, if the line clock is outside the specified frequency range for the line rate or if loss of electrical data occurs at the binary data interface input. JUL can also occur if there is Loss of Optical Data at the Optical Data input, this causes LOS alarm to be set (in 'Optical Data' jitter measurement mode), which automatically sets JUL.

The Jitter Overrange (JOR) is designed to prevent measurements being presented to the user if the instrument is measuring in a non-linear state due to high input jitter levels. The 'HP Filters Off' path is the most likely to detect excessively high input jitter levels and is kept running even when High Path Filters is selected. This means that the JOR alarm may be raised, even though jitter results displayed on screen may are within the specified range.

If JOR is asserted, try increasing the jitter measurement range until JOR is de-asserted.

### **Viewing Wander Measurement Results**

Wander reference unlock is indicated on the Results page and when you press the **<Show More>** key on the instrument's front panel.

The instrument displays Alarm Seconds and Time and Amplitude results.

TIE (Time Interval Error) represents the time deviation of the clock signal under test, relative to the reference source. Real-time TIE results are displayed during a measurement period. MTIE (Maximum Time Interval Error) is the largest peak-to-peak TIE observed during the measurement period.

The Time/Amplitude results (TIE/MTIE) include TIE, +ve Peak, -ve Peak, Peak-Peak, Frequency Offset, Frequency Drift.

External PC software is available that provides off-line analysis of MTIE/TDEV (Time Deviation) wander measurements.

#### To view Wander results

- 1 Press <Menu>, choose Results > Jitter/Wander then press <Select>.
- **2** Select the results required.

See "Monitoring Wander on a SONET Signal" on page 318 for information on setting up the receiver for wander measurements.

# **Measuring Optical Power**

You can continuously measure the optical power of the optical signal connected to the selected (active) Optical In port, to a resolution of 0.1 dBm.

This procedure assumes that you have connected the optical input signal to the Optical In port and set up the SONET receiver.

#### To measure optical power

- 1 Press <Menu>, choose Results > Signal Quality > Optical Power then press <Select>.
- 2 If your instrument has the dual wavelength featured fitted, set Wavelength to 1310 nm or 1550 nm.

### NOTE

The green portion of the colored bar shows the power range for accurate BER measurement. The blue portion indicates power levels beyond the receiver's operating range for accurate BER measurement. If the power level is too high and reaches damage level the colored bar turns red.

# **Measuring Frequency**

►

The frequency of a valid receive signal is continuously measured and available for display (independent of any test period). During signal loss, the measurement is disabled and the results invalidated.

The measured frequency and the amount of offset from the expected standard rate can be used to give an indication of the probability of errors.

This procedure assumes that the test signal has been connected to the appropriate optical or electrical input port and that the receiver signal rate has been set.

### To measure frequency

 Press <Menu>, choose Results > Signal Quality > Frequency Meas then press <Select>.

# Viewing the ITU Analysis of SONET Errors and Alarms

You can view the ITU analysis of section, line or STS path errors and alarms.

First make sure the bit rate, line code, input operating level and termination settings match the network element being tested. Also check that the receive SONET framing structure and payload are set correctly.

For more information, see:

• "Introducing ITU Performance Analysis" on page 604

#### To view the ITU analysis of results

- 1 Press <**Menu**>, choose **Results** > **Performance Analysis** then press <**Select**>.
- 2 Set the G- or M-series **Analysis Type** as required.
- **NOTE** All supported types of analysis are available during a measurement. The measurement will not be affected if you switch between the different results provided.

# **Measuring Service Disruption Time in a SONET Network**

You can measure the time it takes (service disruption time) for the automatic protection switch (APS) circuit to detect and activate the standby equipment when a fault occurs. This protection switch action allows the network to continue earning revenue even when equipment goes faulty.

For more information, see "Test Configuration for Measuring Service Disruption Time" on page 689.

You can deliberately invoke a protection switch in a network carrying a PRBS by generating a burst of PRBS errors.

### To view disruption time

- 1 Press <Menu>, choose Results > Network Measurements > Service Disruption then press <Select>.
- 2 Press <Run/Stop>.
- **3** Verify error-free reception of the PRBS test pattern.
- **4** Invoke a protection switch on a working section of the transmission system that is transporting the PRBS. The instrument will display the service disruption results.

### NOTE

You can deliberately invoke a protection switch in a network carrying a PRBS by generating a burst of PRBS errors. You can simulate a node failure by removing the power from the transmission element, or you can simulate fiber break by disconnecting a fiber. For background information, see "Service Disruption" on page 688.

# **Service Disruption Test Results**

The instrument provides three separate results:

- **Longest**: The duration of the longest error burst detected during the test
- **Shortest**: The duration of the shortest error burst detected during the test
- **Last**: The duration of the most recent error burst detected during the test

When you press the **<Run/Stop>** key at the beginning of a protection-switching time test, all result fields are reset to 0 ms.

When the protection switch is triggered, the duration of the resulting error burst is measured and displayed.

For the system under test to pass, a single error burst of duration less than 50 ms should be detected. Detection of a single error burst is indicated by an identical value being displayed in the three result fields.

Three separate results are provided because some transmission systems exhibited a characteristic similar to switch-bounce during a protection-switching event. This results in multiple distinct error bursts being present on the received test pattern. By providing three separate results, the instrument's service disruption measurement clearly identifies the presence of this unwanted operating characteristic.

Other additional measurement features include:

- Relative timestamping of the beginning and end of each service disruption event.
- **History**: A record of the first ten service disruption measurements.

While an Alarm Indication Signal is not strictly speaking a pure protection-switching measurement, it is closely tied to these types of measurements by being activated as a result of any physical layer failure, such as a fibre break.

# **Measuring GFP, LAPS and Ethernet over SONET**

If your instrument has Next Generation SONET functionality, you can monitor GFP, LAPS and Ethernet measurements in a SONET signal.

### Viewing GFP, LAPS and Ethernet measurements

You can monitor measurements in a SONET signal during testing.

Refer to the technical specifications (available on the instrument website) for full details of measurements. You can view measurements on the display as **Total** or **Last Second** counts.

### To view the GFP and LAPS measurements

- 1 Press <Menu>, choose Results > Network Measurements> GFP/LAPS then press <Select>.
- **2** Select the appropriate tab.
- **3** Select the **Error Type** if available.

### To view Ethernet measurements

- 1 Press <Menu>, choose Results > Network Measurements > Ethernet then press <Select>.
- **2** Select the appropriate tab.
- **3** Select the **Error Type** if available.

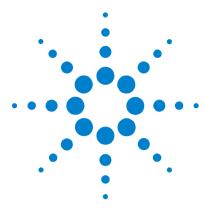

4

# Instrument Setup and Use - OTN

Setting up the OTN Transmitter 393 Setting up the OTN Receiver 415 Setting Up Thru Mode Operation 433 Storing and Recalling Instrument Settings 434 Measurements and Results 435

This chapter tells you how to set the instrument interfaces to match the network being tested and how to view results

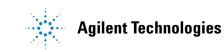

# 4 Instrument Setup and Use - OTN

# Setting up the OTN Transmitter

### **Physical/Line**

- "Setting Up the Transmit Optical Interface" on page 394
- "Transmitting an Unframed Signal" on page 395
- "Transmitting a Framed OTN Signal" on page 397
- "Selecting the OTN Transmit Clock Source" on page 398
- "Adding Frequency Offset" on page 399
- "Adding OPU Frequency Offset" on page 400
- "Generating Jitter on an OTN Signal" on page 401

### Overhead

- "Generating Trace Messages" on page 402
- "Editing Path Signal Labels" on page 402
- "Editing OTN Overhead bytes" on page 403
- "Setting Up an OTN Overhead Sequence" on page 407
- "Inserting Messages into the General Communication Channel (GCC)" on page 409

### Payload

- "Instrument Setup and Use SDH" on page 101
- "Instrument Setup and Use SONET" on page 249

#### **Errors/Alarms, Resetting the Instrument**

- "Adding Errors and Alarms to the OTN Signal" on page 410
- "Adding Alarm Stress" on page 411
- "Adding Errors to the OTN Signal Payload" on page 412
- "Selecting OTN Transmitter Trigger Output" on page 413
- "Switching Off All Test Function Features" on page 414

# **Setting Up the Transmit Optical Interface**

You can transmit optical transport network (OTN) signals that meet the G.709 standard. The signals are output on the Optical Out connectors.

# NOTE

The transmitter and receiver can operate independently, or they can be coupled. For more information, see "Coupling the Receiver to the Transmitter Settings" on page 396.

#### To set up the OTN transmit interface

- 1 Press <Menu>, choose Tx/Rx > Transmitter Settings > Physical then press <Select>.
- 2 Set the **Signal Mode** to **OTN**.
- **3** Set the OTN **Signal Rate** as required.
- **4** To select the clock source for the OTN signal see "Selecting the OTN Transmit Clock Source" on page 398.

## **Transmitting an Unframed Signal**

 $\triangleright$ 

You can transmit a signal at OTN rates which has no framing and is simply a repeating pattern. The patterns can be inverted or non-inverted.

#### To transmit an unframed signal

- 1 Press <Menu>, choose Tx/Rx > Transmitter Settings > Physical then press <Select>.
- 2 Set the Signal Mode to Unframed.
- **3** Set the **Signal Rate** as required.
- 4 Select the Pattern tab.
- **5** Select the PRBS and its polarity.

## **PRBS** Polarity

The definition of PRBS polarity may differ between ITU-T Recommendation 0.150 and common practice in the USA. This is illustrated by the table below.

| Pattern | ITU-T        | USA          |
|---------|--------------|--------------|
| PRBS9   | Non-inverted | Non-inverted |
| PRBS11  | Non-inverted | Non-inverted |
| PRBS15  | Inverted     | Non-inverted |
| QRSS    | Non-inverted | Non-inverted |
| PRBS23  | Inverted     | Non-inverted |
| PRBS31  | Inverted     | Inverted     |

Note that a non-inverted 2<sup>n</sup>-1 PRBS will produce a longest run of n-1 zeros in the PRBS sequence and inverted sequence produces a longest run of n zeros in the PRBS sequence.

You can select PRBS polarity to be inverted or non-inverted. For all signal types except SONET, either ITU or non-ITU is displayed beside your selection to indicate if it conforms to ITU-T 0.150.

## **Coupling the Receiver to the Transmitter Settings**

You can set up the instrument so that the receiver will automatically configure to the transmitter's settings.

## To couple the receiver to the transmitter settings

- 1 Press <**Menu>** and choose **Tx/Rx > Coupling** using the arrow and <**Select>** keys.
- 2 Choose Copy Tx to Rx.
- 3 Choose Close.

►

- To turn coupling off
  - 1 Choose Tx/Rx > Coupling.
  - 2 Choose Switch Coupling Off.
  - 3 Choose Close.

## **Transmitting a Framed OTN Signal**

You can transmit a framed OTN signal with either an unstructured or a structured payload. The framing meets the standards for OTN signals set out in ITU-T Standard G.709.

When you transmit a framed OTN signal with an unstructured payload, a user-selectable test pattern fills the entire payload. A structured payload consists of a SONET or SDH framed signal.

You can enable or disable scrambling to test your scrambler circuitry. You can also enable or disable forward error correction (FEC). This allows you to test your FEC circuitry to ITU-T Recommendation G.709.

## NOTE

When the FEC is disabled and scrambling is off, the long run of zeros in the FEC bytes will cause most clock recovery systems to fail. Also, when scrambling is turned off and any of the following patterns are selected (null client, test signal patterns consisting of all zeros, all ones or user patterns with at least 8 zeros or ones), then you may get LOF and pattern sync loss.

You can select the mapping to be synchronous or asynchronous. If you choose synchronous the Optical Payload Unit (OPU) clock is derived from the mapped client signal. Asynchronous means that the OPU clock is independent of the mapped client signal.

#### To transmit a framed OTN signal

- 1 Press <Menu>, choose Tx/Rx > Transmitter Settings > OTN then press <Select>.
- 2 Set the Scrambling and FEC on or off as required.
- **3** Set the **Payload** as required. If you choose **SONET** or **SDH** use the SONET or SDH tabs to set up your required SONET or SDH signal. If you choose **Test Signal** use the **Pattern** tab to set up your pattern. Choosing **Null Client** sets up the null client pattern as defined in G.709. This is an all-zero pattern.
- 4 Set the Mapping to be Asynchronous or Synchronous.

# **Selecting the OTN Transmit Clock Source**

You can reference the OTN transmitter timing to an internal, external or recovered clock source. By default, the internal clock source is used.

| Mode      | Clock Source                                                                                                    |
|-----------|----------------------------------------------------------------------------------------------------|
| Internal  | Clock generated within the instrument.                                                                                                    |
| External  | 2 Mb/s (ternary) or 2 MHz (binary) Master Timing Signal (MTS)<br>applied to the 75 ohm unbalanced Clock In port (BNC).<br>or<br>2 Mb/s (ternary) MTS applied to the 120 ohm balanced clock In<br>port (Siemens) |
|           | or<br>10 MHz reference clock applied to the 75 ohm unbalanced<br>Clock In port (BNC).                                                                                                    |
| Recovered | Clock recovered from the signal applied to the receiver.                                                                                                    |

### To select the transmit clock source

- 1 Press <Menu>, choose Tx/Rx > Transmitter Settings > Physical then press <Select>.
- 2 Set the Signal Mode to OTN.
- **3** Select a Clock Source.

**4** Select a **Clock Format** if you are using an external clock source.

## **Adding Frequency Offset**

You can apply frequency offset to either the Optical Transport Unit (OTU) line frequency or to the Optical Payload Unit (OPU) when in asynchronous mode. You can apply frequency offset to the line signal regardless of the clock source.

In synchronous mode, when you apply an offset to the line rate, that offset is also applied to the payload rate.

When in asynchronous mode, the client signal (SONET or SDH signal) clock is independent of the line (OTN) signal. Therefore you can apply a frequency offset to the payload signal and the line signal independently. This allows you to simulate conditions where you are mapping a client signal into the OTN signal and both may have frequency offsets.

Frequency offsets are allowed when transmitting OTN signals and are handled by the OTN frame justification control bytes in the OPUk overhead.

In the instrument, when you set the frequency offsets the instrument calculates the stuffing ratio required to maintain the line rate. The stuffing ratio has a limit of +/-65ppm and will saturate with certain combinations of payload and line offset.

To add OPU frequency offset see:

- "Adding OPU Frequency Offset" on page 400
- To add a line frequency offset
  - 1 Press <Menu>, choose Test Functions > Frequency Offset then press <Select>.
  - 2 Select Enable Offset.
  - **3** Select the **Offset** required.
  - **4** Press **<Select>** to start adding the offset.

# **Adding OPU Frequency Offset**

- To add an OPU frequency offset
  - 1 Press <Menu>, choose Tx/Rx > Transmitter Settings > OTN then press <Select>.
  - 2 Set the Mapping field to Asynchronous.
  - 3 Press <Menu> and select Test Functions>Frequency Offset.
  - 4 Select the **Enable Offset** checkbox in the **OPU** field.
  - **5** Select the **Offset** required.
  - 6 Press <Select> to start adding the offset.

## **Generating Jitter on an OTN Signal**

You can add jitter to the transmitted OTN signal, if the instrument has jitter functionality fitted.

Make sure interface settings match the network equipment. This procedure assumes you have already set up the OTN signal.

## To generate jitter

- 1 Press <Menu>, choose Test Functions > Jitter/Wander then press <Select>.
- 2 Set the Mode to Jitter.
- **3** In the **Jitter** setup field, select the jitter **Source** (**Internal** or **External**). For an **External** jitter source, connect the external source to the External Modulation Input connector.
- 4 For an Internal jitter source, enter the Modulation Frequency (Hz) and the Amplitude (UI). Press the <Select> key when you have finished.

# **Generating Trace Messages**

There are two types of trail trace identifiers (TTI). The Section Monitoring (SM) TTI byte is contained in the OTU overhead and the Path Monitoring (PM) TTI byte is in the ODU overhead. They can both be set independently.

The TTI message provides source access, destination access and operator specific information over 64 consecutive frames.

| TTI name                          | Acronym | No, of<br>bytes | 1st byte         | Remaining bytes |
|-----------------------------------|---------|-----------------|------------------|-----------------|
| Source Access<br>Point Identifier | SAPI    | 16              | All Os           | User settable   |
| Destination<br>Access Point       | DAPI    | 16              | All Os           | User settable   |
| Operator specific fields          |         | 32              | User<br>settable | User settable   |

### To transmit the OTN trail trace identifier

- 1 Press <Menu>, choose Overhead Setup > Byte Setup then press <Select>. Select the OTN tab.
- **2** Using the arrow keys move to the SM or PM field you want to change.
- **3** Press **<Select>** and then choose **Edit Field**. You can then change the field entry.
- 4 Press **<Select>** when you have changed the field entry.

# **Editing Path Signal Labels**

You can change the value in the Payload Type (PT) byte in the Optical Path Overhead (OPU). The PT byte identifies what payload is carried in the OTU signal. This is set up automatically when you set the payload but changing it allows you to test that receiver equipment can detect fault conditions. To edit the PT byte

- 1 Press <Menu>, choose Overhead Setup > Labels then press <Select>. Select the OTN tab.
- **2** In the **PT Mapping** field select the PT mapping from the drop-down menu. The binary value of this byte appears in the field beside the selection.

# **Editing OTN Overhead bytes**

You can change some of the OTU overhead bytes from their default value to simulate typical conditions at the equipment under test. The overhead is divided into the Frame Alignment Signal, the OTU overhead, the ODU overhead and the OPU overhead. The values that can be set are all zeros, all ones and user selectable settings.

For more information see:

- "Generating Trace Messages" on page 402
- "OTN Overhead Bytes" on page 661

| Col/<br>Row | 1 | 2                          | 3 | 4 | 5 | 6 | 7 | 8 | 9 | 10  | 11           | 12             | 13   | 14 | 15 | 16 |
|-------------|---|----------------------------|---|---|---|---|---|---|---|-----|--------------|----------------|------|----|----|----|
| 1           |   | 0                          |   |   |   |   |   |   |   | OPU |              |                |      |    |    |    |
| 2           |   |                            |   |   |   |   |   |   |   |     | Spec<br>Over | cific<br>rhead |      |    |    |    |
| 3           |   | ODU Specific Overhead Area |   |   |   |   |   |   |   |     |              |                | Area |    |    |    |
| 4           |   |                            |   |   |   |   |   |   |   |     |              |                |      |    |    |    |

The OTN optical signal has three types of Frame Alignment Signal (FAS) bytes.

## 4 Instrument Setup and Use - OTN

| Byte    | No. of bytes | Default Value<br>(hex)        | Can be set |
|---------|--------------|-------------------------------|------------|
| FAS OA1 | 3            | F6                            | yes        |
| FAS 0A2 | 3            | 28                            | yes        |
| MFAS    | 1            | Increments over<br>256 frames | no         |

The OTU overhead consists of seven bytes. There are three Section Monitoring (SM) bytes, two bytes which make up a General Communication Channel (GCCO) and the remaining byte is reserved for a future application.

| C     | olumn<br>1 |            |          | 7    | 8    |   |      |   | 14   | 15         | 16    |
|-------|------------|------------|----------|------|------|---|------|---|------|------------|-------|
| Row 1 | Frame      | Alignment  | Overhead | MFAS | SM   |   | GCC0 | R | ES   |            |       |
| 2     | RES        | TCM<br>ACT | TCM6     | 6    | TCM5 | ; | TCM  | 4 | FTFL | Map<br>Spe | ping  |
| 3     | тсмз       |            | TCM2     | т    | CM1  |   | PM   | E | XP   | Spe        | CITIC |
| 4     | GCC1       | GCC2       | APS      | /PCC |      |   | RES  |   |      | PSI        |       |

| OTU Bytes |        | No, of bytes Default Value (hex) |            | Note                  |  |  |
|-----------|--------|----------------------------------|------------|-----------------------|--|--|
| SM TTI    |        | 1                                | 00         | Cannot be set by user |  |  |
|           | BIP-8  | 1                                | calculated | Cannot be set by user |  |  |
|           | byte 3 | 1                                | 00         | Can be set by user    |  |  |
| GCC0      |        | 2                                | 0000       | Can be set by user    |  |  |
| RES       |        | 1                                | 00         | Can be set by user    |  |  |

The ODU overhead bytes consist of rows 2 to 4 and columns 1 to 14 of the OTN frame.

| ODU Byte:  | 5       | No. of bytes | Default<br>Value | Note                                                    |
|------------|---------|--------------|------------------|---------------------------------------------------------|
| RES        |         | 3            | 000000h          | Can be set by user                                      |
| ТСМ АСТ    |         | 1            | 00h              | Can be set by user                                      |
| TCM1,2,3,4 | 4,5 & 6 | 3 each       | 000000h          | Byte 2 not settable. PM/SM<br>BIP copied into byte 2    |
| FTFL       |         | 1            | 00h              | Can be set by user                                      |
| PM         | TTI     | 1            | 00h              | Refer to "Generating Trace<br>Messages" on page 402     |
|            | BIP-8   | 1            | calculated       | Cannot be set by user                                   |
|            | byte 3  | 1            | 01h              | Can be set by user; this byte contains BEI, BDI & STAT. |
| EXP        |         | 2            | 0000h            | Can be set by user                                      |
| GCC1,2     |         | 2 each       | 0000h            | Can be set by user                                      |
| APS/PCC    |         | 4            | 00000000h        | Can be set by user                                      |
| RES        |         | 6            | 00h              | Can be set by user                                      |

The path overhead consists of rows 1 to 4, columns 15 and 16 of the OTN frame.

| Byte(s)       | No, of<br>bytes | Default Value                                                                    | Notes                                                                                                    |
|---------------|-----------------|----------------------------------------------------------------------------------|----------------------------------------------------------------------------------------------------|
| PSI           | 1               | Determined by transmitter settings                                               | Cannot be set by user.<br>PT is one byte of a 256-byte<br>sequence in the PSI field.<br>The remaining 255 bytes are<br>set to 00h. |
| RES(3<br>off) | 1               | 00 h                                                                             | Reserved bytes.                                                                                                    |
| JC            | 3               | Determined by justification<br>process in async mode. Set<br>to 00h in sync mode |                                                                                                    |

## 4 Instrument Setup and Use - OTN

 $\triangleright$ 

| Byte(s) | No, of<br>bytes | Default Value                                                                  | Notes |
|---------|-----------------|--------------------------------------------------------------------------------|-------|
| NJO     | 1               | 00h in sync mode. Provides<br>data opportunity in async<br>mode.               |       |
| PJO     | 1               | Data in sync mode. 00h<br>when positive justification<br>occurs in async mode. |       |

## To change the OTN overhead bytes

- 1 Press <Menu>, choose Overhead Setup > Byte Setup then press <Select>. Select the OTN tab.
- **2** Using the arrow keys move to the field you want to change.
- **3** Press **<Select>** and then choose **Edit Field**. You can then change the field entry.
- **4** Press **<Select>** when you have changed the field entry.

# Setting Up an OTN Overhead Sequence

You can insert a sequence of values into a group of OTN overhead bytes (an overhead channel). A sequence consists of up to 256 different elements, each element being the appropriate number of bytes for the selected location.

| Sequence Channels    | OTN overhead bytes                                                                                    |
|----------------------|----------------------------------------------------------------------------------------------------|
| 6-byte channels      | FAS                                                                                                   |
| 4-byte channels      | APS/PCC                                                                                               |
| 2-byte channels      | GCC0, EXP, GCC1, GCC2                                                                                 |
| Single byte channels | MFAS, TCM ACT, FTFL, RES, SM bytes 1 and 3,<br>TCM1-6 bytes 1 and 3, OPU2 bytes (not JC, NJO,<br>PJO) |

Each element can be transmitted for a variable number of frames, up to 65535. This sequence can then be transmitted as a single run or repeated indefinitely.

If the sequence is created that is a multiple of 256 frames, the first frame of the first element is transmitted when the MFAS value equals 0. The sequence must be stopped before the user can change the value of any element or the number of frames for any element.

You can use the sequences to check that your equipment deals with these bytes in the required way. How these bytes are set up may differ from one manufacturer to the next.

In the following procedure it is assumed that the transmitter is set up to transmit an OTN signal.

### To select the sequence generation channel

- Press <Menu>, choose Overhead Setup > Sequence
   Generation then press <Select>. Select the Channel tab..
- 2 Select **OTN** as the Network Standard.
- **3** Select the **Change**... field.

- 4 Move to the TCM fields in the ODU2 overhead and press <Select> to choose the channel to which you want to apply a sequence. (When selected the button is pushed in). Select Close.
- To set up the overhead sequence
  - 1 Press <Menu>, choose Overhead Setup > Sequence Generation then press <Select>. Select the Sequence Setup tab.

| Overhead Setu | p - Seque | ence Generation        |  |
|---------------|-----------|------------------------|--|
| Channel Se    | equence ( | Setup                  |  |
| Sequence Eler | ment 🛽    | 12 Prev Next           |  |
|               | <u>c</u>  | lear All Increment All |  |
| Element       | Frames    | TCM ACT                |  |
| 105           | 0         | 00                     |  |
| 106           | 0         | 00                     |  |
| 107           | 0         | 00                     |  |
| 108           | 0         | 00                     |  |
| 109           | 0         | 00                     |  |
| 110           | 0         | 00                     |  |
| 111           | 0         | 00                     |  |
| 112           | 0         | 00                     |  |
| Execution     | 3         | ingle 🚽Transmit _      |  |

- 2 In the Sequence Setup window, select the Sequence
   Element. The sequence can have between 1 and 256
   elements. The element you select is displayed and you can
   move through the elements by selecting Prev and Next.
- **3** Enter the number of frames you want the sequence to run for and also the sequence value for that set of frames. (After each entry press **<Select>**).
- **4** In the **Execution** field select **Single** or **Repeat** and then select the **Run Sequence** checkbox to start the sequence running.

# Inserting Messages into the General Communication Channel (GCC)

You can insert messages into the General Communication Channels (GCC) which are in the overhead of the Optical Channel Signal. The Optical Transport Unit (OTU) overhead contains GCC0; the Optical Data Unit (ODU) overhead contains GCC1 and GCC2.

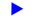

#### To insert a message into GCC0

- 1 Press <Menu>, choose Test Functions > DCC/GCC Drop/Insert then press <Select>.
- 2 Select Transmitter Insert, then select the GCC channel.

# Adding Errors and Alarms to the OTN Signal

You can add errors and alarms to the OTN signal using the procedure below. Refer to the technical specifications (available on the instrument website) for a full list of errors and alarms. Errors can be added singly, at preset rates or at a user programmable rate.

For more information on OTN Errors and Alarms see:

- "Equipment Response to OTN Errors" on page 672
- "Adding Errors to the OTN Signal Payload" on page 412.
- "Adding Alarm Stress" on page 411
- "OTN Alarm Description" on page 670
- "Equipment Response to OTN Alarms" on page 671

NOTE

You can add errors and alarms at the same time.

### To add errors and/or alarms

- 1 Press <Menu>, choose Test Functions > Errors and Alarms then press <Select>.
- **2** Set the **Type** to **OTN** and select the byte(s) you want to error.
- 3 Select the Add Errors Type and Rate required.
- 4 Select the Add Alarm Type, then select the Alarm ON checkbox.

### NOTE

Entire Frame error add introduces an error into any part of the OTN frame (after scrambling). When you enable FEC in your receiver, entire frame errors (up to a maximum rate) can be corrected and may be recorded as corrected FEC errors.

## **Adding Alarm Stress**

You can add alarm stress to the signal to simulate intermittent or periodic alarm conditions in the network.

#### To add an alarm stress

- 1 Press <Menu>, choose Test Functions > Errors and Alarms then press <Select>.
- 2 Select the Add Alarms Type.
- **3** In the **Stress** field, depending on the alarm you have selected, you can choose a single-pulsed stress or a sequence of pulses.

For more information on alarm stress testing refer to the application note on the CD ROM supplied with the instrument The application note is also available on the product website.

### **Alarm Stress Sequence**

The alarm stress sequence consists of either a pulse or a pnm sequence. The sequence may be started when the alarm is either in the ON state or in the OFF state as indicated in the following diagrams.

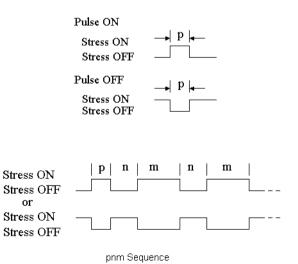

**User Guide** 

# Adding Errors to the OTN Signal Payload

You can add errors to the OTN signal payload (test pattern, SONET or SDH). A full range of SONET and SDH errors can be added and bit errors can be added if a test pattern is selected as the payload.

### To add errors to the OTN signal payload

- 1 Press <Menu>, choose Test Functions > Errors and Alarms then press <Select>.
- **2** In **Add Errors Type** select the type of error you want to add to the OTN payload. Note that if SONET or SDH is selected as an OTN payload you can add bit errors to its payload from this menu.
- 3 Set the error rate in the Rate field. Select User to specify a particular rate which is not listed (See next step). Select Error All to error all the bits of the selected byte(s).
- 4 If you have selected User highlight the rate field and press
   <Select>. Select from the drop-down menu. If you choose
   Edit Field you can then enter your own value.

For more information see:

- "Adding SONET Errors and Alarms" on page 304
- "Adding SDH Errors and Alarms" on page 162

# **Selecting OTN Transmitter Trigger Output**

You can select from a range of different triggers associated with transmitter events. The triggers associated with the errors are output in the form of pulses. The triggers associated with alarms are output in the form of a level change.

For more information on triggers see:

• "OTN Transmit Trigger Outputs" on page 675

#### To select a trigger condition

- 1 Press <Menu>, choose Test Functions > Trigger Output then press <Select>.
- 2 In the **Transmit Trigger** field, select the **Type** of trigger. If **Start of Frame** is selected you can then, in the adjacent field, select whether it is the start of the OTN frame or the start of the mapped signal frame (SONET/SDH).

# **Switching Off All Test Function Features**

You can switch off all Test Functions features. This is useful if you want to start configuring the instrument from a known state.

- To switch off all Test Function features
  - 1 Press <**Menu**>, choose **Test Functions** > **Switch Off** then press <**Select**>.
  - 2 Select Switch Off All Active Test Functions.
  - 3 Select Close.

# Setting up the OTN Receiver

## **Physical/Line**

- "Setting Up the OTN Receive Optical Interface" on page 416
- "Receiving an Unframed Signal" on page 418
- "Receiving a Framed OTU2 Signal" on page 417
- "Monitoring Jitter on an OTN Signal" on page 420
- "Coupling the Transmitter to the Receiver Settings" on page 419

## Overhead

- "Monitoring Trace Messages" on page 421
- "Monitoring Path Signal Labels" on page 421
- "Monitoring OTN Overhead Bytes" on page 422
- "Capturing an OTN Overhead Sequence" on page 423
- "Monitoring FEC Errors" on page 426
- "Dropping Messages from the General Communication Channel (GCC)" on page 428

## Payload

- "Setting up the SDH Receiver" on page 169
- "Setting up the SONET Receiver" on page 311

## Data Capture, Triggers and Resetting the Instrument

- "Capturing an OTN Frame" on page 429
- "Selecting OTN Receiver Trigger Output" on page 431
- "Switching Off All Test Function Features" on page 414

# **Setting Up the OTN Receive Optical Interface**

You can receive OTN signals that meet the G.709 standard. The signals are input on the Optical In connectors.

### To set up the OTN receive optical interface

- 1 Press <Menu>, choose Tx/Rx > Receiver Settings > Physical then press <Select>.
- 2 Select the Signal Mode and choose OTN.
- **3** Set the **Signal Rate** as required.

## **Receiving a Framed OTU2 Signal**

You can receive a framed OTN signal at 10.71 Gb/s (OTU2) with either an unstructured or a structured payload. The framing meets the standards for OTU2 set out in ITU-T Standard G.709.

When you receive a framed OTU2 signal with an unstructured payload, a user-selectable test pattern fills the entire payload. A structured payload consists of a SONET or SDH framed signal.

The scrambling can be enabled or disabled to test your scrambler circuitry. The forward error correction (FEC) can be turned on or off. When turned off the FEC bytes are filled with all zeros. This allows you to test your FEC circuitry to ITU-T Recommendation G.709.

You can select the mapping to be synchronous or asynchronous. If you choose synchronous the Optical Payload Unit (OPU2) clock is derived from the mapped client signal. Choosing asynchronous means that the OPU2 clock is independent of the mapped client signal.

#### To receive a framed OTN signal

- 1 Press <Menu>, choose Tx/Rx > Receiver Settings > OTN then press <Select>.
- **2** Select or de-select the **Scrambling** and **FEC** checkboxes as required.
- **3** Set the **Mapping** to be Asynchronous or Synchronous.
- **4** Set the **Payload** as required. If you choose SONET or SDH use the **SONET** or **SDH** tabs to set up your required signal. If you choose **Test Signal** use the **Pattern** tab to set up your pattern. Choosing **Null Client** allows you to receive the null client pattern as defined in G.709.

For more information see:

- "Setting up the SONET Receiver" on page 311
- "Setting up the SDH Receiver" on page 169

# **Receiving an Unframed Signal**

 $\blacktriangleright$ 

You can receive a signal at an OTN rate which has no framing and is simply a repeating pattern. The patterns available at these rates can be inverted or non-inverted.

### To receive an unframed signal

- 1 Press <Menu>, choose Tx/Rx > Receiver Settings > Physical then press <Select>.
- 2 Set Signal Mode to Unframed.
- 3 Set the Signal Rate as required.
- 4 Select the Pattern tab.
- **5** Select from **PRBS** or **Live**. Then select the polarity of the PRBS.

### **PRBS Polarity**

The definition of PRBS polarity may differ between ITU-T Recommendation 0.150 and common practice in the USA. This is illustrated by the table below.

| Pattern | ITU-T        | USA          |
|---------|--------------|--------------|
| PRBS9   | Non-inverted | Non-inverted |
| PRBS11  | Non-inverted | Non-inverted |
| PRBS15  | Inverted     | Non-inverted |
| QRSS    | Non-inverted | Non-inverted |
| PRBS23  | Inverted     | Non-inverted |
| PRBS31  | Inverted     | Inverted     |

Note that a non-inverted 2<sup>n</sup>-1 PRBS will produce a longest run of n-1 zeros in the PRBS sequence and and inverted sequence produces a longest run of n zeros in the PRBS sequence.

You can select PRBS polarity to be inverted or non-inverted. For all signal types except SONET, either ITU or non-ITU is displayed beside your selection to indicate if it conforms to ITU-T 0.150.

## **Coupling the Transmitter to the Receiver Settings**

You can set up the instrument so that the transmitter will automatically configure to the receiver's settings.

### To couple the transmitter to the receiver settings

- 1 Press <Menu>, choose Tx/Rx > Coupling then press <Select>.
- 2 Select Copy Rx to Tx.
- 3 Select Close.

►

## To switch off coupling

- 1 Press <Menu>, choose Tx/Rx > Coupling then press <Select>.
- 2 Select Switch Coupling Off.
- 3 Select Close.

## **Monitoring Jitter on an OTN Signal**

You can monitor jitter on an OTN signal, if the instrument has jitter functionality fitted. Jitter is measured from the input signals using the recovered clock from the line rate signal. Select the **Clock** interface if an electrical clock is applied directly to the jitter receive Clock-In port. Select the **Data** interface if an optical data signal is applied to the Optical receiver port, or an electrical data signal is applied directly to the Clock Recover Data In port.

Make sure interface settings match the network equipment. This procedure assumes you have already set up the OTN signal. Check optical power before making the measurement, to ensure accuracy. For more information, see:

• "Viewing Optical Power" on page 455

### To monitor jitter

- 1 Press <Menu>, choose Test Functions > Jitter/Wander then press <Select>.
- 2 Set the Mode to Jitter.
- **3** Select an **Interface** (**Clock**, **Data**).
- 4 In the Jitter setup field, select a receiver jitter Range (UI).
- **5** Enter the positive and negative **Hit Threshold** levels (UI), to determine when a hit will be recorded.
- **6** Select the High Pass and/or Low Pass **Filters** checkboxes as required. If no checkboxes are selected, jitter is measured over the full demodulation bandwidth for the line rate and range.
- 7 If required, select a **Demod Output** filter from the drop down list, to be routed to the demodulated output connector.
- 8 Press the **Run/Stop** key to start/stop the jitter measurement.
- **9** View the Jitter/Wander results page. For more information, see "Viewing Jitter Measurement Results" on page 453.

## NOTE

Jitter Unlock will inhibit results when using optical and binary interfaces.

## **Monitoring Trace Messages**

You can check for continuity between the transmitting and receiving ends of an optical section or path by monitoring a message in the Section Monitoring (SM) bytes or the Path Monitoring bytes (PM).

For more information see:

- "Optical Transport Unit (OTU) Overhead" on page 663
- "Optical Data Unit (ODU) Overhead" on page 665

To monitor the trail trace message

- 1 Press <Menu>, choose Overhead Monitor > Trace Messages then press <Select>. Select the OTN tab.
- **2** In the **View trace message** field select the **PM** or the **SM** trail trace message. The trail trace message is displayed on this page.

## **Monitoring Path Signal Labels**

You can monitor the value in the Payload Type (PT) byte. This byte indicates what type of payload is carried in the OTN signal.

#### To monitor the trail trace message

- 1 Press <**Menu**>, choose **Overhead Monitor** > **Labels** then press <**Select**>. Select the **OTN** tab.
- **2** The PT mapping and its binary equivalent are displayed.

# **Monitoring OTN Overhead Bytes**

All of the overhead bytes in the OTU are captured every second. The byte value can be displayed in hexadecimal format.

For more information see:

• "Optical Transport Unit (OTU) Overhead" on page 663

### To monitor OTN overhead bytes

- 1 Press <Menu>, choose Overhead Monitor > Byte Monitor then press <Select>. Select the OTN tab.
- **2** To scroll along the overhead move to the double-arrow fields and press select. Alternatively, select **Full Page Monitor** at the base of the page. To link to the display of the transmitter setup of the OTN bytes put a tick in the '**Link to OTN setup scroll bar**' checkbox.

# **Capturing an OTN Overhead Sequence**

You can capture a sequence of values in an overhead channel (a group of overhead bytes).

| Sequence Channels    | OTN overhead bytes                                                                                    |  |
|----------------------|----------------------------------------------------------------------------------------------------|--|
| 6-byte channels      | FAS                                                                                                   |  |
| 4-byte channels      | APS/PCC                                                                                               |  |
| 2-byte channels      | GCCO, EXP, GCC1, GCC2                                                                                 |  |
| Single byte channels | MFAS, TCM ACT, FTFL, RES, SM bytes 1 and 3,<br>TCM1-6 bytes 1 and 3, OPU2 bytes (not JC, NJO,<br>PJO) |  |

Up to 256 unique values (elements) of the selected channel are displayed along with the number of frames for which the value has occurred. The capture of the channel is triggered either manually (after Capture is selected) or the trigger can be set up by the user.

| Trigger Selection | When capture occurs           The capture of the overhead channel occurs immediately after Capture is initiated.           Up to 256 values up to and including the trigger point are displayed. The capture is triggered as soon as possible after the Capture is initiated, even if 256 values have not been captured. |  |
|-------------------|----------------------------------------------------------------------------------------------------|--|
| Manual            |                                                                                                    |  |
| Pre-trigger       |                                                                                                    |  |
| Post-trigger      | Up to 256 values including and following the trigger point are displayed. The captured data is updated every second after the capture has triggered.                                                                                                    |  |
| Centred-trigger   | Up to 128 values before the trigger point and up to 128 values including and following the trigger point are displayed.                                                                                                    |  |

## **Triggered Capture**

The capture of the overhead channel is triggered when the value of the selected channel is equal to the trigger value or when it is NOT equal to the trigger value (binary inversion).

The trigger mask is set up by the user. Only bits corresponding to a '1' in the mask value are used to detect the trigger condition.

## To set up the sequence capture channel

- 1 Press <Menu>, choose Overhead Monitor > Sequence Capture then press <Select>. Select the Channel tab.
- 2 Select OTN as the Network Standard.
- 3 Select the Change... field to choose a channel to monitor.
- **4** Select the overhead channel you want to monitor (when selected the button is pushed in), then select **Close**.

## To set up the sequence capture trigger

- 1 Press <Menu>, choose Overhead Monitor > Sequence Capture then press <Select>. Select the Trigger tab.
- **2** Set up the trigger conditions as required.

To set up the sequence capture

1 Press <Menu>, choose Overhead Monitor > Sequence Capture then press <Select>. Select the Sequence Capture tab.

| Overhead Monitor - Sequence Capture |         |        |         |  |
|-------------------------------------|---------|--------|---------|--|
| Channel Trigger Sequence Capture    |         |        |         |  |
| Execution Capture                   |         |        |         |  |
| Sequence Element Prev Next          |         |        |         |  |
|                                     | Element | Frames | TCM ACT |  |
|                                     | -39     | 0      | 00      |  |
|                                     | -38     | 0      | 00      |  |
|                                     | -37     | 0      | 00      |  |
|                                     | -36     | 0      | 00      |  |
|                                     | -35     | 0      | 00      |  |
|                                     | -34     | 0      | 00      |  |
|                                     | -33     | 0      | 00      |  |
|                                     | -32     | 0      | 00      |  |
|                                     |         |        |         |  |
|                                     |         |        |         |  |

- **2** Enter the **Sequence Element** to monitor. The selected element is displayed with its value and the number of frames for which this value occurred.
- 3 In the Execution field, select Capture to start the capture.
- **4** To stop the capture select **Stop** in the **Execution** field.

# **Monitoring FEC Errors**

The forward error correction (FEC) as defined in the G.709 uses a Reed-Solomon (R-S) encoding scheme to allow detection and correction of errors in the OTN signal.

In the instrument receiver, you can monitor the number of incoming bit errors which have been corrected by the R-S code and also those FEC blocks which have had errors but which the code has been unable to correct.

In order to check that the DUT can correct errors, use the error entire frame facility in the instrument transmitter. To check for uncorrectable error detection, use the error FEC block (Uncorr FEC) feature in the instrument transmitter. This adds errors specifically to the FEC which cannot be corrected by the R-S code. This is not designed the stress the encoding but to exercise the ability of the DUT to detect and report this error.

In the following procedure it is assumed that the transmitter and receiver are set up to transmit and receive OTN signals and that they are coupled (**Tx/Rx>Coupling** is **ON**). Connect the 10G optical output of the instrument to the input of the DUT and the output of the DUT to the 10G input on the instrument, taking care not to exceed specified optical power at both inputs.

#### To monitor corrected FEC errors

- 1 Press <Menu>, choose Test Functions > Errors and Alarms then press <Select>.
- 2 Select Add Errors Type as Physical, Entire Frame.
- **3** In the **Rate** field, press **<Select>** and select a rate from the drop-down menu. Note that there is a maximum rate at which the DUT corrects errors: exceeding this rate means that errors cannot be corrected. Note that the DUT records corrected errors.
- 4 Press <Menu>, choose Results > Errors and Alarms > OTN then press <Select>. Select the Errors tab.

- **5** In the **Error Type** field, select **OTN, FEC (UC)**. Note that if the DUT receiver has corrected the errors there should be no uncorrectable FEC block errors.
- To monitor uncorrectable FEC blocks.
  - 1 Press <Menu>, choose Test Functions > Errors and Alarms then press <Select>.
  - **2** Select **Add Errors Type** as **OTN**, **Uncorr FEC**. Note that the DUT detects and reports uncorrectable errors.
  - **3** Press **<Menu>**, choose **Results > Errors and Alarms > OTN** then press **<Select>**. Select the **Errors** tab.
  - **4** In the **Error Type** field, select **OTN**, **FEC (UC)**. Note that if the DUT receiver has detected and reported the uncorrectable FEC errors the instrument should report the same errors.

# **Dropping Messages from the General Communication Channel (GCC)**

You can drop messages from the Optical Transport Unit (OTU) General Communication Channel (GCC0) or from the Optical Data Unit (ODU) General Communication Channel (GCC1 and GCC2) via the DCC/GCC connector.

### To drop a message from the GCC0 channel

- 1 Press <Menu>, choose Test Functions > DCC/GCC Drop/Insert then press <Select>.
- **2** Connect a Protocol Analyzer to the instrument's DCC/GCC port.
- **3** Select **Receiver Drop** and then select **GCC0**.

# **Capturing an OTN Frame**

You can capture four complete frames of the OTN signal, including overhead, payload and forward error correction (FEC) bytes. The capture is triggered either manually or after the detection of an error or alarm. The frames that are displayed after the trigger are listed in the following table.

| Trigger Selection                                                                                                | What is displayed?                                    |  |
|----------------------------------------------------------------------------------------------------|-------------------------------------------------------|--|
| Manual                                                                                                    | Four frames following the manual capture              |  |
| Pre-trigger capture                                                                                              | Four frames up to and including the trigger frame     |  |
| Post trigger capture                                                                                             | Four frames including and following the trigger frame |  |
| Centred capture Two frames before the trigger frame, the trigger frame and one frame following the trigger frame |                                                       |  |

In the following procedure, it is assumed that the receiver is set up to receive an OTN signal.

### To capture an OTN frame

- 1 Press <Menu>, choose Overhead Monitor > Data Capture then press <Select>. Select the Setup tab.
- **2** To capture the full OTN frame, select **OTN** in the **Capture Data** field.
- **3** In the **Trigger Type** field select when the capture occurs relative to the trigger.
- 4 If, in the previous step, you have selected anything other than Manual then select whether the trigger should occur on an alarm or error. In the Event field select the particular error or alarm you want to use as the trigger.
- **5** In the **Trigger Event** select from **Errors** or **Alarms** and then select the type of error or alarm.
- **6** Select **Capture** to start the capture. A status line message indicates when the capture is complete.

## To capture an OTN frame

- 1 Press <Menu>, choose Overhead Monitor > Data Capture then press <Select>. Select the Captured Data tab.
- 2 Select the Show field to view different sections of the data.
- **3** Select **Full Page View** to view the captured data on a full screen.

# **Selecting OTN Receiver Trigger Output**

You can select from a range of different triggers associated with receiver events. The triggers associated with the errors are output in the form of pulses. The triggers associated with alarms are output in the form of a level change.

For more information on OTN receiver triggers see:

• "OTN Receiver Trigger Outputs" on page 678

## To select a trigger condition

- 1 Press <Menu>, choose Test Functions > Trigger Output then press <Select>.
- 2 In the **Receive Trigger** field, select the **Type** of trigger. If **Start of Frame** is selected you can then, in the adjacent field, select whether it is the start of the OTN frame or the start of the mapped signal frame (SONET/SDH).
- **3** In the next field select the error or alarm condition required for the trigger.

# 4 Instrument Setup and Use - OTN

# **Setting Up Thru Mode Operation**

Use transparent thru mode to non-intrusively monitor signals in networks with no protected monitor points.

The instrument is inserted into the communications path and the received data is routed unaltered to the Transmit Out port for retransmission.

The instrument operates as normal, monitoring errors and alarms in the received signal.

The instrument's timing is derived from a clock recovered from the received data.

# NOTE

Settings cannot be changed once you have selected THRU mode. This stops you from selecting settings which would affect the data path.

You must select the signal rate you want before selecting THRU mode.

If jitter functionality is fitted, you can add jitter to signals in thru mode.

#### To set up transparent thru mode operation

- 1 Press **<Menu>**, then select the **Tx/Rx > Thru Mode** window using the arrows and **<Select>** key.
- 2 Select the **Enable Thru Mode** checkbox (a tick appears in the box).
- 3 Select Close.

# **Storing and Recalling Instrument Settings**

You can store four sets of instrument settings (i.e. those shown in the summary diagram at the bottom of the display). These, along with the factory default settings, can be recalled. This procedure assumes that you have already set up the instrument.

#### To store instrument settings

- 1 Press <**Menu**>, choose **System** > **Stored Settings** then press <**Select**>.
- 2 Select one of the User (1 to 4) radio buttons.
- **3** Press the right arrow key, then enter a suitable title using front panel keypad.
- 4 Select **Save** to store the settings.
- 5 Select Close.

| Tx / Rx - Stor    | red Settings |  |  |
|-------------------|--------------|--|--|
| 🖲 Default         |              |  |  |
| 🔿 User 1          | measurementl |  |  |
| 🔿 User 2          | measurement2 |  |  |
| 🔿 User 3          | setup3       |  |  |
| 🔿 User 4          | setup4       |  |  |
| Recall Save Close |              |  |  |

#### To recall stored settings

- 1 Press <**Menu**>, choose **System** > **Stored Settings** then press <**Select**>.
- 2 Select one of the User (1 to 4) radio buttons.
- **3** Select **Recall**. A warning dialog box will appear. Select **OK** and the instrument will reconfigure using the recalled settings.
- 4 Select Close.

# **Measurements and Results**

## **Errors and Alarms**

- "Viewing OTN Errors" on page 436
- "Viewing OTN Alarms" on page 437
- "Viewing Errors and Alarms Using Trouble Scan" on page 438

## **Jitter and Wander**

- "Measuring Jitter Tolerance" on page 440
- "Measuring Jitter Transfer" on page 449
- "Viewing Jitter Measurement Results" on page 453

# Signal/Network Measurements

- "Viewing Optical Power" on page 455
- "Viewing the Signal Frequency" on page 456
- "Viewing the OPU Frequency Offset" on page 457

# **Results Logging**

• "Measurement Logging" on page 559

# **Viewing OTN Errors**

It is possible to monitor OTN errors and also errors in the SONET and SDH signals when they are payloads of the OTN signal. Similarly, bit errors are monitored when the OTN signal payload is a test signal.

In the following procedure, set up the instrument receiver to receive an OTN signal, ensuring that the mapped signal is the same as the signal being generated by the DUT (SONET or SDH).

## To view OTN errors

- **1** Connect the output of the DUT to the appropriate optical input.
- 2 Press <Menu>, choose Results > Errors and Alarms > OTN then press <Select>. Select the Errors tab.
- **3** In the **Error Type** second field, select the error you want to view.

## To view the OTN error summary

- 1 Press <Menu>, choose Results > Errors and Alarms > OTN then press <Select>. Select the Error Summary tab.
- **2** All the OTN errors are displayed on this page.
- To view the OTN error/alarm conditions
  - Press the **<Show More>** key on the instrument front panel.

# **Viewing OTN Alarms**

In the instrument, you can generate and detect a number of different alarms in the OTN signal.

In the following procedure, it is assumed that the instrument is set up to receive an OTN signal.

For a full list of alarms refer to the technical specifications (available on the instrument website).

For more details see:

• "Equipment Response to OTN Alarms" on page 671

## To monitor alarms in the OTN signal

• Press <**Menu**>, choose **Results** > **Errors and Alarms** > **OTN** then press <**Select**>. Select the **Alarms Seconds** tab.

NOTE

# **Viewing Errors and Alarms Using Trouble Scan**

You can use Trouble Scan to continuously monitor errors and alarms in an OTN signal. Trouble Scan gives an initial indication of any problems existing when you test a channel. Initial errors and/or alarms may indicate problems with connections to the instrument or problems with the network.

Trouble Scan can display up to 4 error counts (in priority order) and when alarms are detected displays the **Alarms Active** or **Alarms Were Active** message. For more information about the detected alarms, press the front panel **<Show More>** key.

#### To start Trouble Scan

- 1 Press <Menu>, choose Results > Trouble Scan then press <Select>.
- 2 Press <**Run/Stop**>. The errors and an alarm message will be displayed.
- **3** If **Alarms Active** is displayed, then press the front panel**<Show More>** key to determine which alarms have occurred.

Clock Loss and Power Loss alarms are not monitored in Trouble Scan.

## Front Panel LEDs and <Show More> key

The front panel **<Show More>** key allows you to view detailed alarm information

- Current alarms are shown red, while previous (historical alarms) are shown yellow.
- The History LED indicates that an alarm has occurred since the History alarms were last reset. It is reset either when a test period is started or when History **<Reset>** on the front panel is pressed.

• If no alarms are detected and all error counts are zero then "No Trouble" is displayed on the **Results > Trouble Scan** page.

# **Measuring Jitter Tolerance**

You can measure jitter tolerance if the instrument has jitter functionality fitted. Jitter tolerance is the ability of a network element to withstand jitter without introducing errors into the output signal. The instrument provides jitter tolerance measurements within the masks as specified in the relevant ITU-T standards.

## **Jitter Tolerance Modes**

The jitter **auto-tolerance** measurement increases the jitter amplitude until the point of failure, repeating the analysis at a range of frequencies. The results are plotted alongside the selected tolerance mask, showing the margin by which the network element differs from the mask. A failure is indicated if a measured point falls below the mask. *Note that this measurement can take a variable amount of time for each test point*.

**Fast auto-tolerance** verifies that the network element conforms to the selected tolerance mask. The frequency/amplitude values are set precisely to the values defined by the tolerance mask. At each frequency point, the receiver is checked against the defined performance criteria. The results are used to determine whether the network element has passed or failed against the selected tolerance mask. *Note that fast auto-tolerance mode allows a predictable test time.* 

**Swept mode** is an automatic jitter generation mode. In this mode the instrument generates jitter at a range of frequencies, with the amplitude defined by the selected tolerance mask. *Sweep mode does not provide any measurement results.* 

**Spot mode** is a manual jitter generation mode, where the user selects spot frequencies at an amplitude defined by the selected tolerance mask. This can be useful for identifying any swept mask problem area that needs further analysis. *Spot mode does not provide any measurement results.* 

| NOTE | The auto-tolerance and fast auto-tolerance measurements are not available when the instrument is in Thru Mode or when the receiver is set to Binary. |
|------|----------------------------------------------------------------------------------------------------|
|      | Active alarms will results in termination of the measurement and the test will record a failure, unless <b>Ignore Alarms</b> checkbox is checked.    |
| NOTE | Ensure that the instrument has been turned on for at least 30 minutes prior to running jitter measurement tests.                                     |

# **Jitter Tolerance Criteria**

You can measure jitter tolerance using either the **BER Penalty** method or the **Onset of Errors** method as specified in the relevant standards.

## **Jitter Tolerance Measurement Setup**

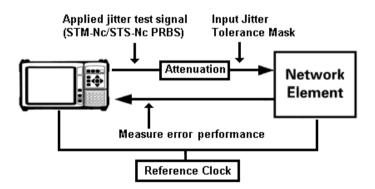

## **BER Penalty Method**

This method checks the number of bit errors against the selected error threshold at each amplitude point.

Set up the OmniBER transmitter and receiver as required, including the test pattern, before starting this procedure. When testing a regenerator, set the Transmitter and Receiver to the same line rate as the input line interface-under-test. When testing a multiplexer, set the Transmitter to the tributary rate and the Receiver to the aggregate line rate. When testing a demultiplexer, set the Transmitter to the aggregate line rate and the Receiver to the tributary rate (e.g. set the Transmitter to OC-48 with embedded OC-3 and set the Receiver to OC-3).

Use an external optical attenuator to keep optical power at optimum level if you are performing tests on optical signals. Check optical power before making the measurement, to ensure accuracy. For more information, see:

• "Viewing Optical Power" on page 455

## To set up the BER Penalty method for jitter tolerance

- 1 Connect the OmniBER to the device-under-test.
- **2** Ensure that there are no errors detected in the OmniBER receiver.
- **3** With no jitter applied, set the optical attenuator to obtain a defined error-rate (of at least 100 bit errors per second). Use this same error-rate when setting up the OmniBER jitter tolerance test.
- **4** Reduce the attenuation by 1dB.
- **5** Measure the jitter tolerance using the following procedure.

## **Automatic Jitter Tolerance Testing**

The jitter amplitude at which the defined error threshold is reached is plotted on the graph as the jitter tolerance for that jitter frequency. The measurement is repeated for a range of test frequencies, according to the tolerance mask selected.

## To measure jitter tolerance using BER Penalty method

- 1 Press **<Smart Test>**, choose **Jitter/Wander Tolerance** then press **<Select>**.
- 2 Set Type to Jitter and set Mode to Fast or Auto.

- 3 In the **Input Mask** setup area, select the number of **Test Points**. Select a preset mask or a user-defined mask from the list, or select **Edit User masks...** to create/edit user masks (see "Defining a User Mask" on page 375). Enter the mask **Start** and **Stop** frequency values (Hz).
- 4 In the Error Threshold fields:
  - set Mode as BER Penalty
  - in the **Source** field select what type of errors you want to detect during the measurement
  - check the **Ignore Alarms** checkbox if you want the measurement to ignore all alarms (except LOS, LOF, OOF)
  - in the **Count** field set the number of errors in the gating period you want to use as a threshold in the measurement
- **5** Select the **Settling** (delay between the jitter being applied and the error measurement being made) and **Gate** (period of error measurement at each frequency point) timing (s).
- 6 Select Start. View the results by selecting from Status, Graph or Table format. When viewing the results table, you can select **Prev Page** or **Next Page** to move between results pages. You can select **Stop** to stop the measurement.
- 7 Check there is a floppy disk in the drive. From the Table display select **Save** to save the results. The filename will be automatically generated and displayed in a dialog box. Click **Close** to close the dialog box. (Only available in Auto/Fast Mode.)

## **Onset of Errors Method**

This method determines the jitter amplitude at which the number of errored seconds exceeds the specified threshold. The jitter amplitude at which the defined error threshold is reached is plotted on the graph as the jitter tolerance for that jitter frequency. The measurement is repeated for a range of test frequencies, according to the tolerance mask selected.

Set up the OmniBER transmitter and receiver as required, including the test pattern, before starting this procedure.

To perform the Onset of Errors method for jitter tolerance

- 1 Connect the OmniBER to the device-under-test.
- **2** Ensure that there are no errors detected in the OmniBER receiver.
- **3** Press **<Smart Test>**, choose **Jitter/Wander Tolerance** then press **<Select>**.
- 4 Set Type to Jitter and set Mode to Fast or Auto.
- 5 In the Input Mask setup area, select the number of Test Points. Select a preset mask or a user-defined mask from the list, or select Edit User masks... to create/edit user masks (see "Defining a User Mask" on page 446). Enter the mask Start and Stop frequency values (Hz).
- 6 In the Error Threshold fields:
  - set Mode as Onset of Errors
  - check the **Ignore Alarms** checkbox if you want the measurement to ignore all alarms (except LOS, LOF, OOF)
  - in the **Errored Seconds** field set the number of errored seconds you want to use as a threshold in the measurement. The default number of errored seconds is 2.
- 7 Select the **Settling** (delay between the jitter being applied and the error measurement being made) and **Gate** (period of jitter generation at each frequency point) timing (s). The **Gate** default is 30s.
- 8 Select Start. View the results by selecting from Status, Graph or Table format. When viewing the results table, you can select **Prev Page** or **Next Page** to move between results pages. You can select **Stop** to stop the measurement.
- 9 Check there is a floppy disk in the drive. From the Table display select Save to save the results. The filename will be automatically generated and displayed in a dialog box. Click Close to close the dialog box. (Only available in Auto/Fast Mode.)

## **Spot Mode Settings**

- To set up Spot Mode
  - 1 Set Mode to Spot.
  - 2 In the Input Mask area, select a preset Mask or a user-defined mask from the list, or select Edit User masks... to create/edit user masks (see "Defining a User Mask" on page 446).
  - 3 Enter the Frequency (Hz).
  - 4 Select Start.

## Sweep Mode Settings

- To set up Sweep Mode
  - 1 Set Mode to Sweep.
  - 2 In the Input Mask setup area, select the number of Test Points. Select a preset Mask or a user-defined mask from the list, or select Edit User masks... to create/edit user masks (see "Defining a User Mask" on page 375). Enter the mask frequency Start and Stop values (Hz), or select the default min and/or max values.
  - **3** Select the **Settling** (delay between the jitter frequency/amplitude being applied and the error measurement being made) timing (s).

# **Defining a User Mask**

The jitter standards specify the lower limit of maximum tolerable input jitter in the form of a mask. The measured input jitter tolerance of the network element must be greater than that of the mask specified by the relevant standard.

The instrument allows you define up to 10 user masks. These are displayed in both graph and table format.

#### To open the user mask setup window

- 1 Press the **Smart Test>** button and select **Jitter/Wander Tolerance**.
- 2 Set Type to Jitter.
- 3 Select Edit User Masks... button.

## NOTE

Note that you can not edit a user mask that is currently being used in a jitter tolerance or transfer measurement.

## To create/edit a User Mask

- 1 In the **Manage Masks** fields, select **New** or choose a mask from the drop-down list.
- **2** For a new mask, enter the **Title** (Max 15 characters) using the instrument keypad. Press **<Select>**.
- **3** In the **Mask Points** fields, select **Add...** to add a point to the mask. Enter the **Frequency (Hz)** and **Amplitude (UI)**, then select **OK**. The new point appears in the table to the right of display.
- **4** Select **Delete...** to delete a point; the Delete point window lets you choose which point number you want to delete.
- 5 Select Edit... to change the frequency/amplitude of a point.
- **6** You can also shift a mask by a percentage amount. This shift applies to all the points. The shift increases or decreases the amplitude of the point at each frequency. In the **Shift Mask** field select the required percentage change (positive or

negative) and then select **Shift** to apply the change. The graph and table on the right reflect the change.

- 7 If the list of points extends beyond the end of the table, usePrev Page and Next Page to view the rest of the listed points.
- 8 Select Close when you have finished defining the mask. This saves the mask.

# NOTE

If any points on the selected mask are not within the capability of the transmitter, the maximum possible amplitude will be output and a warning message will be displayed on the Status line at the bottom of the screen.

## To copy a User Mask

- 1 In the Manage Masks field, select New.
- **2** Move into the **Title** field and type in the name of your mask using the instrument keypad and press **<Select>**.
- **3** Select the **Copy...** button.
- **4** In the **Copy User Mask** window, select the mask you want to copy to your new mask. Select **OK**. The selected mask is now copied to your newly named mask.
- 5 To refine the mask, you can: Select Shift Mask - Enter a plus or minus percentage value to change all the amplitude values of the mask. Select the Shift button.
  Select Add... - Enter the Frequency (Hz) and Amplitude (UI)

of a point, then press **OK** to add a point. Select **Delete**... - Select the point number (refer to mask table to right of display) you want to delete, then press **OK**. Select **Edit**... - Select the point number (refer to mask table to right of display) that you want to change. Change the **Frequency (Hz)** and/or **Amplitude (UI)**, then select **OK**.

- 6 If the list of points extends beyond the end of the table, use **Prev Page** and **Next Page** to view the rest of the listed points.
- 7 Select Close when you have finished copying the mask.

To delete a User Mask

- 1 In the **Manage Masks** field select a mask from the drop-down list.
- 2 Select the **Delete** button.
- 3 Select Close to close the User Masks window.

# **Measuring Jitter Transfer**

You can measure jitter transfer if the instrument has jitter functionality fitted. Results are given in either graphical form (Gain versus Frequency) or tabular form.

Jitter transfer is the ratio of output jitter amplitude to input jitter amplitude versus jitter frequency for a given bit rate. For example, in a regenerator where the device output is loop-timed from the input, some of the jitter present at the input port of the regenerator will be transferred to the output port. On networks with cascaded equipment on long trunk routes it is important to limit jitter transfer.

For the jitter transfer measurement, first use a default 5s Gate time (the time spent at each measurement point) and 5s Settling time (the time between jitter being applied and the measurement beginning, during which the unit under test is settling). Then increase to a 10s Gate time and 20s Settling time, to optimize measurement accuracy against the overall measurement duration. Automatic band filtering is used in the jitter receiver, providing selection and measurement of the relevant jitter components to provide accurate and repeatable results.

You must perform a back-to-back calibration run before making the jitter transfer measurement via the device-under-test.

| NOTE | Jitter transfer measurements are not available when the instrument is in Thru Mode.                              |
|------|----------------------------------------------------------------------------------------------------|
| NOTE | Ensure that the instrument has been turned on for at least 30 minutes prior to running jitter measurement tests. |

## **Pre-Measurement Calibration**

Connect the instrument in a loopback configuration (Optical-to-Optical or Binary-to-Binary) and perform a calibration cycle before making a jitter transfer measurement.

This procedure assumes that you have set up the Transmitter and Receiver as required.

Add an optical attenuator between the IN and OUT ports of the optical module, to keep optical power at optimum level. Check optical power before making the measurement, to ensure accuracy. For more information, see:

• "Viewing Optical Power" on page 455.

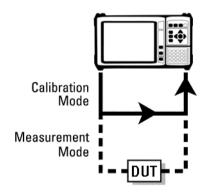

# NOTE

Switch on the instrument for at least 1 hour before starting a calibration cycle. The climatic conditions must remain stable from switch-on until the end of the measurement, for accurate results.

|      | To calibrate the instrument                                                                                                    |
|------|----------------------------------------------------------------------------------------------------|
|      | 1 Press <b><smart test=""></smart></b> , choose <b>Jitter Transfer</b> then press <b><select></select></b> .                                                                                                    |
|      | 2 In the Input Mask setup area, select the number of <b>Test</b><br><b>Points</b> . Select either a preset input <b>Mask</b> or a user-defined<br>mask (for more information, see "Defining a User Mask" on<br>page 446).                                                                                                    |
|      | <b>3</b> Enter the mask frequency <b>Start</b> and <b>Stop</b> values (Hz).                                                                                                    |
|      | 4 Select the <b>Settling</b> and <b>Gate</b> (measurement period) timing (sec).                                                                                                    |
|      | <b>5</b> In the <b>Run Type</b> field, select <b>Calibration</b> .                                                                                                    |
|      | <b>6</b> Select <b>Start</b> . The status of the calibration run is displayed.<br>When the calibration has finished, complete the jitter<br>transfer measurement (see "Jitter Transfer Measurement" on<br>page 451). You can select <b>Stop</b> to stop the calibration before<br>it has finished.                                                         |
| NOTE | During calibration and measurement of jitter transfer the instrument goes<br>into a locked state. This stops the user from changing the instrument<br>settings which would make the calibration or measurement invalid. If you<br>want to perform measurements other than jitter transfer then select the<br>'Release Instrument Lock' button and proceed. |
| NOTE | It is recommended that the maximum test period (from the start of<br>calibration to the end of the measurement) does not exceed 90 minutes,<br>otherwise the accuracy specification cannot be guaranteed.                                                                                                    |
|      | Jitter Transfer Measurement                                                                                                    |
| NOTE | Start the jitter transfer measurement within 10 minutes of completion of the calibration cycle.                                                                                                    |

#### To measure jitter transfer

- **1** Remove the loopback configuration from the interfaces. Connect the instrument to the device-under-test.
- **2** You can select a **Pass Mask** to compare the measurement results with. Also, you can add an offset to the Pass Mask, by selecting a preset **Offset** or entering a user-defined offset.
- 3 Select Start to make the measurement. The results are provided in Graph (Gain versus Frequency) or Table format. You can select Stop to stop the measurement.
- **4** Check there is a floppy disk in the drive. Select **Save** to save the results. The filename will be automatically generated and displayed in a dialog box. Click **Close** to close the dialog box.

# **Viewing Jitter Measurement Results**

You can view jitter measurement results if the instrument has jitter functionality fitted. The results shown depend on the Test Function **Mode** (jitter) selected.

Jitter unlock (JUL) and jitter out-of-range (JOR) are indicated by the front panel jitter LED. Details of these jitter alarms are given when you press the **<Show More>** key on the instrument's front panel, shown as general alarms. Also jitter alarms are displayed on the results page (see below for details of how to view the jitter results page).

The instrument displays jitter hit results. Jitter hits are detected when the programmable threshold for positive and negative jitter values are exceeded. The detector is reset when the jitter level falls below 75% of the hit threshold. Positive and negative jitter hit counts are also included in Trouble Scan.

'Total' and 'Last Second' amplitude results are displayed for each of the active receiver measurement bandwidths.

## To view Jitter results

- 1 Press <Menu>, choose Results > Jitter/Wander then press <Select>.
- **2** Select the results required.

See "Monitoring Jitter on an OTN Signal" on page 420 for information on setting up the receiver for jitter measurements.

## JUL and JOR Alarm Conditions

Jitter Unlock (JUL) can be set if the jitter receiver loses lock while measurements are being made. This can happen if loss of line clock occurs at the binary clock input, if the line clock is outside the specified frequency range for the line rate or if loss of electrical data occurs at the binary data interface input. JUL can also occur if there is loss of optical data at the optical data input, this causes LOS alarm to be set (in 'Optical Data' jitter measurement mode), which automatically sets JUL.

# 4 Instrument Setup and Use - OTN

The Jitter Overrange (JOR) is designed to prevent measurements being presented to the user if the instrument is measuring in a non-linear state due to high input jitter levels. The 'HP Filters Off' path is the most likely to detect excessively high input jitter levels and is kept running even when High Path Filters is selected. This means that the JOR alarm may be raised, even though jitter results displayed on screen may are within the specified range.

If JOR is asserted, try increasing the jitter measurement range until JOR is de-asserted.

# **Viewing Optical Power**

The optical power at the receiver is measured continuously. This measurement is independent of any test period. You can use this measurement to test the quality of the signal. Any degradation in the quality of the interconnections (cleanliness of the optical connectors) results in reduced optical power in the receiver.

#### To measure optical power

- 1 Press <Menu>, choose Results > Signal Quality > Optical Power then press <Select>.
- 2 If your instrument has the dual wavelength featured fitted, set Wavelength to 1310 nm or 1550 nm.

# NOTE

An optical power measurement is also available in the Measurement Record System. See "Viewing Results Graphically" on page 563.

# **Viewing the Signal Frequency**

The frequency of a valid receive signal is continuously measured and available for display (independent of any test period). During signal loss, the measurement is disabled and the results invalidated.

The measured frequency and the amount of offset from the expected standard rate can be used to give an indication of the probability of errors.

For more information see:

• "Viewing the OPU Frequency Offset" on page 457

## To view signal frequency

 Press <Menu>, choose Results > Signal Quality > Frequency Meas then press <Select>.

# **Viewing the OPU Frequency Offset**

The Optical Payload Unit (OPU) can have an offset relative to the line frequency. You can measure the OPU frequency offset in the instrument receiver as follows.

- **To view the OPU frequency offset** 
  - Press <Menu>, choose Results > Network Measurements > OPU Offset then press <Select>.

# 4 Instrument Setup and Use - OTN

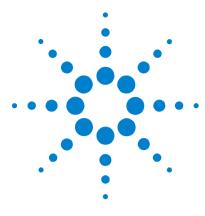

5

# Instrument Setup and Use - PDH

Setting up the PDH Transmitter 461 Setting up the PDH Receiver 477 Storing and Recalling Instrument Settings 492 Setting Up Thru Mode Operation 491 Measurements and Results 493

This chapter tells you how to set the instrument interfaces to match the network being tested and how to make measurements.

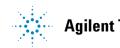

# 5 Instrument Setup and Use - PDH

# **Setting up the PDH Transmitter**

## Physical

- "Setting Up the PDH Transmit Interface" on page 462
- "Selecting the PDH Transmit Clock Source" on page 464
- "Adding Frequency Offset to the PDH Signal" on page 465

#### Framed or Unframed Signal

- "Transmitting a Framed PDH Signal (Unstructured Payload)" on page 467
- "Transmitting a Framed PDH Signal (Structured Payload, Signaling Bits and Spare Bits)" on page 468
- "Transmitting an Unframed PDH Signal" on page 472

#### Payload

 "Inserting an External 2 Mb/s Payload into a PDH Signal" on page 473

## **Error and Alarms**

- "Adding Errors to a PDH Signal" on page 474
- "Adding Alarms to a PDH Signal" on page 475
- "Switching Off All Test Function Features" on page 476

# **Setting Up the PDH Transmit Interface**

You can transmit a balanced 2 Mb/s signal or an unbalanced 2 Mb/s, 8 Mb/s, 34 Mb/s or 140 Mb/s signal via the 2 Mb/s Out and the 2-140 Mb/s DS3 Out ports.

Make sure the instrument's bit rate, line code, output level and termination settings match the network element being tested.

| Signal | Bit Rate    | Line<br>Code | Output<br>Level | Termination                                                 |
|--------|-------------|--------------|-----------------|-------------------------------------------------------------|
| E1     | 2 Mb/s      | HDB3         | 3 V             | 75 ohm unbalanced (BNC)<br>120 ohm balanced (3-pin Siemens) |
| E2     | 8 Mb/s      | HDB3         | 2.37 V          | 75 ohm unbalanced (BNC)                                     |
| E3     | 34 Mb/s     | HDB3         | 1 V             | 75 ohm unbalanced (BNC)                                     |
| E4     | 140<br>Mb/s | СМІ          | 1 V             | 75 ohm unbalanced (BNC)                                     |

NOTE

The transmitter and receiver can operate independently, or they can be coupled. For more information, see "Coupling the Receiver to the Transmitter" on page 463.

## To set up the PDH transmit interface

- 1 Press <Menu>, choose Tx/Rx > Transmitter Settings > Physical then press <Select>.
- 2 Select **Signal Rate**, then select the required bit rate.
- **3** Set the Line Termination to 75 ohm (Unbal) or 120 ohm (Bal) (2 Mb/s line signals only).

# **Coupling the Receiver to the Transmitter**

You can set up the instrument so that the receiver will automatically configure to the transmitter's settings.

To couple the receiver to the transmitter settings

- 1 Press <Menu>, then select Tx/Rx > Coupling using the arrow and <Select> keys.
- 2 Select Copy Tx to Rx.
- 3 Select Close.

#### To switch off coupling

- 1 Press <Menu>, then select Tx/Rx > Coupling using the arrow and <Select> keys.
- 2 Select Switch Coupling Off.
- 3 Select Close.

# **Selecting the PDH Transmit Clock Source**

 $\blacktriangleright$ 

You can reference the transmitter's timing to an internal, external or recovered clock source.

| Clock Source                                                                                                    |  |  |
|----------------------------------------------------------------------------------------------------|--|--|
| Clock generated within the instrument.                                                                                                    |  |  |
| 2 Mb/s (ternary) or 2 MHz (binary) Master Timing Signal (MTS)<br>applied to the 75 Ω unbalanced Clock In port (BNC).<br>or<br>2 Mb/s (ternary) MTS applied to the 120 Ω balanced clock In port |  |  |
| (Siemens).<br>Clock recovered from the 2 Mb/s signal applied to the receiver.                                                                                                    |  |  |
|                                                                                                    |  |  |

## To select the transmit clock source

- 1 Press <Menu>, choose Tx/Rx > Transmitter Settings > Physical then press <Select>.
- 2 Select the Clock Source. The Clock Format is 2 Mb/s Data or 2 Mb/s Clock if you select an external clock source.

# **Adding Frequency Offset to the PDH Signal**

You can apply frequency offset of up to +/-100 ppm (resolution 0.1 ppm and accuracy 0.02 ppm) to a signal, regardless of the selected clock source. Offset can be applied while measurements are taking place.

## To add frequency offset to a signal

- 1 Press <Menu>, choose Test Functions > Frequency Offset then press <Select>.
- 2 Select Line Offset, then enter the required offset by editing the frequency offset value.
- **3** Select the **Enable Offset** checkbox, then press **<Select>** to switch on the offset.

# **Transmitting a Framed PDH Signal**

You can transmit a framed 2 Mb/s, 8Mb/s, 34 Mb/s or 140 Mb/s PDH signal via the 2 Mb/s or 2-140 Mb/s DS3 Out ports. Also, a framed signal can be inserted into the payload of a SONET/SDH signal. The framed PDH signal can be structured or unstructured and can carry inverted or non-inverted (normal) PRBS patterns.

For more information, see:

- "Transmitting a Framed PDH Signal (Unstructured Payload)" on page 467
- "Transmitting a Framed PDH Signal (Structured Payload, Signaling Bits and Spare Bits)" on page 468
- "PRBS Polarity" on page 471

## Transmitting a Framed PDH Signal (Unstructured Payload)

You can transmit a framed PDH signal with an unstructured payload via the 2 Mb/s or 2-140 Mb/s DS3 Out ports. Also, you can insert an unstructured PDH signal into the payload of a SONET or SDH signal. The test pattern transmitted in the PDH signal fills the entire payload and can be inverted or non-inverted (normal).

This procedure assumes you have set up a PDH signal rate.

| Signal   | Framing                            |  |
|----------|------------------------------------|--|
| 2 Mb/s   | PCM30, PCM30CRC, PCM31 or PCM31CRC |  |
| 8 Mb/s   | Framed (ITU-T G.751)               |  |
| 34 Mb/s  | Framed (ITU-T G.751)               |  |
| 140 Mb/s | Framed (ITU-T G.751)               |  |

#### To transmit an unstructured payload

- 1 Press <Menu>, choose Tx/Rx > Transmitter Settings > PDH/DSn then press <Select>.
- **2** Set **Framing** to the required setting, then select **Unstructured**.
- 3 Press <Menu>, choose Tx/Rx > Transmitter Settings > Pattern then press <Select>.
- **4** Select the required pattern (inverted or normal).

# Transmitting a Framed PDH Signal (Structured Payload, Signaling Bits and Spare Bits)

When you transmit a framed PDH signal with a structured (channelized) payload, you will need to select the test patterns for the foreground (test) channel and background (non-test) channels in the payload. The test patterns can be inverted or non-inverted (normal).

| Signal   | Framing                               | Payload Structure                  |
|----------|---------------------------------------|------------------------------------|
| 2 Mb/s   | PCM30, PCM30CRC,<br>PCM31 or PCM31CRC | 2 Mb/s (64 kb/s)                   |
| 8 Mb/s   | Framed (ITU-T G.751)                  | 2 Mb/s or 64 kb/s                  |
| 34 Mb/s  | Framed (ITU-T G.751)                  | 8 Mb/s, 2 Mb/s or 64 kb/s          |
| 140 Mb/s | Framed (ITU-T G.751)                  | 34 Mb/s, 8 Mb/s, 2 Mb/s or 64 kb/s |

You can also select the signaling bits of 2 Mb/s signal with PCM30 or PCM30CRC framing.

| Signal | Framing              | Signaling bits                                                               |
|--------|----------------------|------------------------------------------------------------------------------|
| 2 Mb/s | PCM30 or<br>PCM30CRC | A B C D individually set to 1 or 0.                                          |
|        |                      | The signaling bits of all timeslots are set to the 4-bit user-defined value. |

The Si and Sa spare bits can also be transmitted if a framed PDH signal is selected (see the final step of this procedure).

| PDH Signal | Spare Bits                                                                                                    |
|------------|----------------------------------------------------------------------------------------------------|
| 2 Mb/s     | Si bits (international bits) - Located in Timeslot 0 Bit 1 of both<br>the FAS and NFAS frames. Si bits can be modified when in<br>non-CRC-4 frames.                                                        |
|            | E bits - Are the Si bits of frames 13 and 15 of a CRC-4 frame,<br>and can be independently modified. When transmitted as 0,<br>they inform the far end that block errors have occurred.                    |
|            | Sa bits (national bits) - located in bits 4 to 8 of NFAS timeslot can be independently modified.                                                                                                    |
|            | Sa bit Sequences - Defines sync status, it is an 8-bit<br>sequence transmitted in selected NFAS Sa bits of a CRC-4<br>frame. The sequence appears in odd numbered CRC-4<br>frames (starting from frame 1). |
|            | CAS Multiframe - Located in MFAS timeslot bits 5, 7 and 8 can be modified.                                                                                                    |
| 8 Mb/s     | FAS bit 12 can be modified.                                                                                                    |
| 34 Mb/s    | FAS bit 12 can be modified.                                                                                                    |
| 140 Mb/s   | FAS bits 14 and 16 can be modified.                                                                                                    |

This procedure assumes you have set up a PDH signal rate.

To transmit a PDH signal with a structured payload

- 1 Press <Menu>, choose Tx/Rx > Transmitter Settings > PDH/DSn then press <Select>.
- 2 Set the Framing and select Structured.

 $\blacktriangleright$ 

3 Set the Test Channel Rate. Enter values in the Test Channel boxes to select the required channel (the selected test channel rate determines which boxes will be active). When you select the 64 kb/s box, a timeslot selection window will be displayed. Select the Single Timeslot checkbox and a timeslot (or de-select the Single Timeslot checkbox for N x 64 kb/s foreground channels), then select Close.

When transmitting 2 Mb/s channelized payloads, you can transmit either a single 64 kb/s foreground channel or N x 64kb/s foreground channels (contiguously or non-contiguously). Use the N x 64kb/s channels when testing wideband services such as high speed data and LAN links (112 or 336 kb/s).

| Timeslot Editor                        |                                                    |
|----------------------------------------|----------------------------------------------------|
| _ 2Mb/s                                |                                                    |
|                                        | 🔽 Single Timeslot                                  |
|                                        |                                                    |
| Timeslot                               | 6                                                  |
| Bandwidth                              | C 0 July 2                                         |
| Bandwidth                              | 64 kb/s                                            |
|                                        |                                                    |
|                                        | Close                                              |
|                                        |                                                    |
|                                        |                                                    |
| Timeslot Editor                        |                                                    |
| Timesior Luitor                        |                                                    |
| 2Mb/s                                  |                                                    |
|                                        | 🗖 Single Timeslot                                  |
| - 2Mb/s                                | 8 16 24 31                                         |
| 2Mb/s                                  |                                                    |
| 2Mb/s                                  | 8 16 24 31                                         |
| - 2Mb/s<br>1<br>Timeslot F <b>1000</b> | 8 16 24 31<br>000000000000000000000000000000000000 |
| - 2Mb/s<br>1<br>Timeslot F <b>1000</b> | 8 16 24 31<br>000000000000000000000000000000000000 |
| - 2Mb/s<br>1<br>Timeslot F <b>1000</b> | 8 16 24 31<br>000000000000000000000000000000000000 |

- 4 Select the **Test Channel Framing** (line rates over 8 Mb/s).
- **5** Select **Background Settings** and select a background pattern.
- 6 Press <Menu>, choose Tx/Rx > Transmitter Settings > Pattern then press <Select>.
- 7 Choose a test pattern.
- 8 Press <Menu>, choose Overhead Setup > Signaling Bits then press <Select>. This lets you access the signaling bits.
- 9 Press <Menu>, choose Overhead Setup > Spare Bits then press <Select>. This lets you access the spare bits.

## **PRBS** Polarity

The definition of PRBS polarity may differ between ITU-T Recommendation 0.150 and common practice in the USA. This is illustrated by the table below.

| Pattern | ITU-T        | USA          |
|---------|--------------|--------------|
| PRBS9   | Non-inverted | Non-inverted |
| PRBS11  | Non-inverted | Non-inverted |
| PRBS15  | Inverted     | Non-inverted |
| QRSS    | Non-inverted | Non-inverted |
| PRBS23  | Inverted     | Non-inverted |
| PRBS31  | Inverted     | Inverted     |

Note that a non-inverted (2En)-1 PRBS will produce a longest run of n-1 zeros in the PRBS sequence and inverted sequence produces a longest run of n zeros in the PRBS sequence.

You can select PRBS polarity to be inverted or non-inverted (normal). For all signal types except SONET, either ITU or non-ITU is displayed beside your selection to indicate if it conforms to ITU-T 0.150.

## **Transmitting an Unframed PDH Signal**

You can transmit test patterns in an unframed 2 Mb/s, 8 Mb/s, 34 Mb/s or 140 Mb/s PDH signal via the 2 Mb/s or 2-140 Mb/s DS3 Out port. Also, an unframed PDH signal can be inserted into the payload of a SONET/SDH signal. The test patterns can be inverted or non-inverted (normal).

This procedure assumes you have set up a PDH signal rate.

## To transmit an unframed PDH signal

- 1 Press <Menu>, choose Tx/Rx > Transmitter Settings > PDH/DSn then press <Select>.
- 2 Set Framing to Unframed.
- 3 Press <Menu>, choose Tx/Rx > Transmitter Settings > Pattern then press <Select>.
- **4** Select the required pattern (inverted or normal).

## Inserting an External 2 Mb/s Payload into a PDH Signal

You can insert an external 2 Mb/s payload into a framed 8 Mb/s, 34 Mb/s or 140 Mb/s PDH signal via the 2 Mb/s In port.

This procedure assumes you have set up a PDH signal rate.

- To insert an external 2 Mb/s payload into a PDH signal
  - 1 Press <Menu>, choose Tx/Rx > Transmitter Settings > PDH/DSn then press <Select>.
  - 2 Set Framing to Framed and Structured.
  - **3** Set the **Test Channel Rate** to **2 Mb/s**.
  - **4** Enter values in the **Test Channel 34 Mb, 8 Mb** and **2 Mb** boxes to select the required channel (the selected line rate determines which boxes will be active).
  - **5** Select the **Insert** checkbox.
  - 6 Connect the external 2 Mb/s signal to the In port.

# **Adding Errors to a PDH Signal**

You can add bit errors to the PDH signal either singly or at a selectable rate.

Refer to the technical specifications (available on the instrument website) for full details of the errors.

## To add bit errors to a PDH signal

- 1 Press <Menu>, choose Test Functions > Errors and Alarms then press <Select>.
- **2** Select the appropriate **Add Errors Type**, then select the required error.
- **3** Set the **Add Errors Rate** as required. If you select a **User** rate, then enter the required value. The errors will be added to the signal during the measurement period. Also, you can use the **<Single Error>** key to add single errors.

## **Adding Alarms to a PDH Signal**

You can transmit alarms in a PDH signal.

Refer to the technical specifications (available on the instrument website) for full details of the alarms.

## To add alarms to a PDH signal

- 1 Press <Menu>, choose Test Functions > Errors and Alarms then press <Select>.
- 2 Select the appropriate Add Alarm Type, then select the required alarm.
- **3** Select the **Enable Alarm** checkbox. The alarm will then be transmitted during the measurement period.

# **Switching Off All Test Function Features**

You can switch off all Test Functions features. This is useful if you want to start configuring the instrument from a known state.

- To switch off all Test Function features
  - 1 Press <**Menu**>, choose **Test Functions** > **Switch Off** then press <**Select**>.
  - 2 Select Switch Off All Active Test Functions.
  - 3 Select Close.

# Setting up the PDH Receiver

## Physical

• "Setting Up the PDH Receive Interface" on page 478

## **Framed or Unframed Signal**

- "Monitoring a Framed PDH Signal (Unstructured Payload)" on page 481
- "Monitoring a Framed PDH Signal (Structured Payload, Signaling Bits and Spare Bits)" on page 482
- "Monitoring an Unframed PDH Signal" on page 486

#### Payload

- "Dropping a 2 Mb/s Payload from a PDH Signal" on page 488
- "Dropping a Voice Channel from a PDH Signal to the Internal Speaker" on page 487

## Signaling and Spare Bits, Switching Off All Test Functions

- "Monitoring Signaling Bits in Structured 2 Mb/s Signal" on page 490
- "Monitoring Spare Bits of a 2 Mb/s signal in a DS3 Signal" on page 540
- "Switching Off All Test Function Features" on page 476

## **Setting Up the PDH Receive Interface**

You can receive a balanced 2 Mb/s signal or an unbalanced 2 Mb/s, 8 Mb/s, 34 Mb/s or 140 Mb/s signal via the 2 Mb/s In or 2-140 Mb/s DS3 In ports.

Make sure the bit rate, line code, input operating level and termination settings match the network element being tested.

| Signal | Bit Rate | Line | Input                                 |                                                                                                    |
|--------|----------|------|---------------------------------------|----------------------------------------------------------------------------------------------------|
|        |          | Code | Termination                           | <b>Operating Level</b>                                                                                                    |
| E1     | 2 Mb/s   | HDB3 | 75 Ω unbalanced<br>(BNC)              | Terminate (2.37 V <sub>pk</sub> )<br>Monitor (2.37 V <sub>pk</sub> but with<br>additional gains of 20, 26 or<br>30 dB)                                |
|        |          |      | 120 $\Omega$ balanced (3-pin Siemens) | Terminate (3.0 V <sub>pk</sub> )<br>Monitor (3.0 V <sub>pk</sub> but with<br>additional gains of 20, 26 or<br>30 dB)                                  |
| E2     | 8 Mb/s   | HDB3 | 75 Ω unbalanced<br>(BNC)              | Terminate (2.37 V <sub>pk</sub> )<br>Monitor (2.37 V <sub>pk</sub> but with<br>additional gains of 20, 26 or<br>30 dB)                                |
| E3     | 34 Mb/s  | HDB3 | 75 Ω unbalanced<br>(BNC)              | Terminate (1.0 V <sub>pk</sub> with<br>equalization automatic or off)<br>Monitor (1.0 V <sub>pk</sub> but with<br>additional gains of 20 or 26<br>dB) |
| E4     | 140 Mb/s | CMI  | 75 Ω unbalanced<br>(BNC)              | Terminate (1.0 V <sub>pk</sub> with<br>automatic equalization)<br>Monitor (1.0 V <sub>pk</sub> but with<br>additional gains of 20 dB)                 |

## NOTE

The receiver and transmitter can operate independently, or they can be coupled. For more information, see "Coupling the Transmitter to the Receiver Settings" on page 479.

The receiver derives its timing from the input signal.

- To set up the PDH Receive interface
  - 1 Press <Menu>, choose Tx/Rx > Receiver Settings > Physical then press <Select>.
  - 2 Set the Signal Mode to PDH/DSn.
  - 3 Set the Signal Rate to 2 Mb/s, 8 Mb/s, 34 Mb/s or 140 Mb/s.
  - 4 Set Line Termination to 75 ohm (Unbal) or 120 ohm (Bal) (2 Mb/s line rate only).
  - 5 Set the **Operating Level** to **Terminate** or **Monitor**. If you select **Monitor**, you can set the **Gain** to **20 dB** or **26 dB**.
  - 6 Select the Equalization On checkbox if required.

## **Coupling the Transmitter to the Receiver Settings**

You can set up the instrument so that the transmitter will automatically configure to the receiver's settings.

• To couple the transmitter to the receiver settings

- 1 Press <**Menu>**, choose **Tx/Rx > Coupling** then press <**Select>**.
- 2 Select Copy Rx to Tx.
- 3 Select Close.

## To switch off coupling

- 1 Press <**Menu>**, choose **Tx/Rx > Coupling** then press <**Select>**.
- 2 Select Switch Coupling Off.
- 3 Select Close.

# **Monitoring a Framed PDH Signal**

You can monitor a framed 2 Mb/s, 34 Mb/s or 140 Mb/s PDH signal or drop the framed PDH signal from the payload of a SONET or SDH signal. The framed PDH signal can be structured or unstructured. The PRBS patterns carried in these signals can be inverted or non-inverted (normal).

You should connect the 2 Mb/s or 2-140 Mb/s DS3 In port to the network element being tested.

For more information, see:

- "Monitoring a Framed PDH Signal (Unstructured Payload)" on page 481
- "Monitoring a Framed PDH Signal (Structured Payload, Signaling Bits and Spare Bits)" on page 482
- "PRBS Polarity" on page 485

## Monitoring a Framed PDH Signal (Unstructured Payload)

You can monitor a framed 2 Mb/s, 8 Mb/s, 34 Mb/s or 140 Mb/s PDH signal with an unstructured payload. The transmitted test pattern fills the entire payload and can be inverted or non-inverted (normal).

This procedure assume you have set up a PDH signal rate.

- To view a PDH signal with an unstructured payload
  - 1 Press <Menu>, choose Tx/Rx > Receiver Settings > PDH/DSn then press <Select>.
  - 2 Set Framing to the required setting, then select Unstructured.
  - 3 Press <Menu>, choose Tx/Rx > Receiver Settings > Pattern then press <Select>.
  - **4** Select the required pattern (inverted or normal).

# Monitoring a Framed PDH Signal (Structured Payload, Signaling Bits and Spare Bits)

When you monitor a framed PDH signal with a structured (or channelized) payload, you will need to select test patterns for the foreground (test) channel and the background (non-test) channels in the payload. The test patterns can be inverted or non-inverted (normal).

| Signal                                                       | Framing     | Payload Structure                  |
|--------------------------------------------------------------|-------------|------------------------------------|
| 2 Mb/s PCM30, PCM30CRC, 2 Mb/s (64 Kb/s<br>PCM31 or PCM31CRC |             | 2 Mb/s (64 Kb/s)                   |
| 8 Mb/s                                                       | ITU-T G.742 | 2 Mb/s or 64 kb/s                  |
| 34 Mb/s                                                      | ITU-T G.751 | 8 Mb/s, 2 Mb/s or 64 kb/s          |
| 140 Mb/s                                                     | ITU-T G.751 | 34 Mb/s, 8 Mb/s, 2 Mb/s or 64 kb/s |

You can also monitor the signaling bits of a 2 Mb/s with PCM30 or PCM30CRC framing.

| Signal | Framing              | Signaling bits                                                                  |
|--------|----------------------|---------------------------------------------------------------------------------|
| 2 Mb/s | PCM30 or<br>PCM30CRC | A B C D individually set to 1 or 0.                                             |
|        |                      | The signaling bits of all timeslots are set<br>to the 4-bit user-defined value. |

The Si and Sa spare bits can also be monitored if a framed PDH signal is selected (see the final step of this procedure).

| PDH Signal | Spare Bits                                                                                                    |
|------------|----------------------------------------------------------------------------------------------------|
| 2 Mb/s     | Si bits (international bits) - Located in Timeslot 0 Bit 1of both the FAS and NFAS frames.                                                                                                    |
|            | E bits - Are the Si bits of frames 13 and 15 of a CRC-4 frame,<br>and can be independently modified. When transmitted as 0,<br>they inform the far end that block errors have occurred.            |
|            | Sa bits (national bits) - located in bits 4 to 8 of NFAS timeslot.                                                                                                    |
|            | Sa bit Sequences - Defines sync status, it is an 8-bit<br>sequence in the selected NFAS Sa bits of a CRC-4 frame.<br>The sequence appears in odd numbered CRC-4 frames<br>(starting from frame 1). |
|            | CAS Multiframe - Located in MFAS timeslot bits 5, 7 and 8.                                                                                                    |
| 8 Mb/s     | FAS bit 12.                                                                                                    |
| 34 Mb/s    | FAS bit 12.                                                                                                    |
| 140 Mb/s   | FAS bits 14, 15 and 16.                                                                                                    |

This procedure assumes you have set up a PDH signal rate.

## To view a PDH signal with a structured payload

- 1 Press <Menu>, choose Tx/Rx > Receiver Settings > PDH/DSn then press <Select>.
- 2 Set the Framing and select Structured.
- 3 Set the Test Channel Rate. Enter values in the Test Channel boxes to select the required channel (the selected test channel rate determines which boxes will be active). When you select the 64 kb/s box, a timeslot selection window will be displayed. Select the Single Timeslot checkbox and a timeslot (or de-select the Single Timeslot checkbox for N x 64 kb/s foreground channels), then select Close.

When monitoring 2 Mb/s channelized payloads, you can monitor a single 64 kb/s foreground channel or N x 64kb/s foreground channels (contiguously or non-contiguously). Use the N x 64 kb/s channels when testing wideband services such as high speed data and LAN links (112 or 336 kb/s).

| Timeslot Editor |                     |    |
|-----------------|---------------------|----|
| _ 2Mb/s         |                     |    |
|                 | 🔽 Single Timeslo    | t  |
|                 | _                   |    |
| Timeslot        |                     | 6  |
| Bandwidth       | 64 kb               | 19 |
|                 | 10                  |    |
|                 |                     |    |
|                 | Close               |    |
|                 |                     |    |
| Timeslot Editor |                     |    |
|                 |                     | -  |
| 2Mb/s           | 🗖 Single Timeslo    | +  |
| 1               |                     | 31 |
| Timeslot F 1000 |                     |    |
|                 | Timeslot 16 ignored |    |
| Bandwidth       | 704 kb.             | /s |
|                 |                     |    |
|                 |                     |    |
|                 |                     |    |
|                 | Close               |    |

- 4 Select Test Channel Framing (line rates 8 Mb/s and above).
- 5 Press <Menu>, choose Tx/Rx > Receiver Settings > Pattern then press <Select>. Choose a test pattern.
- 6 Press <Menu>, choose Overhead Monitor > Signaling Bits then press <Select>. View the signaling bits.
- 7 Press <Menu>, choose Overhead Monitor > Spare Bits then press <Select>. View the Sa bits.

## **PRBS** Polarity

The definition of PRBS polarity may differ between ITU-T Recommendation 0.150 and common practice in the USA. This is illustrated by the table below.

| Pattern | ITU-T        | USA          |
|---------|--------------|--------------|
| PRBS9   | Non-inverted | Non-inverted |
| PRBS11  | Non-inverted | Non-inverted |
| PRBS15  | Inverted     | Non-inverted |
| QRSS    | Non-inverted | Non-inverted |
| PRBS23  | Inverted     | Non-inverted |
| PRBS31  | Inverted     | Inverted     |

Note that a non-inverted (2En)-1 PRBS will produce a longest run of n-1 zeros in the PRBS sequence and inverted sequence produces a longest run of n zeros in the PRBS sequence.

You can select PRBS polarity to be inverted or non-inverted (normal). For all signal types except SONET, either ITU or non-ITU is displayed beside your selection to indicate if it conforms to ITU-T 0.150.

# **Monitoring an Unframed PDH Signal**

You can monitor test patterns in an unframed 2 Mb/s, 8 Mb/s, 34 Mb/s or 140 Mb/s PDH signal applied to the 2 Mb/s In or 2-140 Mb/s DS3 In ports, or drop the unframed signal from the payload of a SONET or SDH signal. The test patterns can be inverted or non-inverted.

This procedure assumes you have set up a PDH signal rate.

## To receive an unframed PDH signal

- 1 Press <Menu>, choose Tx/Rx > Receiver Settings > PDH/DSn then press <Select>.
- 2 Set Framing to Unframed.
- **3** Press **<Menu>**, choose **Tx/Rx > Receiver Settings > Pattern** then press **<Select>**.
- **4** Select the required pattern (inverted or normal).

## Dropping a Voice Channel from a PDH Signal to the Internal Speaker

You can drop a 64 kb/s voice channel from a 2 Mb/s, 8 Mb/s, 34 Mb/s or 140 Mb/s framed PDH signal to the instrument's internal speaker.

This procedure assumes you have set up a PDH signal rate.

- To drop a voice channel to the internal speaker
  - 1 Press <Menu>, choose Tx/Rx > Receiver Settings > PDH/DSn then press <Select>.
  - 2 Set Framing to Framed and Structured. Set the Test Channel Rate to 2 Mb/s (64 kb/s).
  - 3 Enter values in the **Test Channel 34 Mb**, 8 Mb, 2Mb and 64 kb boxes to select the required channel (the selected test channel rate determines which boxes will be active).
  - **4** When you click on the 56 kb/s or 64 kb/s box, select the **Single Timeslot** check box, then select the appropriate timeslot carrying the voice channel.
  - **5** Select the **Listen** checkbox, select the appropriate volume level. Select **Close**.

## Dropping a 2 Mb/s Payload from a PDH Signal

You can drop a 2 Mb/s payload from a framed 8 Mb/s, 34 Mb/s or 140 Mb/s signal via the 2 Mb/s Out port.

The PDH signal carrying the 2 Mb/s payload (to be dropped) must be connected to the 2-140 Mb/s DS3 In port.

This procedure assumes you have set up a PDH signal rate.

- To drop an 2 Mb/s payload from a PDH signal
  - 1 Press <Menu>, choose Tx/Rx > Receiver Settings > PDH/DSn then press <Select>.
  - 2 Set Framing the to Framed and Structured.
  - **3** Set the **Test Channel Rate** to **2 Mb/s**.
  - **4** Enter values in the **Test Channel 34 Mb**, **8 Mb** and **2 Mb** boxes to select the required channel (the selected line rate determines which boxes will be active).
  - 5 Select the Drop 2 Mb/s checkbox.

## Monitoring Si and Sa Spare Bits of a 2 Mb/s signal in a PDH Signal

You can view the Si and Sa spare bits of a structured 2 Mb/s signal carried in a PDH signal.

| PDH Signal | Spare Bits                                                                                                    |  |
|------------|----------------------------------------------------------------------------------------------------|--|
| 2 Mb/s     | Si bits (international bits) - Located in Timeslot 0 Bit 1of both the FAS and NFAS frames.                                                                                                    |  |
|            | E bits - Are the Si bits of frames 13 and 15 of a CRC-4 frame,<br>and can be independently modified. When transmitted as 0,<br>they inform the far end that block errors have occurred.            |  |
|            | Sa bits (national bits) - located in bits 4 to 8 of NFAS timeslot.                                                                                                    |  |
|            | Sa bit Sequences - Defines sync status, it is an 8-bit<br>sequence in the selected NFAS Sa bits of a CRC-4 frame.<br>The sequence appears in odd numbered CRC-4 frames<br>(starting from frame 1). |  |
|            | CAS Multiframe - Located in MFAS timeslot bits 5, 7 and 8.                                                                                                    |  |
| 8 Mb/s     | FAS bit 12.                                                                                                    |  |
| 34 Mb/s    | FAS bit 12.                                                                                                    |  |
| 140 Mb/s   | FAS bits 14, 15 and 16.                                                                                                    |  |

## To view Si and Sa spare bits

►

- Press **<Menu>**, choose **Overhead Monitor > Spare Bits** then press **<Select>**. View the Si bits
- Press <**Menu**>, choose **Overhead Monitor** > **Sa Bits** then press <**Select**>. View the Sa bits.

## Monitoring Signaling Bits in Structured 2 Mb/s Signal

You can monitor signaling bits in a 2 Mb/s (with PCM30 or PCM30CRC framing) signal.

| Signal | Framing              | Signaling bits                                                               |
|--------|----------------------|------------------------------------------------------------------------------|
| 2 Mb/s | PCM30 or<br>PCM30CRC | A B C D individually set to 1 or 0.                                          |
|        |                      | The signaling bits of all timeslots are set to the 4-bit user-defined value. |

## To view signaling bits of a 2 Mb/s signal

 Press <Menu>, choose Overhead Monitor > Signaling Bits then press <Select>.

# **Setting Up Thru Mode Operation**

Use transparent thru mode to non-intrusively monitor signals in networks with no protected monitor points.

The instrument is inserted into the communications path and the received data is routed unaltered to the Transmit Out port for retransmission.

The instrument operates as normal, monitoring errors and alarms in the received signal.

The instrument's timing is derived from a clock recovered from the received data.

## NOTE

Settings cannot be changed once you have selected THRU mode. This stops you from selecting settings which would affect the data path.

You must select the signal rate you want before selecting THRU mode.

If jitter functionality is fitted, you can add jitter to signals in thru mode.

#### To set up transparent thru mode operation

- 1 Press <**Menu>**, then select the **Tx/Rx > Thru Mode** window using the arrows and **<Select>** key.
- 2 Select the **Enable Thru Mode** checkbox (a tick appears in the box).
- 3 Select Close.

# **Storing and Recalling Instrument Settings**

You can store four sets of instrument settings (i.e. those shown in the summary diagram at the bottom of the display). These, along with the factory default settings, can be recalled. This procedure assumes that you have already set up the instrument.

#### To store instrument settings

- 1 Press <**Menu**>, choose **System** > **Stored Settings** then press <**Select**>.
- 2 Select one of the User (1 to 4) radio buttons.
- **3** Press the right arrow key, then enter a suitable title using front panel keypad.
- 4 Select **Save** to store the settings.
- 5 Select Close.

| Tx / Rx - Stored Settings |              |  |  |  |
|---------------------------|--------------|--|--|--|
| 🖲 Default                 |              |  |  |  |
| 🔿 User 1                  | measurementl |  |  |  |
| 🔿 User 2                  | measurement2 |  |  |  |
| 🔿 User 3                  | setup3       |  |  |  |
| 🔿 User 4                  | setup4       |  |  |  |
| Recall Save Close         |              |  |  |  |

#### To recall stored settings

- 1 Press <**Menu**>, choose **System** > **Stored Settings** then press <**Select**>.
- 2 Select one of the User (1 to 4) radio buttons.
- **3** Select **Recall**. A warning dialog box will appear. Select **OK** and the instrument will reconfigure using the recalled settings.
- 4 Select Close.

# **Measurements and Results**

## Physical

• "Measuring the Frequency of a PDH Signal" on page 494

## **Errors and Alarms**

- "Viewing PDH Errors (Total and Last Second)" on page 496
- "Viewing the PDH Summary of Errors" on page 497
- "Viewing Errors/Alarms using the <Show More> Key" on page 498
- "Viewing Alarms in a PDH Signal" on page 499
- "Viewing Errors and Alarms Using Trouble Scan" on page 500

## Service Disruption and Network Analysis

- "Measuring Service Disruption Time in a PDH Network" on page 501
- "Viewing the ITU Analysis of PDH Errors and Alarms" on page 503

## **Results Logging**

- "Measurement Logging" on page 559
- "Viewing Results Graphically" on page 563

## Measuring the Frequency of a PDH Signal

You can measure the frequency of a balanced 2 Mb/s signal or an unbalanced 2 Mb/s, 8 Mb/s, 34 Mb/s or 140 Mb/s signal at the instrument's 2 Mb/s In or 2-140 Mb/s DS3 In port.

You can also measure frequency offset in the incoming signal. The amount of offset gives an indication of the probability of errors in the incoming signal.

This procedure assumes that the bit rate, line code, input operating level and termination settings match the network element being tested. Also make sure that the test signal is connected to the appropriate optical or electrical input port.

## To measure the frequency of a PDH signal

- 1 Press <Menu>, choose Tx/Rx > Receiver Settings > Physical then press <Select>.
- **2** Select **Signal Rate**, then select the required signal and interface settings.
- 3 Press <Menu>, choose Results > Signal Quality > Frequency Meas then press <Select>.

## **Viewing PDH Errors**

You can view errors using any of the procedures listed below:

- "Viewing PDH Errors (Total and Last Second)" on page 496
- "Viewing the PDH Summary of Errors" on page 497
- "Viewing Errors/Alarms using the <Show More> Key" on page 498

## Viewing PDH Errors (Total and Last Second)

You can view PDH errors during a test or at the end of the test.

You can view errors on the display as **Total** or **Last Second** results.

**Total Results** The display shows the running total of errors as they occur throughout the measurement gating period. The total result stops when measurement gating stops.

**Last Second** The errors results display is updated every second. A last second result is the number of errors occurring in the last second.

Refer to the technical specifications (available on the instrument website) for full details of errors results.

## To view PDH errors

- 1 Press <Menu>, choose Results > Errors and Alarms > PDH/DSn then press <Select>. Select the Errors tab.
- 2 Select the **Error Type** results to be displayed.

## **Viewing the PDH Summary of Errors**

The Error Summary window provides a running total of the number of errors occurring during the current measurement period.

## To view the PDH error summary

- 1 Press <Menu>, choose Results > Errors and Alarms > PDH/DSn then press <Select>. Select the Error Summary tab.
- 2 You can then view errors in more detail. Press <Menu>, then select the **Results** > **Errors** window to view the Error Ratio or errors occurring in the last second.

## Viewing Errors/Alarms using the <Show More> Key

When the front panel LED lights, error and alarm conditions have been detected. The front panel **<Show More>** key allows you to view detailed alarm information.

- Current alarms are shown red, while previous (historical alarms) are shown yellow.
- The History LED indicates that an alarm has occurred since the History alarms were last reset. It is reset either when a test period is started or when History **<Reset>** on the front panel is pressed.

#### To view the error/alarm conditions

• Press **<Show More>**. Select the **PDH/DSn** tab.

## **Viewing Alarms in a PDH Signal**

You can monitor the time an PDH alarms is active for (Alarm Second) on the Results screen.

Refer to the technical specifications (available on the instrument website) for full details of the alarms.

## To view alarms in a PDH signal

 Press <Menu>, choose Results > Errors and Alarms > PDH/DSn then press <Select>. Select the Alarm Seconds tab.

## **Viewing Errors and Alarms Using Trouble Scan**

You use Trouble Scan to continuously monitor errors and alarms in a framed PDH signal, or the framed PDH signal in the payload of a SONET or SDH signal.

Trouble Scan is useful for testing new networks as it can simultaneously detect up to four error types in the following priority order: Code, CRC4, Frame, E-bit and Bit.

#### To monitor errors and alarms using Trouble Scan

- Press <Menu>, choose Results > Trouble Scan then press
   <Select>. The errors and the alarms that have been detected will be displayed.
- 2 If Alarms Active is displayed, then press the front panel <Show More> keyto determine which alarms have occurred.

## Front Panel LEDs and <Show More> key

The front panel **<Show More>** key allows you to view detailed alarm information

- Current alarms are shown red, while previous (historical alarms) are shown yellow.
- The History LED indicates that an alarm has occurred since the History alarms were last reset. It is reset either when a test period is started or when History **<Reset>** on the front panel is pressed.
- If no alarms are detected and all error counts are zero then "No Trouble" is displayed on the **Results > Trouble Scan** page.

Clock Loss and Power Loss alarms are not monitored in Trouble Scan.

## NOTE

## **Measuring Service Disruption Time in a PDH Network**

You can measure the time it takes (service disruption time) for the automatic protection switch (APS) circuit to detect and activate the standby equipment when a fault occurs. This protection switch action allows the network to continue earning revenue even when equipment goes faulty.

For more information, see "Test Configuration for Measuring Service Disruption Time" on page 689.

You can deliberately invoke a protection switch in a network carrying a PRBS by generating a burst of PRBS errors.

#### To view disruption time

- 1 Press <Menu>, choose Results > Network Measurements > Service Disruption then press <Select>.
- 2 Press <Run/Stop>.
- **3** Verify error-free reception of the PRBS test pattern.
- **4** Invoke a protection switch on a working section of the transmission system that is transporting the PRBS. The instrument will display the service disruption results.

## NOTE

You can deliberately invoke a protection switch in a network carrying a PRBS by generating a burst of PRBS errors. You can simulate a node failure by removing the power from the transmission element, or you can simulate fiber break by disconnecting a fiber. For more information, see "Service Disruption" on page 688.

## **Service Disruption Test Results**

The instrument provides three separate results:

- **Longest**: The duration of the longest error burst detected during the test
- **Shortest**: The duration of the shortest error burst detected during the test
- **Last**: The duration of the most recent error burst detected during the test

When you press the **<Run/Stop>** key at the beginning of a protection-switching time test, all result fields are reset to 0 ms.

When the protection switch is triggered, the duration of the resulting error burst is measured and displayed.

For the system under test to pass, a single error burst of duration less than 50 ms should be detected. Detection of a single error burst is indicated by an identical value being displayed in the three result fields.

Three separate results are provided because some transmission systems exhibited a characteristic similar to switch-bounce during a protection-switching event. This results in multiple distinct error bursts being present on the received test pattern. By providing three separate results, the instrument's service disruption measurement clearly identifies the presence of this unwanted operating characteristic.

Other additional measurement features include:

- Relative timestamping of the beginning and end of each service disruption event.
- **History**: A record of the first ten service disruption measurements.

While an Alarm Indication Signal is not strictly speaking a pure protection-switching measurement, it is closely tied to these types of measurements by being activated as a result of any physical layer failure, such as a fiber break.

## Viewing the ITU Analysis of PDH Errors and Alarms

You can view the ITU analysis of a framed PDH signal, or framed PDH signal in the payload of a SONET or SDH signal. Make sure the bit rate, line code, input operating level and termination settings match the network element being tested. Also ensure that the Receive PDH signal framing structure is set correctly.

#### To view the ITU analysis of result

- 1 Press <**Menu**>, choose **Results** > **Performance Analysis** then press <**Select**>.
- 2 Set the G- or M-series **Analysis Type** as required.

## NOTE

All supported types of analysis are available during a measurement. For more information, see "Introducing ITU Performance Analysis" on page 604. The measurement will not be affected if you switch between the different results provided.

# 5 Instrument Setup and Use - PDH

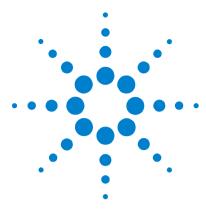

6

# **Instrument Setup and Use - DSn**

Setting up the DSn Transmitter 507 Setting up the DSn Receiver 527 Setting Up Thru Mode Operation 543 Storing and Recalling Instrument Settings 544 Measurements and Results 545

This chapter tells you how to set the instrument interfaces to match the network being tested and how to make measurements.

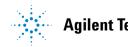

**Agilent Technologies** 

6 Instrument Setup and Use - DSn

# Setting up the DSn Transmitter

## Physical

- "Setting Up the DSn Transmit Interface" on page 508
- "Selecting the DSn Transmit Clock Source" on page 510
- "Adding Frequency Offset to the DSn Signal" on page 511

## Framed or Unframed Signal

- "Transmitting a Framed DSn Signal (Unstructured Payload)" on page 513
- "Transmitting a Framed DSn Signal (Structured Payload, Signaling Bits and Spare Bits)" on page 514
- "Transmitting an Unframed DSn Signal" on page 518

#### Payload

 "Inserting an External 2 Mb/s or DS1 Payload into a DS3 Signal" on page 519

#### **Errors, Alarms, FEAC Messages and Loop Codes**

- "Adding Errors to a DSn Signal" on page 520
- "Adding Alarms to a DSn Signal" on page 521
- "Transmitting FEAC Messages in a DS3 Signal" on page 522
- "Transmitting DS1 Loop Codes" on page 523
- "Switching Off All Test Function Features" on page 526

## Setting Up the DSn Transmit Interface

You can transmit a balanced DS1 signal or an unbalanced DS3 signal via the DS1 Out and 2-140 Mb/s DS3 Out ports.

Make sure the instrument's bit rate, line code, output level and termination settings match the network element being tested.

| Signal | Bit Rate | Line<br>Code | Output Level               | Termination                    |
|--------|----------|--------------|----------------------------|--------------------------------|
| DS1    | 1.5 Mb/s | AMI<br>B8ZS  | DSX-1<br>DS1-LO            | 100 $\Omega$ balanced (Bantam) |
| DS3    | 45 Mb/s  | B3ZS         | DS3-HI<br>DSX-3<br>DS3-900 | 75 $\Omega$ unbalanced (BNC)   |

NOTE

The transmitter and receiver can operate independently, or they can be coupled. For more information, see "Coupling the Receiver to the Transmitter" on page 509.

#### To set up a DS1 or DS3 transmit interface

- 1 Press <Menu>, choose Tx/Rx > Transmitter Settings > Physical then press <Select>.
- 2 Set the Signal Rate to DS1 or DS3.
- **3** Select the **Line Code** (DS1 line signal only).
- **4** Select the **Line Output Level**.

## **Coupling the Receiver to the Transmitter**

You can set up the instrument so that the receiver will automatically configure to the transmitter's settings.

To couple the receiver to the transmitter settings

- 1 Press <**Menu**>, choose **Tx**/**Rx** > **Coupling** then press <**Select**>.
- 2 Select Copy Tx to Rx.
- 3 Select Close.

>

#### To switch off coupling

- 1 Press <**Menu>**, choose **Tx/Rx > Coupling** then press <**Select>**.
- 2 Select Switch Coupling Off.
- 3 Select Close.

# Selecting the DSn Transmit Clock Source

You can reference the timing to an internal, external or recovered clock source.

| Mode      | Clock Source                                                 |
|-----------|--------------------------------------------------------------|
| Internal  | Clock generated within the instrument.                       |
| External  | DS1 Data clock applied to the DS1 Clock In port.             |
| Recovered | Clock recovered from the Dsn signal applied to the receiver. |

#### To select the transmit clock source

- 1 Press <Menu>, choose Tx/Rx > Transmitter Settings > Physical then press <Select>.
- **2** Select the **Clock Source**. The **Clock Format** is automatically set to **DS1 Data** if you select an external clock source.

## Adding Frequency Offset to the DSn Signal

You can apply frequency offset of up to +/-100 ppm (resolution 0.1 ppm and accuracy 0.02 ppm) to a signal regardless of the selected clock source. Offset can be applied while measurements are taking place.

## To add frequency offset to a signal

- 1 Press <Menu>, choose Test Functions > Frequency Offset then press <Select>.
- **2** Select **Line Offset**, then enter the required offset by editing the frequency offset value.
- **3** Select the **Enable Offset** checkbox, then press **<Select>** to switch on the offset.

# **Transmitting a Framed DSn Signal**

You can transmit a framed DS1 or DS3 signal via the DS1 or 2-140 Mb/s DS3 Out ports. Also, a framed signal can be inserted into the payload of a SONET/SDH signal. The framed DS1 or DS3 signal can be structured or unstructured and can carry inverted or non-inverted (normal) PRBS patterns.

For more information, see:

- "Transmitting a Framed DSn Signal (Unstructured Payload)" on page 513
- "Transmitting a Framed DSn Signal (Structured Payload, Signaling Bits and Spare Bits)" on page 514
- "PRBS Polarity" on page 517

## Transmitting a Framed DSn Signal (Unstructured Payload)

You can transmit a framed DSn signal with an unstructured payload via the DS1 or 2-140 Mb/s DS3 Out ports. Also, you can insert an unstructured DSn signal into the payload of a SONET or SDH signal. The test pattern transmitted in the DSn signal fills the entire payload.

| Signal | Framing                     |
|--------|-----------------------------|
| DS1    | ESF, D4, SLC-96 or Unframed |
| DS3    | C-bit, M13, Unframed        |

The test patterns can be inverted or non-inverted (normal).

This procedure assume you have set up a DSn signal rate.

#### • To transmit an unstructured DSn signal

- 1 Press <Menu>, choose Tx/Rx > Transmitter Settings > PDH/DSn then press <Select>.
- 2 Set Framing to the required setting, then select Unstructured.
- 3 Press <Menu>, choose Tx/Rx > Transmitter Settings > Pattern then press <Select>. Then select the required pattern (inverted or normal).

# Transmitting a Framed DSn Signal (Structured Payload, Signaling Bits and Spare Bits)

When you transmit a DSn signal with a structured (or channelized) payload, you will need to select the test patterns for the foreground (test) channel and background (non-test) channels in the payload.The test patterns can be inverted or non-inverted.

| Signal | Framing                        | Payload Structure                                             |
|--------|--------------------------------|---------------------------------------------------------------|
| DS1    | ESF, D4, SLC-96 or<br>Unframed | DS1(56 kb/s), DS1 (64 kb/s)                                   |
| DS3    | C-bit, M13, Unframed           | DS1, DS1(56 kb/s), DS1 (64 kb/s), 2 Mb/s,<br>2 Mb/s (64 kb/s) |

You can also select the signaling bits of a DS1 (56 kb/s) or 2 Mb/s with PCM30 or PCM30CRC framing.

| Signal | Framing                    | Signaling bits                                                               |
|--------|----------------------------|------------------------------------------------------------------------------|
| DS1    | ESF                        | A B C D individually set to 1 or 0.                                          |
|        | D4                         | A B individually set to 1 or 0.                                              |
|        | SLC-96                     | A B individually set to 1, 0 or alternating.                                 |
|        | No framing bit             | A B C D individually set to 1 or 0.                                          |
|        |                            | The same signaling bit pattern is carried<br>in all foreground timeslots.    |
| 2 Mb/s | PCM30, PCM31,<br>PCM30CRC, | A B C D individually set to 1 or 0.                                          |
|        | PCM31CRC                   | The signaling bits of all timeslots are set to the 4-bit user-defined value. |

The Si and Sa spare bits can also be transmitted if a 2 Mb/s signal is selected (see the final step of this procedure).

| PDH Signal | Spare Bits                                                                                                    |
|------------|----------------------------------------------------------------------------------------------------|
| 2 Mb/s     | Si bits (international bits) - Located in Timeslot 0 Bit 1of both<br>the FAS and NFAS frames. Si bits can be modified when in<br>non-CRC-4 frames.                                                         |
|            | E bits - Are the Si bits of frames 13 and 15 of a CRC-4 frame,<br>and can be independently modified. When transmitted as 0,<br>they inform the far end that block errors have occurred.                    |
|            | Sa bits (national bits) - located in bits 4 to 8 of NFAS timeslot can be independently modified.                                                                                                    |
|            | Sa bit Sequences - Defines sync status, it is an 8-bit<br>sequence transmitted in selected NFAS Sa bits of a CRC-4<br>frame. The sequence appears in odd numbered CRC-4<br>frames (starting from frame 1). |
|            | CAS Multiframe - Located in MFAS timeslot bits 5, 7 and 8 can be modified.                                                                                                    |

This procedure assumes you have set up a DSn signal rate.

## • To transmit a DSn signal with a structured payload

- 1 Press <Menu>, choose Tx/Rx > Transmitter Settings > PDH/DSn then press <Select>.
- 2 Set the Framing and select Structured.
- 3 Set the Test Channel Rate. Enter values in the Test Channel boxes to select the required channel (the selected test channel rate determines which boxes will be active). When you select the 56 kb/s or 64 kb/s box, a timeslot selection window will be displayed. Select the Single Timeslot checkbox and a timeslot (or de-select the Single Timeslot checkbox for N x 56/64 kb/s foreground channels), then select Close.

When transmitting DS1 channelized payloads, you can transmit either a single 56/64 kb/s foreground channel or N x 56/54 kb/s foreground channels. Use the N x 56/64 kb/s

channels when testing wideband services such as high speed data and LAN links (112 or 336 kb/s). The N x 64 kb/s foreground channels can be contiguous or non-contiguous.

| Timeslot Editor |                                  |
|-----------------|----------------------------------|
| - DS-1          |                                  |
| 00-1            | 🔽 Single Timeslo                 |
|                 |                                  |
| Timeslot        |                                  |
| Bandwidth       | 64 kb                            |
| Banuwium        | 04 KD                            |
|                 |                                  |
|                 | Close                            |
|                 |                                  |
| Timeslot Editor |                                  |
| - DS-1          |                                  |
|                 | ☐ Single Timeslot<br>1 6 12 18 2 |
| Timeslot        | 1 6 12 18 2                      |
|                 |                                  |
| TIMESIO         |                                  |
| Bandwidth       | 384 kb/                          |
|                 |                                  |
|                 |                                  |

- 4 Select the **Test Channel Timing** reference.
- 5 Select the Test Channel Framing (DS3 line rate only).
- **6** Select **Background Settings**, then select a background pattern.
- 7 Press <Menu>, choose Tx/Rx > Transmitter Settings > Pattern then press <Select>.
- 8 Choose a test pattern.
- 9 Press <Menu>, choose Overhead Setup > Signaling Bits then press <Select>. This lets you access the signaling bits feature.
- 10 Press <Menu>, choose Overhead Setup > Spare Bits then press <Select>. This lets you access the spare bits feature.

## **PRBS** Polarity

The definition of PRBS polarity may differ between ITU-T Recommendation 0.150 and common practice in the USA. This is illustrated by the following table.

| Pattern | ITU-T        | USA          |
|---------|--------------|--------------|
| PRBS9   | Non-inverted | Non-inverted |
| PRBS11  | Non-inverted | Non-inverted |
| PRBS15  | Inverted     | Non-inverted |
| QRSS    | Non-inverted | Non-inverted |
| PRBS23  | Inverted     | Non-inverted |
| PRBS31  | Inverted     | Inverted     |

Note that a non-inverted (2En)-1 PRBS will produce a longest run of n-1 zeros in the PRBS sequence and inverted sequence produces a longest run of n zeros in the PRBS sequence.

You can select PRBS polarity to be inverted or non-inverted (normal). For all signal types except SONET, either ITU or non-ITU is displayed beside your selection to indicate if it conforms to ITU-T 0.150.

# **Transmitting an Unframed DSn Signal**

You can transmit test patterns in an unframed DS1 or DS3 signal via the instrument's DS1 or 2-140 Mb/s DS3 Out ports. Also, an unframed signal can be inserted into the payload of a SONET/SDH signal. The test patterns can be inverted or non-inverted (normal).

This procedure assumes you have set up a DSn signal rate.

## To transmit an unframed DSn signal

- 1 Press <Menu>, choose Tx/Rx > Transmitter Settings > PDH/DSn then press <Select>.
- 2 Set Framing to Unframed.
- 3 Press <Menu>, choose Tx/Rx > Transmitter Settings > Pattern then press <Select>.
- **4** Select the required pattern (inverted or normal).

## Inserting an External 2 Mb/s or DS1 Payload into a DS3 Signal

You can insert an external 2 Mb/s or DS1 signal into a DS3 signal via the 2 Mb/s In ports (balanced).

This procedure assumes you have set up the DS3 signal rate.

- To insert an external 2 Mb/s or DS1 signal into a DS3
  - 1 Press <Menu>, choose Tx/Rx > Transmitter Settings > PDH/DSn then press <Select>.
  - 2 Set Framing to M13 or C-Bit and Structured.
  - 3 Set the Test Channel Rate to 2 Mb/s or DS1.
  - **4** Select the **Test Channel** to be used by the external signal by selecting the appropriate **DS2**, **DS1** or **2 Mb** channel settings.
  - **5** Select the **Insert** checkbox.
  - **6** Select **Background Settings**, then select the required background pattern.
  - 7 Connect the external 2 Mb/s or DS1 signal to the appropriate In port.

# **Adding Errors to a DSn Signal**

You can add errors to the DSn signal either singly or at a selectable rate.

Refer to the technical specifications (available on the instrument website) for a full list of errors.

| Mode   | Errors Transmitted                                                                   |
|--------|--------------------------------------------------------------------------------------|
| Single | One error transmitted when you press the <b><single error=""></single></b> key.      |
| Rate   | M.PE-0N errors are transmitted, where N = 4 to 9, and M.P = 1.0 to 9.9 in 0.1 steps. |

## To add errors to a DSn signal

- 1 Press <Menu>, choose Test Functions > Errors and Alarms then press <Select>.
- **2** Select the appropriate **Add Errors Type**, then select the required error.
- **3** Set the **Add Errors Rate** as required. If you select a **User** rate, then enter the required value. The errors will be added to the signal during the measurement period. Also, you can use the **<Single Error>** key to add single errors.

## Adding Alarms to a DSn Signal

You can transmit alarms in a DSn signal.

Refer to the technical specifications (available on the instrument website) for a full list of the alarms.

## To add alarms to a DSn signal

- 1 Press <Menu>, choose Test Functions > Errors and Alarms then press <Select>.
- 2 Select the appropriate Add Alarm Type, then select the required alarm.
- **3** Select the **Enable Alarm** checkbox. The alarm will then be transmitted during the measurement period.

## **Transmitting FEAC Messages in a DS3 Signal**

You use the FEAC channel (the 3rd C-bit of a framed DS3 signal) to transmit loopback, alarm or status information from far-end to near-end network elements.

This procedure assumes you have set up the DS3 signal rate.

| FEAC Message             |                                                                                                    |
|--------------------------|----------------------------------------------------------------------------------------------------|
| Loopback Codes           | You can transmit N loopcodes and M messages in a single burst, where N and M are selectable in the range 1 to 15.                   |
| Alarm/Status<br>Messages | You can transmit ANSI T1.107-1995 messages or any<br>user specified code (11111111 0XXXXXX0) continuously,<br>or in a single burst. |

#### To transmit a FEAC message in a DS3 signal

- 1 Press <Menu>, choose Tx/Rx > Transmitter Settings > PDH/DSn then press <Select>.
- 2 Set Framing to C-Bit.
- **3** Press **<Menu>**, choose **Overhead Setup > DS3 FEAC** then press **<Select>**.
- 4 Set FEAC Code Type to Loopback or Alarm/Status.
- **5** Select the **Message** for transmitting in **All Channels** or in a **Single Channel**. If you select **Single Channel**, you will need to select a channel value between 1 and 28.
- 6 Select the Repeat (Times) for Loopback and Message.
- 7 Select Transmit Code.

## **Transmitting DS1 Loop Codes**

You use in-band or out-of-band loop codes to locate faults. They are used to remotely control loop circuits in network equipment.

Typically, the far-end equipment activates the loop circuit when it detects the loop code. The DS1 signal is then routed back to the near-end equipment where you can verify signal integrity.

For more information on loop codes, see:

- "Transmitting In-band DS1 Loop Codes" on page 523
- "Transmitting Out-of Band DS1 Loop Codes" on page 524

## **Transmitting In-band DS1 Loop Codes**

When you select an in-band loop code, the entire payload of the DS1 signal is overwritten with the loop code, and transmitted for 8 seconds.

If you are transmitting a framed DS1 signal, the framing bit overwrites the DS1 loop code (as per T1.403-1999.CORE). This overwriting action can be prevented by setting the instrument for 156 MTS compatibility (the loop code is gapped).

This procedure assumes you have set up theDS1 signal rate.

| Loop    | Activate | Deactivate |
|---------|----------|------------|
| Line    | 00001    | 001        |
| Payload | 1100     | 1110       |
| Network | 11000    | 11100      |
| User    | XXXXXXXX | XXXXXXXX   |

#### To transmit an in-band DS1 loop code

- 1 Press <Menu>, choose Tx/Rx > Transmitter Settings > PDH/DSn then press <Select>.
- 2 Set Framing as required.

- **3** Press **<Menu>**, choose **Overhead Setup > DS1 Loopcodes** then press **<Select>**.
- **4** Set **Inband Loop Code** to **F-bit gaps** or **F-bit overwriten**, then select the appropriate code.
- **5** Select **Transmit Code**.

## **Transmitting Out-of Band DS1 Loop Codes**

When you select an out-of-band loop code, it can be transmitted continuously or in a burst of N-messages, where N is the number of frames in the range 1 to 15.

These loop codes are located in the data link of an ESF framed DS1 signal.

When the data link is not transmitting loop code, it transmits idle code (01111110). The switching of idle to loop code occurs at the end of the idle message, and not part way through it.

This procedure assumes you have set up the DS1 signal rate.

| Loop      | Activate          | Deactivate        |
|-----------|-------------------|-------------------|
| Line      | 11111111 01110000 | 11111111 00011100 |
| Payload   | 11111111 00101111 | 11111111 01001100 |
| Network   | 11111111 01001000 | n/a               |
| Universal | n/a               | 11111111 00100100 |
| User      | 1111              | 1111 0XXXXXX0     |

To transmit an out-of-band DS1 loop code

- 1 Press <Menu>, choose Tx/Rx > Transmitter Settings > PDH/DSn then press <Select>.
- 2 Set Framing to ESF.

- **3** Press **<Menu>**, choose **Overhead Setup > DS1 Loopcodes** then press **<Select>**.
- **4** Select the **Outband Loop Code** as required.
- **5** Set **Burst Length** to **Burst** or **Continuous**. If you select **Burst** you will also need to select the burst length.
- 6 Select Transmit Code.

# **Switching Off All Test Function Features**

You can switch off all Test Functions features. This is useful if you want to start configuring the instrument from a known state.

- To switch off all Test Function features
  - 1 Press <**Menu**>, choose **Test Functions** > **Switch Off** then press <**Select**>.
  - 2 Select Switch Off All Active Test Functions.
  - 3 Select Close.

# Setting up the DSn Receiver

## Physical

• "Setting Up the DSn Receive Interface" on page 528

## **Framed or Unframed Signal**

- "Monitoring a Framed DSn Signal (Unstructured Payload)" on page 531
- "Monitoring a Framed DSn Signal (Structured Payload, Signaling Bits and Spare Bits)" on page 532
- "Monitoring an Unframed DSn Signal" on page 536

#### Payload

- "Dropping a DS1 Payload from a DS3 Signal" on page 537
- "Dropping a Voice Channel from a DSn Signal to the Internal Speaker" on page 538

# FEAC Messages, Signaling and Spare bits, DS1 loop codes and Switching Off All Test Functions

- "Monitoring FEAC Messages in a DS3 Signal" on page 539
- "Monitoring Signaling Bits in Structured DS1 or 2 Mb/s Signal" on page 541
- "Monitoring Spare Bits of a 2 Mb/s signal in a DS3 Signal" on page 540
- "Monitoring DS1 Loop Codes" on page 542
- "Switching Off All Test Function Features" on page 526

## Setting Up the DSn Receive Interface

You can receive a balanced DS1 signal or an unbalanced DS3 signal via the DS1 In port or 2-140 Mb/s DS3 In ports.

Make sure the instrument's bit rate, line code, input operating level and termination settings match the network element being tested.

| Signal | Bit Rate | e Line      | Input                                 |                                                                                  |
|--------|----------|-------------|---------------------------------------|----------------------------------------------------------------------------------|
|        |          | Code        | Termination                           | <b>Operating Level</b>                                                           |
| DS1    | 1.5 Mb/s | AMI<br>B8ZS | 100 ohm balanced<br>(Bantam           | Terminate (3.0 V <sub>pk</sub> )                                                 |
|        |          |             | connection)                           | Monitor (3.0 V <sub>pk</sub> but with<br>additional gains of 20, 26<br>or 30 dB) |
| DS3    | 45 Mb/s  | B3ZS        | 75 ohm unbalanced<br>(BNC connection) | Terminate (0.9 V <sub>pk</sub> with<br>equalization automatic or<br>off)         |
|        |          |             |                                       | Monitor (0.9 V <sub>pk</sub> but with<br>additional gains of 20 or<br>26 dB)     |

## NOTE

The receiver and transmitter can operate independently, or they can be coupled. For more information, see "Coupling the Transmitter to the Receiver Settings" on page 529.

The receiver derives its timing from the input signal.

#### To set up the DS1 or DS3 Receive interface

- 1 Press <Menu>, choose Tx/Rx > Receiver Settings > Physical then press <Select>.
- 2 Set the Signal Mode to PDH/DSn.
- **3** Set the **Signal Rate** to **DS1** or **DS3**.
- **4** Select the **Line Code** (DS1 signals only).

- 5 Set the **Operating Level** to **Terminate** or **Monitor**. If you select **Monitor**, you can set the **Gain** to **20 dB** or **26 dB**.
- 6 Select the Equalization On checkbox if required.

## **Coupling the Transmitter to the Receiver Settings**

You can set up the instrument so that the transmitter will automatically configure to the receiver's settings.

- To couple the transmitter to the receiver settings
  - 1 Press <**Menu>**, choose **Tx/Rx > Coupling** then press <**Select>**.
  - 2 Select Copy Rx to Tx.
  - 3 Select Close.

#### To switch off coupling

- 1 Press <**Menu**>, choose **Tx**/**Rx** > **Coupling** then press <**Select**>.
- 2 Select Switch Coupling Off.
- 3 Select Close.

# **Monitoring a Framed DSn Signal**

You can monitor a framed DS1 or DS3 signal or drop the framed DSn signal from the payload of a SONET or SDH signal. The framed DS1 or DS3 signal can be structured or unstructured. The PRBS patterns carried in these signals can be inverted or non-inverted (normal).

You should connect the DS1 or 2-140 Mb/s DS3 In port to the network being tested.

For more information, see:

- "Monitoring a Framed DSn Signal (Unstructured Payload)" on page 531
- "Monitoring a Framed DSn Signal (Structured Payload, Signaling Bits and Spare Bits)" on page 532
- "PRBS Polarity" on page 534

## Monitoring a Framed DSn Signal (Unstructured Payload)

You can monitor a framed DS1 or DS3 signal with an unstructured payload. The transmitted test pattern fills the entire payload and can be inverted or non-inverted (normal).

This procedure assumes you have set up a DSn signal rate.

- To view a DSn signal with an unstructured payload
  - 1 Press <Menu>, choose Tx/Rx > Receiver Settings > PDH/DSn then press <Select>.
  - 2 Set Framing to the required setting, then select Unstructured.
  - 3 Press <Menu>, choose Tx/Rx > Receiver Settings > Pattern then press <Select>. Then select the required pattern (inverted or normal).

## Monitoring a Framed DSn Signal (Structured Payload, Signaling Bits and Spare Bits)

When you monitor a DSn signal with a structured (channelized) payload, you will need to select the test patterns for the foreground (test) channel and background (non-test) channels in the payload. The test pattern can be inverted or non-inverted (normal).

| Signal | Framing                        | Payload Structure                                             |
|--------|--------------------------------|---------------------------------------------------------------|
| DS1    | ESF, D4, SLC-96 or<br>Unframed | DS1(56 kb/s), DS1 (64 kb/s)                                   |
| DS3    | C-bit, M13, Unframed           | DS1, DS1(56 kb/s), DS1 (64 kb/s), 2 Mb/s,<br>2 Mb/s (64 kb/s) |

You can also monitor the signaling bits of a DS1 (56 kb/s) or 2 Mb/s with PCM30 or PCM30CRC framing.

| Signal | Framing              | Signaling bits                                                               |  |
|--------|----------------------|------------------------------------------------------------------------------|--|
| DS1    | ESF                  | A B C D individually set to 1 or 0.                                          |  |
|        | SF (D4)              | A B individually set to 1 or 0.                                              |  |
|        | SLC-96               | A B individually set to 1, 0 or alternating.                                 |  |
|        | No framing bit       | A B C D individually set to 1 or 0.                                          |  |
|        |                      | The same signaling bit pattern is carried in all foreground timeslots.       |  |
| 2 Mb/s | PCM30 or<br>PCM30CRC | A B C D individually set to 1 or 0.                                          |  |
|        |                      | The signaling bits of all timeslots are set to the 4-bit user-defined value. |  |

Si and Sa spare bits can also be viewed if a 2 Mb/s signal is selected (see the final step of this procedure).

This procedure assumes you have set up a DSn signal rate.

| PDH Signal | Spare Bits                                                                                                    |
|------------|----------------------------------------------------------------------------------------------------|
| 2 Mb/s     | Si bits (international bits) - Located in Timeslot 0 Bit 1of both the FAS and NFAS frames.                                                                                                    |
|            | E bits - Are the Si bits of frames 13 and 15 of a CRC-4 frame,<br>and can be independently modified. When transmitted as 0,<br>they inform the far end that block errors have occurred.            |
|            | Sa bits (national bits) - located in bits 4 to 8 of NFAS timeslot.                                                                                                    |
|            | Sa bit Sequences - Defines sync status, it is an 8-bit<br>sequence in the selected NFAS Sa bits of a CRC-4 frame.<br>The sequence appears in odd numbered CRC-4 frames<br>(starting from frame 1). |
|            | CAS Multiframe - Located in MFAS timeslot bits 5, 7 and 8.                                                                                                    |

## To view a DSn signal with a structured payload

- 1 Press <Menu>, choose Tx/Rx > Receiver Settings > PDH/DSn then press <Select>.
- 2 Set the Framing and select Structured.
- 3 Set the Test Channel Rate. Enter values in the Test Channel DS2, DS1/2Mb/s and 56/64 kb/s boxes to select the required channel (the selected test channel rate determines which boxes will be active). When you click on the 56 kb/s or 64 kb/s box, a timeslot selection window will be displayed. Select the Single Timeslot checkbox and a timeslot (or de-select the Single Timeslot checkbox for N x 56/64 kb/s foreground channels, then select Close.

When monitoring DS1 channelized payloads, you can monitor a single 56/64 kb/s foreground channel or N x 56/64 kb/s foreground channels. Use the N x 56/64 kb/s channels when testing wideband services such as high speed data and LAN links (112 or 336 kb/s). The N x 64 kb/s foreground channels can be contiguous or non-contiguous

| Timeslot Editor |                         |
|-----------------|-------------------------|
| - DS-1          |                         |
| 00-1            | 🔽 Single Timeslot       |
|                 | j♥ olingie filfiesiot   |
| Timeslot        |                         |
| Timesiot        |                         |
| Bandwidth       | 64 kb/s                 |
| Banuwiuun       | 04 KD/S                 |
|                 |                         |
|                 | 01000                   |
| •               | Close                   |
| 1               |                         |
| Timeslot Editor |                         |
| - DS-1          |                         |
|                 | 🗖 Single Timeslot       |
|                 | 1 6 12 18 24            |
| Timeslot        | 10000000000011111000000 |
|                 |                         |
| Bandwidth       | 384 kb/s                |
|                 |                         |
|                 |                         |
|                 | Close                   |
|                 |                         |

- 4 Select Test Channel Framing (DS3 line rate only).
- 5 Press <Menu>, choose Tx/Rx > Receiver Settings > Pattern then press <Select>.
- 6 Press <Menu>, choose Overhead Monitor > Signaling Bits then press <Select>. View the signaling bits.
- 7 Press <Menu>, choose Overhead Monitor > Spare Bits then press <Select>. View the spare bits.

Or: Press **<Menu>**, choose **Overhead Monitor > Sa Bits** then press **<Select>**. View the Sa bits.

## **PRBS** Polarity

The definition of PRBS polarity may differ between ITU-T Recommendation 0.150 and common practice in the USA. This is illustrated by the following table.

| Pattern | ITU-T        | USA          |
|---------|--------------|--------------|
| PRBS9   | Non-inverted | Non-inverted |
| PRBS11  | Non-inverted | Non-inverted |
| PRBS15  | Inverted     | Non-inverted |
| QRSS    | Non-inverted | Non-inverted |
| PRBS23  | Inverted     | Non-inverted |
| PRBS31  | Inverted     | Inverted     |

Note that a non-inverted (2En)-1 PRBS will produce a longest run of n-1 zeros in the PRBS sequence and inverted sequence produces a longest run of n zeros in the PRBS sequence.

You can select PRBS polarity to be inverted or non-inverted (normal). For all signal types except SONET, either ITU or non-ITU is displayed beside your selection to indicate if it conforms to ITU-T 0.150.

# Monitoring an Unframed DSn Signal

You can monitor test patterns in an unframed DS1 or DS3 signal applied to the DS1 In or 2-140 Mb/s DS3 In ports, or dropped from the payload of a SONET or SDH signal. The test patterns can be inverted or non-inverted.

This procedure assumes you have set up a DSn signal rate.

## To view an unframed DSn signal

- 1 Press <Menu>, choose Tx/Rx > Receiver Settings > PDH/DSn then press <Select>.
- 2 Set Framing to Unframed.
- **3** Press **<Menu>**, choose **Tx/Rx > Receiver Settings > Pattern** then press **<Select>**.
- 4 Then select the required pattern (inverted or normal).

## **Dropping a DS1 Payload from a DS3 Signal**

You can drop a DS1 payload from a framed DS3 signal via the DS1 Out port.

The DS3 signal (carrying the DS1 payload to be dropped) must be connected to the 2-140 Mb/s DS3 In port.

This procedure assumes you have set up a DS3 signal rate.

- To drop a DS1 payload from a DS3 signal
  - 1 Press <Menu>, choose Tx/Rx > Receiver Settings > PDH/DSn then press <Select>.
  - 2 Set Framing, then select the required DS3 frame setting, then select Structured.
  - **3** Set the **Test Channel Rate** to **DS1**.
  - **4** Enter values in the **Test Channel DS2** and **DS1** boxes to select the required channel.
  - 5 Select the Drop DS-1 checkbox.

## Dropping a Voice Channel from a DSn Signal to the Internal Speaker

You can drop a 56 kb/s or 64 kb/s voice channel from a framed DSn signal to the instrument's internal speaker.

This procedure assumes you have set up a DSn signal rate.

- To drop a voice channel to the internal speaker
  - 1 Press <Menu>, choose Tx/Rx > Receiver Settings > PDH/DSn then press <Select>.
  - 2 Set Framing to M13 or C-Bit and Structured. Set the Test Channel Rate to 2 Mb/s (64 kb/s), DS1 (64kb/s) or DS-1 (56kb/s) as required.
  - **3** Enter values in the **Test Channel DS2**, **DS1** and **64 kb** boxes to select the required channel (the selected test channel rate determines which boxes will be active).
  - **4** When you click on the 56 kb/s or 64 kb/s box, select the Single Timeslot checkbox, then select the appropriate timeslot carrying the voice channel.
  - **5** Select the **Listen** checkbox (a tick appears in the box), select the appropriate volume level. Select **Close**.

## **Monitoring FEAC Messages in a DS3 Signal**

You can monitor the current and previous loopback, alarm or status information contained in the FEAC channel (the 3rd C-bit of a framed DS3 signal).

This procedure assumes you have set up a DS3 signal rate.

| FEAC Message             |                                                                                                    |
|--------------------------|----------------------------------------------------------------------------------------------------|
| Loopback Codes           | You can transmit N loopcodes and M messages in a single burst, where N and M are selectable in the range 1 to 15.            |
| Alarm/Status<br>Messages | You can transmit ANSI T1.107-1995 messages or any user specified code (0XXXXXX0 11111111) continuously or in a single burst. |

#### To view a FEAC message in a DS3 signal

- 1 Press <Menu>, choose Tx/Rx > Receiver Settings > PDH/DSn then press <Select>.
- 2 Set Framing to C-Bit.
- 3 Press <Menu>, choose Overhead Monitor > DS3 FEAC then press <Select>. View the current and last non-idle FEAC messages.

## Monitoring Spare Bits of a 2 Mb/s signal in a DS3 Signal

You can view the Si and Sa spare bits of a structured 2 Mb/s signal carried in a DS3 signal.

| PDH Signal | Spare Bits                                                                                                    |
|------------|----------------------------------------------------------------------------------------------------|
| 2 Mb/s     | Si bits (international bits) - Located in Timeslot 0 Bit 1of both the FAS and NFAS frames.                                                                                                    |
|            | E bits - Are the Si bits of frames 13 and 15 of a CRC-4 frame,<br>and can be independently modified. When transmitted as 0,<br>they inform the far end that block errors have occurred.            |
|            | Sa bits (national bits) - located in bits 4 to 8 of NFAS timeslot.                                                                                                    |
|            | Sa bit Sequences - Defines sync status, it is an 8-bit<br>sequence in the selected NFAS Sa bits of a CRC-4 frame.<br>The sequence appears in odd numbered CRC-4 frames<br>(starting from frame 1). |
|            | CAS Multiframe - Located in MFAS timeslot bits 5, 7 and 8.                                                                                                    |

## To view Si spare bits

 Press <Menu>, choose Overhead Monitor > Spare Bits then press <Select>.

#### **To view Sa spare bits**

 Press <Menu>, choose Overhead Monitor > Sa Bits then press <Select>.

## Monitoring Signaling Bits in Structured DS1 or 2 Mb/s Signal

You can monitor signaling bits in a DS1 (56 kb/s) or 2 Mb/s (with PCM30 or PCM30CRC framing) signal.

| Signal | Framing              | Signaling bits                                                                  |
|--------|----------------------|---------------------------------------------------------------------------------|
| DS1    | ESF                  | A B C D individually set to 1 or 0.                                             |
|        | SF (D4)              | A B individually set to 1 or 0.                                                 |
|        | SLC-96               | A B individually set to 1, 0 or alternating                                     |
|        | No framing bit       | A B C D individually set to 1 or 0.                                             |
|        |                      | The same signaling bit pattern is carried in all foreground timeslots.          |
| 2 Mb/s | PCM30 or<br>PCM30CRC | A B C D individually set to 1 or 0.                                             |
|        |                      | The signaling bits of all timeslots are set<br>to the 4-bit user-defined value. |

To view signaling bits of a DS1 or 2 Mb/s in a DS3 signal

 Press <Menu>, choose Overhead Monitor > Signaling Bits then press <Select>.

## **Monitoring DS1 Loop Codes**

You use in-band or out-of-band loop codes to locate faults. They are used to remotely control loop circuits in network equipment.

Typically, the far-end equipment activates the loop circuit when it detects the loop code. The DS1 signal is then routed back to the near-end equipment where you can verify signal integrity.

| Loop    | Activate | Deactivate |
|---------|----------|------------|
| Line    | 00001    | 001        |
| Payload | 1100     | 1110       |
| Network | 11000    | 11100      |
| User    | XXXXXXXX | XXXXXXXX   |

The in-band loopcodes are shown below.

The out-of-band loopcodes are shown below.

| Loop      | Activate          | Deactivate        |
|-----------|-------------------|-------------------|
| Line      | 11111111 01110000 | 11111111 00011100 |
| Payload   | 11111111 00101111 | 11111111 01001100 |
| Network   | 11111111 01001000 | n/a               |
| Universal | n/a               | 11111111 00100100 |
| User      | 1111              | 1111 0XXXXXX0     |

## To view in-band and out-of-band DS1 loop codes

 Press <Menu>, choose Overhead Monitor > DS1 Loopcodes then press <Select>.

## **Setting Up Thru Mode Operation**

Use transparent thru mode to non-intrusively monitor signals in networks with no protected monitor points.

The instrument is inserted into the communications path and the received data is routed unaltered to the Transmit Out port for retransmission.

The instrument operates as normal, monitoring errors and alarms in the received signal.

The instrument's timing is derived from a clock recovered from the received data.

## NOTE

Settings cannot be changed once you have selected THRU mode. This stops you from selecting settings which would affect the data path.

You must select the signal rate you want before selecting THRU mode.

If jitter functionality is fitted, you can add jitter to signals in thru mode.

#### To set up transparent thru mode operation

- 1 Press **<Menu>**, then select the **Tx/Rx > Thru Mode** window using the arrows and **<Select>** key.
- 2 Select the **Enable Thru Mode** checkbox (a tick appears in the box).
- 3 Select Close.

# **Storing and Recalling Instrument Settings**

You can store four sets of instrument settings (i.e. those shown in the summary diagram at the bottom of the display). These, along with the factory default settings, can be recalled. This procedure assumes that you have already set up the instrument.

#### To store instrument settings

- 1 Press <**Menu**>, choose **System** > **Stored Settings** then press <**Select**>.
- 2 Select one of the User (1 to 4) radio buttons.
- **3** Press the right arrow key, then enter a suitable title using front panel keypad.
- 4 Select **Save** to store the settings.
- 5 Select Close.

| Tx / Rx - Stor | red Settings  |
|----------------|---------------|
| 🖲 Default      |               |
| 🔿 User 1       | measurementl  |
| 🔿 User 2       | measurement2  |
| 🔿 User 3       | setup3        |
| 🔿 User 4       | setup4        |
| Reca           | II Save Close |

#### To recall stored settings

- 1 Press <**Menu**>, choose **System** > **Stored Settings** then press <**Select**>.
- 2 Select one of the User (1 to 4) radio buttons.
- **3** Select **Recall**. A warning dialog box will appear. Select **OK** and the instrument will reconfigure using the recalled settings.
- 4 Select Close.

# **Measurements and Results**

## Physical

• "Measuring the Frequency of a DSn Signal" on page 546

## **Errors and Alarms**

- "Viewing DSn Errors (Total or Last Second)" on page 548
- "Viewing the DSn Summary of Errors" on page 549
- "Viewing Errors/Alarms using the <Show More> Key" on page 550
- "Viewing Alarms in a DSn Signal" on page 551
- "Viewing Errors and Alarms Using Trouble Scan" on page 552

## Service Disruption and Network Analysis

- "Measuring Service Disruption Time in a DSn Network" on page 553
- "Viewing the ITU Analysis of DSn Errors and Alarms" on page 556

#### **Results Logging**

- "Measurement Logging" on page 559
- "Viewing Results Graphically" on page 563

## Measuring the Frequency of a DSn Signal

You can measure the frequency of a balanced DS1 signal or an unbalanced DS3 signal at the instrument's DS1 In or 2-140 Mb/s DS3 In port.

You can also measure frequency offset in the incoming signal. The amount of offset gives an indication of the probability of errors in the incoming DSn signal.

This procedure assumes that the bit rate, line code, input operating level and termination settings match the network element being tested. Also make sure that the test signal is connected to the appropriate optical or electrical input port.

#### To measure the frequency of a DSn signal

- 1 Press <Menu>, choose Tx/Rx > Receiver Settings > Physical then press <Select>.
- **2** Select **Signal Rate**, then select the required signal and interface settings.
- 3 Press <Menu>, choose Results > Signal Quality > Frequency Meas then press <Select>.

## **Viewing DSn Errors**

You can view errors using any of the procedures listed below:

- "Viewing DSn Errors (Total or Last Second)" on page 548
- "Viewing the DSn Summary of Errors" on page 549
- "Viewing Errors/Alarms using the <Show More> Key" on page 550

## Viewing DSn Errors (Total or Last Second)

You can monitor errors in a DSn signal during testing.

You can view errors on the display as **Total** or **Last Second** results.

**Total Results** The display shows the running total of errors as they occur throughout the measurement gating period. The total result stops when measurement gating stops.

**Last Second** The errors results display is updated every second. A last second result is the number of errors occurring in the last second.

Refer to the technical specifications (available on the instrument website) for full details of errors results.

#### To view errors in a DSn signal

- 1 Press <Menu>, choose Results > Errors and Alarms > PDH/DSn then press <Select>. Select the Errors tab.
- 2 Select the Error Type results to be displayed.

## **Viewing the DSn Summary of Errors**

The Error Summary window provides a running total of the number of errors occurring during the current measurement period.

#### To view the DSn error summary

- 1 Press <Menu>, choose Results > Errors and Alarms > PDH/DSn then press <Select>. Select the Error Summary tab.
- 2 You can then view errors in more detail. Press <Menu>, then select the **Results** > Errors window to view the Error Ratio or errors occurring in the last second.

## Viewing Errors/Alarms using the <Show More> Key

When the front panel LED lights, error and alarm conditions have been detected. The front panel **<Show More>** key allows you to view detailed alarm information.

- Current alarms are shown red, while previous (historical alarms) are shown yellow.
- The History LED indicates that an alarm has occurred since the History alarms were last reset. It is reset either when a test period is started or when History **<Reset>** on the front panel is pressed.

#### To view the error/alarm conditions

• Press **<Show More>**. Select the **PDH/DSn** tab.

## **Viewing Alarms in a DSn Signal**

You can monitor the time a DSn alarms is active for (Alarm Second) on the Results screen (except for Clock Loss and FEAC Codes). Refer to the technical specifications (available on the instrument website) for full details of the alarms.

#### To view alarms in a DSn signal

 Press <Menu>, choose Results > Errors and Alarms > PDH/DSn then press <Select>. Select the Alarm Seconds tab.

## **Viewing Errors and Alarms Using Trouble Scan**

You use Trouble Scan to continuously monitor errors and alarms in a framed DSn signal, or the framed DSn signal in the payload of a SONET or SDH signal.

Trouble Scan is useful for testing new networks as it can simultaneously detect up to four error types in the following priority order; Code, CRC6, Frame, CP-Parity, P-Parity, FEBE, and Bit (useful for testing new networks).

#### To monitor errors and alarms using Trouble Scan

- Press <Menu>, choose Results > Trouble Scan then press
   <Select>. The errors and the alarms that have been detected will be displayed.
- 2 If Alarms Active is displayed, then press the front panel <Show More> key to determine which alarms have occurred.

#### Front Panel LEDs and <Show More> key

The front panel **<Show More>** key allows you to view detailed alarm information

- Current alarms are shown red, while previous (historical alarms) are shown yellow.
- The History LED indicates that an alarm has occurred since the History alarms were last reset. It is reset either when a test period is started or when History **<Reset>** on the front panel is pressed.
- If no alarms are detected and all error counts are zero then "No Trouble" is displayed on the **Results > Trouble Scan** page.

Clock Loss and Power Loss alarms are not monitored in Trouble Scan.

#### NOTE

**User Guide** 

## **Measuring Service Disruption Time in a DSn Network**

You can measure the time it takes (service disruption time) for the automatic protection switch (APS) circuit to detect and activate the standby equipment when a fault occurs. This protection switch action allows the network to continue earning revenue even when equipment goes faulty.

For more information, see "Test Configuration for Measuring Service Disruption Time" on page 689.

You can deliberately invoke a protection switch in a network carrying a PRBS by generating a burst of PRBS errors.

#### To view disruption time

- 1 Press <Menu>, choose Results > Network Measurements > Service Disruption then press <Select>.
- 2 Press <Run/Stop>.
- **3** Verify error-free reception of the PRBS test pattern.
- **4** Invoke a protection switch on a working section of the transmission system that is transporting the PRBS. The instrument will display the service disruption results.

## NOTE

You can deliberately invoke a protection switch in a network carrying a PRBS by generating a burst of PRBS errors. You can simulate a node failure by removing the power from the transmission element, or you can simulate fiber break by disconnecting a fiber. For more information, see "Service Disruption" on page 688.

## **Service Disruption Test Results**

The instrument provides three separate results:

- **Longest**: The duration of the longest error burst detected during the test
- **Shortest**: The duration of the shortest error burst detected during the test
- **Last**: The duration of the most recent error burst detected during the test

When you press the **<Run/Stop>** key at the beginning of a protection-switching time test, all result fields are reset to 0 ms.

When the protection switch is triggered, the duration of the resulting error burst is measured and displayed.

For the system under test to pass, a single error burst of duration less than 50 milliseconds should be detected. Detection of a single error burst is indicated by an identical value being displayed in the three result fields.

Three separate results are provided because some transmission systems exhibited a characteristic similar to switch-bounce during a protection-switching event. This results in multiple distinct error bursts being present on the received test pattern. By providing three separate results, the instrument's service disruption measurement clearly identifies the presence of this unwanted operating characteristic.

Other additional measurement features include:

- Relative timestamping of the beginning and end of each service disruption event.
- **History**: A record of the first ten service disruption measurements.

While an Alarm Indication Signal is not strictly speaking a pure protection-switching measurement, it is closely tied to these types of measurements by being activated as a result of any physical layer failure, such as a fibre break.

## **Alarm Indication Signal (AIS)**

The instrument can provide details of AIS duration measurements, AIS timestamping and an AIS history. When used in conjunction with the instrument's service disruption measurements, it becomes possible to show a relationship between alarms within a device and automatic protection switches in a network. This provides the ability to quickly and accurately debug network elements. For example, using the timestamping and AIS duration measurements, it is easy to see if a device fails due to AIS not being raised quickly enough, or if it fails due to AIS not being removed quickly enough once the switch has taken place.

## Viewing the ITU Analysis of DSn Errors and Alarms

You can view the ITU analysis of a framed DSn signal, or framed DSn signal in the payload of a SONET or SDH signal.

Make sure the bit rate, line code, input operating level and termination settings match the network element being tested. Also ensure that the Receive DSn signal framing structure is set correctly.

#### To view the ITU analysis of result

- 1 Press <**Menu**>, choose **Results** > **Performance Analysis** then press <**Select**>.
- 2 Set the G- or M-series Analysis Type as required.

**NOTE** All supported types of analysis are available during a measurement. For more information, see "Introducing ITU Performance Analysis" on page 604. The measurement will not be affected if you switch between the different results provided.

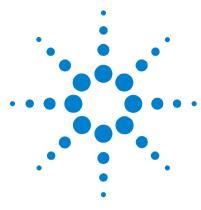

# **Instrument Details**

7

Logging, Instrument Control and File Management Tools 558 Technical Support 594

This chapter gives information on additional features provided by the instrument, plus information on technical support.

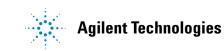

# Logging, Instrument Control and File Management Tools

## **Measurement Control and Results Management**

- "Measurement Logging" on page 559
- "Setting the Measurement Timing" on page 560
- "Setting Time and Date" on page 562
- "Viewing Results Graphically" on page 563

## **Instrument Control and Settings**

- "System Options" on page 570
- "System Preferences" on page 571
- "Manufacturing Data" on page 573
- "Self Test" on page 574
- "Keyboard Lock" on page 573
- "Remote Control" on page 579

## User's Own Help Files, File Management and Printing

- "Creating Your Own Help Files" on page 584
- "Accessing Your Own Help Files" on page 586
- "File Management" on page 587
- "Print Control Key (Printer Setup and Capturing Screendumps)" on page 592

## **Measurement Logging**

You can generate a report at the end of the measurement period or create an interval report at any time during the measurement. Before logging results, set the measurement period, see "Setting the Measurement Timing" on page 560.

You can log the measurement results to a file or printer (connect the printer to the instrument's USB port).

The measurement results you can log include:

- Interval Report generated every "Logging Interval". This report can contain **Cumulative Totals** (the running total for the measurement period) and **Interval Totals** (the totals for the Interval).
- End of Measurement Report generated at the end of the measurement period. This includes report Totals (the total for the measurement period).

#### To set up measurement logging

- 1 Press <Menu>, choose Results > Measurement Setup > Logging then press <Select>.
- 2 Select Enable logging. Select a Destination (File or Printer). If you choose File, enter a filename and press <Select>.
- Select the checkboxes for Interval Report (the minimum Logging interval is 10 minutes), End of Measurement Report, Logged Events and Logged Reports as required.
- 4 Press **<Run/Stop>** to start a new measurement. The instrument will now log the results requested.
- **5** Select **Snapshot Interval Report** for an interval report.

#### NOTE

Use an underscore "\_", not spaces, in filenames. Files are given the suffix '\_A1.LOG'. If you log to an existing filename the suffix letter will increment. Up to ten logging files can be stored on the instrument.

Logged results are stored in ASCII text format. You can copy these files to a floppy disk and import them to a PC. See:

• "Copying an Internal File to a Floppy Disk" on page 588

## **Setting the Measurement Timing**

You can control the start/stop time of a test period, as follows:

- **Manual Start and Stop** Press the **<Run/Stop>** key to start. The test runs until you press the **<Run/Stop>** key again.
- Manual Start and Timed Stop Press the <Run/Stop> key to start. The test runs for a fixed period (1 min, 5 min, 15 min, 1 hr, 24 hrs or 72 hrs) or for a user-defined period.
- **Timed Start and Stop** Use the **Start On date/time** feature to set the exact date/time when a test is to start. The test runs for a fixed period (1 min, 5 min, 15 min, 1 hr, 24 hrs or 72 hrs) or for a user-defined period.

## **Manual Start and Stop**

- To set manual control of the measurement period
  - 1 Press <Menu>, choose Results > Measurement Setup > Logging then press <Select>.
  - 2 In the Run/Stop field, choose Manually. This allows you to use the <Run/Stop> button to manually start and stop a measurement gating period.

## **Manual Start and Timed Stop**

You can use this setting to capture results for a single measurement period.

## To set up a manual start/timed stop measurement period

- 1 Press <Menu>, choose Results > Measurement Setup >
  Logging then press <Select>.
- 2 To start manually In the **Run/Stop** field choose **User Program**. Select the **Start** field and choose **Manually**.
- 3 To stop after a fixed or user defined period Select the Stop After duration field and choose either one of the fixed periods (1min, 5 min, 15 min, 1 hr, 24 hrs or 72 hrs) or User,

for a user-defined duration. If **User** is chosen, use the keyboard to set an end of measurement time.

## Start On Date/Time and Timed Stop

You can define an exact date/time when you wish to start a measurement and whether the measurement stops after a fixed or user-defined period.

## To set up a timed measurement period

- 1 Press <Menu>, choose Results > Measurement Setup > Logging then press <Select>.
- 2 To choose a start time In the Run/Stop field and select User Program. Now select the Start field and choose On date/time. Use the Keyboard to enter the start time then press <Select>.
- **3** To stop after a fixed or user defined period Select the **Stop After duration** field and choose either one of the fixed periods (1min, 5 min, 15 min, 1 hr, 24 hrs or 72 hrs) or **User**, for a user-defined duration. If **User** is chosen, use the keyboard to set an end of measurement time.

## **Setting Time and Date**

You should set the time and date correctly to enable timestamping of logged results.

## To set time and date

- 1 Press <Menu>, choose System > Time and Date then press <Select>.
- **2** Set up the required date and time using the keypad.
- **3** Select **Close** and press **<Select>** to exit.

## **Viewing Results Graphically**

The Measurement Record System (MRS) time stamps all captured errors, alarms and pointer movements. You can view graphs that track pointer movements and graphs of error distributions or alarm seconds durations, with respect to time. The graphical data can also be stored and used for future reference. Viewing and management of measurement record data is controlled using the Measurement Record Graph Manager.

## **Viewing Graphs**

Use the graph manager window to view graphs of all error, alarm and pointer information during a measurement period. This window is split into three sections:

- **Total Memory Usage** displays how much of the internal storage has been used. If this becomes full, delete some of the previously stored graphs using the Stored Sessions section.
- Latest Session details the active graph and percentage of available memory currently being used.
- **Stored Sessions** allows the recall of previously stored graphs. The session name and memory usage are displayed.

To view graphs

1 Press <Menu>, choose Graph > Graph Manager then press <Select>.

| Measurement Record - Graph Manager<br>Total Memory Usage<br>Latest Session<br>Memory Usage: 1 % |                | Sore           |
|-------------------------------------------------------------------------------------------------|----------------|----------------|
| Stored Sessions                                                                                 |                |                |
| MRS Session Name                                                                                | Memory Usage % | Cit Rename dis |
| Chicago 23 March 02                                                                             | 1%             |                |
| Chicago 26 March 02<br>Naperville 29 March 02                                                   | 1%             | 333 Delete 323 |
| Repervice 29 March 02                                                                           | 15             |                |
|                                                                                                 |                | ::: View Info  |
|                                                                                                 |                | View Graphs    |
|                                                                                                 |                |                |
|                                                                                                 |                |                |
|                                                                                                 |                |                |
|                                                                                                 |                |                |
|                                                                                                 |                |                |
| Status:                                                                                         |                | Laser-ON       |

- 2 Select View Graphs from either the Latest Session or Stored Sessions section as appropriate. The Graph Viewer window is displayed. This window is split into two sections.
  - Summary Graphs (top section)
  - Detail Graphs (bottom section)

The summary section shows a summary of alarm and error seconds. A solid red bar depicts the time of occurrence of detected alarms and errors.

The detail graphs section can be configured to show either one or two graphs.

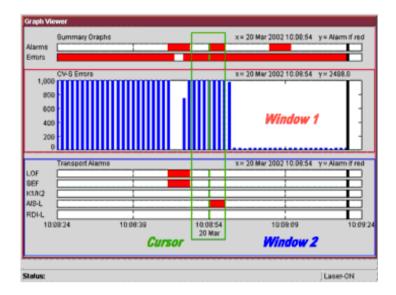

- **3** Use the **<Menu>** key to access the selection and navigation features.
- 4 From Select, select the item you want to view, then press <Select>. A menu appears showing Physical, Section, Path, TCM, PDH, DSn and Pattern (errors and alarms are grouped into each of these layers). Any item in the menu with active error/alarm information within the visible time range is shown in red. Graphs of pointer positions are found at Path > SPE/VT or AU/TU Pointer Value. A green cursor allows you to interrogate results for a particular time period. Use the arrow navigation keys to pan through the results. Error counts or pointer values are shown on the graph against the selected time period.
- **5** Select **View Range** to rescale the time axis. The time taken to view will depend on the amount of data stored. The message "Retrieving data..." is displayed on the status line during data processing.
- 6 Select Show to pan Page Left or Page Right or to select a Single/Double Graph.

The **<Menu>** key also allows you access to the session manager to store/recall graphs or to close the graph window and return to the user interface. For more information, see "Storing Graphs" on page 567.

## NOTE

If power fails during a measurement period, this is recorded in the graph viewer window, under **Power** loss seconds in the **Physical Alarms** section. When power is restored to the instrument, re-select the graph viewer to see results being captured again.

## **View Range**

In the cases where the results have a minimum and maximum value, as in the case of optical power and pointer value, the graphical representation in some ranges show a maximum, minimum and average value at a single point. This is shown graphically as follows:

| AU P  | ointer Va    | alue                   |
|-------|--------------|------------------------|
| 750 - | T            | ╵┃┃┃╹╹╻                |
| 600 - |              |                        |
| 450 - | ιμ           | $\Lambda_{\Lambda}$    |
| 300 - | - / IY       | ¥ ¥ ¥ ¥ ¥ ¥*¥±¥⊥¥⊥†⊥   |
| 150 - | $\eta^{\mu}$ |                        |
| 0     | 41,          | . 1 1*14 1 1 1 1 1 1 1 |

Data for measurement record system graphs is sampled every second so that when you have zoomed out to, say, a range of 1 hour, at each x-axis point 60 samples will have been taken. The display at this point shows the maximum, minimum and average value of these 60 points, using a vertical line with the maximum and minimum at the top and bottom of the line and the average value which is connected between adjacent points to show the trend of the data.

## **Storing Graphs**

Use the Graph Manager window to store results of all error, alarm and pointer information during a measurement period. This window is split into three sections:

- **Total Memory Usage** displays how much of the internal storage has been used. If this becomes full, delete some of the previously stored graphs using the Stored Sessions section.
- Latest Session details the active graph and percentage of available memory currently being used.
- **Stored Sessions** allows the recall of previously stored graphs. The session name and memory usage are displayed.

## To store graphs

1 Press <Menu>, choose Graph > Graph Manager then press <Select>.

| Measurament Record - Graph Manager<br>Total Memory Usage<br>Latest Session<br>Memory Usage: 1 % |                | loce             |
|-------------------------------------------------------------------------------------------------|----------------|------------------|
| Stored Sessions                                                                                 |                |                  |
| MRS Session Name                                                                                | Memory Usage % | Rename           |
| Chicago 23 March 02                                                                             | 1%             |                  |
| Chicago 26 March 02                                                                             | 1%             | 1325 Deleter 335 |
| Naperville 29 March 02                                                                          | 1%             |                  |
|                                                                                                 |                | View Info        |
|                                                                                                 |                | View Graphs      |
|                                                                                                 |                |                  |
|                                                                                                 |                |                  |
|                                                                                                 |                |                  |
| Status:                                                                                         |                | Laser-ON         |

**2** Select **Store** to save a current graph. If **Store** is unavailable, the test is still running. Wait until the end of the test period before storing results. When storing a graph, include the date in the filename.

Store results from the last graph session before starting a new test. If the graph storage space is full, use the session manager to delete previously stored sessions. Text results will still be stored.

# NOTE

#### To recall graphs

- 1 Press <Menu>, choose Graph > Graph Manager then press <Select>.
- 2 Use the arrow keys to move to the **Stored Sessions** section, then press **<Select>**.
- **3** Move to the session you wish to view, then press **<Select>** (it will be highlighted in blue).
- **4** Move to **View Graphs** to see the captured information.
- **5** If you wish to rename a graph, select the appropriate result and press **Rename**.
- 6 Select View Info to view details about the configuration of the instrument during a graph capture.
- 7 If required (for example if the 10 available store locations are used), use **Delete** to free up space.
- 8 To exit the session manager, press <Menu> then select the appropriate screen to view.

## **Dynamic Axis Scaling and Scrolling**

The graph is continually updated during a measurement and the X-axis (time) automatically scrolls. When the plotted points reach the X-axis limit the graph will scroll and continue plotting from the X-axis mid point.

The X-axis range (time) must be manually selected to suit the data being viewed.

The Y-axis is dynamically scaled for pointer movements. The Y-axis for error and alarm measurement histograms is a fixed logarithmic scale. Histograms are capped at 10000 errors/alarms (actual values can be viewed by using the cursor to select the event of interest). A single error/alarm can also be viewed on the same graph.

## **System Options**

The System Options window lets you view the following:

- Instrument Options: Options installed.
- Software Version: Firmware revision and build date/time.
- **To view instrument options or software version** 
  - Press <Menu>, choose System > Options then press
     <Select>. Select the Instrument tab. Or,
  - Press <Menu>, choose System > Options then press
     <Select>. Select the Software tab.

## **System Preferences**

To access the System Preferences window

1 Press <Menu>, choose System > Preferences then press <Select>.

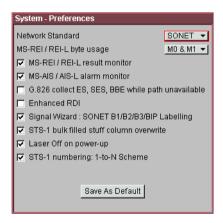

- **2** Select the preferences you require.
- **3** Select the **Save as Default** button. A dialog box is displayed. This prompts you to confirm any changes you have made to the settings.

Use the System Preferences window to select the following settings:

- MS-REI/REI-L Results Monitor. Use this to enable (default)/disable the collection of MS-REI/REI-L results.
- MS-AIS/AIS-L Alarm Monitor. Use this to enable (default)/disable the collection of MS-AIS/AIS-L alarms.
- G826 Collect ES, SES, BBE While Path Unavailable. Use this to enable/disable the collection of results for Errored Seconds (ES), Severely Errored Seconds (SES) and Background Block Error (BBE) while the path is unavailable. These counts are not included in the calculation of ESR, SESR and BBER. For more information, see: "Introducing ITU Performance Analysis" on page 604.

- Enhanced RDI. Use this to enable (default)/disable the Enhanced Remote Defect Indication (RDI) alarm function (Telecordia GR-253 CORE Issue 3 and ITU-T G.707).
- MS-REI/REI-L: M0, M1 Byte Usage (STM-64/OC192). The G.707 (October 2000) ITU specification introduced the use of two bytes (M0, M1) for MS-REI/REI-L error monitoring in STM-64/OC-192 line signals. To support interfaces of equipment designed prior to this new recommendation the instrument supports both single (M1) and two (M0, M1) byte MS-REI. If the measurement results are not as expected, check that the MS-REI field selection is correct for the network-under-test. Try repeating the test with a different MS-REI selection.
- Audio Control. Select the **Audio Control** field and press the **<Select>** key. Use this window to switch on/off an audible beep that indicates reception of an error or alarm. The volume of the beep can be set to Low, Medium or High.
- STS-1 bulk-filled stuff column overwrite You can overwrite all bytes including or excluding the fixed stuffing bytes.
- Access Control This field cannot be enabled by the user.

## **Manufacturing Data**

The manufacturing data window lists the modules/assemblies fitted to your instrument. The information may be useful to an engineer if your instrument requires repair or calibration.

- To open the manufacturing data window
  - Press <Menu>, choose System > Manufacturing Data then press <Select>.

The information given in the window indicates the following, reading from left to right.

- **J1413-60502** 0200 SL119 000107 Module or PCA drawing number
- J1413-60502 0200 SL119 000107 Material List Revision Code
- J1413-60502 0200 SL119 000107 Vendor Code
- J1413-60502 0200 SL119 000107 Year/Week of assembly (YWW)
- J1413-60502 0200 SL119 000107 Board serial number
- J1413-60502 0200 SL119 000107 Total board unique identification number

## **Keyboard Lock**

NOTE

This feature calls up the Keyboard Lock window to deter others from using the instrument.

The keyboard is not actually locked. The message displayed advises other users not to change the current settings. All keys are still operable.

## To lock the keyboard

Press <Menu>, choose System > Keyboard Lock then press <Select>.

# Self Test

|         | The self test consists of a range of tests, including confidence<br>tests for the measurement interfaces, to verify that the<br>instrument is operating correctly. You can run an 'all interface'<br>confidence test (which takes approximately 5 minutes) or<br>individual interface tests. If a failure occurs then a descriptive<br>text message and error code is returned. For further<br>information on the self test and error codes, refer to the<br>Verification manual (on the Agilent OmniBER website). |  |
|---------|----------------------------------------------------------------------------------------------------|--|
|         | To run the confidence test                                                                                                    |  |
|         | 1 Press <b><menu></menu></b> , choose <b>System &gt; Self Test</b> then press <b><select></select></b> .                                                                                                    |  |
|         | <b>2</b> Ensure all loopbacks are in place. Select the appropriate 1310/1550 nm 2.5 G - 52 M optical loopback cabling configuration.                                                                                                    |  |
|         | <b>3</b> Select <b>Run Selected test</b> radio button, then select <b>Confidence Test</b> .                                                                                                    |  |
|         | <b>4</b> Select <b>Start</b> . The elapsed test time and remaining test time is displayed. If any sub-test fails a error message and error code will be returned. Up to six errors are recorded.                                                                                                    |  |
| NOTE    | If using the 2.5 Gb instrument, run the confidence test for each 2.5/2.66 Gb/s- 52 Mb/s input port. Select the cable configuration from the test menu as appropriate.                                                                                                    |  |
| CAUTION | Observe safety precautions, care and connection cleanliness to avoid<br>damage or degradation of the optical connections. Ensure the<br>recommended optical attenuation is present in all optical loopback<br>connections to avoid self test failure or damage to the optical<br>receivers.                                                                                                    |  |

### **Confidence Test Failure**

If the confidence test fails:

- Make sure all the correct loopback connections are in place.
- With optical interface failures, clean all optical connections with a recognized cleaning kit before repeating the confidence test. For more information on cleaning optical connectors, see the Installation and Verification Manual (on the CD-ROM).
- If the problem persists then contact your local Agilent Service Office or representative.

### **Self Test Loopback Connections**

The confidence test verifies all the optical and electrical test ports on the unit therefore loopback connections are required on the instrument.

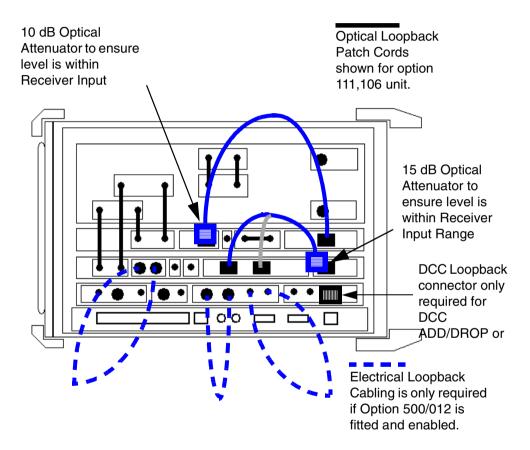

### **Optical Loopback Connections (All Instruments)**

Use optical cables (Part Number 1005-0337) and 15 dB attenuators (Part Number 1005-0433):

• 10 Gb/s 1550 nm Optical Out via 15dB Attenuator to 10 Gb/s Optical In.

- 52 Mb/s-2.5 Gb/s Optical Out via 15 dB Attenuator to 2.5 Gb/s Optical In.
- 52 Mb/s-2.5 Gb/s Optical Out via 15 dB Attenuator to 52 Mb/s-622 Mb/s Optical In.

### 7 Instrument Details

### Electrical Connections (155 Mb/s to 8 Mb/s)

Use BNC cables (Part Number 15525A):

- 52/155 Mb/s Out (BNC) to 52/155 Mb/s In (BNC)
- 2-140 Mb/s DS3 Out (BNC) to 2-140 Mb/s DS3 In (BNC)

# Balanced Electrical Connections 2M/DS1 (Enhanced Testing Product Required)

Use 3-pin Siemens cable (Part Number 15512A) and Bantam Cable (Part Number 15670A):

- 2M Out (3-pin Siemens) to 2M In
- DS1 Out to DS1 In

### **Remote Control**

To access the remote control window

Press <Menu>, choose System > Remote Control then press <Select>.

The following options are available for remote control of the instrument through your PC/terminal:

- RS232 connection
- LAN connection
- GPIB connection

### **RS232 Operation**

- To remotely control the instrument via an RS232 connection.
  - 1 Connect your PC/terminal via a suitable RS232 cable to the instrument RS232 port.
  - 2 Press <Menu>, choose System > Remote Control then press <Select>.
  - **3** Set Connection mode to **RS232**.
  - **4** Select the **Command prompt** checkbox if you are going to remotely control the instrument. Do not select **Command prompt** if a computer program is going to control the instrument.
  - 5 Select the **Baud rate**, **Data bits**, **Stop bits**, **Parity** and **Handshaking**.
  - 6 Select Close.

### **LAN Operation**

You can remotely control an instrument via a LAN connection.

- To remotely control the instrument via a LAN connection.
  - 1 Connect your PC/terminal and instrument to your LAN.
  - 2 Press <Menu>, choose System > Remote Control then press <Select>.
  - **3** Set Connection mode to LAN.
  - **4** Select the **Command prompt** checkbox if you are going to remotely control the instrument. Do not select **Command prompt** if a computer program is going to control the instrument.
  - 5 Select Network Settings.
  - 6 Enter the IP address, Subnet mask and Default gateway values. These values are typically assigned by your Information Technology (IT) department. Then select Close.

| Network Settings |                 |                   |
|------------------|-----------------|-------------------|
| IP address       | 010.225.000.211 | (nnn.nnn.nnn.nnn) |
| Subnet mask      | 255.255.255.000 | (nnn.nnn.nnn.nnn) |
| Default gateway  | 010.225.000.001 | (nnn.nnn.nnn.nnn) |
|                  | Close           |                   |

- 7 Ensure the **Port number** is to **5001**.
- **8** Run Telnet on your PC. Enter the IP address assigned to the instrument and the Port number (5001).

### **GPIB** Operation

- To remotely control the instrument via a GPIB connection.
  - **1** Connect your PC/terminal via a suitable GPIB card and cable to the instrument GPIB port.
  - 2 Press <Menu>, choose System > Remote Control then press <Select>.
  - **3** Set Connection mode to GPIB.
  - 4 Enter the required GPIB address.
  - 5 Select Close.

### **User's Own Help Files**

You can add your own help files to the instrument and refer to them when carrying out your routine procedures, solving problems or following detailed test procedures. To produce your own help system, create HTML files using a standard word-processor. To access these files on the instrument, you need to create an index file containing hypertext links to each of the files. You must call the index file '**ownhelp.html**'.

For more information on creating and accessing your own help files, see:

- "Your Own Help Files Hierarchy" on page 583
- "Creating Your Own Help Files" on page 584
- "Accessing Your Own Help Files" on page 586

### Your Own Help Files - Hierarchy

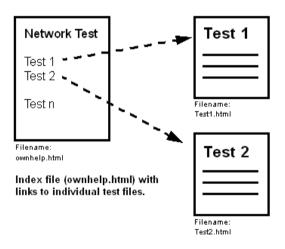

### **Creating Your Own Help Files**

#### To create your own help files

- 1 Use a standard word processor or HTML editor to create the file. If you keep your document short, it will load quickly and be easy to navigate through. Save the document(s) with the extension '.html'. For more information on how to structure your HTML pages, see "Guidelines for Creating HTML Files" on page 585.
- **2** Create an index file with hypertext links to each of your files. Save this file as '**ownhelp.html**'.
- **3** Before loading your own help files onto the instrument, check them in a Web browser.
- **4** Copy all of your files, including your '**ownhelp.html**' index file and any image files, onto a floppy disk.
- **5** Copy the files from the floppy disk to the instrument (see: "Importing Files from a Floppy Disk" on page 589).
- 6 To access your files via the instrument's Online Help system, see: "Accessing Your Own Help Files" on page 586.

| IN I | U | <br>- |
|------|---|-------|
|      |   |       |

Use a meaningful name for your files, and save them with the extension'.html'. Images should be in JPG or GIF format. When you add files to the instrument, any files with the same name will be overwritten by your new files.

### CAUTION

You **must** load your index file ('**ownhelp.html**') onto the instrument to be able to access your files.

### Example of the Index File (ownhelp.html)

| My Help Files - Index Page                                                                             |
|----------------------------------------------------------------------------------------------------|
|                                                                                                    |
| Click on the links below to access my own help files:                                                  |
| My Help File 1                                                                                         |
| My Help File 2                                                                                         |
| My Help File 3                                                                                         |
|                                                                                                    |
| Note: This index file must be called 'ownhelp.html', to enable access of the file from the instrument. |

### **Guidelines for Creating HTML Files**

- Use only a sans serif font (such as Arial) of size 12, 14 or 16 point, Normal or Bold DO NOT use italic fonts as they are not supported on the instrument.
- Any images you include should be either GIF or JPEG format.
- Design a page size and layout appropriate for the size of the instrument display. For example, write several short documents, rather than one long one, and make sure inserted tables will fit the screen width (**560 pixels** or **15cm wide**).
- Have all the documents and images in one folder/directory. The instrument does not support file tree structures.
- The total size of the files should not be more than 1.44Mb. You cannot download files larger than the capacity of a floppy disk.

### CAUTION

Format your document to fit the instrument's screen-width. If you insert tables that are larger than the screen, they will not display properly.

The instrument supports HTML Standard 3.2. Documents produced using later HTML standards are not guaranteed to operate or display on the instrument.

### Accessing Your Own Help Files

- To access your own help files
  - 1 Press <Help> to access the Online Help system.
  - 2 Press <Menu>, select Your Own Help and press <Select>.
  - **3** Select the link to the file you require, using the arrow navigation and **<Select>** keys.
  - **4** If a file is longer than one screen-size, use the **<Next Page>** and **<Prev Page>** keys (on the instrument keypad) to scroll up or down.
  - 5 Press the <Back> key to return to the 'ownhelp.html' index, or the <Home> key to return to the Online Help Home page.

### **File Management**

While using the instrument, you will generate a number of different types of files:

**Stored Settings Files -** There is one Factory Default Stored Setting and four User Defined Stored Settings. You can recall these settings, saving you time when setting up measurements.

**Measurement Logging Files** - During a measurement you can log the measurement results to an internal file or to an external printer. For more information, see:

• "Measurement Logging" on page 559

**User Help Files -** You can create your own help files to add to the instrument and then access them through the Online Help system. For more information on accessing your own files, see:

• "Accessing Your Own Help Files" on page 586

**Screendump Files -** You can capture screen images using the Print Control key on the Front Panel. These can be stored as files or printed directly. For more information, see:

• "Saving and Printing Screendumps" on page 593.

For information on how to manage your stored files, see:

- "Copying an Internal File to a Floppy Disk" on page 588
- "Importing Files from a Floppy Disk" on page 589
- "Deleting Files from a Floppy Disk" on page 590
- "Deleting Files from the Instrument" on page 591

### **Copying an Internal File to a Floppy Disk**

You can copy different file types (settings, logging, user's own help or screen dumps) from the instrument to a floppy disk, ready for transfer to another instrument or to a PC.

First you should view the latest list of files stored on the instrument, by completing the **Refresh List** function. Then you can choose which file to copy to the floppy disk. If a file approaches the capacity of a floppy disk, it will be split automatically.

#### To refresh the list of files

- 1 Press <Menu>, choose System > File Manager then press <Select>.
- **2** Select the required file type.
- **3** Set **Drive** to **Internal**.
- 4 Set Operation to Refresh file list.
- 5 Select Action, then press <Select> to refresh the list of files.

#### To copy a file to a floppy disk

- 1 Select the **Files** field, then choose a file from the list.
- 2 Set Operation to Copy file.
- **3** Select **Action**, then press **<Select>**.

### Importing Files from a Floppy Disk

You can copy different file types (your own help files or settings) to the instrument from a floppy disk.

First you should view the latest list of files stored on the floppy disk, by completing the **Refresh List** function. Then you can choose which file to copy to the instrument.

### To refresh the list of files

- **1** Insert the Floppy disk, containing the files to be imported, to the instrument's Floppy disk drive.
- 2 Press <Menu>, choose System > File Manager then press <Select>.
- **3** Select the required file type.
- 4 Set Drive to Floppy.
- 5 Set Operation to Refresh file list.
- 6 Select Action, then press <Select> to refresh the list of files.

#### To import files from a floppy disk

- 1 Select the **Files** field, then choose the file to be imported.
- 2 Select the **Operation** field, then choose the destination to import the file to.
- 3 Select Action, then press <Select>.

### **Deleting Files from a Floppy Disk**

You can use the instrument to delete different file types (settings, logging, user's own help or screen dumps) from a floppy disk.

First you should view the latest list of files stored on the floppy disk, by completing the **Refresh List** function. Then you can choose which file to delete.

### To refresh the list of files

- 1 Insert the Floppy disk in the instrument Floppy disk drive.
- 2 Press <Menu>, choose System > File Manager then press <Select>.
- **3** Select the required file type, depending on which file type you wish to delete.
- 4 Set Drive to Floppy.
- 5 Set Operation to Refresh file list.
- 6 Select Action, then press <Select> to refresh the list of files.

#### To delete files from a floppy disk

- 1 Select the **Files** field and choose the file to be deleted.
- 2 Set Operation to Delete file.
- 3 Select Action, then press <Select>.

### **Deleting Files from the Instrument**

You can delete different file types (logging, user's own help or screen dumps) from the instrument.

First you should view the latest list of files stored on the instrument, by completing the **Refresh List** function. Then you can choose which file to delete.

### To refresh the list of files

- 1 Press <Menu>, choose System > File Manager then press <Select>.
- **2** Select the required file type, depending on which file type you wish to delete.
- **3** Set **Drive** to **Internal**.
- 4 Set Operation to Refresh file list.
- **5** Select **Action**, then press **<Select>** to refresh the list of files.

### To delete files

- 1 Select the **Files** field and choose the file to be deleted.
- 2 Set Operation to Delete file.
- 3 Select Action, then press <Select>.

### Print Control Key (Printer Setup and Capturing Screendumps)

You can connect a printer to the instrument via the USB port.

Use the print control to check your printer connection, or use it to print or save the current screen graphics (screendump).

### To open the print control window

 Press <Print Control> on the instrument's front panel. The print control window is split into two areas: The Screendump area allows you to control the printing or saving of the current screen graphics. Saved graphics are stored internally on the instrument. You can then transfer these files to a floppy disk.

The **Printer Setup** area shows details of the connected printer and the printer driver being used.

For more information, see:

- "Saving and Printing Screendumps" on page 593
- "Recommended Printers" on page 593

### **Saving and Printing Screendumps**

You can capture screen graphics and save or print them. To print the screendumps, connect a printer to the instrument via the USB port. Up to ten screendump (.bmp) files can be saved on the instrument. You can then transfer these saved files to a floppy disk.

### NOTE

If you already have ten screendumps stored, you will need to delete some files before you can store new files. If you need to retain a copy of the existing files, then copy them to a floppy disk before you delete them from the instrument. See: "Deleting Files from the Instrument" on page 591.

#### To capture a screendump

- 1 Press <Print Control> on the instrument's front panel.
- 2 Select the Screendump Destination field and choose Printer or File. If you choose File, use the keypad to enter a filename and press <Select>.
- **3** Select the **Close Dialog and Dump Screen Image** box and press **<Select>**. The screen image is either stored or printed, depending on whether you selected **Printer** or **File**.

To copy saved files from the instrument to a floppy disk, see:

• "Copying an Internal File to a Floppy Disk" on page 588

### **Recommended Printers**

- HP DeskJet 970Cxi
- HP DeskJet 930C/cm
- HP DeskJet 959C
- HP DeskJet 950C
- HP DeskJet 895Cxi
- HP DeskJet 840C

### NOTE

If you are not using a recommended printer, the printer output will be text only.

## **Technical Support**

For technical support information, see:

- "Operators Maintenance" on page 595
- "Instrument Reboot (Cold Start)" on page 598
- "CD-ROM Resources" on page 599
- "Frequently Asked Questions" on page 599

For further technical support, contact your nearest Agilent Sales Office.

### **Operators Maintenance**

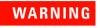

No operator serviceable parts inside. Refer servicing to qualified personnel. To prevent electrical shock, do not remove covers.

Maintenance appropriate for the operator is:

- Cabinet cleaning clean the cabinet using a dry cloth only.
- Cleaning Optical Connectors
- Cleaning SMA Connectors.
- Ensure ventilating fan cover is clean.

### **Cleaning Optical Connectors**

You should clean the optical connectors at regular intervals using the following materials:

| Description                      | Agilent Part Number |  |
|----------------------------------|---------------------|--|
| Compressed Air Can or Blow Brush |                     |  |
| Isopropyl Alcohol                |                     |  |
| Lint-free swab                   | 5080-5400           |  |

### CAUTION

Do not insert any tool or object into the optical IN or OUT ports of the instrument as damage to or contamination of the optical fiber may result.

#### To clean the optical connectors

- **1** Disconnect the instrument from the Power Line or switch off the laser transmitter before commencing this cleaning procedure.
- **2** Remove the adapters from the optical IN and OUT ports by flipping back the lever on the optical adapter.
- **3** Using the blow brush with the brush removed blow through the ferrule of the standard flexible connector and the adapter.
- **4** If the optical fiber of the fixed connector requires further cleaning this entails disassembly of the module. This should be carried out only by suitably trained service personnel.
- 5 Apply some isopropyl alcohol to a piece of the cleaning paper and clean the barrel of the adapter. Using a new piece of cleaning paper, clean the face of the adapter. Repeat this operation, using a new piece of cleaning paper each time.
- **6** Use a blow brush or compressed air to remove any particles of cleaning paper which may be present.
- 7 These procedures also apply to any Optical patch cords or attenuators used to avoid subsequent contamination/damage to the Optical ports.

Replace the adapters in the optical connector. Secure in place by clicking the retaining lever back into position.

### **Cleaning SMA Connectors**

Depending on application and environment it may be appropriate to clean the grounding threads of SMA connectors (and SMA semi-rigid links where fitted) using the materials in the following table. This ensures optimum connection and signal screening.

| Description                      | Agilent Part Number |  |
|----------------------------------|---------------------|--|
| Compressed Air Can or Blow Brush |                     |  |
| Isopropyl Alcohol                |                     |  |
| Lint-free Swab                   | 5080-5400           |  |

### CAUTION

Do not insert any tool or object into the SMA connector ports to avoid damage.

#### To clean the SMA connectors

- **1** Disconnect the instrument from the power line before commencing this cleaning procedure.
- **2** Apply some isopropyl alcohol to a piece of the clean lint-free cloth and clean the outer threads of SMA bulkhead connectors taking care not to introduce cleaning fluid into center connection.
- **3** Where a unit has SMA semi-rigid links carefully remove ONE of these using an appropriate spanner, taking note of position and orientation. Clean the bulkhead connectors as in step 2 and clean the inside threads of the SMA link taking care not to bend/damage the center connector pin.
- 4 Carefully refit the link taking care not to mis-thread or overtighten, as damage could result in an expensive repair. Always use a torque spanner to refit and set to 0.9 Nm.

Repeat for other SMA links and also any SMA cables used in the test configuration to avoid subsequent contamination of instrument connectors.

### **Instrument Reboot (Cold Start)**

An instrument "cold start" routine is provided to reset the instrument in the event of an unplanned hardware or firmware event. A cold start reboots the instrument and restarts the instrument using a default configuration file. Performing a cold start erases existing configuration information. Current menu settings will be lost and the instrument will power up in its default state.

### To perform a cold start

- **1** Switch the instrument off and wait a few seconds.
- **2** Switch the instrument on and as the instrument boots up, look carefully at the display.
- **3** When the "Press the Menu key for startup options" text is displayed, immediately press the **<Menu>** key.
- **4** Press 3 on the numeric keypad to select cold start. The unit will then continue with the boot up process.
- 5 When the boot-up procedure is complete, the instrument displays a dialog box with the message: "Instrument reset to default settings." Press Select to close this window.

### **CD-ROM Resources**

The instrument CD ROM is a useful resource for all users. It contains training materials and support information, including:

- User documentation
- Remote control manual
- Product/application notes
- Multimedia presentations including an instrument tour
- Links to the product website
- Telecommunications glossary
- Frequently asked questions

### **Frequently Asked Questions**

## **1.** Is there a reference list to quickly remind me how to set up the instrument?

Use the Quick Reference Guide to remind you of the main key presses required to set up and control the instrument. This booklet was provided with the product CD-ROM.

### 2. Can I change the optical connectors to a different type?

Yes, your instrument will have been fitted with FC/PC, SC or ST connectors. If you wish to change the connector type, you need to order the appropriate accessory. See the product Option Guide, in the **Getting Started > Product Description** section of the Online Help, for details.

For details on changing the connectors, please consult the Installation and Verification manual (available on the product CD-ROM). While performing the operation, care must be taken to avoid damaging the connectors or instrument optics and to ensure cleanliness of parts at all times.

### 3. How often should I check the calibration of the instrument?

The calibration interval is every two years. However, adjustment is expected to be less frequent as it is only required if any of the performance tests (as detailed in the Installation and Verification manual, available on the product CD-ROM) fail. Please contact your local Agilent Service Center for details of calibration services.

### 4. How do I control the instrument remotely?

The instrument can be remotely controlled via a LAN connection, RS-232 modem or GPIB connection. The instrument is controlled by sending SCPI commands or by using the Virtual Instrument software (from Agilent's website) and Sun Java Virtual Machine (from Sun's website). There is no cost associated with this software. The software will run on any platform with the appropriate Java VM installed; however Agilent only warrants use under Windows 95, 98, NT and XP and 2000 based PC systems.

### 5. How do I upgrade instrument firmware?

You can download firmware upgrades to a PC/laptop and transfer them to the instrument via a LAN or RS-232 connection. For more information, contact your nearest Agilent Office or contact Customer Support through the product web site (see the product CD-ROM for more details).

### 6. Can I use a mouse and keyboard with the instrument?

Yes, the mouse and keyboard PS/2 connectors are enabled. PS/2 connections must always be made before the instrument is powered-on.

### 7. How do I print my results?

Connect a suitable printer to the USB port. This enables you to print results and screendumps.

For information on how to log to a printer, see the Online Help:

- 1 Press the **<Help>** key on the instrument to open the Online Help.
- 2 Press the **<Home>** key to open the Online Help Home Page.
- 3 Use the arrow navigation and <Select> keys to select the options: Instrument Details > System Features > Measurement Logging.

#### 8. What printers are compatible with the instrument?

The instrument supports printing via the USB interface with PCL 3.0 compatible printers. PCL 3.0 covers Hewlett-Packard DeskJets & LaserJets. Because of the wide variety of printers on the market and due to the differences in implementing the PCL 3.0 standard, Agilent cannot guarantee that all PCL compatible printers will operate issue-free. The following (non-exhaustive) list of printers have been tested and verified to work error-free: HP DeskJets 840c, 895cxi, 930c/cm, 950c, 959c, 970Cxi.

## 9. Where can I find information on instrument installation, verification and self testing?

Refer to the Installation manual (available on the product CD-ROM) and the Verification manual, available on the instrument website (www.agilent.com/comms/otn\_jitter or www.agilent.com/comms/otn\_2-5g).

Also, details of the instrument Self Test (Confidence Test are contained in the Online Help. To access this information:

- 1 Press the **<Help>** key on the instrument to open the Online Help.
- **2** Press the **<Home>** key to open the Home Page.
- **3** Use the arrow navigation and **<Select>** keys to select the options **Instrument Details > System Features > Self Test**.

#### 10. How do I transfer my own help files to the instrument

Save your help file in HTML format. Transfer your files to a floppy disk, then load them onto the instrument.

The Online Help contains full instructions for installing and managing your own help files. To access this information:

- 1 Press the **<Help>** key on the instrument to open the online help.
- 2 Press the **<Home>** key to open the **Home** page.
- **3** Select the option **Users Own Help Files** from the Online Help Home Page.

### NOTE

Remember, if a help page is longer than one screen, use the **<Next Page>** and **<Prev Page>** navigation keys on the instrument keypad to view the whole page.

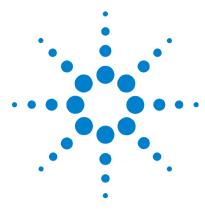

## 8 Telecoms Concepts

Introducing ITU Performance Analysis 604 Signal Rates 615 Summary of Errors and Alarms 616 SDH Concepts 618 SONET Concepts 641 OTN Concepts 661 Service Disruption 688 Glossary 702

This chapter provides useful reference material, including a summary of the ITU standards, explanations of telecoms terms and lists of overhead bytes, signal rates and errors/alarm.

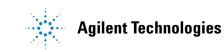

### **Introducing ITU Performance Analysis**

You can use the G- or M-series ITU recommendations to analyze results.

- **G-series** focuses on telecommunications design, checking of performance limits, expected behaviors and design structures (whether it's the structure of the SDH/SONET itself or its expected behaviors and conformances).
- **M-series** focuses on installation and maintenance of the network. It includes "Bringing Into Service" (BIS) procedures and test limits or fault detection and localization procedures.

Both ITU recommendations do the following:

**1** They interpret the basic error and alarm information, and categorize them into anomalies and defects as defined by each recommendation.

The instrument processes the anomalies and defects into a series of **Performance Event** results for each in-context digital path.

**2** They interpret the **Performance Event** results.

You assign an **Allocation** value to the distance, media and network elements of the path being tested. These values are added together to provide a working figure known as the **Path Allocation** (PA). The PA is then compared with tables in the ITU recommendations to provide **Performance Objective** (PO) figures.

You can further adjust the PO based on your own experience, and so the PO can have a proprietary element to it. At the end of a test period, the instrument's **Performance Event** results can be compared with your own PO figures to produce a pass or fail result. For M.2110 and M.2120, the instrument automatically displays the pass or fail result.

For more information, see:

- "ITU G.821 (08/96)" on page 605
- "ITU G.826 (02/99)/G.828 (02/00)" on page 606

- "ITU M.2101 (06/00)/M.2101.1(04/97)" on page 608
- "ITU M.2100" on page 609
- "ITU M.2110" on page 610
- "ITU M.2120" on page 612

### ITU G.821 (08/96)

Provides a standard for evaluating **Out-Of-Service** long term (e.g. 30-day) error performance objectives of international digital connections operating below the primary rate and forming part of an ISDN network. This includes voice traffic as well.

This instrument will cover structured bit rates at N x 56 or 64 kb/s, where N is between 1 and 32 or 24. The ITU recommendation focuses on BER test results and associated alarm conditions.

#### Test Method

The Path Under Test can be unidirectional or bi-directional.

For a bi-directional (go and return) path, the instrument can transmit and receive the same test signal.

For a unidirectional path, a measurable test signal must be generated at the far-end by suitable test equipment (two-box testing).

In both cases, the Path Under Test is always Out-Of-Service (OOS) and a measurable test pattern is transmitted and received. Prior to full testing, a simple one hour BER test is recommended. The full test itself should be run for one month (30-days). At the end of the time, a comparison of the results should be made with the calculated Performance Objective for the Path Under Test.

#### **Performance Events**

**Errored Seconds (ES):** A one second period in which one or more bits are in error.

**Severely Errored Seconds (SES):** A one second period during available time which has a BER >1E-3.

**Unavailable Seconds (UAS):** Unavailable time starts at the onset of 10 consecutive SES and ends at the onset of 10 consecutive non-SES.

### **Performance Parameters**

**Error Second Ratio (ESR):** The ratio of ES to total seconds in available time.

**Severely Errored Second Ratio (SESR):** The ratio of SES to total seconds in available time.

### **Error Performance During Unavailable Time**

ES and SES are not usually accumulated during unavailable time. However, you will be allowed to do this in accordance with Annex A.4/G.826(02/99) and Annex A.4/G.828(02/00). In this case the Error Performance Parameters ESR and SESR remain unaffected.

### ITU G.826 (02/99)/G.828 (02/00)

Provide standards for long term ( $\sim$  30-day) error performance objectives for constant bit rate international digital paths at or above the primary rate.

G.826 focuses on SDH/SONET and PDH/DSn paths.

**G.828** focuses on SDH/SONET paths and is the more modern of the two and is recommended for new designs. Both ITU recommendations focus on block based error counts based on Error Detection Codes and associated alarm conditions.

#### **Test Method**

The Digital Path Under Test can be either unidirectional or bi-directional.

For a bi-directional (go and return) path, the instrument can transmit and receive the same signal.

For the unidirectional path, the instrument only needs to receive the incoming signal.

In both cases, the Path Under Test can either be In-Service or Out-Of-Service (OOS), although the OOS parameters are not used. This is because the ITU recommendation only requires the monitoring of In-Service parameters. Prior to full testing, a simple one hour test is recommended. The full test itself should be run for one month (30-days). At the end of the test period, comparison of the results should be made with the calculated Performance Objective for the Path Under Test.

#### **Performance Events**

**Errored Blocks (EB):** A block in which one or more bits are in error.

**Errored Seconds (ES):** A one second period with one or more errored blocks (anomaly), or at least one defect.

**Severely Errored Seconds (SES):** A one second period during available time which contains >30% errored blocks, or at least one defect.

**Background Block Errors (BBE):** An errored block (BIP or REI) not occurring as part of a SES.

**Unavailable Seconds (UAS):** Unavailable time starts at the onset of 10 consecutive SES and ends at the onset of 10 consecutive non-SES

**Path Unavailable Seconds (PUAS):** A bi-directional path includes both the transmit and receive direction. This path becomes unavailable when either the near end (receive) or far end (transmit) results become unavailable.

Severely Errored Period (SEP) - G.828 only: A sequence of between 3 to 9 consecutive SESs.

#### **Performance Parameters**

**Error Second Ratio (ESR):** The ratio of ES to total seconds in available time.

**Severely Errored Second Ratio (SESR):** The ratio of SES to total seconds in available time.

**Background Block Error Ratio (BBER):** The ratio of BBE to total blocks in available time. The count of blocks excludes all blocks during SESs.

**Severely Errored Period Intensity (SEPI) - G.828 only:** The ratio of SEPs to total seconds in available time.

### **Error Performance During Unavailable Time**

ES, SES and BBE are not usually accumulated during unavailable time. However, you will be allowed to do this in accordance with Annex A.4/G.826(02/99) and Annex A.4/G.828(02/00). In this case the Error Performance Parameters ESR, SESR, BBER and SEPI remain unaffected.

### ITU M.2101 (06/00)/M.2101.1(04/97)

Provide standards and limits for the "bringing into service" and maintenance of international SDH/SONET paths and multiplex sections.

For SDH/SONET paths designed to G.826, maintenance must be performed using M.2101.1. For SDH/SONET paths designed to G.828, maintenance must be performed using M.2101. Both ITU recommendations focus on block based error counts based on Error Detection Codes and associated alarm conditions.

#### **Test Method**

The same as M.2110 for Bringing into Service (BIS) and M.2120 for Maintenance.

#### **Performance Events**

**Errored Seconds (ES):** A one second period with one or more errored blocks (anomaly), or at least one defect.

**Severely Errored Seconds (SES):** A one second period during available time which contains >30% errored blocks, or at least one defect.

**Background Block Errors (BBE) - M.2101 only:** An errored block (BIP or REI) not occurring as part of a SES.

**Unavailable Seconds (UAS):** Unavailable time starts at the onset of 10 consecutive SES and ends at the onset of 10 consecutive non-SES

**Path Unavailable Seconds (PUAS):** A bi-directional path includes both the transmit and receive direction. This path becomes unavailable when either the near end (receive) or far end (transmit) results become unavailable.

#### **Error Performance During Unavailable Time**

ES, SES and BBE are not usually accumulated during unavailable time. However, you will be allowed to do this in accordance with Annex A.4/G.826(02/99) and Annex A.4/G.828(02/00).

### ITU M.2100

Provides limits for the "bringing into service" and maintenance of international PDH/DSn paths, sections and transmission systems.

For paths designed to G.821 (sub-primary level) and G.826 (primary level and above), maintenance must be performed using M.2100. The ITU recommendation focuses on block based error counts based on Error Detection Codes and associated alarm conditions.

#### Test Method

The same as M.2110 for Bringing into Service (BIS) and M.2120 for Maintenance.

#### **Performance Parameters**

**Errored Seconds (ES):** A one second period with one or more errored blocks (anomaly), or at least one defect.

**Severely Errored Seconds (SES):** A one second period during available time which contains >30% errored blocks, or at least one defect.

**Unavailable Seconds (UAS):** Unavailable time starts at the onset of 10 consecutive SES and ends at the onset of 10 consecutive non-SES

**Path Unavailable Seconds (PUAS):** A bi-directional path includes both the transmit and receive direction. This path becomes unavailable when either the near end (receive) or far end (transmit) results become unavailable.

### **Error Performance During Unavailable Time**

ES and SES are not usually accumulated during unavailable time. However, you will be allowed to do this in accordance with Annex A.4/G.826(02/99).

### ITU M.2110

Provides a generic method for "bringing into service" PDH/DSn paths, sections and transmission systems and SDH/SONET paths and multiplex systems.

- M.2110 defines threshold testing methods.
- M.2100, M.2101 or M.2101.1 defines the derivation and type of thresholds.

#### Test Method

The Path Under Test can be either unidirectional or bi-directional.

For a bi-directional (go and return) path, the instrument can transmit and receive the same signal.

For the unidirectional path, the instrument only needs to receive the incoming signal.

In both cases, the Path Under Test can either be In-Service or Out-Of-Service (OOS). The OOS parameters are not used as the ITU recommendations are for In-Service parameters only.

When you select the digital Path Under Test, an instrument Test Period must be selected which is at least as long as the *BIS Test Period* in the following table. The test period is dependent on the *Usage* intended. For the 24 hour test, at least a 7-day test period is selected. This is because if a 24 hour test exhibits marginal performance then its is permitted to proceed contiguously to the 7-day test.

You then calculate the Performance Objective (PO) for the Path Under Test. This is entered into the instrument as a percentage figure in the range 0.5% – 63%. The instrument then calculates the thresholds S1 and S2, and also the Bring into Service Objective (BISO) for 7-day testing. (These can also be programmed by you in the light of your experience).

The test is then run. Threshold test results can then be read direct from the display.

#### **Bring Into Service (BIS) Test Periods**

M.2110 will run concurrent threshold tests for the following BIS test times. The BIS test times, usage, threshold and results are shown in the table below. If the Error Performance Event (ES, SES, BBE or SEP) exceeds the **FAIL** threshold then the instrument will report this early, otherwise the instrument will report either -?- or **PASS** as the BIS Test Period elapses.

|                                                                      | BIS TI | resholds<br>1 |                         |                         |               |
|----------------------------------------------------------------------|--------|---------------|-------------------------|-------------------------|---------------|
| BIS Test Time<br>and Usage                                           | ES     | SES           | BBE<br>(M.2101<br>only) | SEP<br>(M.2101<br>only) | BIS Result    |
| <b>15 min.</b><br>Multiple tributary<br>testing on<br>existing paths | S1, S2 | S1, S2        | S1, S2                  | S1, S2                  | PASS, ?, FAIL |
| <b>1 hour</b><br>Tributary testing<br>on new paths                   | S1, S2 | S1, S2        | S1, S2                  | \$1, \$2                | PASS, ?, FAIL |
| <b>1 hour</b><br>Tributary testing<br>on new paths                   | S1, S2 | S1, S2        | S1, S2                  | S1, S2                  | PASS, ?, FAIL |

| BIS Test Time<br>and Usage                                                 | BIS Thresholds Used in Threshold<br>Tests |        |                         |                         |               |
|----------------------------------------------------------------------------|-------------------------------------------|--------|-------------------------|-------------------------|---------------|
|                                                                            | ES                                        | SES    | BBE<br>(M.2101<br>only) | SEP<br>(M.2101<br>only) | BIS Result    |
| <b>24 hour</b><br>Tributary testing<br>of the first<br>tributary in a path | S1, S2                                    | S1, S2 | S1, S2                  | S1, S2                  | PASS, ?, FAIL |
| 7 day<br>For paths<br>exhibiting<br>marginal<br>performance                | BISO                                      | BISO   | BISO                    | BISO                    | PASS, FAIL    |

#### ITU M.2120

Provides methods for detecting and locating faults for PDH/DSn paths, sections and transmission systems and SDH/SONET paths and multiplex systems.

- M.2120 defines threshold testing methods.
- M.2100, M.2101, or M.2101.1 defines the derivation and type of thresholds. Note, only M.2100/M.2101 are applicable for this instrument.

#### **Test Method**

The Path Under Test can be either unidirectional or bi-directional.

For the bi-directional (go and return) path, the instrument can transmit and receive the same signal.

For the unidirectional path, it only needs to receive the incoming signal.

In both cases, the Path Under Test can either be In Service or Out-Of-Service (OOS).

You select the digital Path Under Test. The instrument Test Period is set to MANUAL. There is no time limit on this test as it is intended for long term (rack mount?) performance monitoring.

You calculate the Performance Objective (PO) for the Path Under Test from which you determine the thresholds T1 and T2 which can also be programmed by you in the light of your experience.

You can connect the instrument into a Performance Monitoring network via it's remote access capabilities or it can operate and gather results as a stand alone.

#### **Threshold Reports**

A threshold report (TR) is an unsolicited error performance report with respect to either a 15-minute or a 24-hour evaluation period. TR's can only occur when the concerned direction is in the available state. All TR's are delayed within the instrument by 10s, as stated in 5.3.5.4/M.2120. Threshold reports are offered for each of the RX and TX directions (where present) and they are timestamped into the MRS along with the availability state.

**Evaluation of TR1:** The Performance Events provided by M.2100 or M.2101 are counted, second by second, over consecutive 15-minute rectangular fixed windows. A threshold can be crossed at any second within each window at which time a "Threshold Report" TR1-ES, TR1-SES or TR1-BBE is recorded and timestamped into the instrument's MRS. Thus, a maximum of only one of each TR1-xx event can be recorded in a 15-minute period.

The T1 evaluation period (15-minutes) assists in the detection of degraded performance.

N.B. This instrument only operates the Transient Condition Method (M.2120) which does not concern itself with Reset Thresholds (RTR1).

**Evaluation of TR2:** The events are further counted, second by second, over consecutive 24-hour rectangular fixed windows. A threshold can be crossed at any second within each window at

#### 8 Telecoms Concepts

which time a "Threshold Report" TR2-ES, TR2-SES or TR2-BBE is recorded and timestamped into the instrument's MRS. Thus, a maximum of only one of each TR2-xx event can be recorded in a 24-hour period.

The T2 evaluation period (24-hour) assists in the detection of degraded performance.

Note that only the Transient Condition Method (M.2120) applies for TR2s.

# **Signal Rates**

| Rate (Mb/s) | <b>Optical Carrier</b> | SONET   | SDH     |
|-------------|------------------------|---------|---------|
| 51.84       | 0C-1                   | STS-1   | STM-0   |
| 155.52      | OC-3                   | STS-3   | STM-1   |
| 466.56      | OC-9                   | STS-9   | STM-3   |
| 622.08      | 0C-12                  | STS-12  | STM-4   |
| 933.12      | OC-18                  | STS-18  | STM-6   |
| 1 244.16    | OC-24                  | STS-24  | STM-8   |
| 1 866.24    | OC-36                  | STS-36  | STM-12  |
| 2 488.32    | OC-48                  | STS-48  | STM-16  |
| 2 666.06    | OTU-1                  |         |         |
| 1 976.64    | OC-96                  | STS-96  | STM-32  |
| 953.28      | OC-192                 | STS-192 | STM-64  |
| 10709.23    | OTU-2                  |         |         |
| 39 813.12   | OC-768                 | STS-768 | STM-256 |
| 13 018.41   | OTU-3                  |         |         |

## **Summary of Errors and Alarms**

The following tables show the instrument errors and alarms, what their acronyms mean and how each alarm is implemented in the instrument. Note that not all errors and alarms listed may be available on your instrument.

- "Alarm Definition Table" on page 616
- "Error Definition Table" on page 617

#### **Alarm Definition Table**

| Acronym  | Alarm                       |
|----------|-----------------------------|
| AIS      | Alarm Indication Signal     |
| BDI      | Backwards Defect Indication |
| GID      | Group Identifier mismatch   |
| IAE      | Incoming Alignment Error    |
| INCAIS   | Incoming AIS                |
| JOR      | Jitter Out of Range         |
| JUL      | Jitter UnLock               |
| LCK      | Locked Indication           |
| LOA      | Loss of Alignment           |
| LOF      | Loss of Frame               |
| LOM/LOMF | Loss of Multiframe          |
| LOP      | Loss of Pointer             |
| LOS      | Loss of Signal              |
| 001      | Open Connection Indication  |
| ODI      | Outgoing Defect Indication  |
| 00F      | Out of Frame                |
| 00M      | Out of Multiframe           |
| PDI-P    | Payload Defect Indicator    |

| Acronym | Alarm                     |  |
|---------|---------------------------|--|
| RAI     | Remote Alarm Indication   |  |
| RDI     | Remote Defect Indication  |  |
| RFI     | Remote Failure Indication |  |
| SEF     | Severely Errored Frame    |  |
| SQM     | Loss of Sequence          |  |
| TIM     | Trace Identifier Mismatch |  |
| UNEQ    | Unequipped                |  |

#### **Error Definition Table**

| Acronym | Error                      |  |
|---------|----------------------------|--|
| BEI     | Backwards Error Indication |  |
| BIP     | Bit Interleaved Parity     |  |
| CRC-8   | Cyclic Redundancy Check    |  |
| FAS     | Frame Alignment Signal     |  |
| IEC     | Incoming Error Count       |  |
| OEI     | Outgoing Error Indication  |  |
| REI     | Remote Error Indication    |  |

RDI-P/HP-RDI is only available when the enhanced RDI preference is OFF. To check this, Press **<Menu>**, choose **System > Preferences** then press **<Select>**. The **Enhanced RDI** checkbox should be unchecked.

RDI-P-P/HP-RDI- P, RDI-P-S/HP-RDI-S, RDI-P-C/HPDI-C alarms are only available when the enhanced RDI preference is ON. To check this, Press **<Menu>**, choose **System > Preferences** then press **<Select>**. The **Enhanced RDI** checkbox should be checked.

# **SDH Concepts**

For SDH reference information, see:

- "SDH Frame Structure" on page 619
- "SDH Payload Structure" on page 620
- "SDH Overhead Bytes" on page 621
- "What is a Tandem Connection?" on page 679

## **SDH Frame Structure**

The relationship between the various elements that make up an SDH signal is shown in the following diagram.

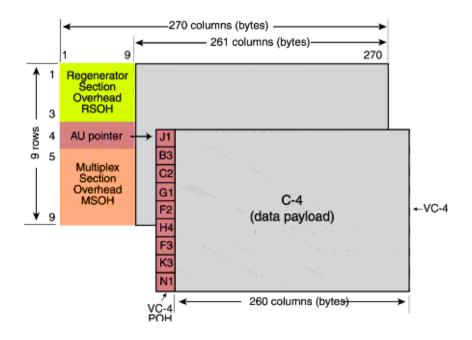

#### **SDH Payload Structure**

The payloads that can be carried in a SDH signal are outlined below.

- You can asynchronously map a framed/unframed DS3 (44 Mb/s) or E3 (34 Mb/s) signal into a full VC-3/4, or you can bulk fill the VC-3/4.
- You can transmit 28 TU-11s, 21 VT12s or 7 TU-2s in a VC-3, or 84 TU-11s, 63 TU-12s or 3 TU-3s in a VC-4. The TUs are structured into tributary unit groups (TUG) within the VC-3/4. A VC-3 contains 7 TUG-2s, each TUG-2 can contain 4 TU-11s, 3 TU-12s or 1 TU-2. A VC-4 contains 3 TUG-3s, each TUG-3 contains 7 TUG-2s or 1 TU-3.
- You can transmit concatenated payloads in SDH signals. These types of payload reduce test times by testing the entire bandwidth in one go.

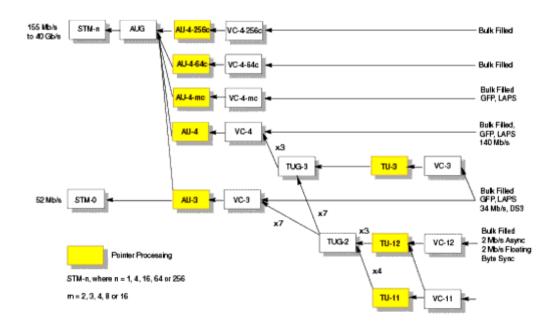

### **SDH Overhead Bytes**

Four overheads are used to transport SDH signals across the spans of a network.

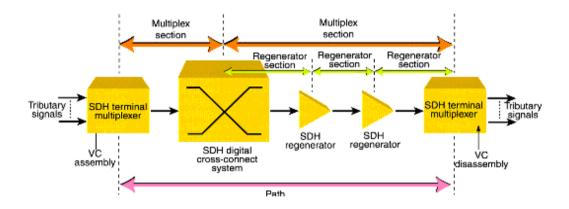

For more information, see:

- "Regenerator Section Overhead (RSOH)" on page 622
- "Multiplex Section Overhead (MSOH)" on page 623
- "Higher Order Path Overhead (HO POH)" on page 629
- "Lower Order VC-n Path Overhead (LO POH for VC-11, VC-12 or VC-2)" on page 635

## **Regenerator Section Overhead (RSOH)**

The regenerator section overhead (RSOH) bytes support the transmission of an SDH signal across the regenerator section span of a network.

| Byte     | Label                           | Description                                                                                                    |
|----------|---------------------------------|----------------------------------------------------------------------------------------------------|
| A1, A2   | Framing                         | Provides a frame alignment pattern (A1=F6 Hex,<br>A2=28 Hex), The frame alignment word of an STM-n<br>frame is 3 x n A1 bytes followed by 3 x n A2 bytes.                                                                                                    |
| JO       | Regenerator<br>Section<br>Trace | Regenerator section trace (16-byte frame including<br>CRC) supports continuity testing between the<br>transmitting and receiving device on each<br>regenerator section span.                                                                                                    |
| Z0       |                                 | Spare. Reserved for future international standardization.                                                                                                    |
| B1       | RS-BIP                          | Provides regenerator section error monitoring. The<br>regenerator section BIP-8 provides end-to-end error<br>performance monitoring across an individual<br>regenerator section. The BIP-8 is calculated over all<br>bits of the previous STM-n frame after scrambling.<br>The computed value is placed in the B1 byte of the<br>current STM-n frame before scrambling. |
| E1       | Orderwire                       | Provides local orderwire channel for voice<br>communication between regenerators, hubs and<br>remote terminal locations.                                                                                                    |
| F1       | User<br>Channel                 | Provides a 64 kb/s proprietary data communications<br>channel for the user. It is terminated at each<br>regenerator section terminating equipment.                                                                                                    |
| D1 to D3 | Data Comm.<br>Channel           | Provides a 192 kb/s message-based data<br>communications channel (DCC) for administration,<br>monitor, alarm and maintenance functions between<br>regenerator section terminating equipment.                                                                                                    |

## **Multiplex Section Overhead (MSOH)**

The multiplex section overhead (MSOH) bytes support the transmission of an SDH signal across the multiplexer section span of a network.

| Byte      | Label                 | Description                                                                                                    |
|-----------|-----------------------|----------------------------------------------------------------------------------------------------|
| B2        | MS-BIP                | Provides multiplex section error monitoring. The<br>BIP-n x 24, of an STM-n frame, provides end-to end<br>performance monitoring across an individual<br>multiplexer section and is calculated over all bits of<br>the previous STM-n frame except for the first three<br>rows of the current STM-n frame before scrambling.                                                                             |
| K1, K2    | MS-APS                | Multiplexer section automatic protection switching<br>(APS) is controlled by the K1K2 bytes. Two APS<br>message types are used:<br>Linear APS messages<br>Ring APS messages<br>Bits 6 to 8 of the K2 byte contain MS-RDI and<br>MS-AIS. This byte is defined only for STM-1#1a of a<br>SDH frame. For more information, see "Linear APS<br>Messages" on page 625 and "Ring APS<br>Messages" on page 626. |
| D4 to D12 | Data Comm.<br>Channel | Provides a 576 kb/s data communications channel<br>(DCC) between multiplex section terminating<br>equipment. Used to carry network administration<br>and maintenance information.                                                                                                    |
| S1        | Sync Status           | S1 bits 5 to 8 indicate which of the four levels of synchronization is being used at the transmit end of a multiplexer section span.                                                                                                    |
| M1        | MS-REI                | Multiplexer section remote error indication conveys the B2 errors detected by downstream equipment.                                                                                                    |
|           |                       |                                                                                                    |

### 8 Telecoms Concepts

| Byte     | Label      | Description                                                                                                    |
|----------|------------|----------------------------------------------------------------------------------------------------|
| E2       | Orderwire  | Provides express orderwire channel for voice<br>communication between Multiplex Section<br>terminating equipment.                                                                                                    |
| H1 to H3 | AU Pointer | The payload pointer contained in the H1 and H2<br>bytes of the multiplex section overhead designates<br>the location of the byte where the VC-n begins. The<br>last ten bits (bits 7 to 16) of H1H2 carry the pointer<br>value (0 to 782). The H3 bytes is allocated for VC<br>frequency justification purposes and can carry "live"<br>information from a VC-4 when a negative pointer<br>adjustment occurs. |

#### Linear APS Messages

| I                         | ITU-T G.783 Protection Switching Protocol                           |  |  |
|---------------------------|---------------------------------------------------------------------|--|--|
| К1                        | Condition                                                           |  |  |
| Bits 1 to 4               |                                                                     |  |  |
| 1111                      | Locked out of protection                                            |  |  |
| 1110                      | Forced switch                                                       |  |  |
| 1101                      | Signal fail high priority                                           |  |  |
| 1100                      | Signal fail low priority                                            |  |  |
| 1011                      | Signal degrade high priority                                        |  |  |
| 1010                      | Signal degrade low priority                                         |  |  |
| 1001                      | Unused                                                              |  |  |
| 1000                      | Manual switch                                                       |  |  |
| 0111                      | Unused                                                              |  |  |
| 0110                      | Wait-to-restore                                                     |  |  |
| 0101                      | Unused                                                              |  |  |
| 0100                      | Exercise                                                            |  |  |
| 0011                      | Unused                                                              |  |  |
| 0010                      | Reverse request                                                     |  |  |
| 0001                      | Do not revert                                                       |  |  |
| 0000                      | No request                                                          |  |  |
| Bits 5 to 8               | Selects channel used by APS messages                                |  |  |
| K2                        | Condition                                                           |  |  |
| Bits 1 to 4               | Selects bridged channel used                                        |  |  |
| Bit 5                     | Determines APS architecture                                         |  |  |
| Bits 6 to 8<br>110<br>111 | MS-RDI<br>MS-AIS<br>All other combinations of bits 6 to 8 not used. |  |  |

#### **Ring APS Messages**

| ITU-T G.741 Protection Switching Protocol                   |
|-------------------------------------------------------------|
| Condition                                                   |
|                                                             |
| Locked out of protection (span) or signal fail (protection) |
| Forced switch (span)                                        |
| Forced switch (ring)                                        |
| Signal fail (span)                                          |
| Signal fail (ring)                                          |
| Signal degrade (protection)                                 |
| Signal degrade (span)                                       |
| Signal degrade (ring)                                       |
| Manual switch (span)                                        |
| Manual switch (ring)                                        |
| Wait-to-restore                                             |
| Exercise (span)                                             |
| Exercise (ring)                                             |
| Reverse request (span)                                      |
| Reverse request (ring)                                      |
| No request                                                  |
| Destination node ID                                         |
|                                                             |

| ITU-T G.741 Protection Switching Protocol |                                                |  |  |
|-------------------------------------------|------------------------------------------------|--|--|
| K2                                        | Condition                                      |  |  |
| Bits 1to 4                                | Source node ID                                 |  |  |
| Bit 5                                     | Path code: $0 = $ short path, $1 = $ long path |  |  |
| Bits 6 to 8                               |                                                |  |  |
| 000                                       | Idle                                           |  |  |
| 001                                       | Bridged                                        |  |  |
| 010                                       | Bridged and switched                           |  |  |
| 011                                       | Not used                                       |  |  |
| 100                                       | Note used                                      |  |  |
| 101                                       | Not used                                       |  |  |
| 110                                       | MS-RDI                                         |  |  |
| 111                                       | MS-AIS                                         |  |  |

### 8 Telecoms Concepts

| S1 (Bits 5 to 8) | SDH synchronization quality level description |
|------------------|-----------------------------------------------|
| 0000             | Quality unknown                               |
| 0001             | Reserved                                      |
| 0010             | G.811                                         |
| 0011             | Reserved                                      |
| 0100             | G.812 transit                                 |
| 0101             | Reserved                                      |
| 0110             | Reserved                                      |
| 0111             | Reserved                                      |
| 1000             | G.812 local                                   |
| 1001             | Reserved                                      |
| 1010             | Reserved                                      |
| 1011             | Synchronous equipment timing source (SETS)    |
| 1100             | Reserved                                      |
| 1101             | Reserved                                      |
| 1110             | Reserved                                      |
| 1111             | Do not use for synchronization                |
|                  |                                               |

#### Synchronization Status Messages (S1 bits 5 to 8)

## Higher Order Path Overhead (HO POH)

The higher order path overhead (HO POH) bytes support the transmission of an SDH signal across the high order path of a network.

| Byte | Label                               | Description                                                                                                    |
|------|-------------------------------------|----------------------------------------------------------------------------------------------------|
| J1   | Path Trace                          | The first byte in the virtual container (VC). Its location is<br>indicated by the AU pointer (H1H2). Provides a higher<br>order trail trace identifier (64-byte free format string or 16<br>frame including CRC7). Supports end-to-end monitoring<br>of a higher order path.                                                                                                    |
| В3   | HP-BIP                              | Provides higher order path error monitoring. The BIP-8 is<br>calculated over all bits of the previous VC-n. The<br>computed value is placed in the B3 byte before<br>scrambling.                                                                                                    |
| C2   | Signal Label                        | Higher order signal label indicates the content of the VC, including the status of the mapped payloads. For more information, see "C2 Byte Mapping" on page 631.                                                                                                    |
| G1   | Path Status                         | Higher order path status contains status and<br>performance monitoring information from the receiving<br>path terminating equipment to the originating<br>equipment. For more information, see "G1 (Bits 5 to 7)<br>Coding and Interpretation" on page 632. Allows status<br>and performance of the duplex path to be monitored at<br>either end. Bits 1 to 4 of this byte contain the Path REI<br>count. Bits 5 to 7 contain Path RDI. |
| F2   | User<br>Channel                     | Higher order path user channel. Allocated for network operator communication between path terminating equipment.                                                                                                    |
| H4   | Position &<br>Sequence<br>Indicator | This byte provides multiframe phase indication for TU<br>structured payloads. In virtual concatenation (VCAT)<br>mode it provides multiframe and sequence (SQ)<br>indicators for high order signals. For more information<br>see "High Order VCAT H4 Sequence" on page 633                                                                                                    |
| F3   | User<br>Channel                     | Higher order path user channel. Allocated for network operator communication between path terminating equipment.                                                                                                    |

### 8 Telecoms Concepts

| Byte | Label  | Description                                                                                                    |
|------|--------|----------------------------------------------------------------------------------------------------|
| К3   | HO-APS | Higher order automatic protection switching (bits 1 to 4).<br>Bits 5 to 8 are currently not used.                                                                                                    |
| N1   |        | Higher order tandem connection monitoring. There are<br>two possible implementations described in Annex C and<br>Annex D of ITU-T G.707. In Annex C, the N1 byte provides<br>a tandem connection incoming error count (TC- IEC) and<br>the remaining four bits provide an end-to-end data link.<br>For more information, see "N1 (Bits 7 and 8) Multiframe<br>Structure" on page 634. The Annex D option contains an<br>incoming error count (IOC), tandem connection REI<br>(TC-REI), outgoing error indication (OEI) and a 76-byte<br>multiframe containing a tandem connection access point<br>identifier (TC-APId) |

### C2 Byte Mapping

| Bits 5 to 8 | Hex Code                                                                                             | Description                                                                                                    |
|-------------|----------------------------------------------------------------------------------------------------|----------------------------------------------------------------------------------------------------|
| 0000        | 00                                                                                                   | Unequipped or supervisory-unequipped                                                                                                    |
| 0001        | 01                                                                                                   | Equipped - non-specific                                                                                                    |
| 0010        | 02                                                                                                   | TUG-structure                                                                                                    |
| 0011        | 03                                                                                                   | Locked TU                                                                                                    |
| 0100        | 04                                                                                                   | Asynchronous mapping of 34 Mb/s or 45 Mb/s into the container C-3                                                                                                    |
| 0010        | 12                                                                                                   | Asynchronous mapping of 140 Mb/s into the container C-4                                                                                                    |
| 0011        | 13                                                                                                   | ATM mapping                                                                                                    |
| 0100        | 14                                                                                                   | MAN (DQDB) mapping                                                                                                    |
| 0101        | 15                                                                                                   | FDDI mapping                                                                                                    |
| 1000        | 18                                                                                                   | HDLC/LAP-S                                                                                                    |
| 1010        | 1A                                                                                                   | 10 Gigabit Ethernet                                                                                                    |
| 1011        | 1B                                                                                                   | GFP                                                                                                    |
| 1110        | FE                                                                                                   | 0.181 test signal (TSS1 to TSS3)<br>mapping                                                                                                    |
| 1111        | FF                                                                                                   | VC-AIS                                                                                                    |
|             | 0000<br>0001<br>0010<br>0011<br>0100<br>0010<br>0011<br>0100<br>0101<br>1000<br>1010<br>1011<br>1010 | 0000         00           0001         01           0010         02           0011         03           0100         04           0010         12           0011         13           0100         14           0101         15           1000         18           1011         18           1110         FE |

### 8 Telecoms Concepts

| Bits 5 to 7 | Description                           | Triggers                             |
|-------------|---------------------------------------|--------------------------------------|
| 000         | No remote defect                      | No remote defect                     |
| 001         | No remote defect                      | No remote defect                     |
| 010         | Remote payload defect                 | LCD                                  |
| 011         | No remote defect                      | No remote defect                     |
| 100         | Remote defect (RDI-P, ERDI-P)         | AIS, LOP, TIM,<br>UNEQ (or PLM, LCD) |
| 101         | Remote server defect (ERDI-P-S)       | AIS, LOP                             |
| 110         | Remote connectivity defect (ERDI-P-C) | TIM, UNEQ                            |
| 111         | Remote defect (ERDI-P-P)              | AIS, LOP, TIM,<br>UNEQ (or PLM, LCD) |

#### G1 (Bits 5 to 7) Coding and Interpretation

### **High Order VCAT H4 Sequence**

| H4 Byte lst 2nv                                 |             |              |          |           |          |               |               |        |       |
|-------------------------------------------------|-------------|--------------|----------|-----------|----------|---------------|---------------|--------|-------|
|                                                 |             |              |          |           |          | nulti-        | 2nd<br>multi- |        |       |
| Bit 1                                           | Bit 2       | Bit 3        | Bit 4    | Bit 5     | Bit 6    | Bit 7         | Bit 8         | frame  | frame |
|                                                 |             |              | lst mult | iframe in | dicatorM | II (hiis 1-4) | number        | number |       |
| Sequence                                        | indicator I | MSB (bits l  | -4)      | 1         | 1        | 1             | 0             | 14     | n-l   |
| Sequence                                        | indicator I | .SB (bits 5- | -8)      | 1         | 1        | 1             | 1             | 15     |       |
| 2nd multi<br>(bits 1-4)                         | frame indic | ator MF12    | MSB      | 0         | 0        | 0             | 0             | 0      | n     |
| 2nd multi<br>(bits 5-8)                         | frame indic | ator MF12    | LSB      | 0         | 0        | 0             | 1             | 1      |       |
| Reserved                                        | ("0000")    |              |          | 0         | 0        | 1             | 0             | 2      |       |
| Reserved                                        | ("0000")    |              |          | 0         | 0        | 1             | 1             | 3      |       |
| Reserved                                        | ("0000")    |              |          | 0         | 1        | 0             | 0             | 4      |       |
| Reserved ("0000")                               |             |              | 0        | 1         | 0        | 1             | 5             |        |       |
| Reserved ("0000")                               |             |              | 0        | 1         | 1        | 0             | 6             |        |       |
| Reserved ("0000")                               |             | 0            | 1        | 1         | 1        | 7             |               |        |       |
| Reserved ("0000")                               |             | 1            | 0        | 0         | 0        | 8             |               |        |       |
| Reserved ("0000")                               |             | 1            | 0        | 0         | 1        | 9             |               |        |       |
| Reserved ("0000")                               |             | 1            | 0        | 1         | 0        | 10            |               |        |       |
| Reserved                                        | ("0000")    |              |          | 1         | 0        | 1             | 1             | 11     |       |
| Reserved                                        | ("0000")    |              |          | 1         | 1        | 0             | 0             | 12     |       |
| Reserved ("0000")                               |             | 1            | 1        | 0         | 1        | 13            |               |        |       |
| Sequence indicator SQ MSB (bits 1-4)            |             | 1            | 1        | 1         | 0        | 14            |               |        |       |
| Sequence                                        | indicator S | Q LSB (bit   | is 5-8)  | 1         | 1        | 1             | 1             | 15     |       |
| 2nd multi<br>(bits 1-4)                         | frame indic | ator MF12    | MSB      | 0         | 0        | 0             | 0             | 0      | n+l   |
| 2nd multiframe indicator MFI2 LSB<br>(bits 5-8) |             |              | 0        | 0         | 0        | 1             | 1             |        |       |
| Reserved                                        | ("0000")    |              |          | 0         | 0        | 1             | 0             | 2      |       |

Table 11-1/G.707 - VC-3/4-Xv sequence and multiframe indicator H4 coding

| Frame<br>Number | N1 Bits 7 and 8 Descriptio | n                      |
|-----------------|----------------------------|------------------------|
| 1 to 8          | Frame alignment signal: 11 | 11 1111 1111 1110      |
| 9 to 12         | TC-APId byte # 1 [1 C1 C2  | C3 C4 C5 C6 C7]        |
| 13 to 16        | TC-APId byte # 2 [0XXXXX   | XX]                    |
| 17 to 20        | TC-APId byte # 3 [0XXXXX   | XX]                    |
|                 | ·<br>·                     |                        |
| 65 to 68        | TC-APId byte # 15 [0XXXX   | XXX]                   |
| 69 to 72        | TC-APId byte # 16 [0XXXX   | XXX]                   |
| 73 to 76        | TC-RDI, ODI and reserved ( | see below)             |
|                 | N1 bit 7 Description       | N1 Bit 8 Description   |
| 73              | Reserved (default = 0)     | TC-RDI                 |
| 74              | ODI                        | Reserved (default = 0) |
| 74              | Reserved (default = 0)     | Reserved (default = 0) |
| 76              | Reserved (default = 0)     | Reserved (default = 0) |

#### N1 (Bits 7 and 8) Multiframe Structure

## Lower Order VC-n Path Overhead (LO POH for VC-11, VC-12 or VC-2)

The lower order path overhead (LO POH) bytes support the transmission of an SDH signal across the low order path of a network.

| Byte | Label                                            | Description                                                                                                    |
|------|--------------------------------------------------|----------------------------------------------------------------------------------------------------|
| V5   | LP BIP,<br>Signal<br>Label and<br>Path<br>Status | This byte contains error analysis, signal label and path<br>status information.<br>Bits 1 and 2 contain lower order path error analysis (BIP-2).<br>Bits 5, 6 and 7 contain signal label. For more information,<br>see "V5 (bits 5 to 7) Signal Label" on page 637.<br>Bit 3 contains the Remote Error Indication (LP-REI).<br>Bit 4 contains the Remote Failure Indication (LP-RFI).<br>Bit 8 contains the Remote Defect Indication (LP-RDI).                                                                                                    |
| Numb | er of data by                                    | tes separating fields: VC-11 = 25, VC-12 = 34 and VC-2 = $106$                                                                                                    |
| J2   | Trail<br>Trace<br>Identifier                     | The lower order trail trace identifier (16-byte frame including CRC7) supports the end-to-end monitoring of a lower order path.                                                                                                    |
| Numb | er of data by                                    | tes separating fields: VC-11 = 25, VC-12 = 34 and VC-2 = 106                                                                                                    |
| N2   | LO TCM                                           | The lower order tandem connection monitoring byte<br>contains the following information:<br>Bits 1 and 2 contains BIP-2 error analysis.<br>Bit 3 is set to "1".<br>Bit 4 contains incoming AIS.<br>Bit 5 contains Tandem Connection Remote Error Indication<br>(TC-REI).<br>Bit 6 contains Outgoing Error Indication (OEI).<br>Bits 7 and 8 contain a 76-byte multiframe containing a<br>tandem connection access point identifier (TC-APId),<br>TC-RDI, ODI or reserved. For more information, see "N2 (bits<br>7 and 8) Multiframe Structure" on page 639. |

Number of data bytes separating fields: VC-11 = 25, VC-12 = 34 and VC-2 = 106

#### 8 Telecoms Concepts

| Byte | Label  | Description                                                            |
|------|--------|------------------------------------------------------------------------|
| К4   | LO APS | The lower order automatic protection switching (APS) and enhanced RDI. |
|      |        | Bits 1 to 4 contain the APS.                                           |
|      |        | For VCAT applications bit 1 contains the extended signal               |
|      |        | label information and bit 2 contains the low order VCAT information.   |
|      |        | Bits 5 to 7 contain the enhanced RDI. For more information,            |
|      |        | see "K4 (bits 5 to 7) Coding and Interpretation" on page 640.          |

| Bits 5 to 7 | Description                          |  |
|-------------|--------------------------------------|--|
| 000         | Unequipped or supervisory unequipped |  |
| 001         | Equipped - non-specific              |  |
| 010         | Asynchronous                         |  |
| 011         | Bit synchronous                      |  |
| 100         | Byte synchronous                     |  |
| 101         | Extended                             |  |
| 110         | 0.181 test signal (TSS4)             |  |
| 111         | VC-AIS                               |  |

#### V5 (bits 5 to 7) Signal Label

#### K4 (bit 1) Low Order Extended Signal Label

The K4 byte occurs every 4 frames and bit 1 makes up a 32 bit word over a period of 32 4-frame multiframes. Bits 1 to 11 consist of the multiframe alignment signal (MFAS) which is 0111 1111 110; bits 12 to 19 is the extended signal label described below; multiframe bit 20 must contain 0; the remainder of the 32 bits are reserved for future use (set to 0).

If the signal label in V5 bits 5 through 7 is 101 the contents of the extended signal label is valid and is as in table below. For all other values of V5 bits 5 through 7 the extended signal label is undefined and is ignored.

| Extended Signal<br>Label (hex) in K4<br>multiframe | Description                          |
|----------------------------------------------------|--------------------------------------|
| 00 - 07                                            | Reserved fields (can be set by user) |
| 08                                                 | Experimental mapping                 |
| 09                                                 | ATM mapping                          |
| 0A                                                 | Mapping of HDLC/PPP framed signal    |

| Extended Signal<br>Label (hex) in K4<br>multiframe | Description                                                |
|----------------------------------------------------|------------------------------------------------------------|
| 0B                                                 | Mapping of HDLC/LAPS framed signals                        |
| 0C                                                 | Virtually concatenated test signal, 0.181 specific mapping |
| OD                                                 | GFP mapping                                                |
| 0E-CF, E0-FE                                       | Spare                                                      |
| D0 - DF                                            | Reserved for proprietary use                               |
| FF                                                 | Reserved fields (can be set by user)                       |

#### K4 (bit 2) Low Order VCAT Information

To perform the re-alignment of the individual containers that make up a virtually concatenated (VCAT) signal it is necessary to compensate for the differential delay experienced by the individual containers and also to know the sequence number of the containers. Bit 2 of the K4 multiframe contains this information for low order VCAT signals. The information is contained in a 32-bit serial stream (over 32 4-frame multiframes).

Bits 1 to 5 contain the VCAT frame count; bits 6 to 11 (6 bits) hold the VCAT sequence indicator and the remaining 21 bits are reserved for future use.

| Frame<br>Number | N2 Bits 7 and 8 Descriptio                   | n                    |  |
|-----------------|----------------------------------------------|----------------------|--|
| 1 to 8          | Frame alignment signal: 1111 1111 1111 1110  |                      |  |
| 9 to 12         | TC-APId byte # 1 [1 C1 C2 C3 C4 C5 C6 C7]    |                      |  |
| 13 to 16        | TC-APId byte # 2 [0XXXXXXX]                  |                      |  |
| 17 to 20        | TC-APId byte # 3 [0XXXXXXX]                  |                      |  |
|                 | ·<br>·                                       |                      |  |
| 65 to 68        | TC-APId byte # 15 [0XXXXXXX]                 |                      |  |
| 69 to 72        | TC-APId byte # 16 [0XXXXXXX]                 |                      |  |
| 73 to 76        | TC-RDI, ODI and reserved (see below)         |                      |  |
|                 | N2 bit 7 Description                         | N2 Bit 8 Description |  |
| 73              | Reserved (default = 0)                       | TC-RDI               |  |
| 74              | ODI Reserved (default = 0                    |                      |  |
| 74              | Reserved (default = 0) Reserved (default = 0 |                      |  |
| 76              | Reserved (default = 0) Reserved (default     |                      |  |

### N2 (bits 7 and 8) Multiframe Structure

| Bits 5 to 7 | Description                | Triggers         |  |
|-------------|----------------------------|------------------|--|
| 000         |                            |                  |  |
| 001         | No remote defect           | No remote defect |  |
| 010         | Remote payload defect      | LCD, PLM         |  |
| 011         |                            |                  |  |
| 100         |                            |                  |  |
| 101         | Remote server defect       | AIS, LOP         |  |
| 110         | Remote connectivity defect | TIM, UNEQ        |  |
| 111         |                            |                  |  |

#### K4 (bits 5 to 7) Coding and Interpretation

# **SONET Concepts**

For SONET reference information, see:

- "SONET STS-1 Frame Structure" on page 642
- "SONET Payload Structure" on page 643
- "SONET Overhead Bytes" on page 644

## **SONET STS-1 Frame Structure**

The relationship between the various elements that make up a SONET STS-1 signal is shown in the following diagram.

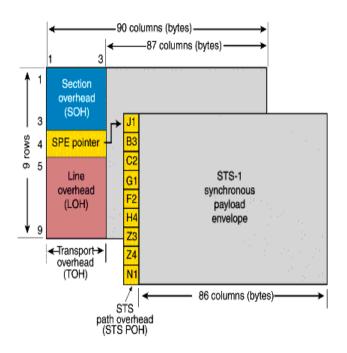

#### **SONET Payload Structure**

The payloads that can be carried in a SONET signal are outlined below.

- You can asynchronously map a framed/unframed DS3 (44 Mb/s) or E3 (34 Mb/s) signal into a full STS-1 SPE, or you can bulk fill the STS-1 SPE.
- You can transmit 28 VT1.5s, 21 VT2s or 7 VT6s in a STS-1 SPE. The VTs are structured into 7 virtual tributary groups (VT Groups) within a STS-1 SPE. Each VT-group can contain 4 VT1.5s, 3 VT-2s or 1 VT-6.
- You can transmit concatenated payloads in SONET signals. These types of payload reduce test times by testing the entire bandwidth in one go.

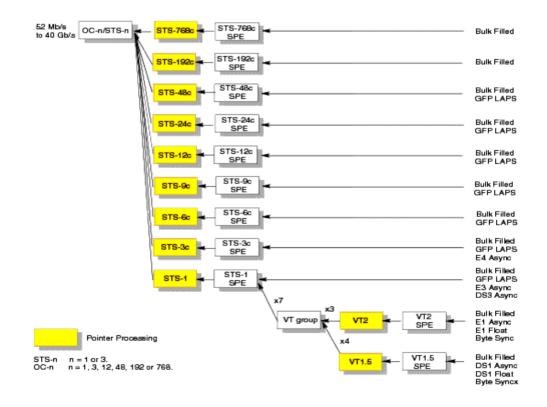

## **SONET Overhead Bytes**

Four overheads are used to transport SONET signals across the spans of a network.

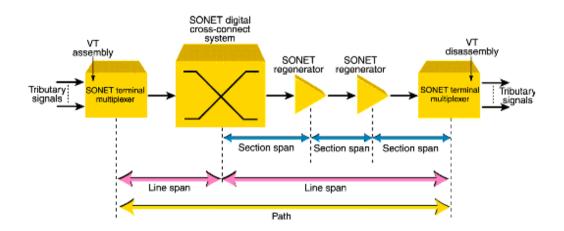

For more information, see:

- "Section Overhead (SOH)" on page 645
- "Line Overhead (LOH)" on page 646
- "STS Path Overhead (STS POH)" on page 653
- "VT Path Overhead (VT POH for VT-1.5, VT-2 or VT-6)" on page 657

## Section Overhead (SOH)

The Section overhead (SOH) supports the transmission of SONET signals across the section span of a network.

| Byte     | Label                                  | Description                                                                                                    |
|----------|----------------------------------------|----------------------------------------------------------------------------------------------------|
| A1, A2   | Framing                                | Provides a frame alignment pattern (A1=F6 Hex,<br>A2=28 Hex), The frame alignment word of an STS-n<br>frame is n A1 bytes followed by n A2 bytes.                                                                                                    |
| J0       | Section<br>Trace                       | Supports continuity testing between the transmitting and receiving device on each section span.                                                                                                    |
| ZO       |                                        | Reserved for future international standardization.                                                                                                    |
| B1       | Section<br>Code<br>Violation<br>(CV-S) | Provides section error monitoring. The section BIP-8<br>provides end-to-end error performance monitoring<br>across an individual section. The BIP-8 is calculated<br>over all bits of the previous STS-n frame after<br>scrambling. The computed value is placed in the B1<br>byte of the current STS-n before scrambling. |
| E1       | Orderwire                              | Provides local orderwire channel for voice<br>communication between regenerators, hubs and<br>remote terminal locations.                                                                                                    |
| F1       | User<br>Channel                        | Provides a 64 kb/s proprietary data communications<br>channel for the user. It is terminated at each section<br>terminating equipment.                                                                                                    |
| D1 to D3 | Data Comm.<br>Channel                  | Provides a 192 kb/s message-based data<br>communications channel (DCC) for administration,<br>monitor, alarm and maintenance functions between<br>section terminating equipment.                                                                                                    |

## Line Overhead (LOH)

The LOH carries SONET signals over the line span of a network.

| Byte      | Label                            | Description                                                                                                    |
|-----------|----------------------------------|----------------------------------------------------------------------------------------------------|
| B2        | Line Code<br>Violation<br>(CV-L) | Provides line error monitoring. The BIP-8 is<br>calculated over all bits of the line overhead and<br>envelope capacity of the previous STS-n frame<br>before scrambling and is placed in the B2 byte of the<br>current STS-n frame before scrambling.                                                                           |
| K1, K2    | APS<br>Channel                   | Line automatic protection switching (APS) is<br>controlled by the K1K2 bytes. Two APS message<br>types are used:<br>Linear APS messages<br>Ring APS messages<br>For more information, see "Linear APS Messages<br>(Telecordia GR-253-CORE Issue 3)" on page 648 and<br>"Ring APS Messages (Telecordia GR-1230)" on<br>page 650. |
| D4 to D12 | Data<br>Comm.<br>Channel         | Provides a 576 kb/s data communications channel (DCC) between line terminating equipment. Used for network administration/maintenance information.                                                                                                    |
| S1        | Sync<br>Status                   | S1 bits 5 to 8 show which levels of synchronization<br>are being used at the transmit end of a line span. For<br>more information, see "Synchronization Status<br>Messages (S1 bits 5 to 8)" on page 652.                                                                                                    |
| Z1, Z2    |                                  | Allocated for future growth.                                                                                                    |
| M0        | REI-L                            | STS-1 line remote error indication (defined only for STS-1) conveys the B2 errors detected by the downstream line terminating equipment.                                                                                                    |
| M1        | REI-L                            | STS-n line remote error indication (defined for n>3)<br>conveys the B2 errors detected by the downstream<br>line terminating equipment.                                                                                                    |
| E2        | Orderwire                        | Provides express orderwire channel for voice communication between line terminating equipment.                                                                                                    |
|           |                                  |                                                                                                    |

| Byte     | Label | Description                                                                                                    |  |  |  |
|----------|-------|----------------------------------------------------------------------------------------------------|--|--|--|
| H1 to H3 |       | The payload pointer contained in the H1 and H2<br>bytes of the line overhead designates the location of<br>the byte where the STS SPE begins. The last ten bits<br>(bits 7 to 16) of H1H2 carry the pointer value (0 to<br>782). The H1 and H2 bytes are also used to indicate a<br>concatenated payload by transmitting the pointer<br>word "1001XX1111111111" in the second to Nth<br>STS-1 in an STS-Nc.The H3 bytes is allocated for SPE<br>frequency justification purposes and can carry "live"<br>information from a STS SPE when a negative pointer<br>adjustment occurs. |  |  |  |

| Protection  | Protection Switching Protocol        |  |  |  |  |
|-------------|--------------------------------------|--|--|--|--|
| K1          | Condition                            |  |  |  |  |
| Bits 1 to 4 |                                      |  |  |  |  |
| 1111        | Locked out of protection             |  |  |  |  |
| 1110        | Forced switch                        |  |  |  |  |
| 1101        | Signal fail high priority            |  |  |  |  |
| 1100        | Signal fail low priority             |  |  |  |  |
| 1011        | Signal degrade high priority         |  |  |  |  |
| 1010        | Signal degrade low priority          |  |  |  |  |
| 1001        | Unused                               |  |  |  |  |
| 1000        | Manual switch                        |  |  |  |  |
| 0111        | Unused                               |  |  |  |  |
| 0110        | Wait-to-restore                      |  |  |  |  |
| 0101        | Unused                               |  |  |  |  |
| 0100        | Exercise                             |  |  |  |  |
| 0011        | Unused                               |  |  |  |  |
| 0010        | Reverse request                      |  |  |  |  |
| 0001        | Do not revert                        |  |  |  |  |
| 0000        | No request                           |  |  |  |  |
| Bits 5 to 8 | Selects channel used by APS messages |  |  |  |  |

## Linear APS Messages (Telecordia GR-253-CORE Issue 3)

| Protection Switching Protocol     |                                                 |  |  |  |
|-----------------------------------|-------------------------------------------------|--|--|--|
| K2                                | Condition                                       |  |  |  |
| Bits 1 to 4                       | Selects bridged channel used                    |  |  |  |
| Bit 5 Determines APS architecture |                                                 |  |  |  |
| Bits 6 to 8                       |                                                 |  |  |  |
| 100                               | Provisional mode is unidirectional              |  |  |  |
| 101                               | Provisional mode is bidirectional               |  |  |  |
| 110                               | RDI-L                                           |  |  |  |
| 111                               | AIS-L                                           |  |  |  |
|                                   | All other combinations of bits 6 to 8 not used. |  |  |  |

| Protection Switching Protocol |                                                             |  |  |
|-------------------------------|-------------------------------------------------------------|--|--|
| К1                            | Condition                                                   |  |  |
| Bits 1 to 4                   |                                                             |  |  |
| 1111                          | Locked out of protection (span) or signal fail (protection) |  |  |
| 1110                          | Forced switch (span)                                        |  |  |
| 1101                          | Forced switch (ring)                                        |  |  |
| 1100                          | Signal fail (span)                                          |  |  |
| 1011                          | Signal fail (ring)                                          |  |  |
| 1010                          | Signal degrade (protection)                                 |  |  |
| 1001                          | Signal degrade (span)                                       |  |  |
| 1000                          | Signal degrade (ring)                                       |  |  |
| 0111                          | Manual switch (span)                                        |  |  |
| 0110                          | Manual switch (ring)                                        |  |  |
| 0101                          | Wait-to-restore                                             |  |  |
| 0100                          | Exercise (span)                                             |  |  |
| 0011                          | Exercise (ring)                                             |  |  |
| 0010                          | Reverse request (span)                                      |  |  |
| 0001                          | Reverse request (ring)                                      |  |  |
| 0000                          | No request                                                  |  |  |
| Bits 5 to 8                   | Destination node ID                                         |  |  |

## Ring APS Messages (Telecordia GR-1230)

| Protection Switching Protocol |                                                          |  |  |  |  |
|-------------------------------|----------------------------------------------------------|--|--|--|--|
| K2                            | Condition                                                |  |  |  |  |
| Bits 1 to 4                   | Source node ID                                           |  |  |  |  |
| Bit 5                         | Path code: 0 = short path request, 1 = long path request |  |  |  |  |
| Bits 6 to 8                   |                                                          |  |  |  |  |
| 000                           | Idle                                                     |  |  |  |  |
| 001                           | Bridged                                                  |  |  |  |  |
| 010                           | Bridged and switched                                     |  |  |  |  |
| 011                           | Extra traffic (ET) on protection channels                |  |  |  |  |
| 100                           | Note used                                                |  |  |  |  |
| 101                           | Not used                                                 |  |  |  |  |
| 110                           | RDI-L                                                    |  |  |  |  |
| 111                           | AIS-L                                                    |  |  |  |  |

# 8 Telecoms Concepts

| S1 (Bits 5 to 8) | Quality level   | SONET synchronization quality level description |
|------------------|-----------------|-------------------------------------------------|
| 0001             | 1               | Stratum 1 traceable                             |
| 0000             | 2               | Synchronized-traceable                          |
| 0111             | 3               | Stratum 2 traceable                             |
| 1010             | 4               | Stratum 3 traceable                             |
| 1100             | 5               | SONET minimum clock traceable                   |
| n/a              | 6               | Stratum 4 traceable                             |
| 1111             | 7               | Do not use for synchronization                  |
| 0111             | User-assignable | Reserved for network synchronization use        |

## Synchronization Status Messages (S1 bits 5 to 8)

# STS Path Overhead (STS POH)

The STS Path overhead (STS POH) support the transmission of SONET signals across the path of a network.

| Byte | Label                               | Description                                                                                                    |
|------|-------------------------------------|----------------------------------------------------------------------------------------------------|
| J1   | Path Trace                          | The first byte in the STS SPE. Its location is indicated by<br>the pointer (H1H2). Provides an STS path trail trace<br>identifier (64-byte free format string or 16 frame<br>including CRC7). Supports end-to-end monitoring of an<br>STS path.                                                                                                    |
| В3   | Path Code<br>Violation<br>(CV-P)    | Provides STS path error monitoring. The BIP-8 is<br>calculated over all bits of the previous STS SPE. The<br>computed value is placed in the B3 byte before<br>scrambling.                                                                                                    |
| C2   | Signal Label                        | STS path signal label indicates the content of the STS SPE, including the status of the mapped payloads. For more information, see "C2 Byte Mapping" on page 654.                                                                                                    |
| G1   | Path Status                         | STS path status contains status and performance<br>monitoring information from the receiving path<br>terminating equipment to the originating equipment.<br>Allows status and performance of the complete duplex<br>path to be monitored at either end. Bits 1 to 4 of this byte<br>indicate the count of interleaved-bit block errors, based<br>on the B3 count, to the upstream path terminating<br>equipment. For more information, see "G1 (Bits 5 to 7)<br>Coding and Interpretation" on page 654. |
| F2   | User<br>Channel                     | STS path user channel. Allocated for network operator communication between STS path terminating equipment.                                                                                                    |
| H4   | Position &<br>Sequence<br>Indicator | This byte provides multiframe phase indication for TU<br>structured payloads. In virtual concatenation (VCAT)<br>mode it provides multiframe and sequence (SQ)<br>indicators for high order signals.                                                                                                    |

| Byte   | Label | Description                                                                                                    |  |  |  |
|--------|-------|----------------------------------------------------------------------------------------------------|--|--|--|
| Z3, Z4 |       | Allocated for future use.                                                                                                    |  |  |  |
| N1     |       | Allocated for tandem connection maintenance and the<br>path data channels. Bits 1 to 4 are used to provide<br>tandem connection incoming error count (IEC). Bits 5 to<br>8 ar used to provide the path data channel. For more<br>information, refer to ANSI T1.105.05. |  |  |  |

# C2 Byte Mapping

| Bits 1 to 4 | Bits 5 to 8 | Hex Code | Description                    |
|-------------|-------------|----------|--------------------------------|
| 0000        | 0000        | 00       | Unequipped                     |
| 0000        | 0001        | 01       | Equipped - non-specific        |
| 0000        | 0010        | 02       | VT-structured STS-1 SPE        |
| 0000        | 0011        | 03       | Locked VT mode                 |
| 0000        | 0100        | 04       | Asynchronous mapping for DS3   |
| 0001        | 0010        | 12       | Asynchronous mapping for DS4NA |
| 0001        | 0011        | 13       | ATM mapping                    |
| 0001        | 0100        | 14       | Mapping DQDB                   |
| 0001        | 0101        | 15       | Asynchronous mapping for FDDI  |
| 0001        | 1000        | 18       | HDLC/LAP-S                     |
| 0001        | 1010        | 1A       | 10 Gigabit Ethernet            |
| 0001        | 1011        | 1B       | GFP                            |
|             | -           |          |                                |

## G1 (Bits 5 to 7) Coding and Interpretation

| Bits 5 to 7 | Description      | Triggers  |
|-------------|------------------|-----------|
| 000         | No remote defect | No defect |
| 001         | No remote defect | No defect |

| Bits 5 to 7 | Description                           | Triggers      |
|-------------|---------------------------------------|---------------|
| 010         | Remote payload defect                 | LCD-P, PLM-P  |
| 011         | No remote defect                      | No defect     |
| 100         | Remote defect (RDI-P, ERDI-P)         | AIS-P, LOP-P  |
| 101         | Remote server defect (ERDI-P-S)       | AIS-P, LOP-P  |
| 110         | Remote connectivity defect (ERDI-P-C) | TIM-P, UNEQ-P |
| 111         | Remote defect (ERDI-P-P)              | AIS-P, LOP-P  |

# High Order VCAT H4 Sequence

|                                                 |             |             |       |          |           |          | lst            | -      |               |
|-------------------------------------------------|-------------|-------------|-------|----------|-----------|----------|----------------|--------|---------------|
|                                                 | H4 Byte     |             |       |          |           |          |                | nulti- | 2nd<br>multi- |
| Bit 1                                           | Bit 2       | Bit 3       | Bit 4 | Bit 5    | Bit 6     | Bit 7    | Bit 8          | frame  | frame         |
|                                                 |             |             |       | lst mult | iframe in | dicatorM | FII (hits 1-4) | number | number        |
| Sequence                                        | indicator I | MSB (bits l | -4)   | 1        | 1         | 1        | 0              | 14     | n-l           |
| Sequence                                        | indicator I | .SB (bits S | -8)   | 1        | 1         | 1        | 1              | 15     |               |
| 2nd multi<br>(bits 1-4)                         | frame indic | ator MF12   | MSB   | 0        | 0         | 0        | 0              | 0      | n             |
| 2nd multi<br>(bits 5-8)                         | frame indic | ator MF12   | LSB   | 0        | 0         | 0        | 1              | 1      |               |
| Reserved                                        | ("0000")    |             |       | 0        | 0         | 1        | 0              | 2      | ]             |
| Reserved                                        | ("0000")    |             |       | 0        | 0         | 1        | 1              | 3      |               |
| Reserved                                        | ("0000")    |             |       | 0        | 1         | 0        | 0              | 4      |               |
| Reserved                                        | ("0000")    |             |       | 0        | 1         | 0        | 1              | 5      | ]             |
| Reserved ("0000")                               |             |             | 0     | 1        | 1         | 0        | 6              | ]      |               |
| Reserved ("0000")                               |             |             | 0     | 1        | 1         | 1        | 7              |        |               |
| Reserved                                        | ("0000")    |             |       | 1        | 0         | 0        | 0              | 8      |               |
| Reserved                                        | ("0000")    |             |       | 1        | 0         | 0        | 1              | 9      |               |
| Reserved                                        | ("0000")    |             |       | 1        | 0         | 1        | 0              | 10     |               |
| Reserved                                        | ("0000")    |             |       | 1        | 0         | 1        | 1              | 11     |               |
| Reserved                                        | ("0000")    |             |       | 1        | 1         | 0        | 0              | 12     |               |
| Reserved                                        | ("0000")    |             |       | 1        | 1         | 0        | 1              | 13     |               |
| Sequence indicator SQ MSB (bits 1-4)            |             |             | 1     | 1        | 1         | 0        | 14             |        |               |
| Sequence indicator SQ LSB (bits 5-8)            |             |             |       | 1        | 1         | 1        | 1              | 15     |               |
| 2nd multi<br>(bits 1-4)                         | frame indic | ator MF12   | MSB   | 0        | 0         | 0        | 0              | 0      | n+l           |
| 2nd multiframe indicator MF12 LSB<br>(bits 5-8) |             |             |       | 0        | 0         | 0        | 1              | 1      |               |
| Reserved ("0000")                               |             |             |       | 0        | 0         | 1        | 0              | 2      |               |

#### Table 11-1/G.707 - VC-3/4-Xv sequence and multiframe indicator H4 coding

# VT Path Overhead (VT POH for VT-1.5, VT-2 or VT-6)

The VT Path Overhead (VT POH) support the transmission of SONET signals across the tributary path of a network.

| Byte | Label                                                                        | Description                                                                                                    |
|------|------------------------------------------------------------------------------|----------------------------------------------------------------------------------------------------|
| V5   | CV-V,<br>Signal<br>Label and<br>Path<br>Status                               | This byte contains error analysis, signal label and path<br>status information.<br>Bits 1 and 2 contain lower order path error analysis (BIP-2).<br>Bits 5, 6 and 7 contain signal label. For more information,<br>see "V5 (bits 5 to 7) Signal Label" on page 658.<br>Bit 3 contains the Remote Error Indication (REI-V).<br>Bit 4 contains the Remote Failure Indication (RFI-V).<br>Bit 8 contains the Remote Defect Indication (RDI-V).                     |
| Numb | er of data by                                                                | tes separating fields: VT-1.5 = 25, VT-2 = 34 and VT-6 = 106                                                                                                    |
| J2   | VT Path Supports the end-to-end monitoring of a path.<br>Trace<br>Identifier |                                                                                                    |
| Numb | er of data by                                                                | tes separating fields: VT-1.5 = 25, VT-2 = 34 and VT-6 = 106                                                                                                    |
| Z6   |                                                                              | Reserved for future use.                                                                                                    |
| Numb | er of data by                                                                | tes separating fields: VT-1.5 = 25, VT-2 = 34 and VT-6 = 106                                                                                                    |
| Z7   |                                                                              | For VCAT applications bit 1 contains the extended signal<br>label information and bit 2 contains the low order VCAT<br>information. For more information see "Z7 (bit 1) Low Order<br>Extended Signal Label" on page 659<br>Bits 5 to 7 of Z7 provide enhanced RDI-V. Bits 5 to 7 of Z7<br>together with bit 8 of V5 provide codes to indicate both the<br>old version and enhanced version of RDI-V. For more<br>information, see "Z7 (bits 5 to 7) Coding and |
|      |                                                                              | Interpretation" on page 658.                                                                                                    |

| Bits 5 to 7 | 7 Description                                     |  |
|-------------|---------------------------------------------------|--|
| 000         | Unequipped                                        |  |
| 001         | Equipped - non-specific                           |  |
| 010         | Asynchronous mapping                              |  |
| 011         | Bit synchronous mapping (no longer valid for DS1) |  |
| 100         | Byte synchronous mapping                          |  |
| 101         | Extended                                          |  |
| 110         | Unassigned                                        |  |
| 111         | Unassigned                                        |  |

# V5 (bits 5 to 7) Signal Label

# Z7 (bits 5 to 7) Coding and Interpretation

| V5 bit 8 |          |          | Interpretation             | Triggers     |
|----------|----------|----------|----------------------------|--------------|
| Z7 bit5  | Z7 bit 6 | Z7 bit 7 |                            |              |
| 0        | 0        | 0        | No remote defect           | No defect    |
| 0        | 0        | 1        | No remote defect           | No defect    |
| 0        | 1        | 0        | Remote payload<br>defect   | PLM-V        |
| 0        | 1        | 1        | No remote defect           | No defect    |
| 1        | 0        | 0        | Remote defect              | AIS-V, LOP-V |
| 1        | 0        | 1        | Remote server defect       | AIS-V, LOP-V |
| 1        | 1        | 0        | Remote connectivity defect | UNEQ-V       |
| 1        | 1        | 1        | Remote defect              | AIS-V, LOP-V |

### Z7 (bit 1) Low Order Extended Signal Label

The Z7 byte occurs every 4 frames and bit 1 makes up a 32 bit word over a period of 32 4-frame multiframes. Bits 1 to 11 consist of the multiframe alignment signal (MFAS) which is 0111 1111 110; bits 12 to 19 (8 bits) is the extended signal label described below; multiframe bit 20 must contain 0; the remainder of the 32 bits are reserved for future use (set to 0).

If the signal label in V5 bits 5 through 7 is 101 the contents of the extended signal label in Z7 bit 1 is valid and is as in table below. For all other values of V5 bits 5 through 7 the extended signal label is undefined and is ignored.

| Extended Signal<br>Label (hex) in Z7<br>multiframe | Description                                                |  |
|----------------------------------------------------|------------------------------------------------------------|--|
| 00 - 07                                            | Reserved fields (can be set by user)                       |  |
| 08                                                 | Experimental mapping                                       |  |
| 09                                                 | ATM mapping                                                |  |
| 0A                                                 | Mapping of HDLC/PPP framed signal                          |  |
| 0B                                                 | Mapping of HDLC/LAPS framed signals                        |  |
| 0C                                                 | Virtually concatenated test signal, 0.181 specific mapping |  |
| OD                                                 | GFP mapping                                                |  |
| 0E-CF, E0-FE                                       | Spare                                                      |  |
| D0 - DF                                            | Reserved for proprietary use                               |  |
| FF                                                 | Reserved fields (can be set by user)                       |  |

#### **Z7** (bit 2) Low Order Virtual Concatenation Information

To perform the re-alignment of the individual containers that make up a virtually concatenated (VCAT) signal it is necessary to compensate for the differential delay experienced by the individual containers and also to know the sequence number of the containers. Bit 2 of the Z7 multiframe contains this

### 8 Telecoms Concepts

information for low order VCAT signals. The information is contained in a 32-bit serial stream (over 32 4-frame multiframes).

Bits 1 to 5 contain the VCAT frame count; bits 6 to 11 (6 bits) hold the VCAT sequence indicator and the remaining 21 bits are reserved for future use.

# **OTN Concepts**

This section contains reference information about the G.709 OTN technology.

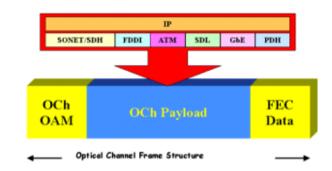

For details, see:

- "OTN Overhead Bytes" on page 661
- "Equipment Response to OTN Alarms" on page 671
- "Equipment Response to OTN Errors" on page 672

## **OTN Overhead Bytes**

The OTN signal overhead is divided as follows:

- "Frame Alignment" on page 662
- "Optical Transport Unit (OTU) Overhead" on page 663
- "Optical Data Unit (ODU) Overhead" on page 665
- "Optical Payload Unit (OPU) Overhead" on page 668

# **Frame Alignment**

The Frame Alignment Signal (FAS) is located in row 1, columns 1 to 7 of the OTN signal overhead.

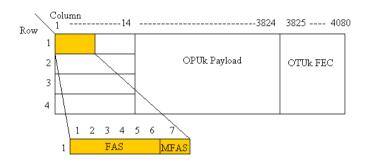

The three types of frame alignment bytes are as follows:

| Byte    | No. of bytes | Default Value (hex)           |
|---------|--------------|-------------------------------|
| FAS 0A1 | 3            | F6                            |
| FAS 0A2 | 3            | 28                            |
| MFAS    | 1            | Increments over 256<br>frames |

# **Optical Transport Unit (OTU) Overhead**

The OTUk overhead is located in row 1, columns 8 to 14 of the OTN structure.

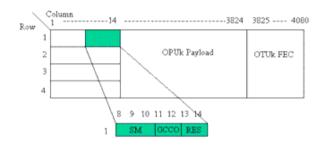

| Byte | No. of bytes | Description                                             |  |
|------|--------------|---------------------------------------------------------|--|
| SM   | 3            | Section Monitoring                                      |  |
| GCC0 | 2            | General Communications Channel                          |  |
| RES  | 2            | Reserved for future international standardisation (RES) |  |

### **OTU Section Monitoring (SM)**

Columns 8 to 10 contain the section monitoring (SM) bytes, as shown in the following diagram:

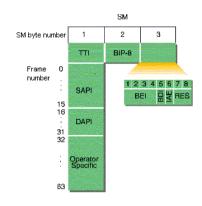

| Byte      | No. of bytes | Description                                                                                                    |
|-----------|--------------|----------------------------------------------------------------------------------------------------|
| SM TTI    | 1            | Section Monitoring Trail Trace Identifier                                                                                                    |
| SM BIP-8  | 1            | Section Monitoring Bit Interleaved Parity                                                                                                    |
| SM byte 3 | 1            | Backward Error Indication (BEI)<br>Backward Defect Indication (BDI)<br>Incoming Alignment Error (IAE)<br>Reserved for future international<br>standardisation (RES) |

## **OTU Trail Trace Identifiers**

There are two different types of trail trace identifiers (TTI). The Section Monitoring (SM) TTI is contained in the OTUk overhead and the Path Monitoring (PM) in the ODUk overhead.

| TTI name                       | Acronym | No, of bytes |
|--------------------------------|---------|--------------|
| Source Access Point Identifier | SAPI    | 16           |
| Destination Access Point       | DAPI    | 16           |
| Operator specific fields       |         | 32           |

# **Optical Data Unit (ODU) Overhead**

The Optical Data Unit (ODUk) overhead bytes are in rows 2 to 4, columns 1 to 14 of the OTN frame.

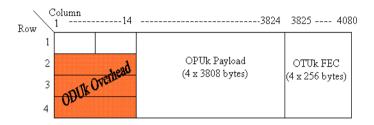

### **ODUk bytes**

The bytes contained in the ODUk overhead are as follows:

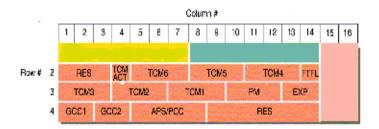

## 8 Telecoms Concepts

## **ODU Byte Description**

| Byte             | No. of bytes | Description                                                                                              |
|------------------|--------------|----------------------------------------------------------------------------------------------------|
| RES              | 3            | Reserved for future international standardisation                                                        |
| TCM ACT          | 1            | Tandem Connection<br>Monitoring<br>Activation/deactivation<br>control channel                            |
| TCM1,2,3,4,5 & 6 | 3 each       | Tandem Connection<br>Monitoring                                                                          |
| FTFL             | 1            | Fault Type and Fault Location reporting channel                                                          |
| PM               | 3            | Path Monitoring                                                                                          |
| EXP              | 2            | Experimental                                                                                             |
| GCC1,2 2 each    |              | General Communication<br>Channel                                                                         |
| APS/PCC          | 4            | Automatic Protection<br>Switching coordination<br>channel/Protection<br>Communication Control<br>channel |
| RES(6 off)       | 1            | Reserved for future international standardisation                                                        |

### **ODU Path Monitoring (PM)**

There are three path monitoring (PM) bytes in the ODUk overhead. They are located in columns 10, 11 and 12 in row 3 of the OTN structure. The PM bytes are used as follows:

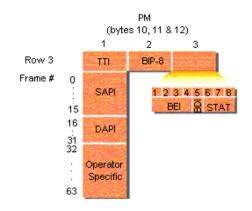

| Byte      | No. of bytes | Description                            |
|-----------|--------------|----------------------------------------|
| PM TTI    | 1            | Path Monitoring Trail Trace Identifier |
| PM BIP-8  | 1            | Path Monitoring Bit Interleaved Parity |
| PM byte 3 | 1            | Backward Error Indication (BEI)        |
|           |              | Backward Defect Indication (BDI)       |
|           |              | Status bits indicating presence of a   |
|           |              | maintenance signal (STAT)              |

## **ODU Trail Trace Identifiers**

The Path Monitoring (PM) trail trace identifier (TTI) is in the ODUk overhead.

| TTI name                       | Acronym | No, of bytes |
|--------------------------------|---------|--------------|
| Source Access Point Identifier | SAPI    | 16           |
| Destination Access Point       | DAPI    | 16           |
| Operator specific fields       |         | 32           |

## **Optical Payload Unit (OPU) Overhead**

The optical payload unit overhead is contained in columns 15 and 16, rows 1 to 4 of the OTN structure. The payload structure Identifier (PSI) is a 256 byte multiframe structure. PSI(0) contains the payload type (PT) byte. PS(1) to PS(255) are reserved for future international standardisation.

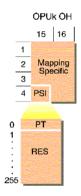

The mapping of SONET and SDH signals into the OTN signal structure can be performed using asynchronous or bit-synchronous modes. There are three justification control bytes, each containing two justification control (JC) bits. The two bits are used to indicate whether the negative or positive justification opportunity bytes contain data. A majority vote (two out of three JC bytes) are used for error protection.

The value contained in the Negative Justification Opportunity (NJO) and Positive Justification Opportunity (PJO) when they are used as justification bytes is all zeros. In bit-synchronous mode all JC bits are set to 00 and PJO is always a data byte.

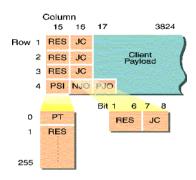

# **OPU Byte Description**

| Byte(s) | No. of bytes | Description                                                                                                    |
|---------|--------------|----------------------------------------------------------------------------------------------------|
| РТ      | 1            | Payload Type (PT) is one byte of a 256-byte<br>sequence in the PSI field. The remaining 255<br>bytes are set to 00h. |
| RES     | 3            | Reserved bytes.                                                                                                    |
| JC      | 3            | Justification Control                                                                                                |
| NJO     | 1            | Negative Justification Opportunity                                                                                   |
| PJO     | 1            | Positive Justification Opportunity                                                                                   |

# **OTN Alarm Description**

| Alarm          | Description                                                                                                    |
|----------------|----------------------------------------------------------------------------------------------------|
| OTU-AIS        | OTU2 Alarm Indication Signal is transmitted by filling entire overhead, payload and FEC area with a PN-11 sequence.                                                                                             |
| OTU-IAE        | OTU2 Incoming Alignment Error is transmitted by setting bit<br>6 of byte 3 of the SM field to 1.                                                                                                    |
| OTU-BDI        | OTU2 Backward Defect Indicator is transmitted by setting bit 5 of byte 3 of the SM field to 1.                                                                                                    |
| ODU-AIS        | ODU2 Alarm Indication Signal is transmitted by setting the<br>entire ODU2 excluding the frame alignment and OTUk<br>overhead and ODUk FTFL signal to an all ones pattern and<br>PM byte 3, bits 6,7 & 8 to 111. |
| ODU-OCI        | ODU2 Open Connection Indication is transmitted by setting<br>the entire ODU2 excluding the frame alignment and OTUk<br>overhead signal to a repeating 0110 0110 pattern and PM<br>byte 3 bits 6,7 & 8 to 110.   |
| ODU-LCK        | ODU2 Locked Indication                                                                                                    |
| ODU-BDI        | ODU2 Backwards Defect Indication is transmitted by setting bit 5 of byte 3 of the PM field to 1.                                                                                                    |
| LOS            | Output signal is switched off to generate a LOS.                                                                                                    |
| OTU-LOF        | OTU - Loss of Frame is inserted by continuously inverting the Optical A1 and A2 (OA1 & OA2) bytes.                                                                                                    |
| OTU-OOF        | OTU - Out of Frame: The OTU2 frame is moved to a<br>completely different location in a single jump. This jump will<br>occur each time the Action field is toggled.                                              |
| OTU-LOM        | OTU - Loss of Multiframe is inserted by continuously inverting the MFAS byte.                                                                                                    |
| OTU-OOM        | OTU - Out of Multiframe: The OTU2 Multiframe MFAS byte is inverted for 5 consecutive frames each time the Action field is toggled.                                                                              |
| Payload Alarms | SONET or SDH alarms may be generated whenever SDH or SONET is selected as a transmit payload                                                                                                    |

## **Equipment Response to OTN Alarms**

The following tables indicate the upstream and downstream response of equipment to the OTN alarms which can be generated. The responses in the tables allow you to predict what will happen in your equipment when you stimulate it with particular alarms.

### Response at OCh/OTU termination

| Stimulus  | Upstream Response | Downstream response |
|-----------|-------------------|---------------------|
| LOS       |                   |                     |
| OCI       |                   |                     |
| OCh FDI-P | . > otu-bdi       |                     |
| LOF       |                   | ODU-AIS             |
| LOM       |                   |                     |
| OTU-AIS   | ~                 |                     |
| OOF       |                   | OTU-IAE             |

### **Response at ODU termination**

| Stimulus | Upstream Response | Downstream response |
|----------|-------------------|---------------------|
| ODU-AIS  | .)                |                     |
| ODU-OCI  | ∑-ODU-BDI         | STM-AIS (payload)   |
| ODU-LCK  | ~)                |                     |

## 8 Telecoms Concepts

# **Equipment Response to OTN Errors**

### Error Response at OCh/OTU termination

| Stimulus       | Upstream Response |  |  |
|----------------|-------------------|--|--|
| OTU-BIP errors | OTU-BEI errors    |  |  |

### Error Response at ODU termination

| Stimulus       | Upstream Response |  |  |
|----------------|-------------------|--|--|
| ODU-BIP errors | ODU-BEI errors    |  |  |

# **Trigger Conditions for Capturing Data**

You can select an output trigger to align with an event such as an error or alarm to allow viewing of the line signal on an oscilloscope.

Triggers associated with the frame bytes are in the form of signal pulses. The triggers associated with alarms are in the form of a change in signal level.

| SDH Transmit Trigger Event | SONET Transmit Trigger Event | Format |
|----------------------------|------------------------------|--------|
| AU-AIS alarm active        | AIS-P alarm active           | Level  |
| AU-LOP alarm active        | LOP-P alarm active           | Level  |
| B1 BIP error added         | CV-S error added             | Pulse  |
| B2 BIP error added         | CV-L error added             | Pulse  |
| B3 BIP error added         | CV-P error added             | Pulse  |
| CRC-8 error added          |                              | Pulse  |
| Entire Frame error added   |                              | Pulse  |
| Frame (A1, A2) error added |                              | Pulse  |
| HP REI error added         | REI-P error added            | Pulse  |
| HP-RDI alarm active        | RDI-P alarm active           | Level  |
| HP-UNEQ alarm active       | UNEQ-P alarm active          | Level  |
| LCAS decrease bandwidth    |                              | Pulse  |
| LCAS increase bandwidth    |                              | Pulse  |
| LOF alarm active           |                              | Level  |
| LOM alarm active           |                              | Level  |
| MS REI error added         | REI-L error added            | Pulse  |
| MS-AIS alarm active        | AIS-L alarm active           | Level  |

### **SDH/SONET Transmit Trigger Outputs**

# 8 Telecoms Concepts

| SDH Transmit Trigger Event                  | SONET Transmit Trigger Event | Format |
|---------------------------------------------|------------------------------|--------|
| MS-RDI alarm active                         | RDI-L alarm active           | Level  |
| 00F alarm active                            | SEF alarm active             | Level  |
| 00M1 alarm active                           |                              | Level  |
| 00M2 alarm active                           |                              | Level  |
| Pointer adjust                              |                              | Pulse  |
| SQM alarm active                            |                              | Level  |
| Start of Frame                              |                              | Pulse  |
| TC-IAIS (VC-4-Xc/VC-4/VC-3)<br>alarm active |                              | Level  |
| TC-IEC (VC-4-Xc/VC-4/VC-3)<br>error added   |                              | Pulse  |
| TC-ODI (VC-4-Xc/VC-4/VC-3)<br>alarm active  |                              | Level  |
| TC-OEI (VC-4-Xc/VC-4/VC-3)<br>error added   |                              | Pulse  |
| TC-00M (VC-4-Xc/VC-4/VC-3)<br>alarm active  |                              | Level  |
| TC-RDI (VC-4-Xc/VC-4/VC-3)<br>alarm active  |                              | Level  |
| TC-REI (VC-4-Xc/VC-4/VC-3)<br>error added   |                              | Pulse  |
| TC-UNEQ (VC-4-Xc/VC-4/VC-3)<br>alarm active |                              | Level  |
| VC-AIS alarm active                         |                              | Level  |

# **OTN Transmit Trigger Outputs**

| OTN Transmitter Trigger Event | Format |
|-------------------------------|--------|
| Entire frame error add        | Pulse  |
| FEC block error add           | Pulse  |
| Frame (OA1,OA2) error add     | Pulse  |
| Multiframe (MFAS) error add   | Pulse  |
| ODU-AIS alarm active          | Level  |
| ODU-BDI alarm active          | Level  |
| ODUk-BEI error add            | Pulse  |
| ODUk-BIP8 error add           | Pulse  |
| ODU-LCK alarm active          | Level  |
| ODU-OCI alarm active          | Level  |
| OTN-LOF alarm active          | Level  |
| OTN-LOM alarm active          | Level  |
| OTN-OOF alarm active          | Level  |
| OTN-OOM alarm active          | Level  |
| OTU-AIS alarm active          | Level  |
| OTU-BDI alarm active          | Level  |
| OTU-IAE alarm active          | Level  |
| OTUk-BEI error add            | Pulse  |
| OTUk-BIP8 error add           | Pulse  |
| Start of Frame                | Pulse  |

# SDH/SONET Receiver Trigger Outputs

| SDH Receiver Trigger Event             | SONET Receiver Trigger Event | Format |
|----------------------------------------|------------------------------|--------|
| AU-3/4 pointer activity                | STS pointer activity         | Pulse  |
| AU-AIS alarm detected                  | AIS-P alarm detected         | Level  |
| AU-LOP alarm detected                  | LOP-P alarm detected         | Level  |
| B1 BIP error detected                  | CV-S error detected          | Pulse  |
| B2 BIP                                 | CV-L error detected          | Pulse  |
| B3 BIP                                 | CV-P error detected          | Pulse  |
| CRC-8 error detected                   |                              | Pulse  |
| Frame (A1, A2) error detected          |                              | Pulse  |
| HP REI                                 | REI-P error detected         | Pulse  |
| HP-RDI alarm detected                  | RDI-P alarm detected         | Level  |
| HP-UNEQ alarm detected                 | UNEQ-P alarm detected        | Level  |
| IEC (VC-4-Xc/VC-4/VC-3)                | N/A                          | Pulse  |
| K1/K2 change                           |                              | Level  |
| LOF alarm detected                     |                              | Level  |
| LOM alarm detected                     |                              | Level  |
| MS REI                                 | REI-L error detected         | Pulse  |
| MS-AIS alarm detected                  | AIS-L alarm detected         | Level  |
| MS-RDI alarm detected                  | RDI-L alarm detected         | Level  |
| Member Status (MST) change             |                              | Pulse  |
| 0EI (VC-4-Xc/VC-4/VC-3)                | N/A                          | Pulse  |
| OOF alarm detected                     | SEF alarm detected           | Level  |
| 00M1 alarm detected                    |                              | Level  |
| 00M2 alarm detected                    |                              | Level  |
| RS-ACK error added                     |                              |        |
| Sequence Mismatch (SQM) alarm detected |                              |        |

| SDH Receiver Trigger Event                    | SONET Receiver Trigger Event | Format |
|-----------------------------------------------|------------------------------|--------|
| Start of Frame                                |                              | Pulse  |
| TC-IAIS (VC-4-Xc/VC-4/VC-3)<br>alarm detected | N/A                          | Level  |
| TC-ODI (VC-4-Xc/VC-4/VC-3)<br>alarm detected  | N/A                          | Level  |
| TC-OOM (VC-4-Xc/VC-4/VC-3)<br>alarm detected  | N/A                          | Level  |
| TC-RDI (VC-4-Xc/VC-4/VC-3)<br>alarm detected  | N/A                          | Level  |
| TC-REI (VC-4-Xc/VC-4/VC-3)                    | N/A                          | Pulse  |
| TC-UNEQ (VC-4-Xc/VC-4/VC-3)<br>alarm detected | N/A                          | Level  |
| VC-AIS alarm detected                         | N/A                          | Level  |

# 8 Telecoms Concepts

# **OTN Receiver Trigger Outputs**

| OTN Receiver Trigger Event       | Format |
|----------------------------------|--------|
| FEC block error detected         | Pulse  |
| Frame (0A1,0A2) error detected   | Pulse  |
| Multiframe (MFAS) error detected | Pulse  |
| ODU-AIS alarm active             | Level  |
| ODU-BDI alarm active             | Level  |
| ODUk-BEI error detected          | Pulse  |
| ODUk-BIP8 error detected         | Pulse  |
| ODU-LCK alarm active             | Level  |
| ODU-OCI alarm active             | Level  |
| OTN-LOF alarm active             | Level  |
| OTN-LOM alarm active             | Level  |
| OTN-OOF alarm active             | Level  |
| OTN-00M alarm active             | Level  |
| OTU-AIS alarm active             | Level  |
| OTU-BDI alarm active             | Level  |
| OTU-IAE alarm active             | Level  |
| OTUk-BEI error detected          | Pulse  |
| OTUk-BIP8 error detected         | Pulse  |
| Start of Frame                   | Pulse  |

### What is a Tandem Connection?

A tandem connection is a bi-directional connection between two TCTEs (Tandem Connection Terminating Elements) in an SDH path. Each TCTE is managed as a separate entity.

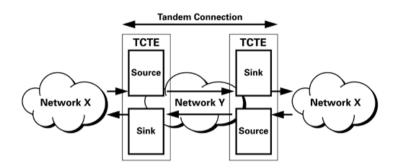

The N1 of the path overhead (POH) and the N2 byte of the lower order path overhead are used to support tandem connections over the high and low order paths.

High Order: VC4 AU4 and VC3 AU3 use N1 byte.

Low Order: VC3 TU3 use N1 byte.

VC2 TU2, VC11 TU11 and VC TU12 use N2 byte.

Tandem Connection Monitoring complies with G.707 Annex D and E. Test features include error and alarm generation and detection, and access point identifier generation and decode.

# **Generic Framing Procedure (GFP) Concepts**

"Introduction" on page 680

"GFP Mapping Modes" on page 680

"GFP Frame Types" on page 681

"Structure of a GFP frame" on page 683

"GFP Encapulastion Techniques" on page 685

"Advantages of GFP" on page 686

"Conclusion" on page 687

## Introduction

GFP is defined as a generic mechanism to transport any client signal over fixed data-rate optical channels. Any client signal like IP/PPP, Ethernet MAC, Fiber Channel, ESCON or FICON can be mapped over the transport network using GFP. As such, GFP provides a single, flexible mechanism to map any client signal into SONET/SDH and the optical transport network (OTN).

GFP supports both point-to-point and ring applications and eliminates the need for byte/bit stuffing. This avoids payload specific frame expansion, which saves bandwidth. GFP utilizes a length/HEC-based frame delineation mechanism that is more robust than that used by HDLC (High-level Data Link Control) which is single octet flag based.

## **GFP Mapping Modes**

To cater for all mapping requirements, two mapping modes are currently defined for GFP:

### Frame-mapped GFP (GFP-F)

This mode maps the entire client frame into one GFP frame. It also describes a single client frame that is mapped into a single GFP frame, for example, an Ethernet frame mapped into a GFP frame.

### Transparent-mapped GFP (GFP-T)

This mode facilitates the transport of block-coded client signals (for example Fiber Channel, ESCON or FICON) that require very low transmission latency. The individual characters of a client signal are de-mapped from the client signal and then mapped into GFP frames. This process helps avoid buffering an entire client frame before it is mapped into the GFP frame.

In the transparent mapping mode, the GFP frame contains groups of 8B/10B code-groups mapped into a 64B/65B code with a cyclic redundancy check (CRC). The GFP frame structure remains the same whether it is frame-mapped GFP or transparent-mapped GFP.

| Core    | PLI                    | PLI                    | Payload Length Indicator (PLI) |            |                |  |
|---------|------------------------|------------------------|--------------------------------|------------|----------------|--|
| Header  | cHEC                   | cHEC                   | Core HEC (cHEC)                |            | HEC)           |  |
|         |                        | Туре                   | PTI                            | PFI        | EXI            |  |
|         | Payload Header         | TYPE                   | User Paylo                     | oad Iden   | tifier (UPI)   |  |
|         |                        | tHEC                   | Туре                           | HEC (t     | HEC (tHEC)     |  |
|         |                        | Extension              | Channel Ide                    | ntificatio | on (CID) field |  |
| Payload |                        | Header                 | Spare                          |            |                |  |
| Area    | Payload<br>Information | eHEC                   | GFP Exter                      | nsion H    | EC (eHEC)      |  |
| Field   |                        | Payload<br>Information | GFP Payload                    |            | ad             |  |
|         | Payload FCS            | pFCS                   |                                | FCS        |                |  |

## **GFP Frame Types**

In general, there are two types of GFP frames, GFP client frames and GFP control frames:

### **GFP** client frames

These can be further classified into two types:

- Client data frames, used to transport data from the client signal
- Client management frames, used to transport management information about client signals between source and sink, for example Loss of Client signal. These frames comprise the core header and payload area only and have the value of PTI as 100.

### **GFP control frames (GFP idle frames)**

These frames are used for the management of the GFP connection, and consist of only the Core Header field (no payload area). They are used to compensate for the gaps between the client signal where the transport medium has a higher capacity than the client signal.

GFP frames from multiple ports or multiple client types are multiplexed on a frame-by-frame basis. GFP idle frames are inserted if there are no GFP frames available for transmission. This provides a continuous stream of frames for mapping.

In the case of a Client Signal Fail (CSF) condition, the GFP source generates a client management frame every 100 ms. On receipt of a CSF indication, the GFP sink declares a client signal failure. This condition is cleared either by receipt of a valid GFP frame, or when no CSF indications are received for 1000 ms. GFP idle frames are sent during the CSF condition.

## Structure of a GFP frame

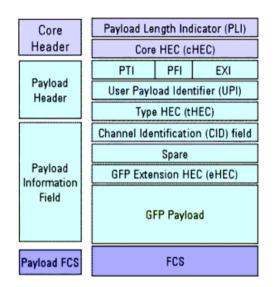

#### **Core Header**

This describes the GFP frame, independent of the content of higher layer Protocol Data Units (PDUs). The cHEC contains a CRC error control code for protection of Core Header contents. The scrambling of the Core Header provides additional robustness of the GFP frame delineation process.

#### **Payload Header**

This supports the data link management procedures specific to client signal.

**Type field** identifies the format and presence of the Extension Header and Payload FCS. This field also distinguishes between GFP frame types and between different services in a multi-service environment.

Payload Type identifies the type of GFP client frames.

**Payload FCS Indicator** identifies the presence or absence of the Payload FCS field.

**Extension Header Identifier** is used to identify the GFP Extension Header. (null, linear or ring).

**User Payload Identifier** is used to convey the type of payload carried in the GFP Payload Information field.

tHEC field protects the integrity of the Type field.

#### **Payload Information Field**

**Channel Identification (CID)** field is used to identify one communication channel at a GFP termination point.

**GFP Extension Headers** support the technology specific headers, for example Virtual Link Identifiers, source/destination addresses, port numbers and class of service.

- Null Extension Header is intended for dedicated transport paths of one client signal
- Linear Extension Header is intended for several independent links requiring aggregation onto a single transport path
- Ring Extension Header is intended for use where a ring transport path is shared among multiple client signals

**Extension HEC** field is used to protect the integrity of the contents of Extension Header.In the case of Frame-mapped GFP, the GFP payload area contains the framed PDU; in the case of Transparent GFP it contains a group of client characters.

**Payload FCS** pFCS is used to protect the contents of the GFP payload.

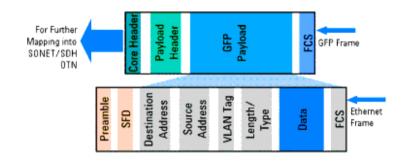

## **GFP Encapulastion Techniques**

The relationship between an Ethernet MAC frame and GFP is shown above. There is a one-to-one mapping between a higher layer PDU and a GFP PDU, with the boundaries of both aligned.

#### **Ethernet MAC encapsulation**

In the case of Ethernet MAC's encapsulation into GFP, the fields from Destination Address to Frame Check Sequence (FCS) are placed in the GFP payload area. As the source adaptation process extracts the frame from the client bit stream, the GFP source adaptation process deletes the gaps between the packets, known as the Inter Packet Gaps (IPGs). Ethernet MAC is then forwarded for further encapsulation into the GFP frame. On the sink side, the sink adaptation process restores the IPGs, and Ethernet MAC is then forwarded to the client layer for further processing.

#### **Error handling**

In the source adaptation process, any PDUs received with errors from the client side are discarded before transmission. However, PDUs detected for errors during transmission are padded with appropriate bit sequence and FCS. This action ensures that the client end drops the errored PDU.

#### **PPP/HDLC encapsulation**

PPP/HDLC frame encapsulation into GFP is similar to the Ethernet MAC encapsulation procedure and is shown below.

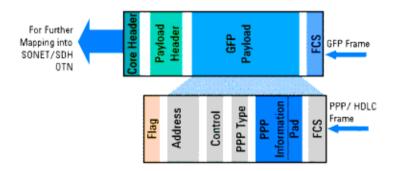

PPP frames are first encapsulated in an HDLC-like frame. Similar to Ethernet MAC, the boundaries of the GFP PDU are aligned with boundaries of the framed PPP/HDLC PDUs. The fields from Address to FCS (including the PPP information field padding) are placed in the GFP payload area. The GFP source adaptation process removes the flags and associated escape characters and forwards the PPP/HDLC frame for further encapsulation in GFP. On the sink side, the PPP/HDLC frame is extracted from the GFP frame and forwarded to the client layer for further processing, such as the addition of flags and escape characters.

#### **FICON/ESCON encapsulation**

After the physical layer of the client signal is decoded, the decoded characters are mapped into a 64B/65B block code. The block code is then mapped into payload bytes of 64B/65B code in the order they were received.

### **Advantages of GFP**

Of the many advantages of GFP as an encapsulation mechanism, the most significant is that GFP minimizes the protocol-specific processing and protocol translation associated with Packet over SONET/SDH, and avoids the complex adaptation layer processing of ATM. This is because the native FCS of the payload is preserved during encapsulation which enhances the error detection mechanism. Traditional encapsulation techniques such as Packet over SONET/SDH cannot guarantee bandwidth since the padding used inflates the frames size GFP frame headers on the other hand are exactly the same size as the Preamble (which is dropped during encapsulation) to ensure guaranteed bandwidth.

GFP also provides one uniform mechanism to adapt any payload type to any transport media. In frame-mapped mode, data signals that have been packetized/framed at Layer 2 or higher by the client service feeding the SONET/SDH network are mapped as one client packet/frame into a GFP frame. Transparent-mode, however, accepts native block-mode data signals and uses the SONET/SDH frame as a low-overhead, low-latency digital wrapper. In other words, GFP results in network flexibility, efficiency and robustness.

#### Conclusion

The key issue for Service Providers looking to adopt Ethernet over SONET/SDH as a transport mechanism is whether it is capable of dealing with data-oriented applications and synchronous traffic such as voice. Using GFP resolves this issue by providing an efficient, scalable and unified mode of transport for both synchronous TDM traffic and data applications such as those used in LANs, storage area networks (SANs), and the Internet. GFP is also the most economical way of adopting high-speed services in legacy metro and long-haul SONET/SDH networks, and can provide the basis for the evolving resilient packet ring (RPR) technology. In short, GFP has the potential to become the dominant encapsulation technique in the modern network.

# **Service Disruption**

Service disruption is the time it takes for a transmission system to perform an automatic protection switch following the detection of a transmission defect. Events occurring during protection switching are shown:

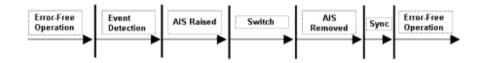

If a fiber break causes protection switching in a network element, an Alarm Indication Signal may be initiated by the network element. Once switching takes place, the AIS is removed. After a period of synchronization on the protection signal path, error-free operation is resumed.

ITU-T recommend that protection switching should take 50 milliseconds or less. While this is a difficult standard to meet, a large part of the problem is in actually initiating the protection switch. There are two methods to achieve this effectively:

- Create a LOS failure, which will typically be detected in under 100 microseconds.
- Generate control parity errors on the protected system.

Each method has its own advantages and is ideal for particular test scenarios.

For more information, see:

- "Test Configuration for Measuring Service Disruption Time" on page 689
- "Contributors to Protection Switching Time" on page 690
- "Protection Switching Time Test Methods" on page 692
- "Measuring Protection Switch Time" on page 693
- "Understanding Service Disruption Test Results" on page 699

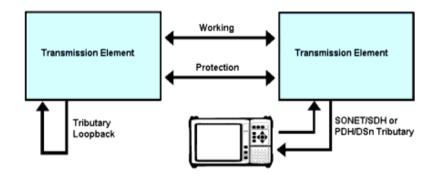

#### **Test Configuration for Measuring Service Disruption Time**

To measure service disruption time, insert a PRBS pattern at the tributary side of the device-under-test, looping it back on itself on the corresponding drop-side tributary. Monitor the received PRBS for errors as a switch occurs.

Result accuracy and reliability are based on the instrument's ability to measure the duration of error bursts associated with a protection switch event.

By measuring service disruption time from the tributary-side of the system-under-test, the measurement will be independent of the protection switching architecture. This setup supports all protection switching architectures. The performance of the system-under-test cannot be affected by the instrument since results are obtained through passive monitoring of the PRBS for errors.

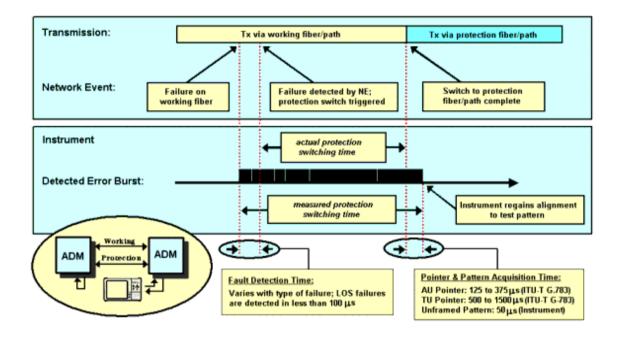

# **Contributors to Protection Switching Time**

When a protection switch is triggered (a fiber break can trigger a protection switch), it results in the PRBS test pattern being corrupted for a short period. The duration of this corruption is controlled by the following factors:

- The system's fault detection time
- The system's protection-switching time
- The time taken by the instrument to re-align to the pointers (SONET/SDH tributary only) and test pattern

#### **System Fault Detection Time**

For fault detection time, this is achieved by triggering the protection switch using a failure that results in a LOS defect. Although ITU-T G.783 (2000) defines LOS detection time as being "in the province of regional standards", it provides an example based on a value of less than 100 microseconds (less

than 0.2% of the maximum acceptable protection-switching time). In the case of pointer and pattern acquisition, the required times are 125 to 375 microseconds for STS/AU pointers, and 500 to 1500 microseconds for VT/TU pointers.

#### **System Protection Switching Time**

When measuring a system's protection-switching time, the total systematic error associated with the instrument's service disruption measurement can be restricted to between +0.3% to +4.05% of the maximum acceptable switching time. Consequently, it can be relied on to accurately evaluate this important system specification.

## **Protection Switching Time Test Methods**

Many SONET/SDH linear and ring networks have built-in fault restoration known as Automatic Protection Switching (APS). However, the basic principles behind the instrument's Service Disruption measurement, and its application in verifying a transmission system's protection switching time, remain valid.

Following a failure, full service is not restored until all the Bridge and Switch operations are completed. A key goal for Network Equipment Manufacturers (NEMs) is to keep service disruption as short as possible, as their customers (Network Operators) will demand that all systems deployed in the network meet or exceed the specification published by the governing standards body (Telcordia or ITU-T). This section deals with the challenge of making meaningful and repeatable measurements of Protection Switch Time.

#### **Protection Switching Summary**

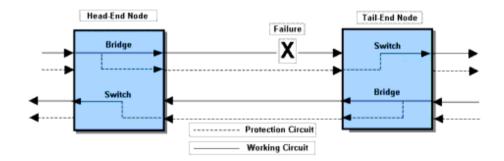

The diagram shows the state of the nodes after a switch has taken place. A typical sequence of events is listed below:

- **1** The Tail-End node detects the failure and signals the Head-End to request a Protection Switch.
- **2** The Head-End node performs a Bridge or Bridge and Switch operation, and sends back an acknowledgement.

- **3** The Tail-End node receives the acknowledgement and performs a Bridge and Switch operation, then finishes by sending a status message to the Head-End.
- **4** The Head-End node finishes by performing a Switch operation if necessary.

#### **Measuring Protection Switch Time**

The Protection Switch Time of a transmission system should be equal to or less than 50 milliseconds. The switching process is dominated by the protocol processing time at each node on the Protection Circuit. The ITU-T standards specifies Protection Switch Time and the 'detection times' for various SF and SD conditions.

Protection switching can be initiated by the following events:

- **1** Signal Fail (SF): usually loss of signal, loss of framing, or a very high error ratio such as 10E-03 or greater.
- **2** Signal Degrade (SD): a persistent background error rate that exceeds a provisioned threshold in the range 10E-05 to 10E-09. Note that, at the Multiplex Section level, ITU-T G.806 (October 2000 draft) specifies the 'detection time' for these errors as 10E-09.

To reliably measure protection switching time, you need to measure the service disruption time associated with a SF/SD condition that either minimizes the 'detection time' (create a LOS failure – typically detected in less than 100 ms), or eliminates the 'detection time' (generate control Parity Errors (B2 and B3) on the entity being protected). Dividing service disruption time into its component parts is necessary due to the wide variation in detection times for different SF/SD conditions.

#### **Detection Times**

These range from 100 microseconds for a LOS failure to 10,000 seconds for a Signal Degrade that has a provisioned threshold of 10E-09 error rate. Also, the nature of some faults can be very unpredictable. For example, when a fiber is damaged during

construction work it may not break cleanly. Instead, the optical signal may fade over several tens of milliseconds or vary erratically before finally disappearing. So the ITU-T standards require that, once SF/SD is detected, a Protection Switch event must be completed in 50 milliseconds or less. This is a tough requirement, but if it is met, end-users will not normally notice a Protection Switch event even allowing for a realistic SF/SD detection time.

#### **Generating LOS Failure**

This diagram shows three ways to generate a LOS failure.

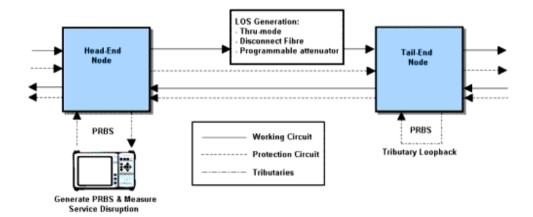

If you use **Thru mode**, the LOS condition is induced by either switching off the instrument's laser transmitter or using its alarm generation controls to transmit LOS. Both of these controls produce a predictable and instantaneous LOS condition, and consequently enable repeatable and accurate protection switching time measurements to be performed.

The only source of measurement error associated with this method will be due to the LOS detection time being included in the service disruption time result. This is the recommended method for generating a LOS failure when measuring protection switch times.

If you **manually disconnect** an optical fiber, you will generate the LOS (but it is not an instantaneous LOS). The power level will roll-off over the time taken to perform the disconnect. Consequently, variation in the 'speed' of manual disconnection can lead to poor result repeatability.

# WARNING

Exercise extreme caution when disconnecting an optical fiber – follow your organization's standard safety procedures.

If you insert a **programmable optical attenuator** in to the working circuit, you have a more predictable method of inducing LOS. However, it may not fully address the issue of 'measurement error' due to the optical power level rolling-off over a finite period of time. Most programmable optical attenuators have a specified response time.

#### **Generating Excessive Errors (SF Trigger)**

With the instrument in Thru mode, inject a high-rate of errors into the parity-check byte(s) associated with the protection system under test. In a Multiplex Section/Line protected system, B2 parity errors are used, while HP-B3 and LP-B3/BIP-2 parity errors are used for High-order Path and Low-order Path protected system respectively.

In the following example, the system-under-test is protected at the Multiplex Section/Line level.

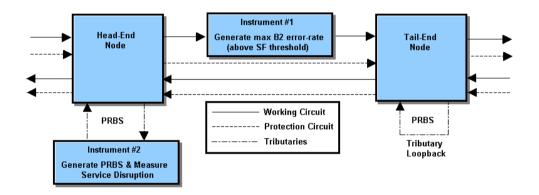

To generate excessive errors and create a Signal Fail condition in the system-under-test, inject B2 errors at rate that exceeds the receiving NE's provisioned threshold for the Excessive Error condition.

To always exceed the provisioned error threshold, inject the maximum error rate supported by the parity-check bytes (in this case – continuously error all bits of all B2 bytes).

Since errors are only injected into the B2 parity bytes they will not affect the traffic being carried. Consequently, no errors will be added to the PRBS test pattern.

This method will produce accurate and repeatable protection switching time results.

#### Signal Fail (SF) Triggering a Protection Switch Sequence

Within 10 ms of injecting the B2 errors, the Tail-End node (the NE receiving the B2 errors) will detect the Excessive Error condition. This causes the NE to declare a SF and to initiate a protection switch sequence.

In addition, the Tail-End node is required to insert an AIS alarm in all down-stream traffic channels within 250 microseconds of declaring SF. And since this AIS will overwrite the PRBS test pattern that is transmitted and monitored by test set#2, it causes the service disruption measurement to be triggered (started).

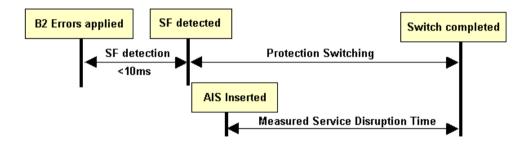

For standards compliant network elements, this method will produce accurate and repeatable protection switching time results. Its main advantage over the 'LOS methods' discussed earlier is that it eliminates the 'SF detection time' error from the measured result. The only technical drawback is that its results slightly under-estimate a system's protection switching time – but only by up to 250 microseconds (assuming that the Tail-End node inserts the downstream AIS within the 250 microseconds period specified in ITU-T G.783). Possibly the most serious 'drawback' associated with this measurement method is a commercial one – it requires two transmission test sets (one covering the required tributary rates, the other covering required line rates).

#### **Understanding Service Disruption Test Results**

To interpret service disruption results you must understand the rules associated with the analysis of error-burst duration.

The service disruption test measures the elapsed time between the first and last error in an error-burst that consists of two or more errors. The error-burst is taken as having ended when no errors are detected for a period of greater than 200 to 300 ms following the last error. Single errors that are separated by more than 200 to 300 ms are not considered as being part of an error-burst (no result is returned).

"Illustrating Service Disruption Results" on page 700 shows the affect these simple rules have on measurement results when different error distributions are present in the received test pattern.

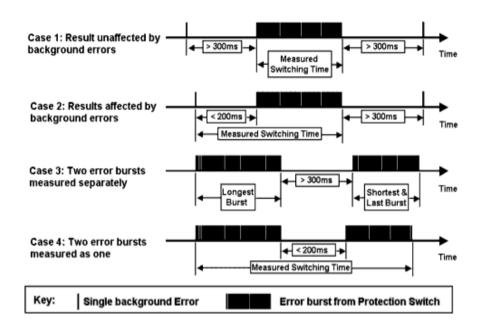

#### **Illustrating Service Disruption Results**

In Case 1 and Case 2, there are single errors due to a low background error rate in the transmission system, plus an error-burst associated with a protection-switching event. In Case 1 the measured protection-switching time is not affected by the background errors as these occur outside the 200 to 300 ms period used to define the end of the error-burst. In contrast, the result obtained in Case 2 is affected due to a single background error being present for less than 200 ms before the error-burst actually starts. This leads to the reporting of an artificially high protection switching time and emphasizes the importance of ensuring that the system-under-test is error-free before performing the measurement.

In Cases 3 and 4 the system-under-test generates two error-bursts when a protection switch is made. The results will be affected by the separation of these two error-bursts. In Case 3 a result for each error-burst will be reported (since they

are more than 300 ms apart), while in Case 4 only a single high value will be reported (since they are less than 200 ms apart). In both cases the reported results will indicate that a problem exists in the system-under-test.

# Glossary

For more details of glossary items go to the glossary in the online help on the instrument.

## Numerics

| 10BASE-2    | 10 Mb/s Ethernet on 200-meter segments of thin copper -<br>standard 75 ohm coax. ("Cheapernet" or "Thinlan".) |
|-------------|----------------------------------------------------------------------------------------------------|
| 10BASE-5    | 10 Mb/s Ethernet on 500-meter segments of coaxial cable -<br>"fat" 75 ohm coax. (The original Ethernet.)      |
| 10BASE-FL   | 10 Mb/s Ethernet on 2-km multimode fiber-optic cables at 850 nm.                                              |
| 10BASE-T    | 10 Mb/s Ethernet on 200-meter loops of unshielded twisted pair copper - UTP Cat 3.                            |
| 100BASE-FX  | 100 Mb/s Ethernet on 2-km multimode or 10-km single-mode fiber-optic cables at 1310 nm.                       |
| 100BASE-SX  | 100 Mb/s Ethernet on 2-km multimode fiber-optic cables at 850 nm.                                             |
| 100BASE-T   | 100 Mb/s Ethernet on 200-meter loops of unshielded twisted pair copper.                                       |
| 100BASE-TX  | 100 Mb/s Ethernet on 200-meter loops of unshielded twisted pair copper - UTP Cat 5.                           |
| 1000BASE-LX | 1 Gb Ethernet on 2-km multimode or 10-km single-mode fiber-optic cables at 1310 nm.                           |
| 1000BASE-SX | 1 Gb Ethernet on 2-km multimode fiber-optic cables at 850 nm.                                                 |
| 1000BASE-T  | 1 Gb Ethernet on 30-meter loops of unshielded twisted pair copper - UTP Cat 5.                                |
| 802.3ae     | The IEEE standard for 10 Gb Ethernet.                                                                         |
| 802.3z      | The IEEE standard for 1 Gb Ethernet.                                                                          |

# Α

| AAL    | ATM Adaption Layer.                                        |
|--------|------------------------------------------------------------|
| ABR    | Available Bit Rate.                                        |
| ADM    | Add and Drop Multiplexer.                                  |
| ADPCM  | Adaptive Coded Differential Pulse Coded Modulation.        |
| AIS    | Alarm Indication Signal.                                   |
| AIS-P  | Synchronous Transport Signal Path Alarm Indication Signal. |
| AIS-L  | Line Alarm Indication Signal.                              |
| AIS-V  | Virtual Tributary Path Alarm Indication Signal.            |
| AIS-C  | Concatenated Signal Alarm Indication Signal.               |
| AMI    | Alternate Mark Inversion.                                  |
| ANSI   | American National Standards Institute.                     |
| APS    | Automatic Protection Switch.                               |
| ASCII  | American Standard Code for Information Exchange.           |
| ATM    | Asynchronous Transfer Mode.                                |
| AU     | Administrative Unit.                                       |
| AU-AIS | Administrative Unit Alarm Indication Signal.               |
| AU-LOP | Administrative Unit Loss Of Pointer.                       |
| AU-NDF | Administrative Unit New Data Flag.                         |

# В

| BBE  | Background Block Error.       |
|------|-------------------------------|
| BBER | Background Block Error Ratio. |
| BC   | Background Channel.           |
| BCD  | Binary Coded Decimal.         |

| BER  | Bit Error Rate.                   |
|------|-----------------------------------|
| BERT | Bit Error Rate Test.              |
| BIP  | Bit Interleaved Parity.           |
| BPS  | Bits Per Second.                  |
| BPV  | Bipolar Violation.                |
| B3ZS | Bipolar with 3 Zero Substitution. |
| B8ZS | Bipolar with 8 Zero Substitution. |

# C

| CAN   | Campus Area Network.                                               |
|-------|--------------------------------------------------------------------|
| CAS   | Channel Associated Signaling.                                      |
| Cat 5 | Category 5 unshielded twisted pair copper.                         |
| CATV  | Cable Television.                                                  |
| CBR   | Constant Bit Rate.                                                 |
| CCITT | Consultative Committee for International Telephony and Telegraphy. |
| CCS   | Common Channel Signaling.                                          |
| CDT   | Cell Delay Tolerance.                                              |
| CDV   | Cell Delay Variation.                                              |
| CEPT  | Committee of European PTTs.                                        |
| CID   | Channel ID.                                                        |
| СМІ   | Coded Mark Inversion.                                              |
| CO    | Central Office.                                                    |
| CoS   | Class of Service.                                                  |
| CRC   | Cyclic Redundancy Check.                                           |

| CSES    | Consecutive Severely Errored Seconds.                                 |
|---------|-----------------------------------------------------------------------|
| CSMA/CD | Carrier Sense, Multiple Access with Collision Detection.              |
| CV-L    | Line Code Violation, also L-BIP.                                      |
| CV-LFE  | Line Far End Code Violation, also REI-L.                              |
| CV-P    | Synchronous Transport Signal Path Code Violation, also P-BIP.         |
| CV-PFE  | Synchronous Transport Signal Path Far End Code Violation, also REI-P. |
| CV-S    | Section Code Violation, also S-BIP.                                   |
| CV-V    | Virtual Tributary Path Code Violation, also V-BIP.                    |
| CV-VFE  | Virtual Tributary Far End Code Violation, also REI-V.                 |

# D

| D/I  | Drop and Insert.                         |
|------|------------------------------------------|
| DACS | Digital Access and Cross-connect Switch. |
| dB   | Decibel.                                 |
| DCC  | Data Communications Channel.             |
| DCS  | Digital Cross-connect Switch.            |
| DDF  | Digital Distribution Frame.              |
| DDN  | Digital Data Network.                    |
| DSn  | Digital Signal Hierarchy.                |
| DTMF | Dual Tone Multi-Frequency signaling.     |
| DUT  | Device Under Test.                       |
| DWDM | Dense Wave Division Multiplexing.        |
| DXC  | Digital Cross-connect Switch.            |

## Ε

| EB     | Errored Block.                                   |
|--------|--------------------------------------------------|
| EBCDIC | Extended Binary Coded Decimal Interchange Code.  |
| EOW    | Engineering Order Wire.                          |
| ES     | Errored Second.                                  |
| ESF    | Extended SuperFrame format.                      |
| ESR    | Errored Second Ratio.                            |
| ETSI   | European Telecommunications Standards Institute. |
| EXI    | Extension Header Identifier.                     |

# F

| FAS  | Frame Alignment Signal.           |
|------|-----------------------------------|
| FC   | Foreground Channel.               |
| FCS  | Frame Check Sequence.             |
| FDDI | Fiber Distributed Data Interface. |
| FDM  | Frequency Division Multiplexing.  |
| FEAC | Far End Alarm Channel.            |
| FEBE | Far End Block Error.              |
| FEC  | Forward Error Correction.         |
| FERF | Far End Receive Failure.          |

# G

| GBIC | Gigabit Interface Converter. |
|------|------------------------------|
| GFP  | Generic Framing Procedure    |

| oup Identifier.         |
|-------------------------|
| aphical User Interface. |
|                         |

## Η

| HDB3    | High Density Bipolar 3.                 |
|---------|-----------------------------------------|
| HDLC    | High-level Data Link Control.           |
| HEC     | Header Error Control.                   |
| НО      | High Order.                             |
| HO PTE  | High Order Path Terminating Equipment.  |
| HP-BIP  | High Path Bit Interleaved Parity error. |
| HP-PLM  | High Path Payload Label Mismatch.       |
| HP-RDI  | High Path Remote Defect Indication.     |
| HP-REI  | High Path Remote Error Indication.      |
| HP-TIM  | High Path Trace Identifier Mismatch.    |
| HP-UNEQ | High Path Unequipped.                   |
| Hz      | Hertz.                                  |

# I

| ICMP | Internet Control Message Protocol.              |
|------|-------------------------------------------------|
| IEC  | Incoming Error Count.                           |
| IHL  | Internet Header Length.                         |
| IP   | Internet Protocol.                              |
| ISDN | Integrated Services Digital Network.            |
| ISO  | International Organization for Standardization. |

| ITU      | International Telecommunications Union -<br>Telecommunications. |
|----------|-----------------------------------------------------------------|
| IXC      | Inter eXchange Carrier.                                         |
| J        |                                                                 |
| JOR      | Jitter Over Range.                                              |
| JUL      | Jitter Unlock.                                                  |
| К        |                                                                 |
| K-bytes  | K1 and K2.                                                      |
| L        |                                                                 |
| LAN      | Local Area Network.                                             |
| LAPS     | Link Access Procedure SDH/SONET.                                |
| L-BIP    | Line Bit Interleaved Parity error, also CV-L.                   |
| LCAS     | Link Capacity Adjustment Scheme.                                |
| LCD      | Loss of Cell Delineation.                                       |
| LEC      | Local Exchange Carrier.                                         |
| LCP      | Link Control Protocol.                                          |
| LLC      | Logical Link Control.                                           |
| LO       | Low Order.                                                      |
| LOF      | Loss of Frame.                                                  |
| LOM/LOMF | Loss of Multiframe.                                             |
| LOP      | Loss of Pointer.                                                |
| LOP-C    | Loss of Concatenation.                                          |

| LOP-P   | Synchronous Transport Signal Path Loss Of Pointer. |
|---------|----------------------------------------------------|
| LOP-V   | Virtual Tributary Path Loss Of Pointer.            |
| LOS     | Loss of Signal.                                    |
| LP-BIP  | Low Path Bit Interleaved Parity error.             |
| LP-PLM  | Low Path Payload Label Mismatch.                   |
| LP-RDI  | Low Path Remote Defect Indication.                 |
| LP-REI  | Low Path Remote Error Indication.                  |
| LP-RFI  | Low Path Remote Failure Indication.                |
| LP-TIM  | Low Path Trace Identifier Mismatch.                |
| LP-UNEQ | Low Path Unequipped.                               |
| LSB     | Least Significant Bit.                             |
| LTM     | Line Terminal Multiplexer.                         |

#### Μ

| MAC      | Media Access Control.                             |
|----------|---------------------------------------------------|
| MAN      | Metropolitan Area Network.                        |
| MFI      | Multiframe Indicator for VCAT signal.             |
| M/F LOSS | Loss of Multiframe (PDH).                         |
| MMF      | Multi Mode Fiber.                                 |
| MS       | Multiplexer Section.                              |
| MS-AIS   | Multiplexer Section Alarm Indication Signal.      |
| MS-BIP   | Multiplexer Section Bit Interleaved Parity error. |
| MSOH     | Multiplexer Section OverHead.                     |
| MSP      | Multiplexer Section Protection.                   |
| MS-RDI   | Multiplexer Section Remote Defect Indication.     |

| MS-REI | Multiplexer Section Remote Error Indication. |
|--------|----------------------------------------------|
| MST    | Member Status.                               |
| MSTE   | Multiplexer Section Terminal Equipment.      |
| MTBF   | Mean Time Between Failures.                  |
| MTJ    | Maximum Tolerance Input Jitter.              |
| MUX    | Multiplexer.                                 |
|        |                                              |
| Ν      |                                              |
|        |                                              |
| NDF    | New Data Flag.                               |
| NE     | Network Element.                             |
| NFAS   | Non Frame Alignment Signal.                  |
| 0      |                                              |
| 0      |                                              |
| 0AM    | Operations, Administration and Management.   |
| 00     | Optical Carrier.                             |
| OCh    | Optical Channel.                             |
| ODI    | Outgoing Defect Indication.                  |
| ODU    | Optical channel Data Unit.                   |
| OEI    | Outgoing Error Indication.                   |
| ОН     | Overhead.                                    |
| OLTU   | Optical Line Terminal Unit.                  |
| ONNI   | Optical transport Network Node Interface.    |
| 00F    | Out Of Frame.                                |
| 00M    | Out Of Multiframe.                           |
| OPU    | Optical channel Payload Unit.                |
|        |                                              |

| 0S  | Operating System.               |
|-----|---------------------------------|
| OSC | Optical Supervisory Channel.    |
| OSI | Open Systems Interconnection.   |
| ОТМ | Optical Transport Module.       |
| OTN | Optical Transport Network.      |
| OTU | Optical channel Transport Unit. |

### Ρ

| P/AR  | Peak to Average Ratio.                                                     |
|-------|----------------------------------------------------------------------------|
| P-BIP | Synchronous Transport Signal Path Bit Interleaved Parity error, also CV-P. |
| PBX   | Private Branch Exchange.                                                   |
| PC    | Personal Computer.                                                         |
| PCM   | Pulse Code Modulation.                                                     |
| PCR   | Peak Cell Rate.                                                            |
| PCS   | Physical Coding Sublayer.                                                  |
| PDH   | Plesiochronous Digital Hierarchy.                                          |
| PES   | Percentage Errored Seconds.                                                |
| PFI   | Payload FCS (Frame Check Sequence) Identifier.                             |
| РНҮ   | Physical layer device.                                                     |
| PLM   | Payload Label Mismatch.                                                    |
| PLM-P | Synchronous Transport Signal Path Payload Label Mismatch.                  |
| PLM-V | Virtual Tributary Path Payload Label Mismatch.                             |
| PMD   | Physical Media Dependent.                                                  |
| РОН   | Path OverHead.                                                             |

| PoP       | Point of Presence.                                                      |
|-----------|-------------------------------------------------------------------------|
| POS       | Packet Over SONET.                                                      |
| PPP       | Point-to-Point Protocol.                                                |
| PRBS      | Pseudo-Random Bit Sequence.                                             |
| PSN       | Packet Switched Network.                                                |
| PSTN      | Public Switched Telephone Network.                                      |
| PTE       | Path Terminating Equipment.                                             |
| PTI       | Payload Type Identifier.                                                |
| PUAS      | Path UnAvailable Seconds.                                               |
|           |                                                                         |
| 0         |                                                                         |
|           |                                                                         |
| QoS       | Quality of Service.                                                     |
| R         |                                                                         |
|           |                                                                         |
| RAI       | Remote Alarm Indication.                                                |
| RAI (M/F) | Loss of Multiframe Remote Alarm Indication.                             |
| RDI       | Remote Defect Indication.                                               |
| RDI-L     | Line Remote Defect Indication.                                          |
| RDI-P     | Synchronous Transport Signal Path Remote Defect Indication.             |
| RDI-V     | Virtual Tributary Path Remote Defect Indication.                        |
| REBE      | Remote End Block Error.                                                 |
| REI       | Remote Error Indication.                                                |
| REI-L     | Line Remote Error Indication, also CV-LFE.                              |
| REI-P     | Synchronous Transport Signal Path Remote Error Indication, also CV-PFE. |
|           |                                                                         |

| REI-V  | Virtual Tributary Path Remote Error Indication, also CV-VFE. |
|--------|--------------------------------------------------------------|
| RFI-V  | Virtual Tributary Path Remote Failure Indication.            |
| RS     | Regenerator Section.                                         |
| RS-Ack | Resequence Acknowledge.                                      |
| RS-BIP | Regenerator Section Bit Interleaved Parity error.            |
| RSOH   | Regenerator Section OverHead.                                |
| RSTE   | Regenerator Section Terminating Equipment.                   |
| RS-TIM | Regenerator Section Trace Identifier Mismatch.               |
| RX     | Receiver                                                     |

# S

| S/N   | Signal to Noise Ratio.                              |
|-------|-----------------------------------------------------|
| S-BIP | Section Bit Interleaved Parity error, also CV-S.    |
| SAPI  | Service Access Point Identifier.                    |
| SCPI  | Standard Commands for Programmable Instrumentation. |
| SDH   | Synchronous Digital Hierarchy.                      |
| SEC   | SDH Equipment Clock.                                |
| SEF   | Severely Errored Frame.                             |
| SEP   | Severely Errored Period.                            |
| SEPI  | Severely Errored Period Intensity.                  |
| SES   | Severely Errored Seconds.                           |
| SESR  | Severely Errored Seconds Ratio.                     |
| SF    | Super Frame.                                        |
| SFD   | Start Frame Delimiter.                              |
| SLA   | Service Level Agreement.                            |

| SMC   | SONET Minimum Clock.                 |
|-------|--------------------------------------|
| SMF   | Single Mode Fiber.                   |
| SNMP  | Simple Network Management Protocol.  |
| SOH   | Section OverHead.                    |
| SONET | Synchronous Optical Network.         |
| SPE   | Synchronous Payload Envelope.        |
| SQ    | Sequence Indicator for VCAT signals. |
| SSU   | Synchronization Supply Unit.         |
| STM   | Synchronous Transport Module.        |
| STS   | Synchronous Transport Signal.        |

## Т

| TC                      | Tandem Connection.                                  |
|-------------------------|-----------------------------------------------------|
| TC-APId                 | Tandem Connection Access Point Identifier.          |
| TC-BIP                  | Tandem Connection Bit Interleaved Parity error.     |
| TC-IAIS or<br>TC-INCAIS | Tandem Connection Incoming Alarm Indication Signal. |
| TC-IEC                  | Tandem Connection Incoming Error Count.             |
| TC-00M                  | Tandem Connection Out of Multiframe.                |
| TCI                     | Tag Control Information.                            |
| TCP/IP                  | Transmission Control Protocol/Internet Protocol.    |
| TC-RDI                  | Tandem Connection Remote Defect Indication.         |
| TC-REI                  | Tandem Connection Remote Error Indication.          |
| TC-UNEQ                 | Tandem Connection Unequipped.                       |
| TDM                     | Time Division Multiplexing.                         |

| TDMA   | Time Division Multiple Access.                               |
|--------|--------------------------------------------------------------|
| TE     | Terminal Equipment.                                          |
| TIM    | Trace Identifier Mismatch.                                   |
| TIM-P  | Synchronous Transport Signal Path Trace Identifier Mismatch. |
| TIM-V  | Virtual Tributary Path Trace Identifier Mismatch.            |
| ТМ     | Terminal Multiplexer.                                        |
| TMN    | Telecommunications Management Network.                       |
| тон    | Transport OverHead.                                          |
| TPID   | Tag Protocol Identifier.                                     |
| TU     | Tributary Unit.                                              |
| TU-AIS | Tributary Unit Alarm Indication Signal.                      |
| TUG    | Tributary Unit Group.                                        |
| TU-LOM | Tributary Unit Loss Of Multiframe.                           |
| TU-LOP | Tributary Unit Loss Of Pointer.                              |
| TU-NDF | Tributary Unit Pointer New Data Flag.                        |
| ТХ     | Transmitter.                                                 |
|        |                                                              |
| П      |                                                              |

#### U

| UAS    | UnAvailable Second.                           |
|--------|-----------------------------------------------|
| UI     | Unit Interval.                                |
| UNEQ   | Unequipped.                                   |
| UNEQ-P | Synchronous Transport Signal Path Unequipped. |
| UNEQ-V | Virtual Tributary Path Unequipped.            |
| UPI    | User Payload Identifier.                      |

| UTP    | Unshielded Twisted Pair.                                        |
|--------|-----------------------------------------------------------------|
| UUT    | Unit Under Test.                                                |
| v      |                                                                 |
|        |                                                                 |
| V-BIP  | Virtual Tributary Path Bit Interleaved Parity error, also CV-V. |
| VBR    | Variable Bit Rate.                                              |
| VC     | Virtual Channel (ATM).                                          |
| VC-AIS | Virtual Container Alarm Indication Signal.                      |
| VC-n   | Virtual Container.                                              |
| VCAT   | Virtual Concatenation.                                          |
| VCG    | Virtual Concatenation Group.                                    |
| VID    | VLAN Identifier.                                                |
| VLAN   | Virtual Local Area Network.                                     |
| VP     | Virtual Path (ATM).                                             |
| VT     | Virtual Tributary.                                              |
| VT PTE | Virtual Tributary Path Terminating Equipment.                   |
|        |                                                                 |

#### W

| WAN  | Wide Area Network.               |
|------|----------------------------------|
| WDM  | Wave Division Multiplexing.      |
| WIS  | WAN Interface Sublayer.          |
| WWDM | Wide Wave Division Multiplexing. |

# Х

X-ConnectCross-Connect.X-bitsDS3 bits, X1 and X2.

Y/Z

Yellow

Yellow Alarm.

# Index

## A

A1, A2 framing byte SDH (Concepts), 622 SONET (Concepts), 645 Access control, 572 Accessories, 26 J7281A, DCC port converter cable. 26 J7283A, FC/PC optical connector, 26 J7284A, SC optical connector, 26 J7285A, ST optical connector, 26 J7821A, transit case, 26 optical adapters/cables, 26 Active APS (SDH), 271 Active APS (SONET), 128 Alarm stress adding (OTN), 411 adding (SDH), 165 adding (SONET), 307 Alarms adding (DSn), 521 adding (OTN), 410 adding (PDH), 475 adding (SDH), 162 adding (SDH)(GFP/LAPS), 163 adding (SONET), 304 adding (SONET)(GFP/LAPS), 305 definition, 616 monitoring (DSn), 551 monitoring (OTN), 437 monitoring (PDH), 499 monitoring (SDH), 219 monitoring (SDH)(GFP/LAPS), 224 monitoring (SONET), 361 monitoring (SONET)(GFP/LAPS), 365 APS messages generating (SONET), 266 APS messages (Concepts) linear (SDH), 625 linear (SONET), 648 ring (SDH), 626 ring (SONET), 650

Arrow navigation buttons, 28 AU pointer adjustments, 158 new, 160 offset, 161 Audio control, 572 Automatic Protection Switching generating (SDH), 122 K1K2 bytes (SDH), 122 monitoring (SDH), 181 monitoring (SONET), 322

### B

B1 byte SDH (Concepts), 622 SONET (Concepts), 645 B2 byte SDH (Concepts), 623 SONET (Concepts), 646 B3 byte SDH (Concepts), 629 SONET (Concepts), 653 Basic user interface operations, 48 BER Penalty Method, 228 Bring into service (M.2110) (Concepts), 611 Byte setup (SDH), 124 Byte setup (SONET), 268

# C

C2 signal label byte SDH (Concepts), 629 SONET (Concepts), 653 CD-ROM resources, 599 Checkbox ignore alarms, 230 Checkboxes, 53 Clock ports, 38 **Clock source** selecting (DSn), 510 selecting (OTN), 398 selecting (PDH), 464 selecting (SDH), 110 selecting (SONET), 258 Cold Start, 598 Color Coding SignalWizard, 70 Concatenated pavloads generating (SDH), 142 generating (SONET), 288 monitoring (SDH), 193 monitoring (SONET), 335 Confidence Test (Self Test), 574 Connectors rear. 42 side panel, 36 Context-sensitive help, 55 Coupling receiver to transmitter, 109 Coupling transmitter to receiver, 175

## D

Data capture OTN, 429 SDH, 186 **SONET**, 327 **Data Communications Channel** dropping messages (SDH), 187 dropping messages (SONET), 328 inserting messages (SDH), 130 inserting messages (SONET), 276 Date/time settings, 562 DCC bytes (D4 to D12) SDH (Concepts), 623 SONET (Concepts), 646 DCC channel (D1 to D3) SDH (Concepts), 622 SONET (Concepts), 645 DCC/GCC/Trigger ports, 39 Disk drive location, 40

#### Drop

DSn payload (from SDH), 205 DSn payload (from SONET), 347 PDH payload (from SDH), 207 PDH payload (from SONET), 349 Drop-down list box, 48

## E

Edit field, 49 Electrical interface option, 25 **Electrical signals** receiving (SDH), 173 receiving (SONET), 315 transmitting (SDH), 107 transmitting (SONET), 254 Electrical test ports (SONET/SDH), 40 Enhanced RDI monitoring (SDH), 219 monitoring (SONET), 361 Enhanced RDI enable/disable, 572 Equipment alarm response (OTN) (Concepts), 671 Errors adding (DSn), 520 adding (OTN), 410 adding (PDH), 474 adding (SDH), 162 adding (SDH)(GFP/LAPS), 163 adding (SONET), 304 adding (SONET)(GFP/LAPS), 305 definition, 617 monitoring (DSn), 547 monitoring (PDH), 495 monitoring (SDH), 216 monitoring (SDH)(GFP/LAPS), 224 monitoring (SONET), 358 monitoring (SONET)(GFP/LAPS), 365 payload errors (OTN), 412 payload errors, measuring (Ethernet over SONET), 390 payload errors, monitoring (Ethernet over SDH), 224 viewing (OTN), 436 viewing error summary (OTN), 436 viewing FEC errors (OTN), 426

Ethernet over SDH errors/alarms, adding, 163 measuring, 248 monitoring, 224 Options, 25 receiving, 199 receiving payloads, 203 transmitting, 148 transmitting payloads, 152 transmitting, jumbo frames, 164 transmitting, runt frames, 164 transmitting, superblocks, 148 Ethernet over SONET errors/alarms, adding, 305 errors/alarms, measuring, 390 errors/alarms, monitoring, 365 Options, 25 receiving, 341 receiving payloads, 345 transmitting, 281 transmitting payloads, 298 transmitting, jumbo frames, 306 transmitting, runt frames, 306 transmitting, superblocks, 281 Eye clock ports, 38

# F

F1 user channel byte SDH (Concepts), 622 SONET (Concepts), 645 F2 user channel byte SDH (Concepts), 629 SONET (Concepts), 653 F3 user channel byte SDH (Concepts), 629 FAQs (Frequently Asked Questions), 599 **FEAC** messages monitoring (DS3), 539 transmitting (DS3), 522 FEC, 397 enable/disable, 397 error add. 410 error monitoring, 426

File management, 587 copying files to a floppy disk. 588 deleting files from a floppy disk. 590 deleting files from the instrument, 591 file types, 587 importing files from a floppy disk. 589 Fixed stuffing bytes, overwriting, 572 Floppy disk drive (location), 40 Floppy disk drive, using, 587 Folder selector, 50 Forward Error Correction, 397 Frame Alignment Signal (OTN), 403 Frame Alignment Signal (OTN) (Concepts), 662 Frame capture (OTN), 429 Framed signal monitoring (DSn), 530 monitoring (PDH), 480 receiving (OTN), 417 test pattern (OTN), 397 transmitting (DSn), 512 transmitting (OTN), 397 transmitting (PDH), 466 Frequency measuring (DSn), 546 measuring (OTN), 456 measuring (PDH), 494 measuring (SDH), 244 measuring (SONET), 386 measuring OPU offset (OTN), 457 Frequency offset adding (DSn), 511 adding (OTN), 399 adding (PDH), 465 adding (SDH), 111 adding (SONET), 259 adding to OPU (OTN), 399 Front panel soft recovery (cold start), 598 Front panel tour, 27 Function controls. 28

## G

G.7041 receiving (Ethernet over SDH), 199 receiving (Ethernet over SONET), 341 transmitting (Ethernet over SDH), 148 transmitting (Ethernet over SONET), 281 G.821 (Concepts), 605 G.826 (Concepts), 606 G.826 collect ES, SES, BBE while path unavailable enable/disable, 571 G.826/G.828 analysis errors/alarms (SDH), 245 errors/alarms (SONET), 387 G1 path status byte SDH (Concepts), 629 SONET (Concepts), 653 GCC port, 39 **General Communications Channel** dropping messages (OTN), 428 inserting messages (OTN), 409

#### GFP

C2 byte mapping (SDH), 631 C2 byte mapping (SONET), 654 concepts. 680 errors/alarms, adding (Ethernet over SDH), 163 errors/alarms, adding (Ethernet over SONET), 305 errors/alarms, monitoring (Ethernet over SDH), 224 errors/alarms, monitoring (Ethernet over SONET), 365 measuring (Ethernet over SDH), 248 measuring (Ethernet over SONET), 390 receiving (Ethernet over SDH), 199 receiving (Ethernet over SONET), 341 superblocks, transmitting (Ethernet over SDH), 148 superblocks, transmitting (Ethernet over SONET), 281 transmitting (Ethernet over SDH), 148 transmitting (Ethernet over SONET), 281 Glossarv, 702 Graphical user interface (GUI), 43 Graphs, 563 GUL checkboxes, 53 drop-down list box, 48 folder selector, 50 mapping diagram, 52 modal window, 51 More button, 52 numeric entry box, 49 summary diagram, 45 text entry box, 50

#### Η

H1 to H3 bytes SDH (Concepts), 624 SONET (Concepts), 647 H4 position & sequence indicator byte SDH (Concepts), 629 SONET (Concepts), 653 Help accessing the online index, 55 context-sensitive help, 55 using online help, 54 Help function keys, 32 High order path overhead (HO POH) (Concepts), 629

### 

Ignore Alarms, 230 Index, accessing, 55 Insert external DSn payload (to SDH), 155 external DSn payload (to SONET), 300 external PDH payload (to SDH), 157 external PDH payload (to SONET), 302 Instrument cold start/reboot, 598 ITU performance analysis (Concepts), G or M series, 604

### J

J0 trace byte SDH (Concepts), 622 SONET (Concepts), 645 J1 path trace byte SDH (Concepts), 629 SONET (Concepts), 653 J2 path trace identifier SONET (Concepts), 657 J2 trail trace identifier SDH (Concepts), 635 Jitter generating (OTN), 401 generating (SDH), 113 generating (SONET), 260 monitoring (OTN), 420 monitoring (SDH), 176 monitoring (SONET), 317 Jitter due to pointer adjustments SDH. 158 **SONET. 277** Jitter measurement viewing results (OTN), 453 viewing results (SDH), 241 viewing results (SONET), 382 Jitter tolerance measuring (OTN), 440 measuring (SDH), 226 measuring (SONET), 367 Jitter transfer measuring (OTN), 449 measuring (SDH), 237 measuring (SONET), 378 Jumbo frames measuring (Ethernet over SDH), 248 measuring (Ethernet over SONET), 390 Jumbo, add frames transmitting (Ethernet over SDH), 164 transmitting (Ethernet over SONET), 306

# K

K1, K2 bytes SDH (Concepts), 623 SONET (Concepts), 646 K3 byte SDH (Concepts), 630 K4 low order extended signal label VCAT (SDH Concepts), 637 K4 lower order byte SDH (Concepts), 636 K4, bit 2 VCAT(SDH Concepts), 638 Keyboard lock, 573 Keyboard, using an external, 58 Keypad, 29

# L

Labels monitoring (SDH), 180 monitoring (SONET), 321 I APS C2 byte mapping (SDH), 631 C2 byte mapping (SONET), 654 errors/alarms, adding (Ethernet over SDH), 163 errors/alarms, adding (Ethernet over SONET), 305 receiving (Ethernet over SDH), 199 receiving (Ethernet over SONET). 341 transmitting (Ethernet over SDH), 148 transmitting (Ethernet over SONET), 281 Linear APS SDH, 122 Live edit, 49 Logging measurement results, 559 Loop codes monitoring (DS1), 542 transmitting (DS1), 523 Lower order path overhead (LO POH) (Concepts), 635

# Μ

M.2100 (Concepts), 609 M.2101 (Concepts), 608 M.2110 (Concepts), 610 M.2120 (Concepts), 612 M0 remote error indication byte SONET (Concepts), 646 M1 bvte SDH (Concepts), 623 SONET (Concepts), 646 M1 byte use, 572 Mainframe test rate capability, 24 Manufacturing data, 573 Mapping diagram, 52 Measurement logging, 559 Measurement Record System, 563 Measurement timing control, 560

Measurement tutorial OTN, 92 SDH. 76 SONET. 84 Modal window, 51 More button, 52 Mouse, using an external, 58 MRS, 563 MS-AIS/AIS-L alarm monitor enable/disable, 571 MS-REI/REI-L result monitor enable/disable, 571 MS-REI/REI-L, MO, M1 byte usage (STM-64, OC192) preference, 572 Multiplexer section overhead (MSOH) (Concepts), 623

### Ν

N1 byte SDH (Concepts), 630 N1 byte (tandem connection) (Concepts), 679 N2 lower order tandem connection byte SDH (Concepts), 635 Navigation controls, 28 Numeric entry box, 49 Numeric entry keys, 29

# 0

ODU Overhead (Concepts), 665 Online help, using, 54 Onset of Errors, 230 Operator maintenance general, 595 Optical cables connecting, 60 Optical connector safety information, 60 Optical connectors, 25 cleaning, 595 Optical In connectors (SDH/SONET/OTN), 37 Optical interfaces, 24 **Optical Out connectors** (SDH/SONET/OTN), 36 Optical power measuring (OTN), 455 measuring (SDH), 243 measuring (SONET), 385 Optical receiver overload, avoiding, 61 **Optical signals** transmitting (OTN), 394 transmitting (SDH), 106 transmitting (SONET), 254 Options option guide, 23 system options, 570 OPU frequency offset (OTN), 399 OPU Overhead (Concepts), 668 Orderwire byte (E1) SDH (Concepts), 622 SONET (Concepts), 645 Orderwire byte (E2) SDH (Concepts), 624 SONET (Concepts), 646 OTU Overhead (Concepts), 663 **Overhead bytes** editing (OTN), 403 editing (SDH), 124 editing (SONET), 268 monitoring (OTN), 422 monitoring (SDH), 182 monitoring (SONET), 323 Overhead bytes (OTN) (Concepts), 661 **Overhead capture** overhead data (OTN), 429 overhead data (SDH), 186 overhead data (SONET), 327 **Overhead sequences** capturing (OTN), 423 capturing (SDH), 183 capturing (SONET), 324 transmitting (OTN), 407 transmitting (SDH), 131 transmitting (SONET), 273 Overwriting STS-1 fixed stuffing bytes, 572 Own help files, 584

#### Ρ

Path allocation (ITU recommendations), 604 Path overhead (STS) (Concepts), 653 Path signal labels generating (OTN), 402 generating (SDH), 121 generating (SONET), 265 monitoring (OTN), 421 monitoring (SDH), 180 monitoring (SONET), 321 Payload dropping 2 Mb/s pavload (from PDH), 488 DS1 payload (from DS3), 537 Payload inserting external signal into DSn. 519 external signal into PDH, 473 Payload monitoring DSn payload (SDH), 204 DSn payload (SONET), 346 PDH payloads (SDH), 206 PDH payloads (SONET), 348 SDH, 191 SONET, 332 Payload transmitting DSn payloads (SDH), 154 DSn pavloads (SONET), 301 PDH payloads (SDH), 156 PDH payloads (SONET), 303 SDH. 139 **SONET**, 285 Payloads errors (OTN), 412 synchronous/asynchronous (OTN), 397 Performance analysis monitoring (DSn), 556 monitoring (PDH), 503 Performance events (ITU recommendations), 604 Pointer adjustment burst (SPE), 278 new (AU), 160 new (SPE), 279 Pointer offset selecting (SDH), 161 selecting (SONET), 280

Pointer values adjusting (SDH), 158 adjusting (SONET), 277 monitoring (SDH), 220 monitoring (SONET), 362 Polarity PRBS, 145 PRBS polarity, 145 Preferences, 571 Print Control kev printer setup, 592 saving/printing screendumps, 593 Printer setup, 592 Printers, recommended, 593 Product description, 20

## 0

Questions, frequently asked, 599

## R

Range MRS, 566 RDI, enhanced, enable/disable, 572 **Receiving signals** DSn. 528 OTN, 416 PDH, 478 SDH. 172 **SONET**, 314 Regenerator section overhead (RSOH) (Concepts), 622 Remote control GPIB, 579 LAN, 579 RS232, 579 Ring APS SDH. 122 Rocket diagram, 52

Runt frames measuring (Ethernet over SDH), 248 measuring (Ethernet over SONET), 390 transmitting (Ethernet over SDH), 164 transmitting (Ethernet over SONET), 306

#### S

S1 sync status byte SDH (Concepts), 623 SONET (Concepts), 646 Sa bits monitoring (DSn), 540 monitoring (PDH), 489 Safety information, 59 Scrambling enable/disable (OTN), 397 Screendumps saving/printing, 593 Section overhead (SOH) (Concepts), 645 Self Test Confidence Test, 574 Loopbacks, 576 Sequences overhead setup (SDH), 131 overhead setup (SONET), 273 Service disruption time measuring (DSn), 553 measuring (PDH), 501 measuring (SDH), 246 measuring (SONET), 388 Show More key, 35 Si bits monitoring (DSn), 540 monitoring (PDH), 489 Signal label (V5) SDH (Concepts), 635 SONET (Concepts), 657 Signal label byte (C2) SDH (Concepts), 629 Signaling bits monitoring (DSn), 541 monitoring (PDH), 490

SignalWizard all channel testing, 66 color coding. 70 exiting, 67 in-service monitoring, 73 monitoring path trace messages, 71 out-of-service testing, 74 reset instrument. 65 SMA connectors cleaning, 597 Smart Test. 63 applications, 64 shortcuts, 65 Soft Recovery, 598 Software/firmware revision, 570 Spare bits monitoring (DSn), 540 monitoring (PDH), 489 SPE pointer adjustment (burst), 278 new, 279 offset, 280 selecting a burst, 278 Status and Alarm LEDs, 33 Storing/recalling settings DSn, 544 OTN, 434 PDH, 492 SDH. 213 **SONET**, 355 Stress, alarm adding (OTN), 411 adding (SDH), 165 adding (SONET), 307 STS path overhead (POH) (Concepts), 653 STS pointer adjustments, 277 Summary diagram, 45 Superblocks transmitting (Ethernet over SDH), 148 transmitting (Ethernet over SONET), 281 Sync status byte (S1) SDH (Concepts), 623 SONET (Concepts), 646

Synchronization status messages generating (SDH), 120 generating (SONET), 264 monitoring (SDH), 180 monitoring (SONET), 320 System options, 570 System preferences, 571

# Т

Tandem connection (Concepts), 679 TC-Access Point Identifier (high order) generating, 118 TCM monitoring path trace identifiers (SDH), 179 receiving signals (SDH), 174 transmitting signals (SDH), 112 TCM adding errors/alarms, 162 TCM test capability (Concepts), 679 Technical specifications, 36 **Test Functions** switching off (DSn), 526 switching off (OTN), 414 switching off (PDH), 476 switching off (SDH), 167 switching off (SONET), 309 Text entry box. 50 Text entry keys, 30 THRU mode DSn. 543 OTN, 433 PDH, 491 SDH, 211 **SONET**, 353 Time/date settings, 562 Trace messages generating (OTN), 402 generating (SDH), 116 generating (SONET), 263 monitoring (OTN), 421 monitoring (SDH), 179 monitoring (SONET), 320 Transit case. 26

**Transmitting signals** DSn. 508 PDH. 462 SDH. 105 SONET. 253 Trigger outputs receiver (OTN), 431 receiver (SDH), 209 receiver (SONET), 351 transmitter (OTN), 413 transmitter (SDH), 166 transmitter (SONET), 308 Trigger ports, 39 Trouble Scan error monitoring (OTN), 438 error monitoring (SDH), 221 error monitoring (SONET), 363 monitoring errors and alarms (DSn), 552 monitoring errors and alarms (PDH), 500

#### U

Unframed signal monitoring (DSn), 536 monitoring (PDH), 486 transmitting (DSn), 518 transmitting (PDH), 472 Unframed signals receiving (OTN rate), 418 receiving (SDH rate), 175 receiving (SONET rate), 316 transmitting (OTN rate), 395 transmitting (SDH), 107 transmitting (SONET rate), 255 User masks defining (OTN), 446 defining (SDH), 232 defining (SONET), 375 User's own help files, 584 accessing your files, 586 creating an index, 584 creating new files, 584

## V

V5 byte SDH (Concepts), 635 View Range MRS, 566 Virtual Concatenation (VCAT) delav add (SDH), 137 delay add (SONET), 294 delay measure (SDH), 190 delay measure (SONET), 331 K4 low order extended signal label (SDH Concepts), 637 K4, bit 2 (SDH Concepts), 638 label (SDH), 180 label (SONET), 321 setup (SDH receiver), 188 setup (SDH transmitter), 135 setup (SONET receiver), 329 setup (SONET transmitter), 293 VCAT Overview, 64 Z7 (SONET Concepts), 657 Z7 low order extended signal label (SONET Concepts), 659 Z7, bit 2 (SONET Concepts), 659 Voice channel dropping to internal speaker (from DSn), 538 dropping to internal speaker (from PDH), 487 dropping to internal speaker (SDH), 208 dropping to internal speaker (SONET), 350 VT POH (VT path overhead) (SONET Concepts), 657

### W

Wander generating (SDH), 114 generating (SONET), 261 monitoring (SDH), 177 monitoring (SONET), 318 tolerance (SDH), 235 tolerance (SONET), 373 Wander measurement viewing results (SDH), 241 viewing results (SONET), 382

# X

X.86 receiving (Ethernet over SDH), 199 receiving (Ethernet over SONET), 341 transmitting (Ethernet over SDH), 148 transmitting (Ethernet over SONET), 281

# Ζ

Z7 bit 1 Interpretation, 659
Z7 byte VCAT (SONET Concepts), 657
Z7 Interpretation, 658
Z7 low order extended signal label VCAT (SONET Concepts), 659
Z7, bit 2 VCAT(SONET Concepts), 659

#### In This Book

This book tells you how to select and use the various instrument functions available

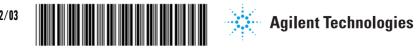

Printed in U.K. 12/03 J7230-90062